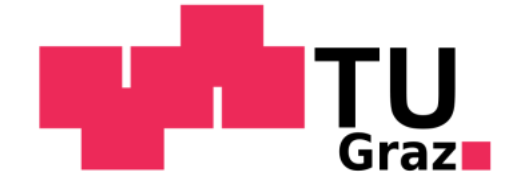

**Diplomarbeit**

# **Abschätzung des aerodynamischen Verhaltens in der konzeptionellen Fahrzeugentwicklung**

**von Martin Prenner**

Durchgeführt am Institut für Fahrzeugtechnik Member of Frank Stronach Institute

Kommissarischer Institutsleiter: Univ.-Doz. Dr.techn. Arno Eichberger

Betreuer: Univ.-Doz. Dr.techn. Mario Hirz Dipl.-Ing. Severin Stadler

Graz, im Dezember 2011

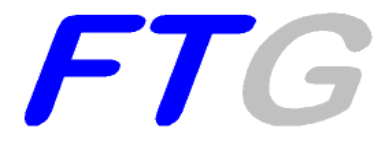

## **Danksagung**

Allen, die mich bei der Erstellung dieser Diplomarbeit unterstützt haben, möchte ich hiermit meinen aufrichtigen Dank aussprechen.

An erster Stelle möchte ich mich bei meinen Universitäts-Betreuern, Herrn Univ.-Doz. Dr. Mario Hirz sowie Herrn Dipl.-Ing. Severin Stadler, für die hervorragende Betreuung bedanken. Herrn Dipl.-Ing. Severin Stadler gilt zusätzlich ein besonderer Dank, da er sich gerne bereit erklärte, mich in die Strömungssimulation einzuführen, und mir bei auftretenden Fragen jederzeit behilflich war. Großer Dank gilt auch meinem Betreuer vom Industriepartner MAGNA STEYR Fahrzeugtechnik, Herrn Dipl.-Ing. Johannes Mayr. Er ließ mir unter anderem für die Durchführung der Diplomarbeit unumgängliche Daten zukommen.

Grundsätzlich bedanken möchte ich mich auch bei allen Mitarbeitern vom Institut für Fahrzeugtechnik, allen voran Univ.-Prof. Dr. Wolfgang Hirschberg, für das stets angenehme Arbeitsklima.

Für die Bereitstellung einer freien Lizenz des Strömungssimulationsprogrammes Star-CCM+, für die Dauer der Diplomarbeit, danke ich Herrn Dipl.-Ing. (FH) Christian Bodmer, Mitarbeiter der Firma CD-adapco.

Auch meine Studienkollegen, mit denen ich im Verlauf des Studiums auf verschiedenste Art und Weise zusammengearbeitet habe, möchte ich hier anführen.

An dieser Stelle möchte ich mich auch bei meiner Familie, insbesondere bei meinen Eltern, die mir das Studium grundsätzlich ermöglichten, herzlich bedanken.

# **Eidesstattliche Erklärung**

Ich erkläre an Eides statt, dass ich die vorliegende Arbeit selbstständig verfasst, andere als die angegebenen Quellen und Hilfsmittel nicht benutzt, und die den benutzten Quellen wörtliche und inhaltlich entnommene Stellen als solche kenntlich gemacht habe.

Graz, am .... Dezember 2011 **1999 1999 1999 1999 1999 1999 1999 1999 1999 1999 1999 1999 1999 1999 1999 1999 1999 1999 1999 1999 1999 1999 1999 1999 1999 1999 1999 1999** 

(Martin Prenner)

### **Kurzfassung**

Die Ressourcenknappheit sowie eine steigende Umweltverschmutzung haben in den letzten Jahren zu einem Umdenken in der Gesellschaft geführt. Auf einen schonenden Umgang mit den Rohstoffen wird immer größerer Wert gelegt. Gemeinsam mit entsprechenden gesetzlichen Regelungen wirkt sich dieser Umstand auch auf die Automobilbranche aus. Die Akzeptanz von Fahrzeugen mit hohen Kraftstoffverbräuchen sinkt von Jahr zu Jahr. Es werden vermehrt "grüne" Fahrzeuge mit alternativen Antriebskonzepten angeboten. Um den Kraftstoffverbrauch und die Emissionen von Fahrzeugen zu senken, muss neben anderen Maßnahmen auch das Potential der Aerodynamik ausgeschöpft werden. Dazu sind bereits in der Konzeptphase eingehende Untersuchungen notwendig.

Im Rahmen der vorliegenden Diplomarbeit wurde der Prozess der konzeptionellen Aerodynamikentwicklung hinsichtlich seines Verbesserungspotentials untersucht. Die Ergebnisse dieser Untersuchung dienten als Grundlage zur Erarbeitung eines optimierten, durchgängigen Prozesses. Konkret wurden Vorschläge erarbeitet, die eine effizientere Aufbereitung von Stylingflächen innerhalb einer computergestützten Konstruktionssoftware (3D-CAD) ermöglichen. Weiters wurde ein parametrisch-assoziatives 3D-CAD-Fahrzeugmodell erstellt, welches es ermöglicht, aufbereitete Stylingflächen in kurzer Zeit zu vollständigen, für die Aerodynamiksimulation aufbereitete Fahrzeugmodelle weiterzuverarbeiten. Zu diesem Zweck wurden Methoden zur Erstellung von variablen Fahrzeugunterböden erarbeitet, sowie parametrische Fahrwerke und Räder erstellt. Auch ein parametrischer Motorraum, welcher es ermöglicht, Berechnungsmodelle für die Simulation der Motorraumdurchströmung aufzubauen, wurde erarbeitet. Der Export der Geometrien aus dem 3D-CAD-Programm, sowie der Import in das Computational Fluid Dynamics (CFD)- Programm wurden ebenfalls untersucht. Für die Strömungssimulation wurde eine Reihe von Parametern und Einstellungen erarbeitet, welche zu einer deutlichen Optimierung der Berechnungsmodelle und somit zu einer Reduktion des Rechenaufwands führte. Weiters wurden Makros erarbeitet, mit welchen die Arbeitsabfolge im CFD-Programm teilautomatisiert werden kann.

Neben den Luftwiderstandsbeiwerten von neuen Fahrzeugkonzepten können Trendaussagen über die Auftriebswerte des Fahrzeugs, sowie Einflussgrößen, welche die Durchströmung des Motorraums und des Kühlsystems charakterisieren, ermittelt werden. Auf diese Weise kann mit dem in der vorliegenden Diplomarbeit erarbeiteten Auslegungswerkzeug die frühe Phase der Aerodynamikentwicklung wesentlich effizienter gestaltet werden.

iii

## **Abstract**

In the last years the limitation of resources and rising environmental pollution at the same time caused a rethinking in society. Careful handling of raw materials gets more and more important. These circumstances in combination with more severe legislative boundary conditions have big influences on the automotive industry. The acceptance of vehicles with high fuel consumption decreases from year to year. "Green" vehicles driven by alternative propulsion concepts reach increased market penetrations. Among other measures, the potential of aerodynamics has to be tapped to reduce the fuel consumption and the emissions of vehicles. Therefore detailed aerodynamic investigations are necessary already in the concept phase.

In the course of the present diploma thesis the process of conceptual aerodynamics development has been investigated concerning its possibilities for improvement. The results of this analysis were used as a basis for the formulation of an optimized, integrated process. In this way, suggestions have been developed, which make an efficient preparation of styling surfaces in a computer based engineering software (3D-CAD) possible. Furthermore, a parametric-associative 3D-CAD vehicle model has been developed, which allows the integration of prepared styling surfaces into full-vehicle models. For this purpose two methods for the creation of variable vehicle underbodies have been developed. In addition parametric suspension- and wheel models have been defined. A parametric motor compartment supports the creation of calculation models for the flow-through-simulation. The export of geometries from the 3D-CAD-environment as well as the import into Computational Fluid Dynamics (CFD)-programs have been investigated too. The implementation of a specific set of parameters and settings in the CFD-model with the target to achieve a considerable optimization of the calculation model leads to a reduction of the computing time of the CFD calculation. Moreover, macros for a partially automation of different sequences of work in the CFD-program have been prepared.

Besides the calculation of drag coefficients of new vehicle concepts, the presented methods enable the assessment and evaluation of ascertain trend statements regarding vehicles lift values and factors, which characterize the flow behavior in the motor compartment and the cooling system. In this way, the design tool which was developed in the present diploma thesis is able to support an efficient aerodynamic development, especially in the early phases.

iv

# Inhaltsverzeichnis

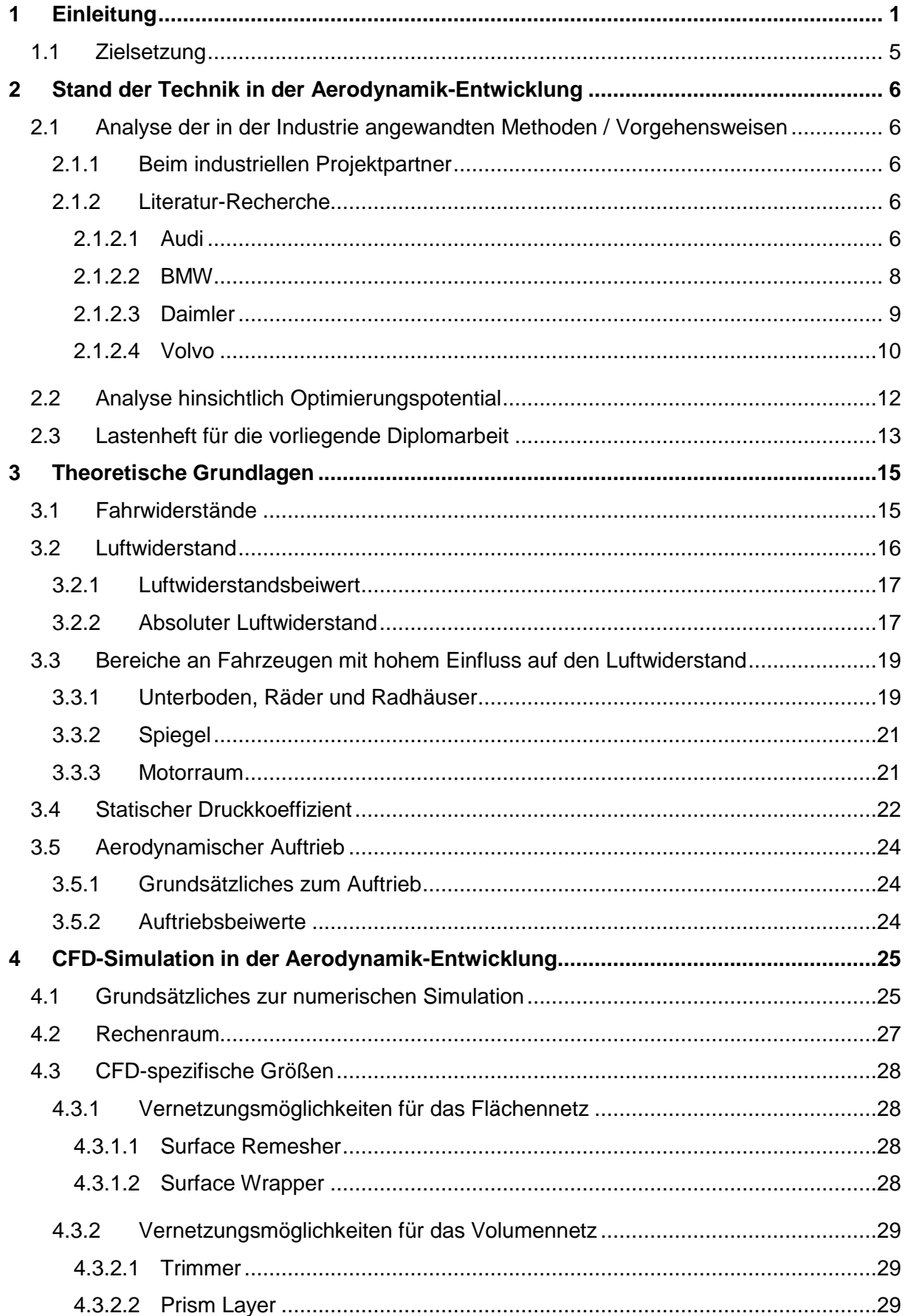

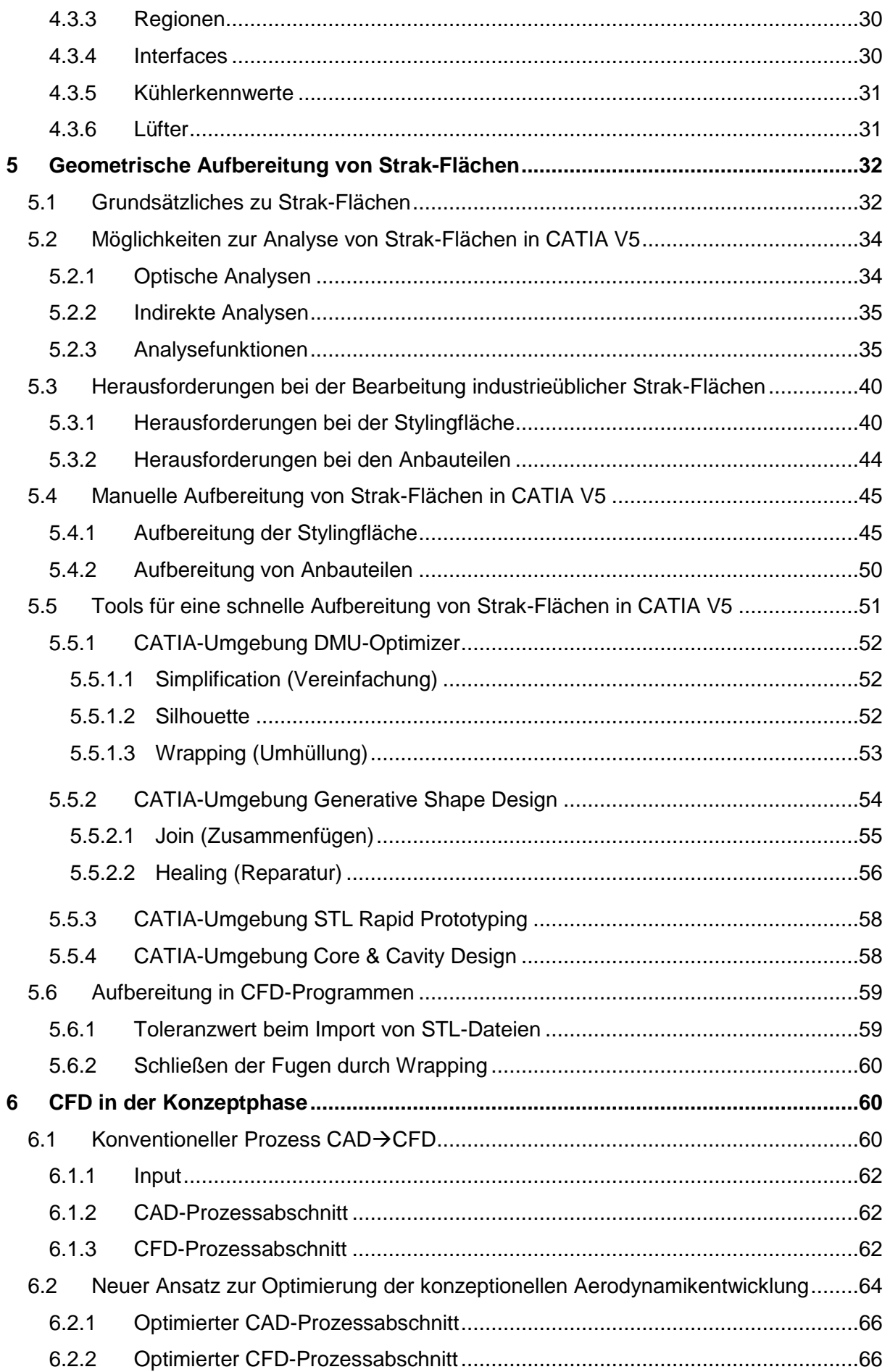

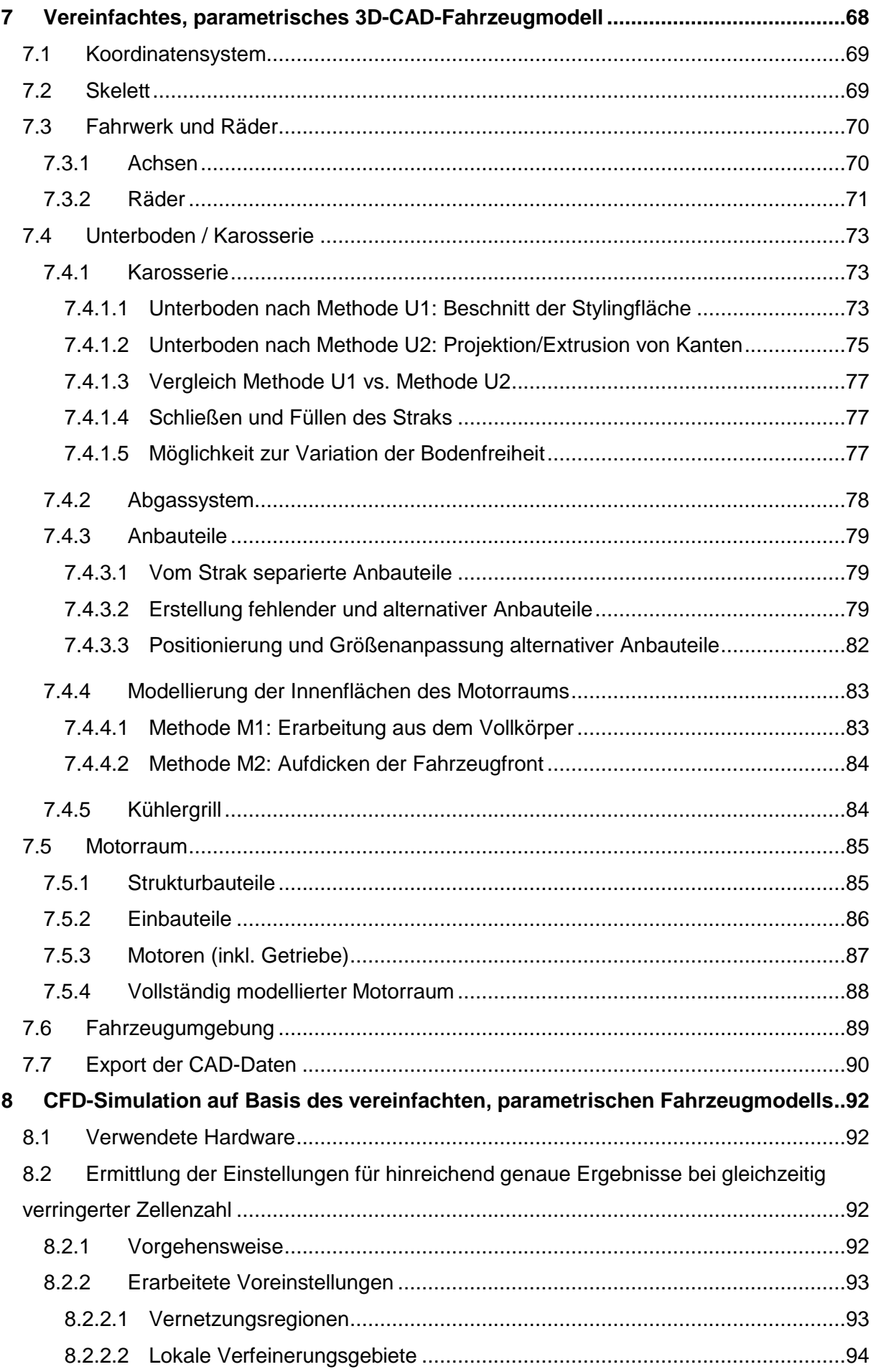

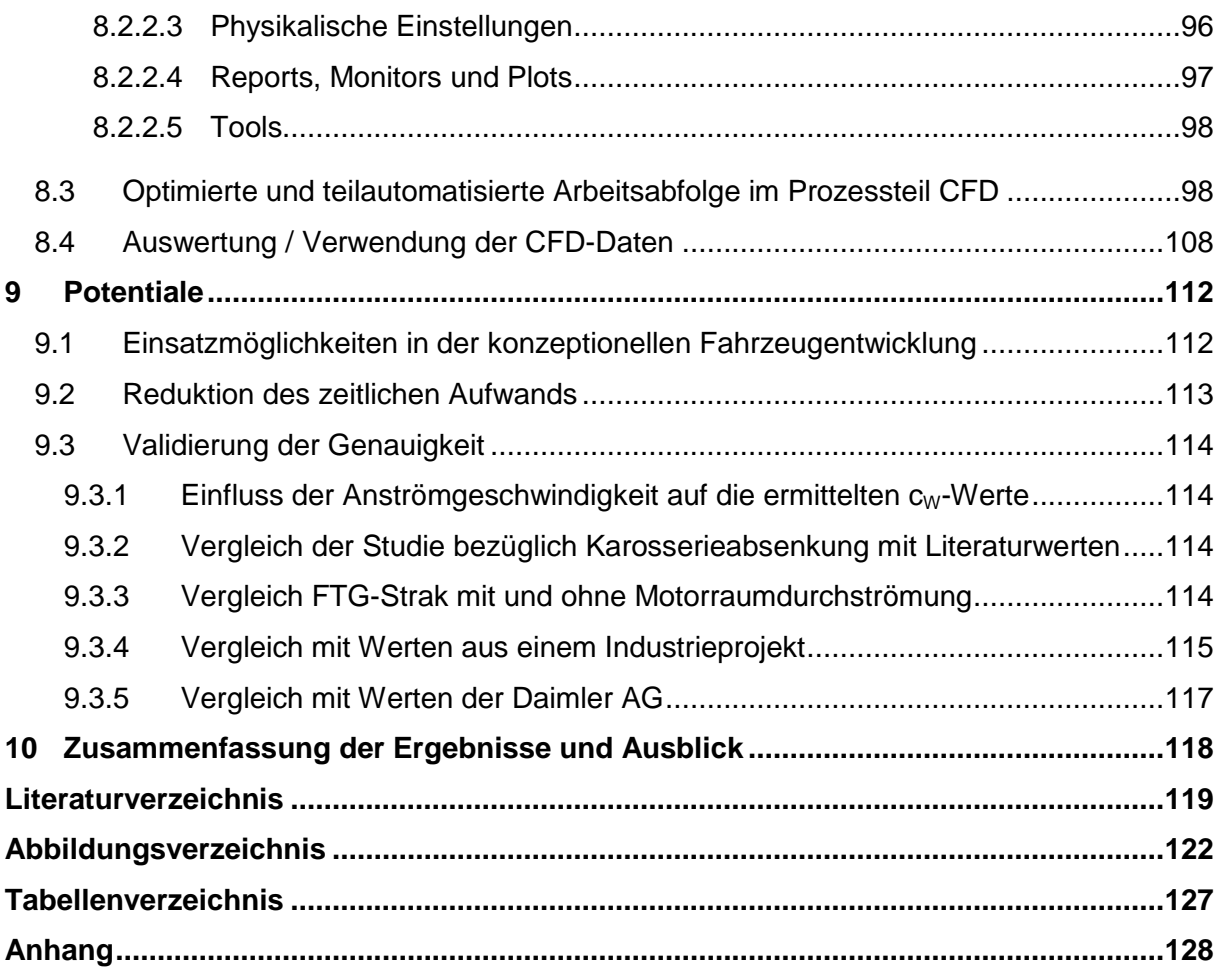

# **Abkürzungen und Formelzeichen**

# **Abkürzungen**

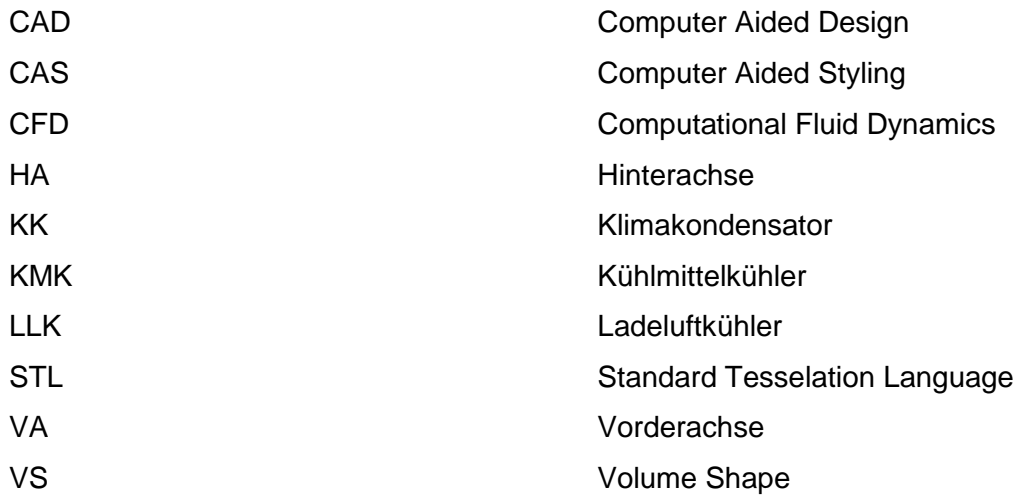

# **Formelzeichen**

#### Lateinische Zeichen:

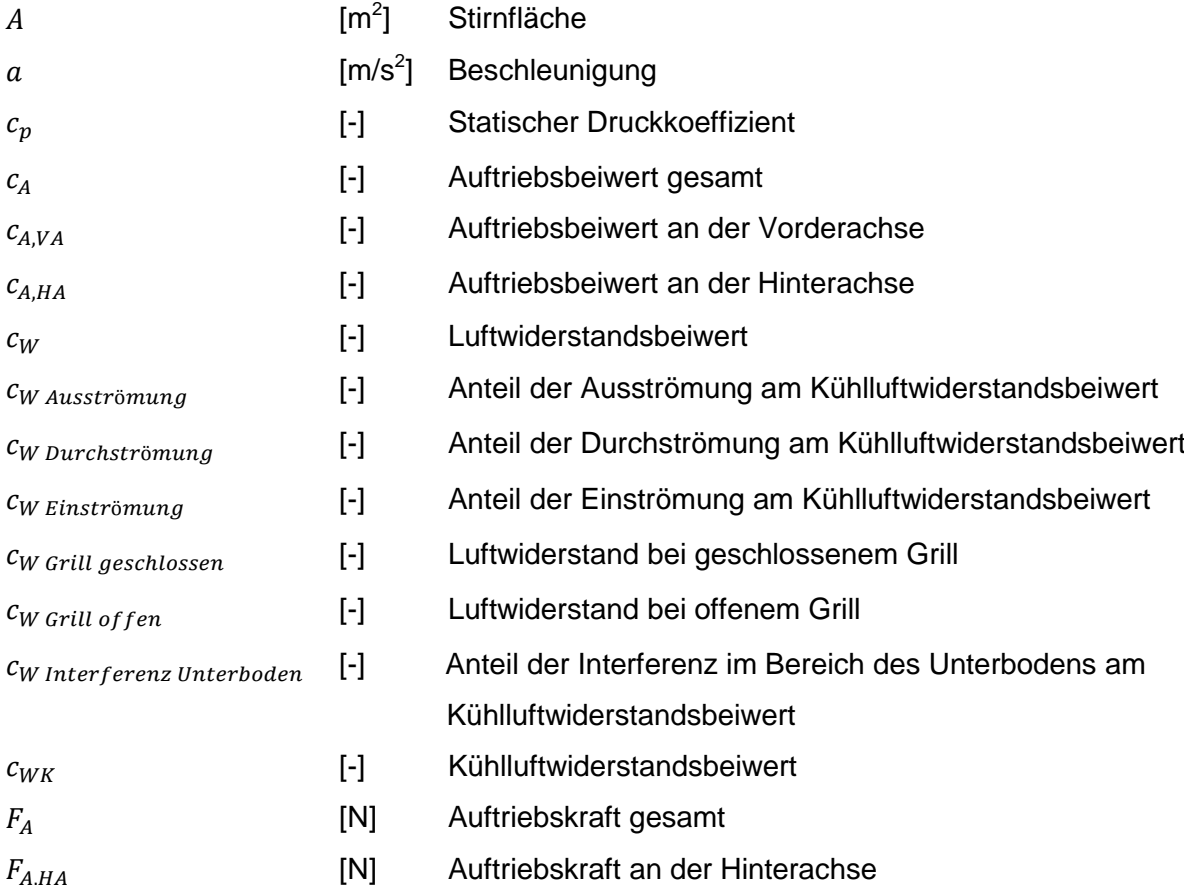

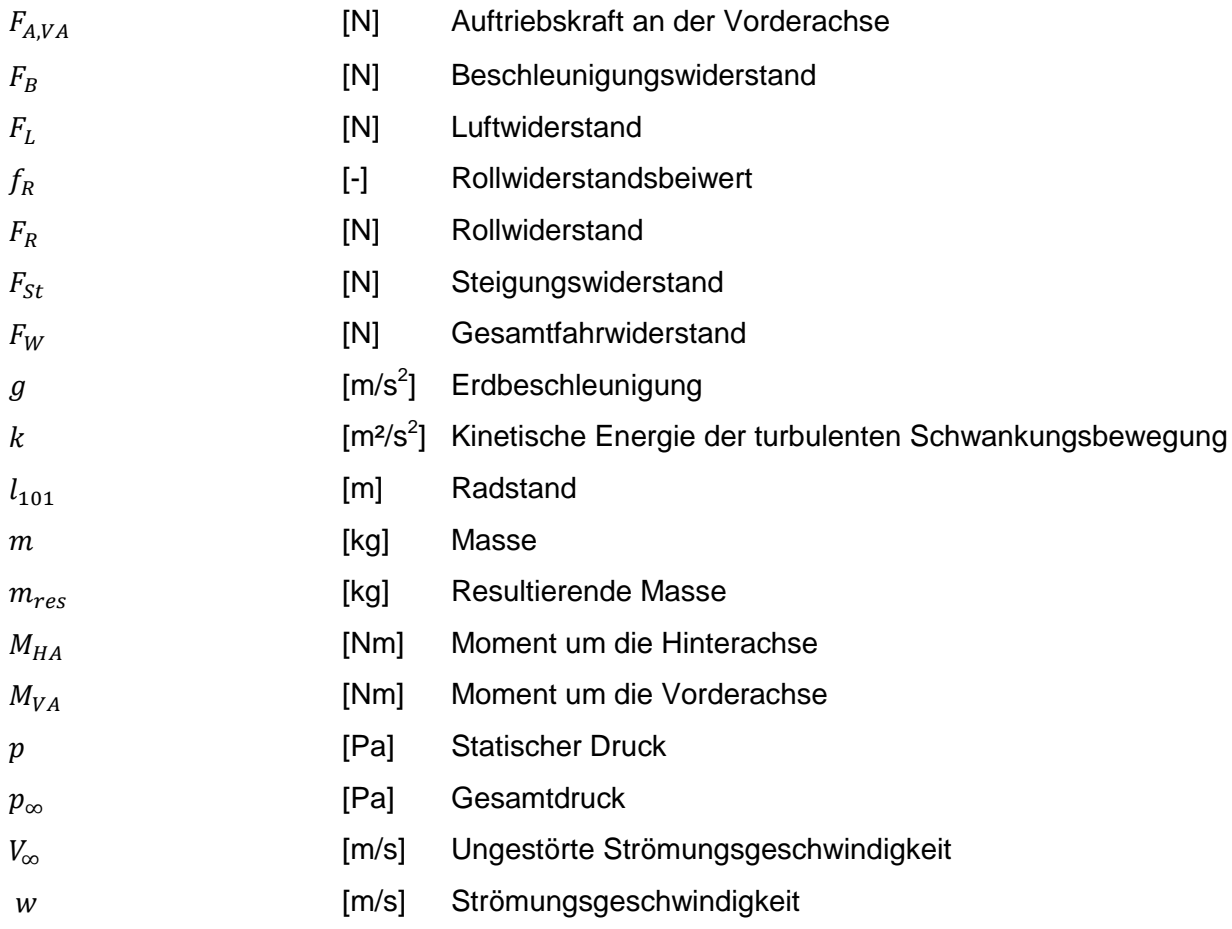

## Griechische Zeichen:

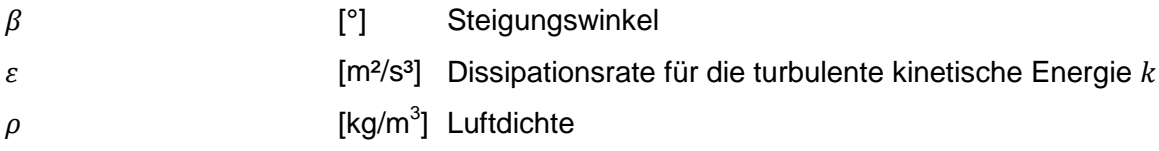

# <span id="page-11-0"></span>**1 Einleitung**

Schon in den Kinderjahren des Automobils war die Aerodynamik ein großes Thema. Auf der einen Seite versuchte man fehlende Motorleistung von Serienfahrzeugen durch strömungsoptimierte Karosserien wett zu machen, auf der anderen Seite wurden mit Stromlinienfahrzeugen immer neue Höchstgeschwindigkeitsrekorde erzielt. In diesen Jahren entstanden Konstruktionen, die heute teils abenteuerlich anmuten und oft Einzelstücke blieben. Auch wenn nicht alle Ansätze aus dieser Zeit tatsächlich so strömungsgünstig sind wie sie aussehen, so entstanden doch einige brauchbare Konzepte, wie etwa der in [Abbildung 1.1](#page-11-1) dargestellte Tropfenwagen aus dem Jahr 1921  $(c_W=0.28)$ , [1], [2].

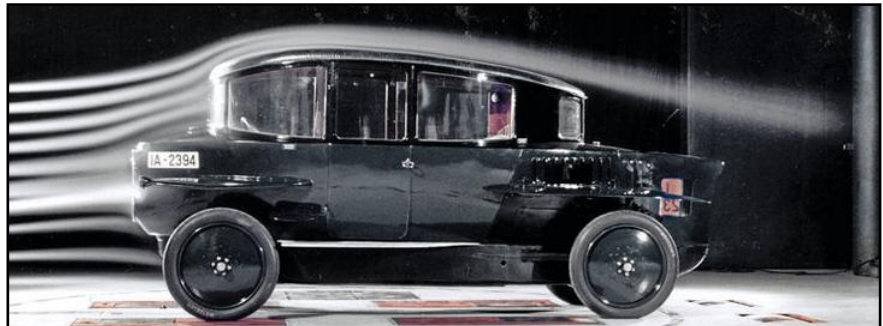

**Abbildung 1.1: Rumpler Tropfenwagen, [2]**

<span id="page-11-1"></span>Im Laufe der Zeit geriet die Aerodynamik bei Personenkraftwagen aufgrund steigender Motorleistungen sowie der Verfügbarkeit günstigen Treibstoffs immer mehr ins Abseits. Dieser Umstand änderte sich schlagartig mit der ersten Energiekrise in den 70er Jahren des vergangenen Jahrhunderts. Die Fahrzeughersteller gewannen wieder Interesse an der Aerodynamik. Der Grund dafür ist, dass sie einen wesentlichen Einflussfaktor auf den Verbrauch, die Emissionen, und, vor allem bei Sportwagen, auch auf die Fahreigenschaften von Kraftfahrzeugen darstellt.

[Abbildung 1.2](#page-11-2) zeigt, dass der Luftwiderstand heutiger Kraftfahrzeuge bei horizontaler Konstantfahrt schon ab etwa 70 km/h den Rollwiderstand übersteigt und somit zu einer ausschlaggebenden Größe des Verbrauchs wird, [2].

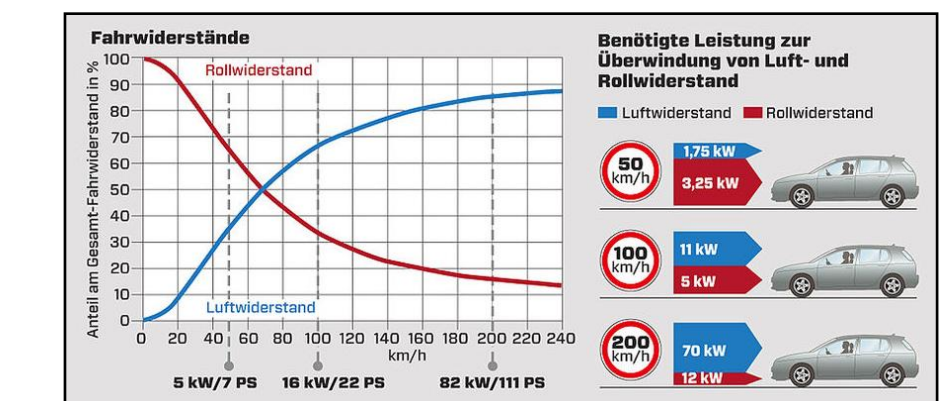

<span id="page-11-2"></span>**Abbildung 1.2: Vergleich von Roll- und Luftwiderstand über der Geschwindigkeit, [2]**

Die Detailoptimierung, bei welcher "*Einzelheiten wie Kantenradien, Krümmungen, Neigungswinkel, Einzüge, Position und Abmessungen von Spoilern in kleinen Inkrementen"* variiert wurden, das Design aber grundsätzlich unangetastet blieb, war ein erster Ansatz zur Reduzierung des Luftwiderstandes. Die Fahrzeuge Volkswagen Golf I  $(c_W=0,42)$  und Volkswagen Scirocco I ( $c_W$ =0,41) gelten als erste detailoptimierte Fahrzeuge, [1].

Es folgte als weitere Entwicklungsstrategie die sogenannte Formoptimierung, bei der man sich nicht auf Details beschränkte, sondern beim Grundkörper beziehungsweise beim gesamten Fahrzeugdesign ansetzte. Beim Audi 100 von 1982  $(c_W=0,30)$  wurde die Formoptimierung erstmals umgesetzt, [1].

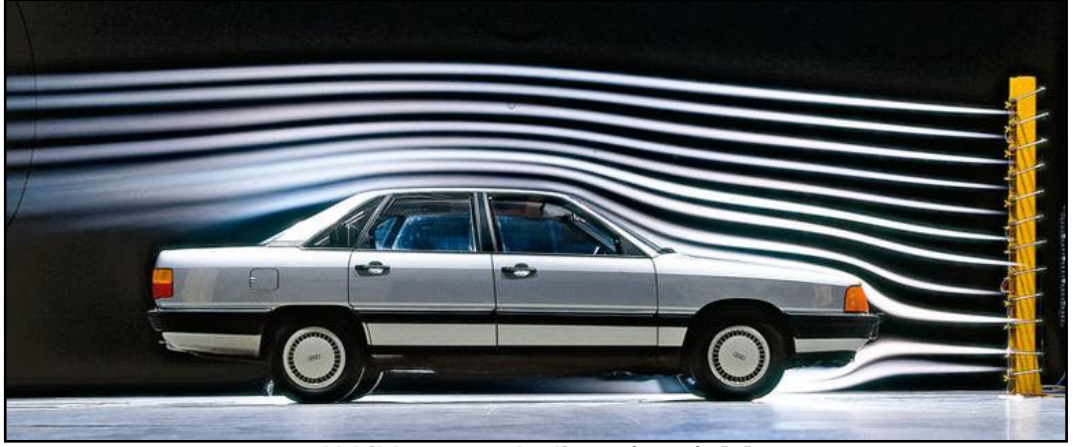

**Abbildung 1.3: Audi 100 (1982), [2]**

Im Laufe der Jahre wurde auch der Einfluss von Unterboden, rotierenden Rädern und Motorraumdurchströmung auf das aerodynamische Verhalten immer besser verstanden. Durch Maßnahmen wie Unterbodenverkleidungen oder Abdichtungen des Kühlerumfeldes konnten die Widerstandsbeiwerte von Fahrzeugen noch deutlich gesenkt werden. Mit einem  $c_{W}$ -Wert von 0,24 ist das Mercedes E-Klasse Coupé zurzeit Rekordhalter unter den Großserienfahrzeugen.

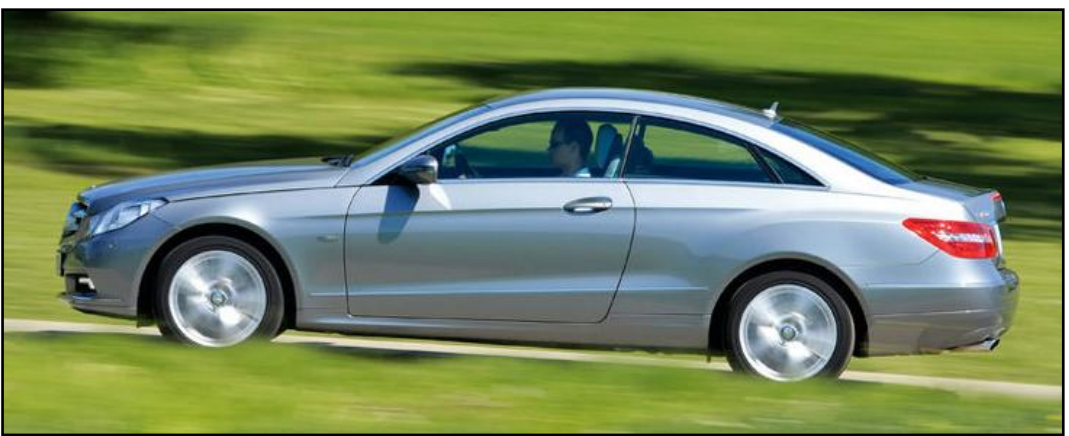

**Abbildung 1.4: Mercedes E-Klasse Coupé, [2]**

Den sinkenden  $c_W$ -Werten steht jedoch eine kontinuierliche Zunahme der Stirnfläche A der Fahrzeuge gegenüber. [Abbildung 1.5](#page-13-0) zeigt im linken Diagramm die Entwicklung der  $c_{W}$ -Werte und im rechten Diagramm die Entwicklung des Wertes für typische Fahrzeuge in den letzten Jahrzehnten, [2].

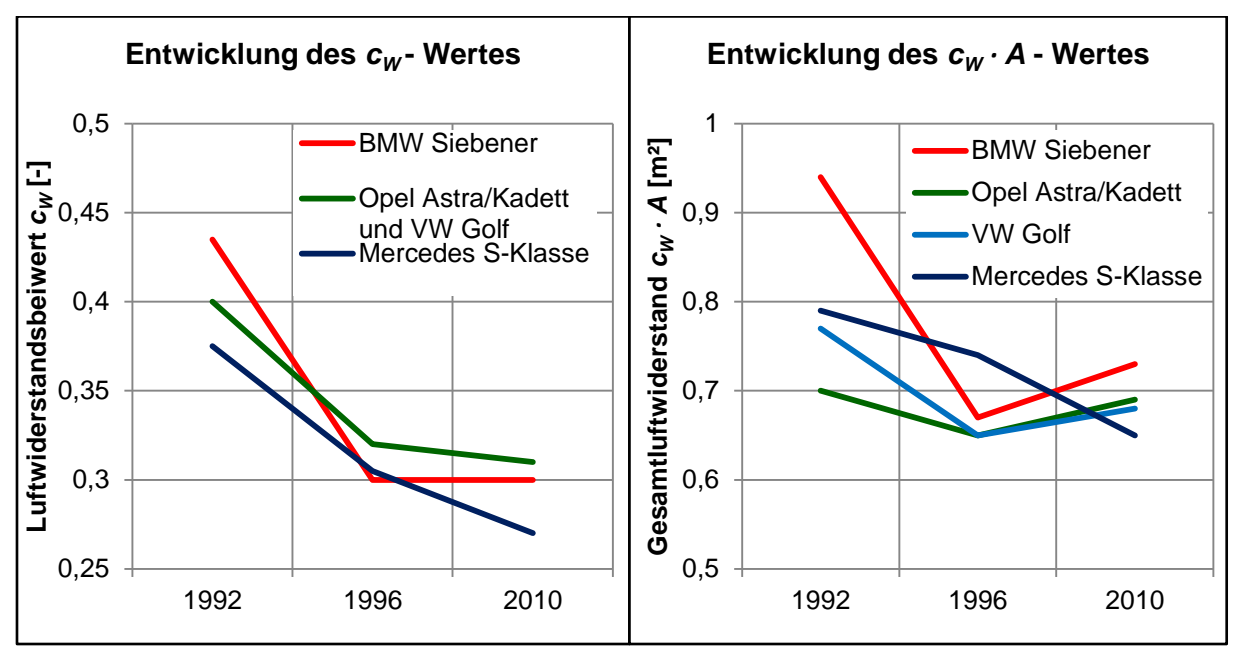

<span id="page-13-0"></span>**Abbildung 1.5: Entwicklung der Werte** *c<sup>W</sup>* **und** *c<sup>W</sup> · A* **typischer Fahrzeuge in den letzten Jahrzehnten, in Anlehnung an [2]**

Man erkennt, dass die  $c_W$ -Werte beinahe stagnieren, und daher der für den Betrag des Luftwiderstandes entscheidende Wert  $c_W \cdot A$  bei den meisten Fahrzeugklassen sogar steigt. Die Knicke in den Diagrammen sind dadurch begründet, dass 1996 der neue europäische Fahrzyklus eingeführt wurde, bei welchem der Luftwiderstand von geringer Bedeutung ist. Da Kunden heutzutage nicht akzeptieren, dass ein Fahrzeug kleiner ist als das jeweilige Vorgängermodell und sich somit die Stirnflächen in naher Zukunft weiter vergrößern könnten, müssen die Bemühungen, die  $c_W$ -Werte weiter zu senken, forciert werden.

Die zunehmende Bedeutung der Aerodynamik wird auch bei Betrachtung von Hybrid- bzw. Elektrofahrzeugen deutlich. Aufgrund des hohen Drehmoments von Elektromotoren stellen höhere Fahrzeugmassen für das Beschleunigungsvermögen dieser Fahrzeuge ein kleineres Problem dar als für Fahrzeuge mit Verbrennungsmotor. Hinzu kommt, dass diese Fahrzeuge über Rekuperationssysteme, also über die Möglichkeit der Bremsenergierückgewinnung, verfügen. Das bedeutet, dass ein Teil der Energie, mit dem die Fahrzeugmasse zuvor beschleunigt wurde, beim Verzögern zurückgewonnen werden kann. Beim Luftwiderstand geht Energie hingegen irreversibel verloren, womit eine deutliche Reduktion der Reichweite einhergeht. Die aerodynamische Optimierung spielt somit in dieser Fahrzeugkategorie ebenfalls eine bedeutende Rolle, [2].

Einen Vergleich von Maßnahmen zur Verbrauchssenkung zeigt [Abbildung 1.6.](#page-14-0) Hierbei ist zu erkennen, dass Aerodynamik-Maßnahmen im Vergleich zu anderen gleich wirksamen Maßnahmen relativ geringe Kosten verursachen, [2].

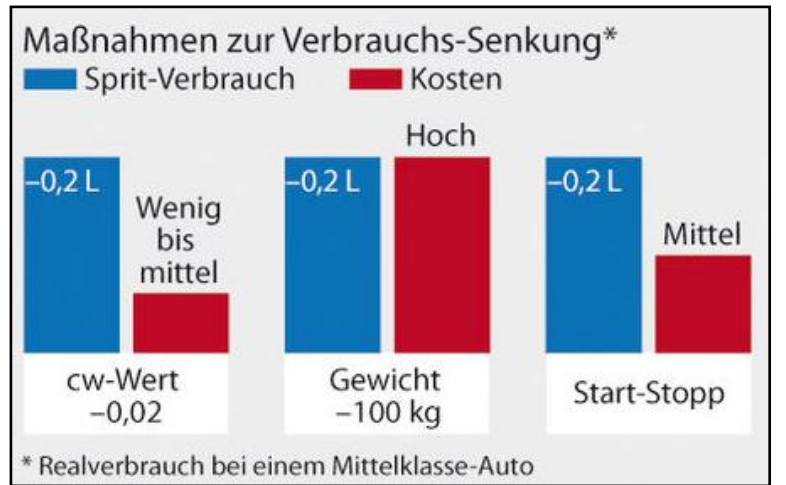

**Abbildung 1.6: Maßnahmen zur Verbrauchs-Senkung im Vergleich, [2]**

<span id="page-14-0"></span>Aufgrund all dieser Umstände wird erwartet, dass die Aerodynamik in Zukunft noch mehr an Bedeutung gewinnen wird. Der funktionale Zusammenhang zwischen der Geometrie und dem aerodynamischen Verhalten von Stylingvorschlägen ist deshalb heute schon in der Konzeptphase von größter Bedeutung.

Zur Visualisierung der Strömung im Windkanal wurden von den Ingenieuren früher gerne Wollfäden, verteilt über die ganze Karosserie, aufgeklebt. Diese Methode kam auch bei Modellen zur Anwendung, wie in [Abbildung 1.7](#page-14-1) ersichtlich.

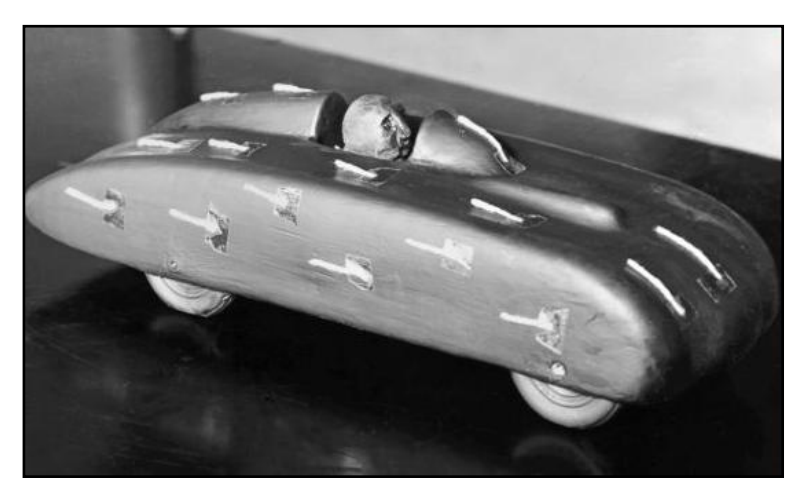

**Abbildung 1.7: Fahrzeugmodell mit aufgeklebten Wollfäden (1938), [3]**

<span id="page-14-1"></span>Heute steht den Ingenieuren mit der CFD-Simulation ein wesentlich moderneres Werkzeug zur Verfügung, das gerade in der Konzeptphase stark eingesetzt wird. Dabei stellt die CFD-Simulation aber keinesfalls eine Konkurrenz, sondern eine Ergänzung zum Windkanal dar.

Der Einsatz beider Werkzeuge muss gezielt abgestimmt werden, um ihr Potential bestmöglich ausschöpfen zu können. Die CFD-Simulationen dienen hauptsächlich der Bewertung von Designentwürfen, also der Grundform. Die Stärken des Windkanals liegen vorwiegend in der gezielten aerodynamischen Optimierung. Während mit der CFD-Simulation Problemstellen visualisierbar sind, können im Windkanal verschiedene Maßnahmen schnell und effizient bewertet werden. Es heißt, dass durch eine parallele Verwendung *"die Vorteile beider Methodiken kombiniert und die Nachteile eliminiert werden"*  können*,* [4]*,* [5]*.*

Der Stellenwert der CFD-Simulation wird am Beispiel der neuen Mercedes B-Klasse deutlich. Zur Entwicklung dieses Modells waren 275000 CPU-Stunden für CFD-Simulationen sowie 1100 Stunden für Windkanal-Untersuchungen notwendig, [6].

## <span id="page-15-0"></span>**1.1 Zielsetzung**

Das Ziel dieser Diplomarbeit ist es, eine Methode zu entwickeln, die trotz unvollständiger Daten in der frühen konzeptionellen Fahrzeugentwicklung eine rasche und effiziente Bewertung von Styling-Vorschlägen ermöglicht. Dazu ist es notwendig folgende Themen zu bearbeiten:

- Möglichkeiten zur Reduktion der Zeit zur Aufbereitung von Styling-Daten
- Erarbeiten eines Kompromisses aus geringer Zellenzahl und somit kurzer Rechenzeit, (die in der Konzeptphase von größter Bedeutung ist) und gleichzeitig hinreichend genauen Simulationsergebnissen
- Erarbeitung eines praktikablen Auslegungswerkzeuges, welches einen durchgängigen Prozess CAD→CFD ermöglicht

Die Ergebnisse der Diplomarbeit sollen eine wesentliche Erleichterung für die Vorentwicklung von PKW bei MAGNA STEYR Fahrzeugtechnik Graz darstellen.

## <span id="page-16-0"></span>**2 Stand der Technik in der Aerodynamik-Entwicklung**

## <span id="page-16-1"></span>**2.1 Analyse der in der Industrie angewandten Methoden / Vorgehensweisen**

#### <span id="page-16-2"></span>2.1.1 Beim industriellen Projektpartner

In der sehr frühen Konzeptphase werden Styling-Vorschläge hinsichtlich ihres aerodynamischen Verhaltens kaum oder gar nicht bewertet. Meistens basieren die ersten Bewertungen zunächst nicht auf Berechnungen, sondern auf Erfahrungswerten der Ingenieure. Wird ein Styling-Vorschlag grundsätzlich akzeptiert, folgen verschiedene Abwandlungen und Varianten davon, welche alle mittels CFD-Simulation zu bewerten sind.

#### <span id="page-16-3"></span>2.1.2 Literatur-Recherche

In diesem Abschnitt ist der aerodynamische Entwicklungsprozess, insbesondere der Einsatz der CFD-Simulation, bei einigen Fahrzeugherstellern beschrieben. Es soll gezeigt werden, wie in verschiedenen Unternehmen aerodynamische Untersuchungen durchgeführt werden, und in welchen Phasen der Entwicklung die verschiedenen Werkzeuge konkret Anwendung finden.

#### <span id="page-16-4"></span>2.1.2.1 Audi

Bei Audi ist die Entwicklung der Aerodynamik grundsätzlich in drei Bereiche eingeteilt, [5]:

- Grundformentwicklung und Außenhautoptimierung
- Entwicklung von Unterboden und Außenspiegel
- Optimierung der Kühlluftführung

Der erste Bereich, welcher im Wesentlichen die Konzeptphase enthält, wird nachfolgend näher beschrieben.

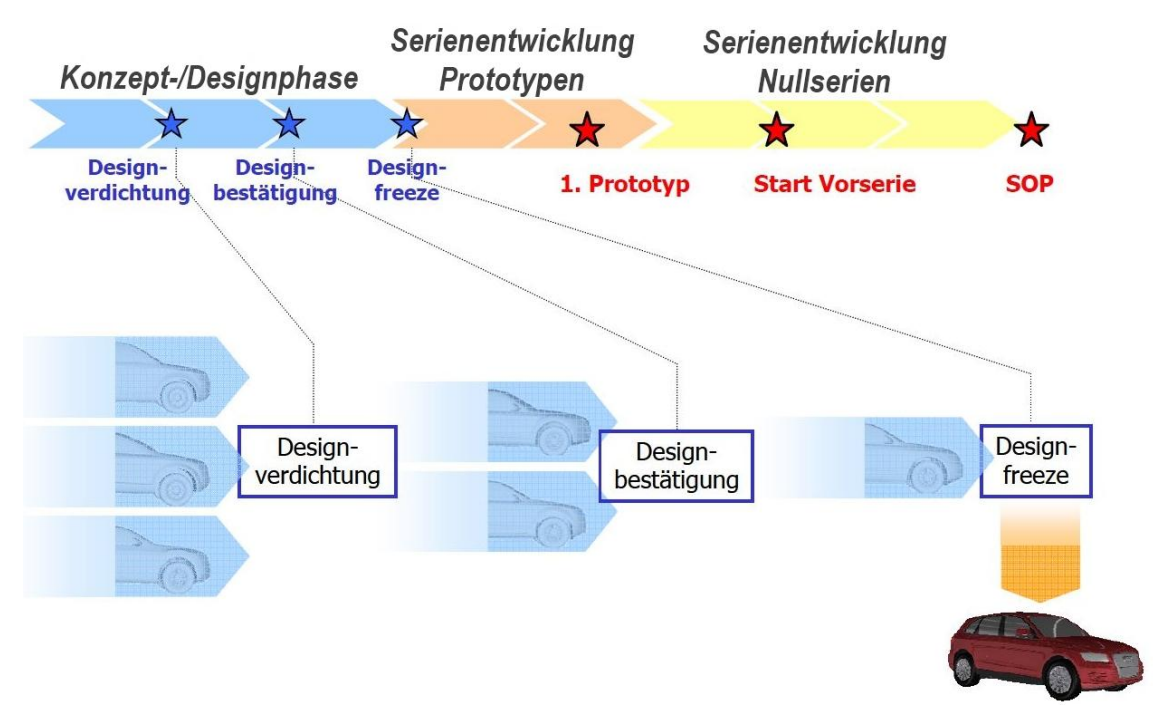

**Abbildung 2.1: Meilensteine im Audi Entwicklungsprozess der Aerodynamik, [7]**

Zu Beginn der Konzeptphase werden die Proportionen mittels Maßkonzept und Package grundsätzlich bestimmt. Darauf folgen die ersten Designentwürfe. Parallel dazu wird ein Technikmodell, dessen Grundform sich rein nach Packagevorgaben richtet, erstellt.

Bereits in der frühen Konzeptphase werden sowohl das Technikmodell als auch die zahlreichen Designentwürfe mittels CFD-Simulationen bewertet und in weiterer Folge aufeinander abgestimmt. Somit kann die Zahl der für die weiteren Untersuchungen verbleibenden Designs deutlich reduziert werden.

Von diesen bevorzugten Designs werden 1:4-Windkanalmodelle, bestehend aus Hartschaumkern und einer Außenhaut aus Ton, im Maßstab gefertigt. Die Modelle verfügen über realitätsnahe Achsen und Unterboden sowie drehende Räder und werden folglich in einem Windkanal mit Bodensimulation eingesetzt. Die Modelle dienen der gezielten aerodynamischen Optimierung. Die Außenhaut aus Ton erlaubt schnelle Formänderungen für die Windkanalmessungen. Begleitend werden auch in dieser Phase CFD-Simulationen durchgeführt, mit dem Ziel die Strömungstopologie an kritischen Stellen zu visualisieren. So wird ein besseres Verständnis der Strömungsphänomene erzielt.

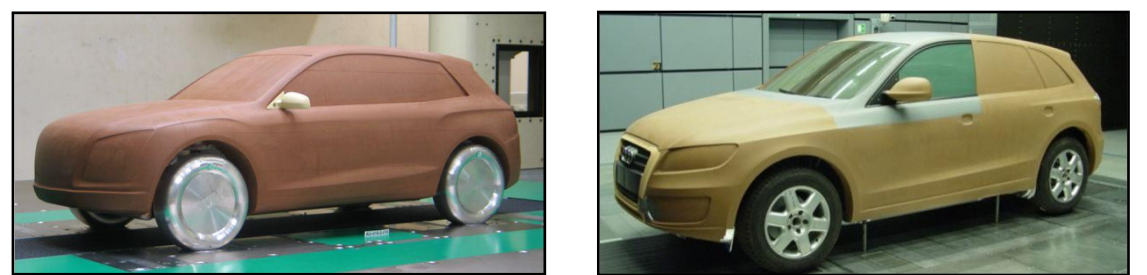

**Abbildung 2.2: Windkanalmodelle im Maßstab 1:4 (links) und 1:1 (rechts), [7]**

Anschließend wird von der letzten verbleibenden Designrichtung ein 1:1-Windkanalmodell erstellt. Es ist grundsätzlich gleich aufgebaut wie die 1:4-Modelle, nur etwas detaillierter. Der wesentliche Unterschied ist, dass bei diesem Modell auch der Motorraum mit realistischer Zu- und Abströmung modelliert ist. Somit kann auch der Einfluss der Motorraumdurchströmung, also die Wechselwirkung mit Unterboden- und Fahrzeugumströmung sowie mit den Strömungen der Radhäuser, untersucht werden. Diese Phase dient der weiteren Optimierung der Außenhaut sowie der Erarbeitung von Details. Solche Details können zum Beispiel Leuchtenspoiler, quasi in die Heckleuchten integrierte Abrisskanten, sein. Auch diese Untersuchungen werden intensiv von CFD-Simulationen unterstützt.

Die CFD-Simulation findet bei Audi also in sämtlichen Phasen der Aerodynamikentwicklung Anwendung und wird mit den Windkanalmessungen bestmöglich kombiniert.

#### <span id="page-18-0"></span>2.1.2.2 BMW

Auch BMW setzt die CFD-Simulation für aerodynamische Berechnungen während der gesamten Entwicklung ein. In [Abbildung 2.3,](#page-18-1) in der beispielhaft der aerodynamische Entwicklungsprozess des BMW X5 dargestellt ist, ist die Unterteilung in Konzeptphase und Serienentwicklung zu erkennen.

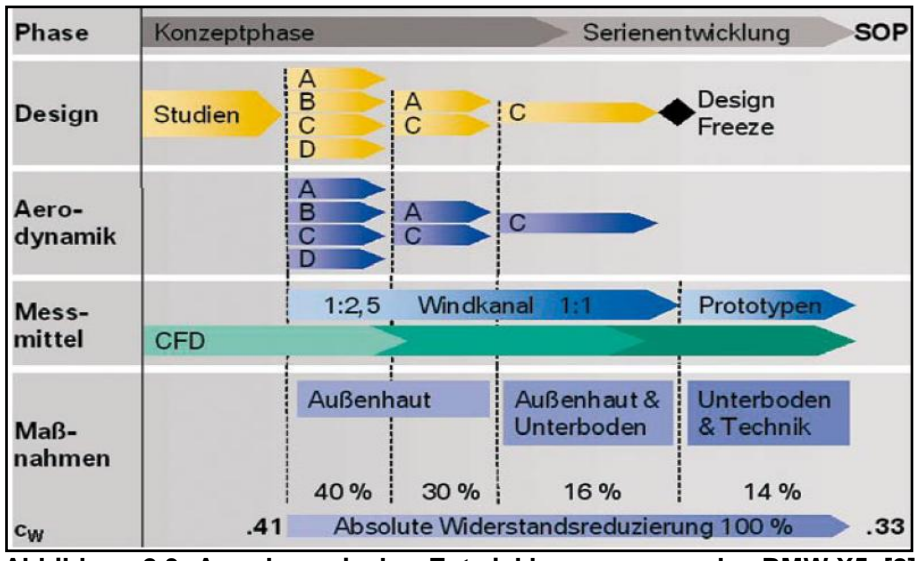

**Abbildung 2.3: Aerodynamischer Entwicklungsprozess des BMW X5, [8]**

<span id="page-18-1"></span>In der frühen Konzeptphase werden, noch bevor der Windkanal zum Einsatz kommt, mit der CFD-Simulation verschiedene Proportionsstudien bewertet. Von den darauf folgenden Designvorschlägen werden Windkanalmodelle im Maßstab 1:2,5 mit Kühllufteintritten, durchströmtem Motorraum und drehenden Rädern erstellt. Deren Untersuchung erfolgt in einem Modellwindkanal mit bewegtem Boden. Bereits in diesem Stadium wird die Lage der Kühllufteintrittsöffnungen betrachtet. In einem iterativen Prozess werden Design und Aerodynamik der verschiedenen Stylingvorschläge abwechselnd verfeinert. Nach und nach werden einzelne Stylingvorschläge ausgeschieden. Sobald sich die ein oder zwei besten Designs herauskristallisiert haben, werden davon detaillierte Modelle im Maßstab 1:1 hergestellt. Diese verfügen über eine Außenhaut aus Hartschaum oder Plastilin. Es werden serienähnliche Achsen, Lenkungseinheiten und Unterbodenverkleidungen verwendet. Auch der Motorraum und alle Kühler sind dargestellt. Die Untersuchungen an diesen Modellen dienen dem Finden des endgültigen Designs. Nach dem "Design Freeze" wird mit dem Bau von Prototypen begonnen. An sogenannten Rolling Chassis, welche den jeweils aktuellen Konstruktionsstand exakt widerspiegeln, erfolgt der aerodynamische Feinschliff. In allen genannten Phasen "*wird CFD als teils begleitendes, teils substituierendes Tool zum Windkanal eingesetzt."* Sowohl der gezielte Einsatz von CFD und Windkanal, als auch die Zusammenarbeit von Aerodynamikern und Designern sind notwendig um Widerstandsreduzierungen, wie in [Abbildung 2.3](#page-18-1) dargestellt, zu erzielen, [8], [9].

8

### <span id="page-19-0"></span>2.1.2.3 Daimler

Auch bei Daimler wird die CFD-Simulation für die Aerodynamik-Auslegung genutzt. Laut [10] ist die CFD-Simulation am effizientesten…

- …zum Visualisieren der Strömung in verborgenen Gebieten
- ... in frühen Entwicklungsstadien
- …um Windkanal-Untersuchungen effektiver zu gestalten
- …zum Bewerten großer Geometrieänderungen
- …um ein tieferes Verständnis der Strömung aufzubauen

Der Aerodynamik-Styling Prozess von Daimler ist in [Abbildung 2.4](#page-19-1) dargestellt:

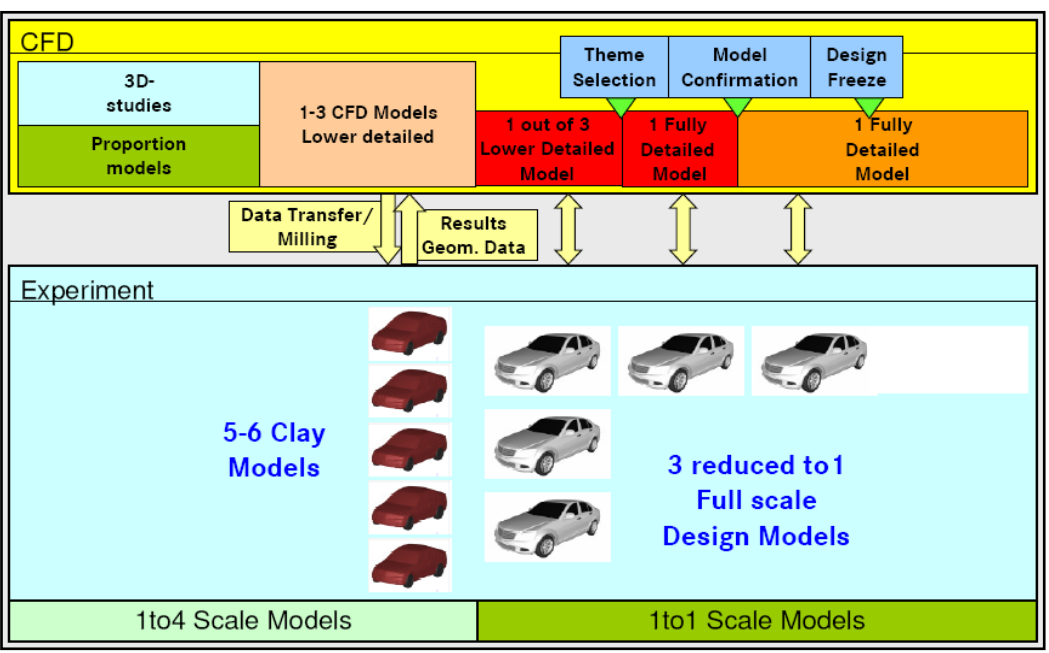

**Abbildung 2.4: Der Aerodynamik-Styling Prozess bei Daimler, [10]**

<span id="page-19-1"></span>Nach ersten Proportionsstudien und ein bis drei wenig detaillierten Fahrzeugmodellen, welche ausschließlich mittels CFD-Simulationen bewertet werden, beginnen die Windkanaluntersuchungen. Hierzu werden, auf Basis der CFD-Modelle, Tonmodelle im Maßstab 1:4 angefertigt. Aus den Ergebnissen dieser ersten Windkanalmessungen werden Änderungen der Geometriedaten abgeleitet, welche zurück ins CFD-Modell fließen. Es handelt sich also um einen iterativen Prozess. Dieser hat zu Folge, dass die Zahl der untersuchten Stylingvorschläge im CFD-Prozess auf einen verbleibenden reduziert werden kann. Zeitgleich werden für die Windkanalmessungen drei Fahrzeugmodelle in Originalgröße gefertigt. Danach wird der Detailierungsgrad des CFD-Modells gesteigert und das beste Windkanalmodell ermittelt. Die gemessenen Ergebnisse werden laufend mit den berechneten abgeglichen. Durch diese Vorgehensweise kann die Aerodynamik des Fahrzeugs kontinuierlich verbessert werden, [10].

Daimler sieht folgende Voraussetzungen, die erfüllt sein müssen, um das Potential der CFD-Simulation in der Entwicklungsphase voll ausschöpfen zu können, [10]:

- Verfügbarkeit vollständiger CAD-Daten
- Automatisierte Flächenaufbereitung und Vernetzung sowie automatisiertes und standardisiertes Post-Processing
- Kurze Zykluszeiten
- Ausreichend genaue Ergebnisse

Wie ein Zyklus im CFD-Prozess bei Daimler im Detail abläuft, ist in [Abbildung 2.5](#page-20-1) ersichtlich. Der Prozess wird weitgehend von Makros und Shell-Scripts (Windows-Automatisierung) unterstützt.

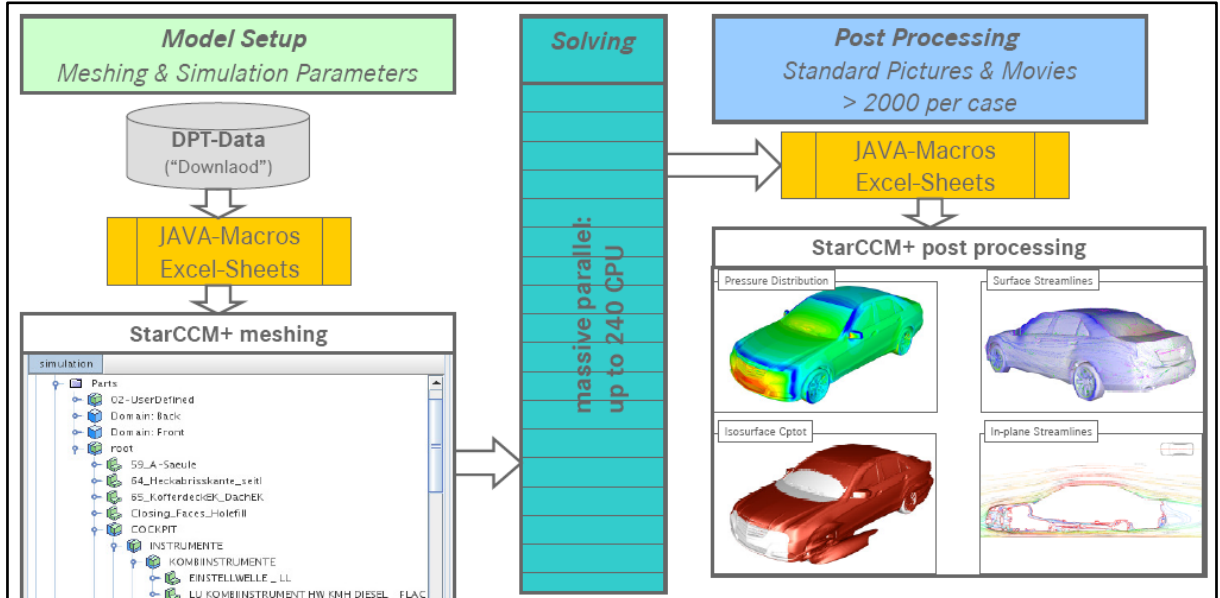

**Abbildung 2.5: Automatisierter, makrobasierter CFD-Prozess bei Daimler, [10]**

#### <span id="page-20-1"></span><span id="page-20-0"></span>2.1.2.4 Volvo

Bei Volvo wird die CFD-Simulation zur Unterstützung der Aerodynamikentwicklung seit 1985 verwendet. Anfangs wurden nur zweidimensionale Rechnungen durchgeführt. 1991 erfolgte die erste dreidimensionale Simulation eines vereinfachten Modells ohne Räder. Hierbei betrug die Rechenzeit drei bis vier Monate. Mit steigender Rechenleistung wurde gleichsam die Komplexität der Modelle immer weiter gesteigert. Die Simulationen werden zum Lösen auf einen Rechen-Cluster ausgelagert, welcher 520 CPUs umfasst. Alle Rechnungen werden mit dem k-ε-Modell, sowie stationärer Strömung und bewegter Fahrbahn durchgeführt. Auch die Radrotation wird dargestellt, allerdings ohne Einsatz bewegter Netze. Die Flächenvernetzung von komplexen Geometrien, wie z.B. Motoren, erfolgt um geschlossene Modelle zu erhalten, mittels "Wrapping", welches unter [4.3.1.2](#page-38-3) beschrieben ist, [11], [12].

Im Entwicklungsprozess wird die CFD-Simulation für drei Arten von Berechnungen verwendet, [11]:

Closed Front Calculations

Im sehr frühen Projekt-Stadium werden bei Volvo Fahrzeugmodelle mit etwas vereinfachtem Unterboden und geschlossener Fahrzeugfront ("Closed Front") eingesetzt. Bei den Modellen wird die Fahrzeugsymmetrie ausgenützt und sie werden also für Simulationen ohne Motorraumdurchströmung eingesetzt.

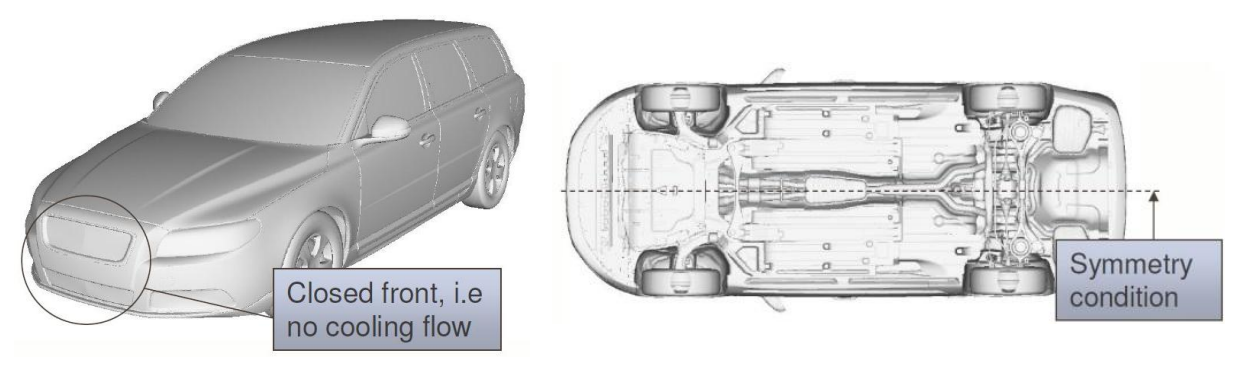

**Abbildung 2.6: Fahrzeugmodell für Closed Front Simulationen, [12]**

Die Netze der CFD-Simulationen weisen 18 Millionen Zellen auf, was zu einer Berechnungsdauer von zwei Tagen führt. Diese Simulationen dienen zum Vergleich der  $c_{w}$ -Werte verschiedener Stylingvorschläge. Es werden unter anderem Heckspoiler und Totwasser betrachtet, [11].

• Open Front Calculations

Simulationen mit offener Fahrzeugfront und folglich auch mit Motorraumdurchströmung kommen bei Volvo hauptsächlich dann zum Einsatz, wenn nur noch ein bis drei Stylingvorschläge zu untersuchen sind. Die Symmetrieausnützung erfolgt bei diesen Modellen nicht.

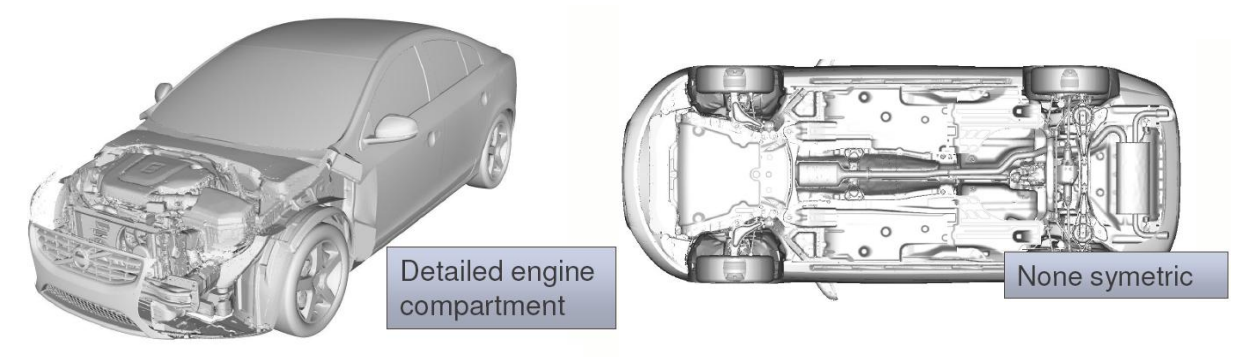

**Abbildung 2.7: Fahrzeugmodell für Open Front Simulationen, [12]**

Die Rechennetze dieser voll detaillierten Open Front Modelle umfassen bis 60 Millionen Zellen. Dies führt zu einer gesamten Simulationsdauer, vom Pre- bis zum Post-Processing, von vier Wochen. Bei Vergleichsrechnungen dauert es nur vier bis fünf Tage. Diese Untersuchungen dienen der Ermittlung der  $c_W$ -Werte verschiedener geometrischer Konfigurationen. Außerdem soll damit der Kühlluftstrom ausgelegt und Unterbodenkomponenten hinsichtlich ihres aerodynamischen Verhaltens bewertet werden.

External Details Calculations

Das Strömungsverhalten um Anbauteile wie Spiegel, Dachreling und Spoiler, aber auch um die A-Säule wird bei Volvo mit Detailuntersuchungen bewertet. Aus diesen Simulationen, lassen sich Optimierungen an der Grundform der Karosserie ableiten. Weiters eignen sich diese hochauflösenden Simulationen zur Ermittlung der aeroakustischen Charakteristik sowie des Verschmutzungsgrades.

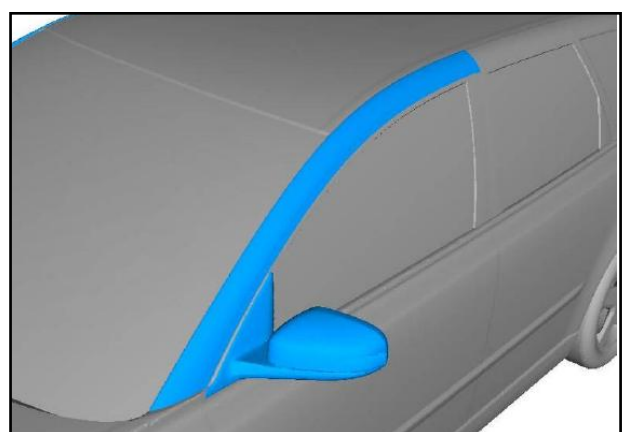

**Abbildung 2.8: Untersuchter Bereich einer External Details Simulation, [11]**

## <span id="page-22-0"></span>**2.2 Analyse hinsichtlich Optimierungspotential**

Die CFD-Ingenieure erhalten für die Simulationen nur den Strak (Stylingflächen) als Geometrie und müssen sich daher Komponenten wie Unterboden, Fahrwerk und Motorraum immer wieder selbst erstellen. Hinzu kommt, dass die zur Verfügung gestellten 3D-CAD-Daten oft geringe Qualität aufweisen und daher aufbereitet werden müssen, um sie für die CFD-Simulation verwenden zu können. Ein Grund für die schlechte Qualität der Straks ist, dass verschiedene Bauteile der Karosserie meist von unterschiedlichen Konstrukteuren erstellt werden und dann zu einem gesamten Strak zusammengefügt werden. Beispielsweise werden die Stoßstange und der Kotflügel von verschiedenen Personen konstruiert, was dann Unstetigkeiten oder andere Probleme in deren Kontaktzonen zu Folge haben kann. Auch unterschiedliche Toleranzen in CAS-Programmen, in welchen die Stylingflächen erstellt werden, und in CAD-Programmen führen zu Problemen. Weiters führen aus funktionalen Gründen bewusst konstruierte Spalten, etwa im Bereich von Türen und Klappen zu Problemen.

Am Beispiel des Industriepartners im vorliegenden Forschungsprojekt, bei welchem der Zyklus für eine aerodynamische Bewertung in der Konzeptphase etwa drei Wochen dauert, wird deutlich, dass hier noch Optimierungspotential besteht. Meist gilt es, einen neuen Styling-Vorschlag zu beurteilen noch bevor die "alten" 3D-CAD-Strak-Daten für die CFD-Simulation aufbereitet sind.

All diese Umstände führen zu einer Verlängerung der Konzeptphase bzw. dazu, dass man über das aerodynamische Verhalten eines Styling-Vorschlags längere Zeit keine Aussage erhält. Es besteht die Gefahr, dass sich in einer späteren Phase herausstellt, dass das aerodynamische Verhalten eines Fahrzeuges nicht zufriedenstellend ist, und Designänderungen zielführend wären. Dies ist dann, wenn man beispielsweise an die Kosten für die Herstellung von Prototypen denkt, mit einem sehr hohen Kostenaufwand verbunden bzw. sind Designänderungen stark eingeschränkt. All diese Umstände widersprechen dem Prinzip "Frontloading". Dieses Prinzip besagt, dass in frühen Entwicklungsphasen das größte Potential zur Kosteneinsparung besteht und der Aufwand um Änderungen durchzuführen am geringsten ist.

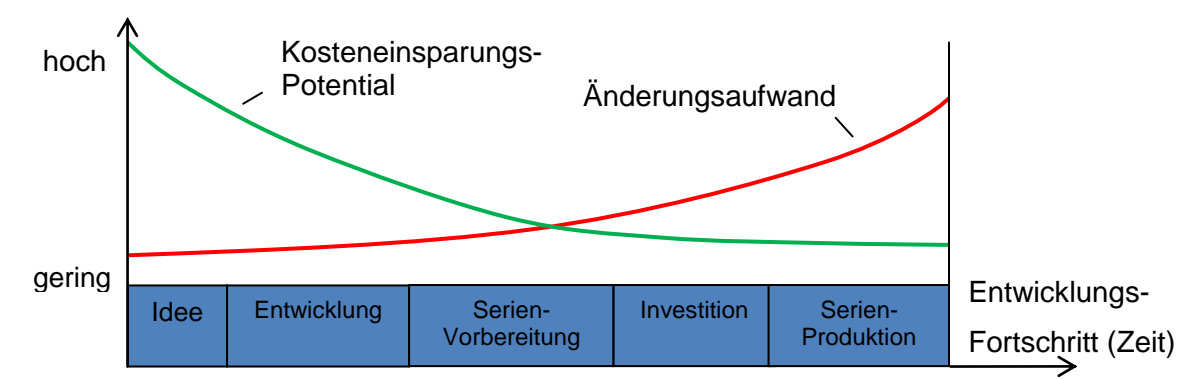

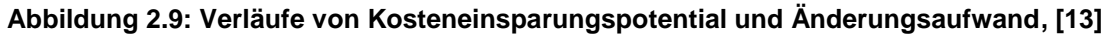

#### <span id="page-23-0"></span>**2.3 Lastenheft für die vorliegende Diplomarbeit**

Aus der Literaturrecherche wurde ein Lastenheft für die vorliegende Diplomarbeit abgeleitet. Grundsätzlich soll ein durchgängiger Prozess von der Konstruktions- in die Strömungssimulationsumgebung (CAD->CFD) erarbeitet und beschleunigt werden. Das zu entwickelnde Werkzeug muss einfach handhabbar sein und der Prozess soll möglichst rasch und effizient Aussagen über das aerodynamische Verhalten von Styling-Vorschlägen liefern. Dazu ist es in erster Linie notwendig ein CFD-taugliches CAD-Fahrzeugmodell zu erstellen. Das Problem hierbei ist, dass die zur Verfügung stehenden Fahrzeugdaten unvollständig sind. Im Wesentlichen sind in der frühen Konzeptphase nur die Stylingflächen bekannt. Da diese Flächen meist fehlerhaft sind und vor dem eigentlichen Gebrauch aufwendig aufbereitet werden müssen, sollen im Rahmen der Diplomarbeit verschiedene Methoden zur Strak-Aufbereitung hinsichtlich ihrer Eignung untersucht werden.

Ein weiteres Ziel der Diplomarbeit ist die Entwicklung eines Werkzeuges zur möglichst effizienten Erstellung der fehlenden Bauteile und Komponenten. Hierzu zählen primär Unterboden, Fahrwerk und Räder. All diese Bauteile müssen im CAD-System parametrisierbar sein um sie an alle vorstellbaren Styling-Flächen anpassen zu können. Darüber hinaus müssen die Bauteile CFD-kompatibel sein, was bedeutet, dass sie keine spitzen Winkel oder einen zu hohen Detailierungsgrad aufweisen dürfen. Dafür sind entsprechende Vereinfachungen notwendig. Nur so kann gewährleistet werden, dass bei der späteren Vernetzung im CFD-Programm die Zellenanzahl und somit auch die Rechendauer gering gehalten werden können.

Nicht nur Simulationen mit geschlossener Fahrzeugfront sondern auch solche mit Motorraumdurchströmung sollen mit dem zu entwickelnden Werkzeug aufgesetzt werden können. Dazu muss ein parametrischer Motorraum erstellt werden, der all diejenigen Komponenten des Motorraums in vereinfachter Form darstellt, die für konzeptionelle Untersuchungen notwendig sind.

In der CFD-Phase des Prozesses CAD->CFD soll im Rahmen der Diplomarbeit untersucht werden, welche Einstellungen hinsichtlich Netzgrößen und Verfeinerungsgebiete notwendig sind, um eine kurze Rechenzeit bei trotzdem hinreichender Genauigkeit der Simulationsergebnisse zu gewährleisten. Als aerodynamische Kenngrößen interessieren insbesondere der Luftwiderstandsbeiwert  $c_W$ , der Auftriebsbeiwert  $c_A$  sowie dessen Aufteilung auf die beiden Fahrzeugachsen.

Auch der Datentransfer zwischen der CAD- und der CFD-Umgebung soll möglichst effizient gestaltet werden. Dazu sind geeignete Datenformate bzw. Verfahren für Import und Export der Daten zu untersuchen. Zusätzlich soll die Arbeitsabfolge innerhalb des CFD-Programmes beschleunigt werden. Dazu ist zu untersuchen, bei welchen Schritten eine Automatisierung überhaupt möglich ist. Gegebenenfalls sind entsprechende Makros zu erstellen.

Zusammenfassend kann festgehalten werden, dass das Resultat der Diplomarbeit ganz dem Sinne des Frontloadings entsprechen soll. Für den Industriepartner soll es die Vorteile der Kostenreduktion als auch die Verkürzung der Konzeptphase bedeuten und somit Wettbewerbsvorteile darstellen. Das Entwicklungsrisiko soll dadurch gesenkt werden, dass mit den zu entwickelnden Methoden etwaiges aerodynamisch ungünstiges Verhalten von Stylingvorschlägen effizient bestimmt werden kann und Vorgaben für Geometrieänderungen abgeleitet werden können.

14

### <span id="page-25-0"></span>**3 Theoretische Grundlagen**

#### <span id="page-25-1"></span>**3.1 Fahrwiderstände**

Der Gesamtfahrwiderstand  $F_W$  von Kraftfahrzeugen setzt sich aus folgenden vier Komponenten zusammen, in Anlehnung an [1], [14]:

- **•** Beschleunigungswiderstand  $F_B$
- Luftwiderstand  $F_L$
- Rollwiderstand  $F_R$
- Steigungswiderstand  $F_{\text{St}}$

$$
F_W = F_B + F_L + F_R + F_{St}
$$
 (3.1)

Im Folgenden werden die einzelnen Widerstandskomponenten näher erläutert:

 $\bullet$  Steigungswiderstand  $F_{St}$ 

Dieser Widerstand ist abhängig vom Fahrbahnwinkel  $\beta$  und wird auch Hangabtriebskraft genannt. Er verschwindet auf ebener Fahrbahn.

$$
F_{St} = m \cdot g \cdot \sin \beta \tag{3.2}
$$

 $\bullet$  Beschleunigungswiderstand  $F_B$ 

Dieser Widerstand beruht auf der Massenträgheit und tritt somit bei stationärer Fahrt nicht auf. Neben der Fahrzeugmasse, die sich translatorisch bewegt, verursachen auch die Drehmassen, die sich rotatorisch bewegen, einen Widerstand. Zu den Drehmassen sind unter anderem Räder, Wellen, Zahnräder und Schwungmasse zu zählen. Die eingelegte Gangstufe und somit die jeweilige Übersetzung  $i$ , hat ebenfalls einen Einfluss auf den Beschleunigungswiderstand. Der Einfluss der rotatorisch bewegten Bauteile kann berücksichtigt werden, in dem sie in entsprechende Massen umgerechnet und zur reinen Fahrzeugmasse addiert werden. Die resultierende oder auch verallgemeinerte Masse  $m_{res}$ ist, abhängig von der eingelegten Gangstufe, 7 bis 30% größer als die eigentliche Fahrzeugmasse, [1]. Damit ergibt sich der Beschleunigungswiderstand zu:

$$
F_B = m_{res} \cdot a \tag{3.3}
$$

• Rollwiderstand  $F_R$ 

Der Rollwiderstand ist abhängig von der Aufstandskraft sowie vom Rollwiderstandsbeiwert  $f_R$ und berechnet sich wie folgt:

$$
F_R = f_R \cdot m \cdot g \cdot \cos \beta \tag{3.4}
$$

Der Rollwiderstandsbeiwert  $f_R$  resultiert aus einer asymmetrischen Druckverteilung im Latsch in Kombination mit dem visko-elastischen Verhalten von Reifen. Für PKW-Reifen beträgt  $f_R$ rund 1%, wobei dieser Wert bis etwa 100 km/h konstant ist und danach ansteigt, [14].

#### <span id="page-26-0"></span>**3.2 Luftwiderstand**

Da der Luftwiderstand von besonderem Interesse für die diese Diplomarbeit ist, wird er hier näher erläutert. Im Wesentlichen resultiert er aus folgenden drei Ursachen, [1]:

- Druckdifferenzen am Fahrzeug in Strömungsrichtung
- Reibung an der Fahrzeugoberfläche
- Impuls- und Reibungsverluste bei der Durchströmung

Der Druckwiderstand hat einen Anteil von mehr als 80% am Luftwiderstand, [1]. Während an der Fahrzeugfront eher Überdrücke auftreten bildet sich hinter dem Heck von Fahrzeugen ein Unterdruckgebiet mit Verwirbelungen aus, welches von Aerodynamikern Totwasser genannt wird.

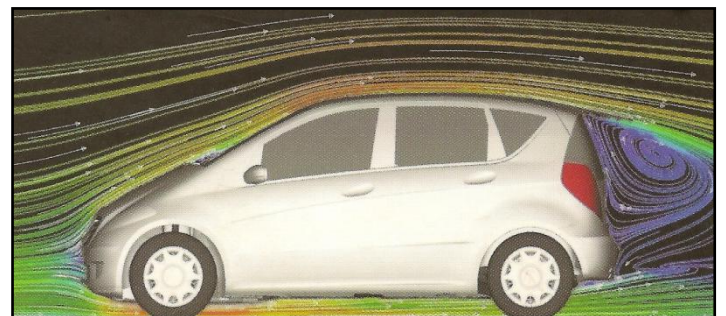

**Abbildung 3.1: Strömung um einen Serien-PKW mit erkennbarem Totwasser, [1]**

Der Luftwiderstand berechnet sich wie folgt:

<span id="page-26-1"></span>
$$
F_L = \frac{1}{2} \cdot \rho \cdot V_{\infty}^2 \cdot c_W \cdot A \tag{3.5}
$$

In Gleichung [\(3.5\)](#page-26-1) ist ersichtlich, dass die Geschwindigkeit quadratisch in den Luftwiderstand einfließt. Deshalb übersteigt der Luftwiderstand, je nach Fahrzeug, ab etwa 50-90 km/h den Rollwiderstand und wird so zur dominanten Größe des Gesamtfahrwiderstandes.

Weiters geht hervor, dass  $c_W$  und A diejenigen Parameter sind, an denen Ingenieure ansetzen können um den Luftwiderstand von Fahrzeugen zu senken.

#### <span id="page-27-0"></span>3.2.1 Luftwiderstandsbeiwert

Der Luftwiderstandsbeiwert  $c_W$  ist eine dimensionslose Kenngröße, welche zur Bewertung der aerodynamischen Güte, auch Windschlüpfrigkeit genannt, von Körpern verwendet wird. Er wirkt sich direkt proportional auf den Luftwiderstand aus. Nachfolgend sind beispielhaft die  $c_W$ -Werte verschiedener Körper auch in Wandnähe angeführt, [1]:

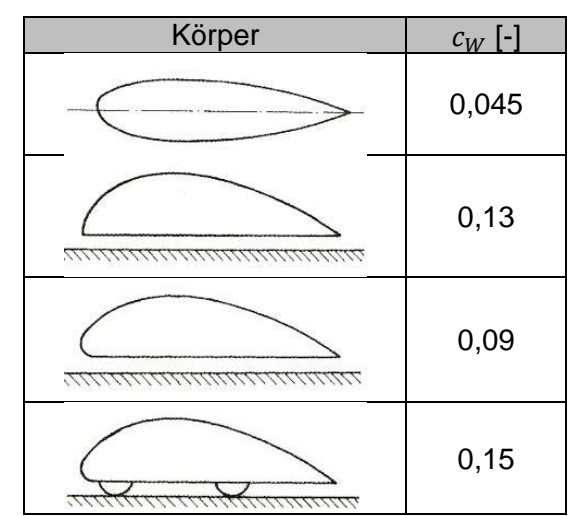

**Abbildung 3.2:** *cW***-Werte verschiedener Körper, in Anlehnung an [1]**

Heutige Serien-PKW haben  $c_W$ -Werte in der Größenordnung von 0,3, ein Formel-1-Wagen zum Vergleich aufgrund der freistehenden Räder, der starken Durchströmung und der Spoiler etwa 1,2, [15].

Der  $c_W$ -Wert sagt aus, wie viel Prozent der verdrängten Luft auf die Fahrgeschwindigkeit beschleunigt werden, [2]. Im Falle eines Fahrzeuges mit einem  $c_W$ -Wert von 0,3 wären dies also 30%.

## <span id="page-27-1"></span>3.2.2 Absoluter Luftwiderstand

Neben dem  $c_W$ -Wert wirkt sich auch die Stirnfläche A direkt proportional auf den Betrag des Luftwiderstandes aus. Es ist deshalb sinnvoll, die objektive Größe  $c_W \cdot A$  [m<sup>2</sup>], also das Produkt aus Luftwiderstandsbeiwert und Stirnfläche, für die aerodynamische Bewertung von PKW heranzuziehen. Diese Kennzahl wird absoluter Luftwiderstand oder auch Gesamtluftwiderstand genannt, [1], [2]. Da sie, was den Treibstoffverbrauch von Fahrzeugen betrifft, wesentlich aussagekräftiger als der  $c_W$ -Wert ist, sollte sie vermehrt angegeben werden. Wie sich die Kenngröße  $c_W \cdot A$  bei Fahrzeugen verschiedener Klassen zusammensetzt, ist in [Abbildung 3.3](#page-28-0) dargestellt.

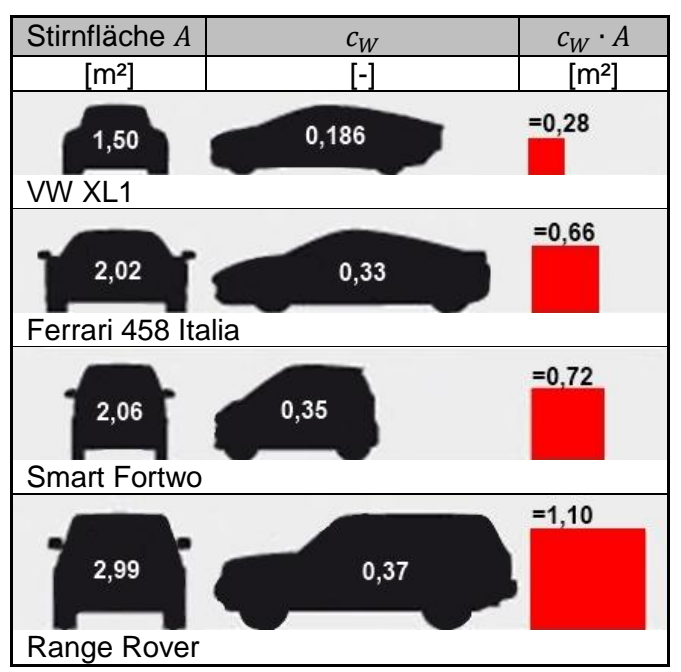

**Abbildung 3.3: Aufbau der** *c<sup>W</sup> · A -* **Werte mehrerer Fahrzeuge, in Anlehnung an [2]**

<span id="page-28-0"></span>Man erkennt, dass hierbei hohe Fahrzeuge wie beispielsweise SUVs aufgrund ihrer großen Stirnfläche besonders schlecht abschneiden, selbst wenn ihr  $c_W$ -Wert nur unwesentlich schlechter ist als jener von Kleinwagen. Für die Erzielung von Verbrauchsreduktionen sollten also der Luftwiderstandsbeiwert und die Stirnfläche gleichermaßen klein gehalten werden.

Interessant ist in diesem Zusammenhang der Vergleich von VW Golf VI und Mercedes S-Klasse in [Abbildung 3.4.](#page-28-1) Dieser macht deutlich, dass Kompaktwagen teils höhere  $c_W \cdot A$  -Werte als Limousinen haben und daher speziell in der Kompaktklasse weitere Aerodynamik-Optimierungen notwendig sein werden. Für zukünftige Fahrzeuggenerationen sind bereits Maßnahmen wie etwa eine Heckabsenkung im Gespräch, [2].

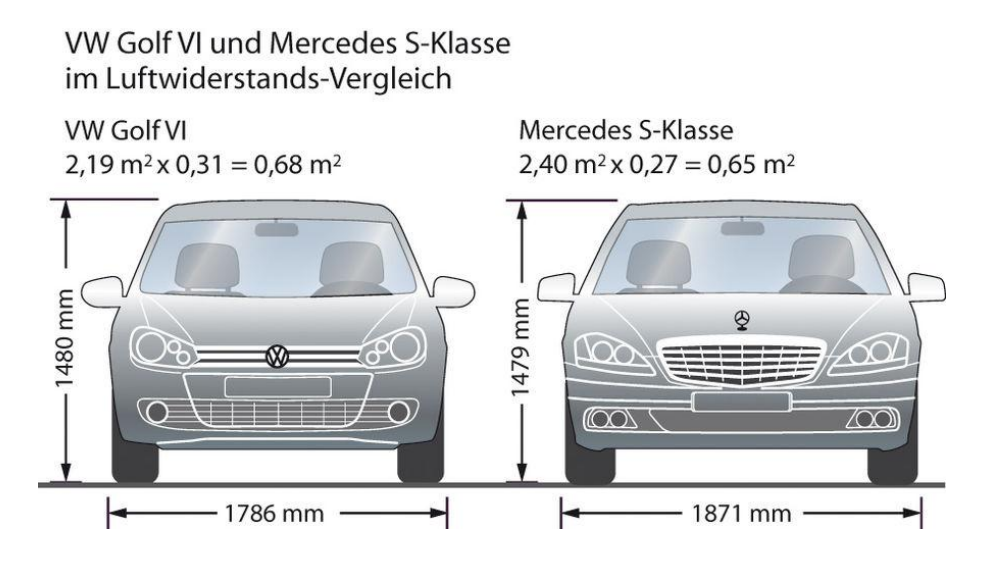

<span id="page-28-1"></span>**Abbildung 3.4: Vergleich VW Golf VI vs. Mercedes S-Klasse, [2]**

#### <span id="page-29-0"></span>**3.3 Bereiche an Fahrzeugen mit hohem Einfluss auf den Luftwiderstand**

Bestimmte Bereiche von Fahrzeugen haben besonders großen Einfluss auf den Luftwiderstand. In [Abbildung 3.5](#page-29-2) sind diese nach Umströmung und Durchströmung klassifiziert. Die Umströmung betrifft den Wagenkörper, sowohl an der Ober- als auch an der Unterseite, sowie Störkörper wie etwa Spiegel. Zur Durchströmung zählen Kühlluftströme für Motor oder Komponenten wie beispielsweise Bremsen aber auch die Luftströme für die Heizung bzw. Lüftung.

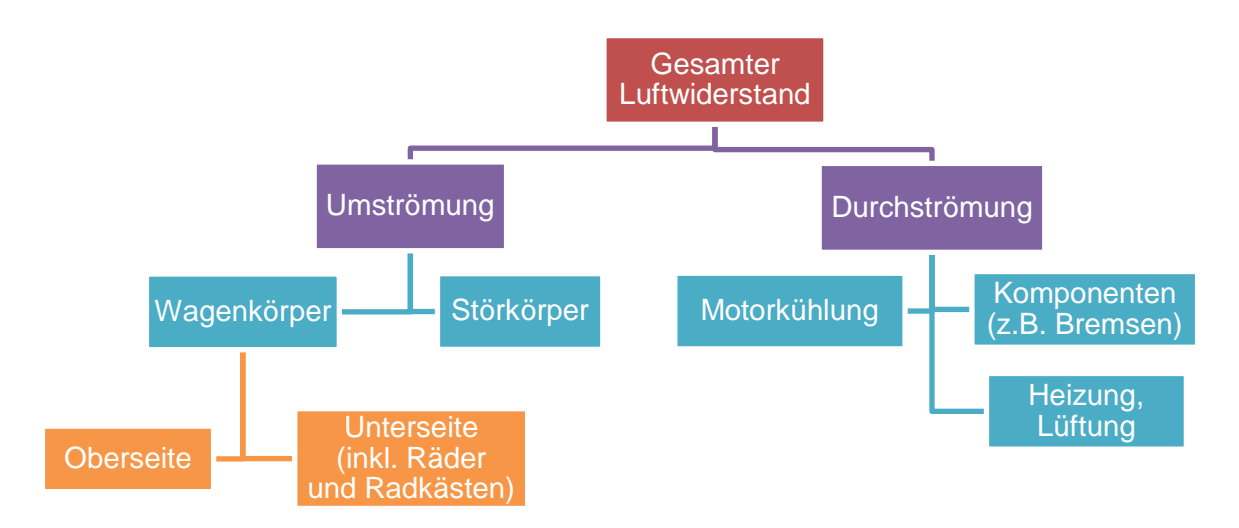

<span id="page-29-2"></span>**Abbildung 3.5: Zuordnung der Luftwiderstandsanteile zu den Orten ihrer Entstehung, [1]**

Auf einige dieser Bauteile bzw. Komponenten wird nachfolgend näher eingegangen.

#### <span id="page-29-1"></span>3.3.1 Unterboden, Räder und Radhäuser

Der Einfluss der Strömung in den Bereichen Unterboden, Räder und Radhäuser auf den Widerstand wurde lange Zeit nicht beachtet. Man konzentrierte sich auf die Außenform. Untersuchungen an Modellen haben jedoch bewiesen, dass diese Gruppe für den Luftwiderstand nicht unwesentlich ist. Auch die Wechselwirkung mit dem austretenden Kühlluftvolumenstrom muss beachtet werden. Dies ist in [Abbildung 3.6](#page-29-3) schematisch dargestellt, [1].

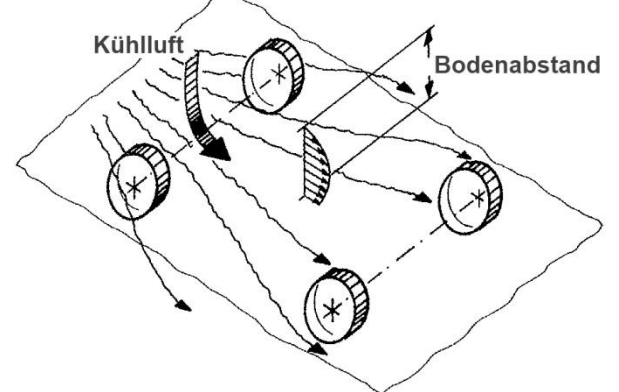

<span id="page-29-3"></span>**Abbildung 3.6: Divergente Strömung zwischen Unterboden und Fahrbahn, [1]**

#### Unterboden

An der Fahrzeugunterseite treten zahlreiche Hohlräume sowie zerklüftete und kantige Bauteile auf. Bei heutigen Fahrzeugen sind die Unterböden weitgehend verkleidet. Dadurch darf die Kühlung von Aggregaten nicht verschlechtert werden. Durch einen vollkommen glatten Unterboden lässt sich eine Reduktion von etwa  $\Delta c_W = 0.045$  erzielen. Geringe Abstände von Unterboden zu Fahrbahn tragen zur Senkung des Luftwiderstandes und auch des Auftriebes bei, [1].

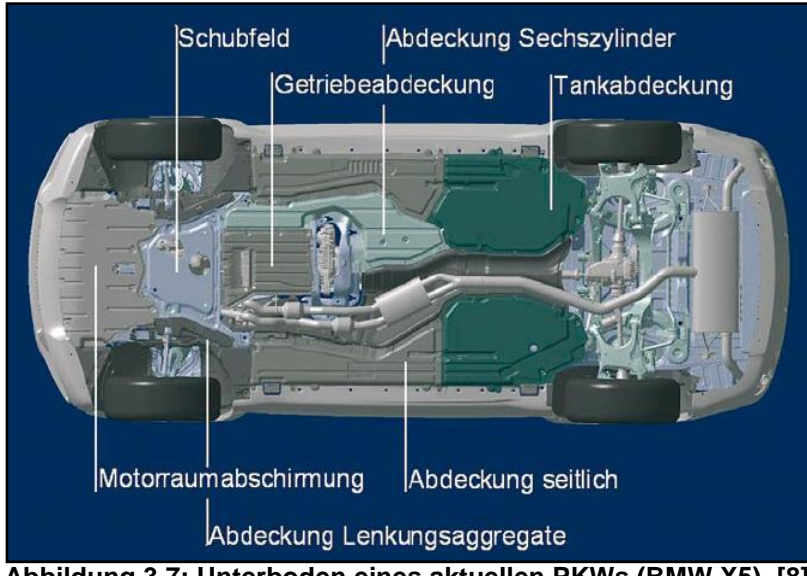

**Abbildung 3.7: Unterboden eines aktuellen PKWs (BMW X5), [8]**

• Räder und Radhäuser

Das sich im Radhaus drehende angeströmte Rad hat einen erheblichen Einfluss auf den Gesamtfahrwiderstand. Starke Verwirbelungen in diesem Bereich sind der Grund dafür. Diese Wirbel treten in die Unterbodenströmung und Seitenumströmung des Fahrzeuges ein, wie in [Abbildung 3.8](#page-30-0) schematisch dargestellt, [1].

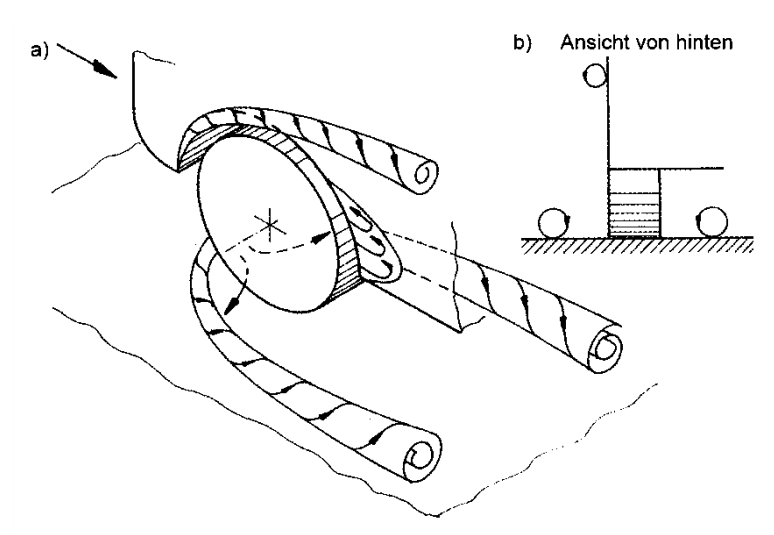

<span id="page-30-0"></span>**Abbildung 3.8: Strömung um ein auf dem Boden rollendes Rad im Radhaus, [1]**

Sowohl bei der Simulation als auch bei Windkanaluntersuchungen sollte die Rotation der Räder stets dargestellt werden, da sich dadurch das Strömungsbild deutlich verändert.

Bei der Entwicklung heutiger Fahrzeuge wird der Bereich Radhaus und Räder genauestens untersucht. Detaillösungen wie gezackte Radspoiler, Schlitze in den Radhäusern sowie optimierte Radzierblenden helfen, den Strömungsverlauf in diesem Bereich zu optimieren und so den Widerstand zu senken, [6]. Die früher dafür gern angewandte Abdeckung der hinteren Räder kommt heute praktisch nicht mehr zum Einsatz.

#### <span id="page-31-0"></span>3.3.2 Spiegel

Außenspiegel sind strömungstechnisch als Störkörper klassifiziert. Es treten starke Turbulenzen im Bereich von Spiegeln auf. Zusätzlich vergrößern sie die Stirnfläche von Fahrzeugen. Ihre Form hat großen Einfluss auf die Umströmung des Fahrzeuges und somit auf die aerodynamischen Eigenschaften. Außenspiegel haben einen relativen Anteil von etwa 3-7% am Gesamtwiderstand. Der Betrag des Spiegelwiderstandes wird mit  $\Delta c_W = 0.007$ -0,014 beziffert. Neben dem aerodynamischen muss auch das aeroakustische Verhalten von Spiegeln beachtet werden. Auch auf die Schmutzfreihaltung der Seitenscheiben haben Außenspiegel großen Einfluss, [2], [5].

#### <span id="page-31-1"></span>3.3.3 Motorraum

Die Motorraumdurchströmung kann in ungünstigen Fällen einen Anteil von bis zu 15% am Gesamtluftwiderstand haben. Der Grund dafür sind Leckagen sowie Reibungs- und Impulsverluste bei der Durchströmung. Hinzu kommen Wechselwirkungen zwischen dem aus dem Motorraum austretenden Luftstrom und jenem entlang des Unterbodens, [5]. In der Literatur erfolgt, entsprechend [Abbildung 3.9,](#page-31-2) eine Unterteilung der Stromröhre in folgende vier Abschnitte, [1]:

- Einströmen
- Durchströmen
- Ausströmen Interferenz mit der Strömung
	- unter dem Fahrzeug

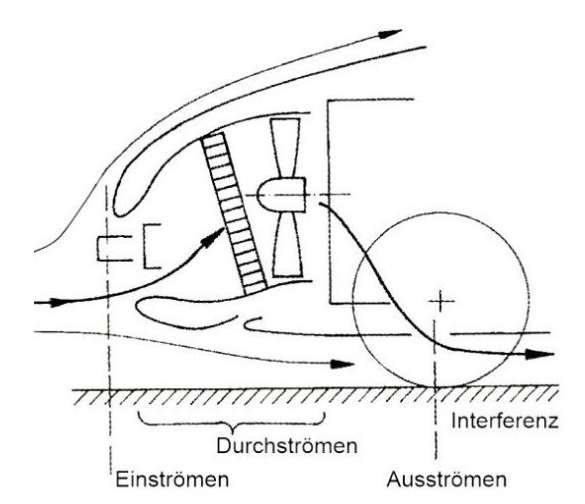

<span id="page-31-2"></span>**Abbildung 3.9: Aufteilung der Kühlluftstromröhre, [1]**

In jedem der genannten Abschnitte treten Widerstände auf:

$$
c_{WK} = c_{WE}
$$
  $c_{WE}$   $+$   $c_{W}$   $Durchströmung + c_{W}$   $Ausströmung + c_{W}$  Interferenz Unterboden (3.6)

Der Betrag des Kühlluftwiderstandbeiwertes  $c_{WK}$  kann ermittelt werden, in dem die  $c_W$ -Werte zweier Fahrzeugmodelle bestimmt werden. Bei einem Fahrzeug, dem sogenannten Open-Front-Modell wird der Motorraum durchströmt, beim Closed-Front-Modell mit komplett verschlossenen Kühllufteintritten hingegen nicht. Somit kann der Kühlluftwiderstand, der durchschnittlich Werte von 0,03 bis 0,04 besitzt, wie folgt berechnet werden, [1]:

$$
c_{WK} = c_{W\,Grill\,geschlossen} - c_{W\,Grill\,offen} \tag{3.7}
$$

Zur Senkung des Widerstandsanteiles der Motorraumdurchströmung stehen zahlreiche Maßnahmen zur Verfügung. Grundsätzlich sollte die Kühllufteintrittsfläche und damit der Kühlluftvolumenstrom so gering wie möglich gehalten werden. Um dies zu realisieren werden entweder aktive Klappen oder feste Verschließungen, die hinter Ziergittern angeordnet sind, verwendet. Diese verschließen teilweise das Ziergitter welches stets für die Topmotorisierung ausgelegt ist. Die Größe dieser Verschließung ist vom verbauten Motor und den klimatischen Bedingungen im jeweiligen Land abhängig. Leckageverluste können durch Abdichtung des Kühlerumfeldes reduziert werden. Um die Verluste durch Interferenz zu reduzieren, wird der Kühlluftstrom bei heutigen Fahrzeugen über den Getriebetunnel möglichst tangential in den Unterboden eingeleitet. Mit diesen Maßnahmen kann der Anteil der Motorraumdurchströmung bei modernen Fahrzeugen auf etwa 6% gesenkt werden, [5].

#### <span id="page-32-0"></span>3.4 Statischer Druckkoeffizient

Um den statischen Druckkoeffizienten  $c<sub>P</sub>$  zu erklären, muss etwas weiter ausgeholt werden. Die Bernoulli-Gleichung beschreibt den Zusammenhang von Druck und Geschwindigkeit auf einer Stromlinie. Für reibungsfreie, inkompressible Fluide gilt, [1], [16]:

$$
p_{ges} = p + \frac{\rho}{2} \cdot w^2 \tag{3.8}
$$

Diese Gleichung besagt, dass der Gesamtdruck  $p_{ges}$  längs einer Strömungslinie konstant ist und sich aus statischem Druck  $p$  und Staudruck  $\frac{p}{2} \cdot w^2$  zusammensetzt. Somit muss an Stellen höherer örtlicher Strömungsgeschwindigkeit ein niedrigerer statischer Druck herrschen und umgekehrt, [1].

Dies kann auf ein Fahrzeug, welches sich mit der Geschwindigkeit  $V_{\infty}$  fortbewegt oder mit dieser Geschwindigkeit im Windkanal angeströmt wird, umgelegt werden.

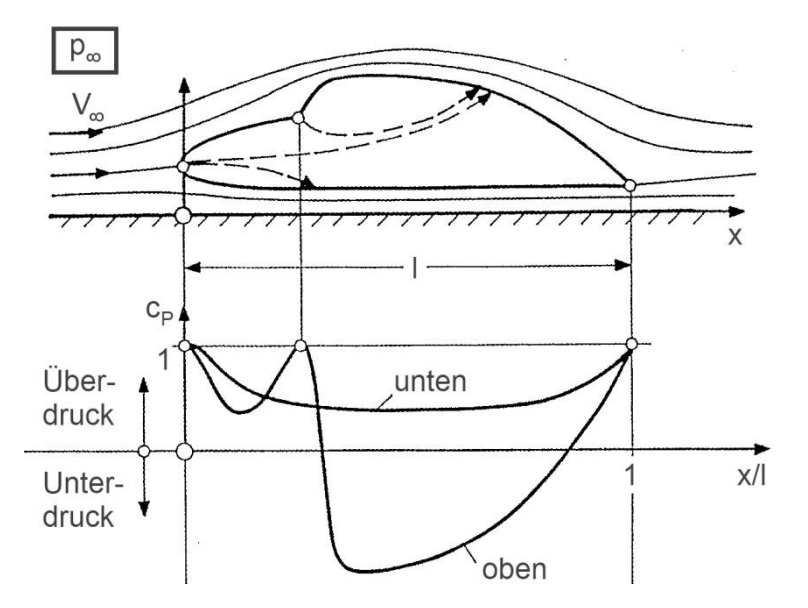

<span id="page-33-0"></span>**Abbildung 3.10: Umströmung und Druckverteilung an einer Fahrzeugform in reibungsloser, zweidimensionaler Strömung (schematisch), [1]**

Wie in [Abbildung 3.10](#page-33-0) ersichtlich ist, stammen alle Strömungslinien aus der Umgebung, wo der Druck  $p_{\infty}$  und die Geschwindigkeit V $_{\infty}$  herrschen. Es gilt somit die Beziehung:

$$
p_{ges} = p_{\infty} + \frac{\rho}{2} \cdot V_{\infty}^2 \tag{3.9}
$$

Diese Strömungslinien gehen dann in das Gebiet der Fahrzeugumströmung über und es gilt:

$$
p + \frac{\rho}{2} \cdot w^2 = p_{\infty} + \frac{\rho}{2} \cdot V_{\infty}^2
$$
 (3.10)

Durch Umformen erhält man zwei Ausdrücke für den statischen Druckbeiwert c<sub>p</sub>:

$$
c_p = \frac{p - p_{\infty}}{\frac{\rho}{2} \cdot V_{\infty}^2} = 1 - \left(\frac{W}{V_{\infty}}\right)^2 [-1]
$$
 (3.11)

Wie aus obiger Formel hervorgeht, handelt es sich um eine dimensionslose Kennzahl. Positive Werte von  $c_p$  bedeuten Überdruck, negative hingegen Unterdruck. Der Maximalwert von  $c_p$  gleich 1 stellt sich an Orten ein, an denen keine Strömungsgeschwindigkeit auftritt. Dort ist der statische Druck gleich dem Gesamtdruck. In [Abbildung 3.10](#page-33-0) ist der Verlauf des statischen Druckbeiwertes an der Ober- und Unterseite eines Fahrzeuges aufgetragen. Der statische Druckbeiwert kann beispielsweise verwendet werden, um die Positionen der Einund Auslässe für die Kühlluft festzulegen.

#### <span id="page-34-0"></span>**3.5 Aerodynamischer Auftrieb**

#### <span id="page-34-1"></span>3.5.1 Grundsätzliches zum Auftrieb

Der aerodynamische Auftrieb, nicht zu verwechseln mit dem statischen Auftrieb, hat maßgeblichen Einfluss auf das Fahrverhalten von PKW. Es ist dies eine Kraft, die entlang der Fahrzeughochachse wirkt und so die Räder entlastet. Im Gegensatz zu Rennfahrzeugen tritt bei Straßenfahrzeugen grundsätzlich nur Auftrieb und nie Abtrieb auf. Abtriebswerte haben negative Vorzeichen. Hohe Auftriebswerte sind aufgrund der Verschlechterung des Fahrverhaltens, vor allem bei hohen Geschwindigkeiten, zu vermeiden. Die Auftriebskraft kann anhand des zuvor beschriebenen statischen Druckbeiwertes erklärt werden. Da, wie in [Abbildung 3.10](#page-33-0) ersichtlich, die Luft an der Fahrzeugoberseite einen längeren Weg als an der Unterseite zurücklegen muss, ist folglich die Geschwindigkeit an der Oberseite größer und somit der Druck geringer. An der Unterseite herrscht hingegen Überdruck. Somit entsteht Auftrieb. Es handelt sich um den gleichen Effekt, der auch bei Tragflügeln auftritt. Die Auftriebskraft errechnet sich wie folgt, [1]:

$$
F_A = \frac{1}{2} \cdot \rho \cdot V_{\infty}^2 \cdot c_A \cdot A \tag{3.12}
$$

#### <span id="page-34-2"></span>3.5.2 Auftriebsbeiwerte

Auch beim Auftriebsbeiwert  $c_A$  handelt es sich um eine dimensionslose Kennzahl. Sie ist analog zum Luftwiderstandsbeiwert auf die Stirnfläche und nicht auf die Grundfläche bezogen. Neben dem Betrag hat auch die Lage der Auftriebskraft einen Einfluss auf das Fahrverhalten. Insbesondere bei sportlichen Fahrzeugen mit nach hinten abfallender Dachlinie wird die Hinterachse stark entlastet. Daher ist es sinnvoll, den Auftriebsbeiwert auf Vorder- und Hinterachse aufzuteilen. Somit erhält man die Beiwerte  $c_{A,VA}$  und  $c_{A,HA}$ . Zwischen diesen Beiwerten und den Auftriebskräften an den Achsen bestehen folgende Zusammenhänge, [1]:

$$
F_{A,VA} = \frac{1}{2} \cdot \rho \cdot V_{\infty}^2 \cdot c_{A,VA} \cdot A \tag{3.13}
$$

$$
F_{A,HA} = \frac{1}{2} \cdot \rho \cdot V_{\infty}^{2} \cdot c_{A,HA} \cdot A
$$
 (3.14)

Somit erhält man für die Entlastung der Achsen relevante Größen. Mit diesen können schon in der Konzeptphase Aussagen über die Notwendigkeit aerodynamischer Anbauteile getätigt werden, um das gewünschte Fahrverhalten zu erhalten.

# <span id="page-35-0"></span>**4 CFD-Simulation in der Aerodynamik-Entwicklung**

### <span id="page-35-1"></span>**4.1 Grundsätzliches zur numerischen Simulation**

Zur Untersuchung von technischen oder naturwissenschaftlichen Problemen stehen grundsätzlich verschiedene Vorgehensweisen zur Auswahl, [17]:

- Theoretische Methoden
- Experimentelle Untersuchungen
- Numerische Simulationen

Unter den theoretischen Methoden versteht man analytische Betrachtungen des Problems, welche in der Praxis aber kaum anwendbar sind, [17]. In der Aerodynamik-Entwicklung stellen Windkanalmessungen ein klassisches Beispiel für experimentelle Untersuchungen dar, während die numerischen Simulationen in Form von CFD-Berechnungen Anwendung finden. Die Abkürzung CFD bedeutet Computational Fluid Dynamics und steht also für ein numerisches Berechnungsverfahren für Strömungen. Die CFD-Simulation ermöglicht unter anderem die Berechnung und Optimierung gasförmiger und flüssiger Strömungsprozesse, [18]. In [Abbildung 4.1](#page-35-2) ist dargestellt wie man vorgehen kann, um technische Probleme mit Hilfe der numerischen Simulation zu lösen.

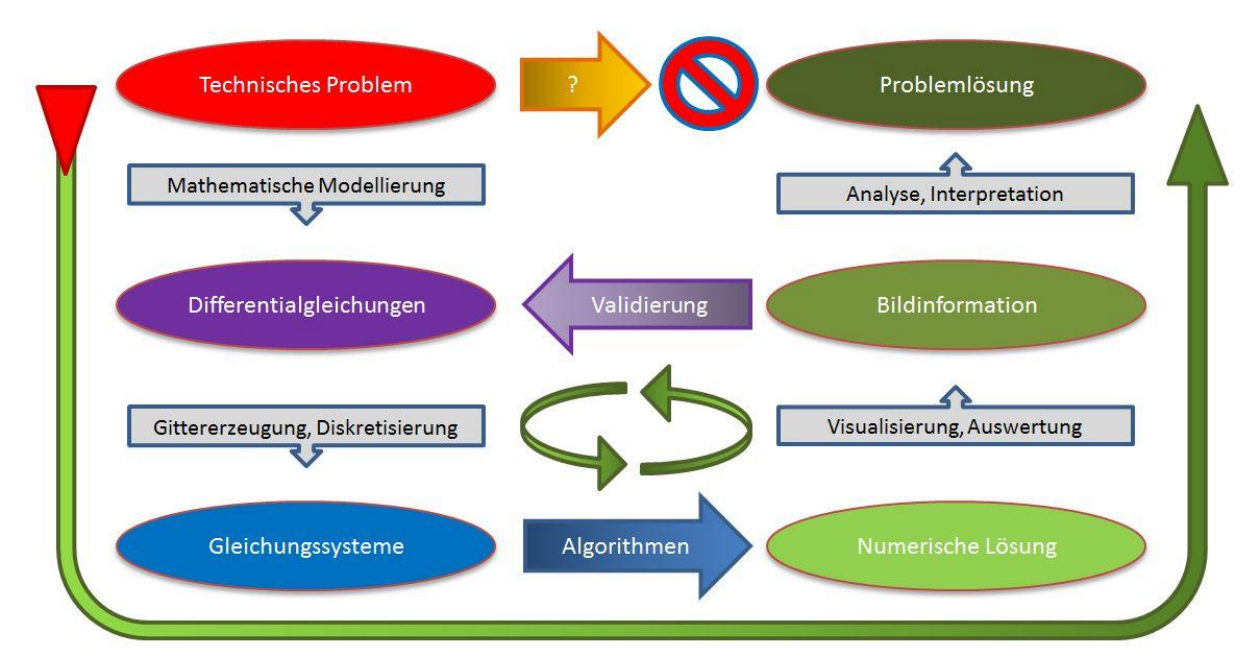

<span id="page-35-2"></span>**Abbildung 4.1: Vorgehensweise bei der Anwendung numerischer Simulation zur Lösung von Ingenieurproblemen, in Anlehnung an [17]**

Wie ersichtlich, kann man die Lösung nicht direkt berechnen, sondern es sind einige Zwischenschritte notwendig. Zuerst muss ein entsprechendes mathematisches Modell des zu untersuchenden Problems erstellt werden, [18].
Danach kann die Diskretisierung erfolgen, [17]. Im Falle der CFD-Simulation bedeutet dies, dass das zu untersuchende Gebiet in eine endliche Zahl von Teilgebieten zerlegt, also vernetzt, wird. Die Modellbildung kann, je nach Anwendungsfall und Anforderung, auf unterschiedliche Arten erfolgen, [18]:

• 1-dimensional

Diese Methode wird für Strömungen entlang einer einzigen Linie, wie es bei Rohrströmungen der Fall ist, angewandt.

2-dimensional

Für den Fall, dass die dritte Dimension vernachlässigt werden kann, erfolgt die Vernetzung eben.

3-dimensional

Bei komplizierten Geometrien erfolgt die Vernetzung räumlich. Hierbei wird zwischen externer und interner Aerodynamik unterschieden. Unter der externen Aerodynamik versteht man die Umströmung von Körpern. Bei der internen Aerodynamik werden zum Beispiel Einund Auslasskanäle von Verbrennungsmotoren untersucht.

Im vorliegenden Fall, also der externen aerodynamischen Untersuchung von Fahrzeugen, kommt demnach dreidimensionale Vernetzung zur Anwendung. Mit der Diskretisierung des Problemgebietes geht die Diskretisierung der Gleichungen einher. Für alle Teilgebiete werden dann die numerischen Werte der gesuchten Größen durch Lösen der Differentialgleichungen, was die eigentliche Berechnung darstellt, ermittelt. Aus diesen Werten wird dann das Ergebnis der Simulation näherungsweise konstruiert. Dies stellt den großen Unterschied zur analytischen Lösung dar. Die Ergebnisse der numerischen Simulation müssen visualisiert und aufbereitet werden um sie interpretierbar zu machen. Danach folgt die Validierung mit Referenzwerten, [17]. Diese können in der Aerodynamik etwa Werte, die im Windkanal ermittelt wurden, sein. Weicht das Simulationsergebnis zu stark vom Referenzwert ab, ist eine erneute Berechnung, z.B. mit verfeinerter Diskretisierung, notwendig. Andernfalls kann das Ergebnis direkt weiterverwendet bzw. interpretiert werden, [17]. Im Zuge externer aerodynamischer Untersuchungen sind die interessierenden Größen und somit das Ergebnis der numerischen Simulation die Luftwiderstandsbeiwerte und die Auftriebswerte, eventuell auch die Strömungsverläufe bzw. Druckverteilungen um Detailoptimierungen durchzuführen.

## <span id="page-37-1"></span>**4.2 Rechenraum**

In der Aerodynamik-Entwicklung erfolgt die Diskretisierung dreidimensional. Dazu werden aufbereitete Fahrzeugmodelle in Quadern platziert, welche die Umgebung darstellen. Das sich bewegende Fahrzeug beeinflusst die Strömung nicht nur in unmittelbarer Nähe, sondern in einem größeren Raum. Deshalb muss die Umgebung ausreichend groß dargestellt werden. Dieser Raum, der Kontrollvolumen genannt wird, ist in [Abbildung 4.2](#page-37-0) dargestellt. An der vorderen Stirnfläche tritt Luft in Form eines konstanten Geschwindigkeitsprofils mit der Anströmgeschwindigkeit  $V_{\infty}$ , welche der simulierten Fahrgeschwindigkeit entspricht, ein. An der hinteren Stirnfläche erfolgt der Druckauslass. Das Geschwindigkeitsprofil ist hier aufgrund des Einflusses des Fahrzeuges nicht mehr konstant. Zudem treten Wirbel auf.

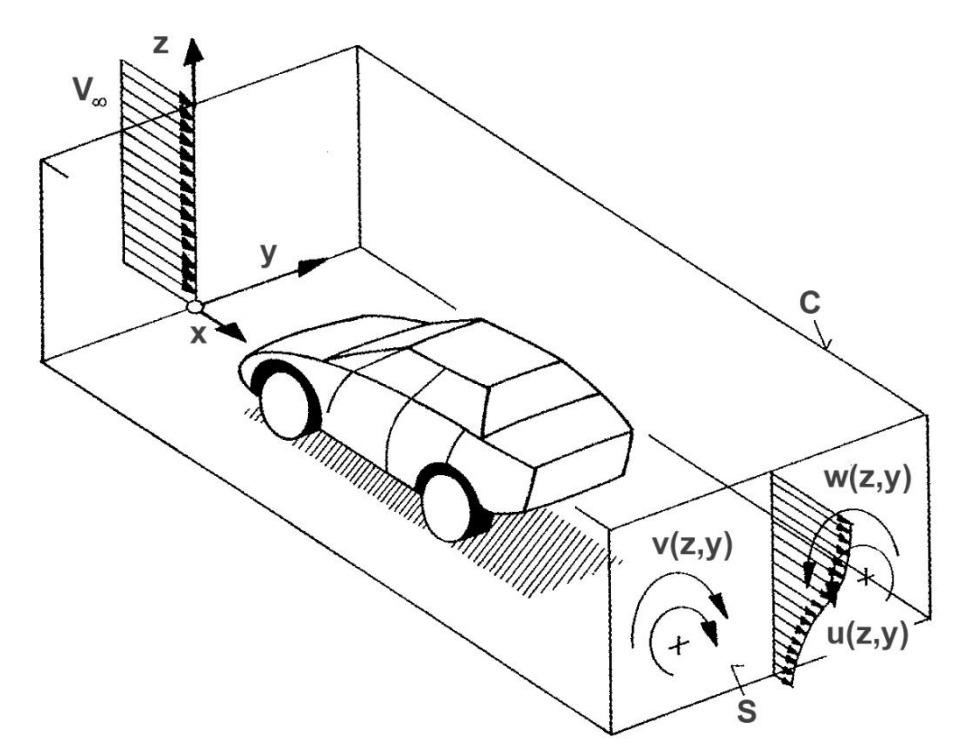

**Abbildung 4.2: Fahrzeug in einem Kontrollvolumen C, in Anlehnung an [1]**

<span id="page-37-0"></span>• Diskretisierung

Das Kontrollvolumen muss in weiterer Folge diskretisiert werden. Dadurch können algebraische Gleichungen hergeleitet werden, welche die Werte der gesuchten Größen an diskreten Gitterpunkten beschreiben. Somit kann der Verlauf der gesuchten Größen mittels Polynomen an den realen Verlauf angenähert werden. Für die Diskretisierung kommt in der vorliegenden Diplomarbeit die Finite-Volumen-Methode zum Einsatz. Dies bedeutet, dass das untersuchte Gebiet in eine große Zahl von Kontrollvolumen zerlegt wird. Hierbei ist jeder Gitterpunkt von einem bestimmten Kontrollvolumen umhüllt. Zwischen den einzelnen Kontrollvolumen dürfen weder Lücken noch Verschneidungen auftreten, [19].

## **4.3 CFD-spezifische Größen**

In diesem Kapitel werden einige CFD-spezifische Begriffe erklärt. Die Nomenklatur der CFD-Werkzeuge bezieht sich auf die verwendete CFD-Software.

## 4.3.1 Vernetzungsmöglichkeiten für das Flächennetz

Wie unter [7.7](#page-100-0) beschrieben werden die CAD-Daten im Format STL exportiert. Diese Dateien werden in das CFD-Programm importiert und neuerlich flächenvernetzt um die Qualität des Oberflächennetzes zu steigern. Dazu stehen zwei Möglichkeiten zur Auswahl:

### 4.3.1.1 Surface Remesher

Der **Surface Remesher** vernetzt das bestehende Flächennetz erneut mit Dreiecksflächen. Da hierbei die Kantenlänge der Dreiecke definiert werden kann, steigert sich die Qualität des Netzes deutlich. Zusätzlich können Werte betreffend einer Annäherung an das importierte Netz eingestellt werden. Für einzelne Flächen können gesonderte Einstellungen definiert werden. Es besteht auch die Möglichkeit, Flächen von der Neuvernetzung gezielt auszuschließen und das dortige ursprüngliche Flächennetz direkt weiter zu verwenden, [20]. Die Dreiecke des mit dem **Surface Remesher** erstellten Netzes sind annähernd gleichseitig. Dies ist in [Abbildung 4.3](#page-38-0) rechts dargestellt.

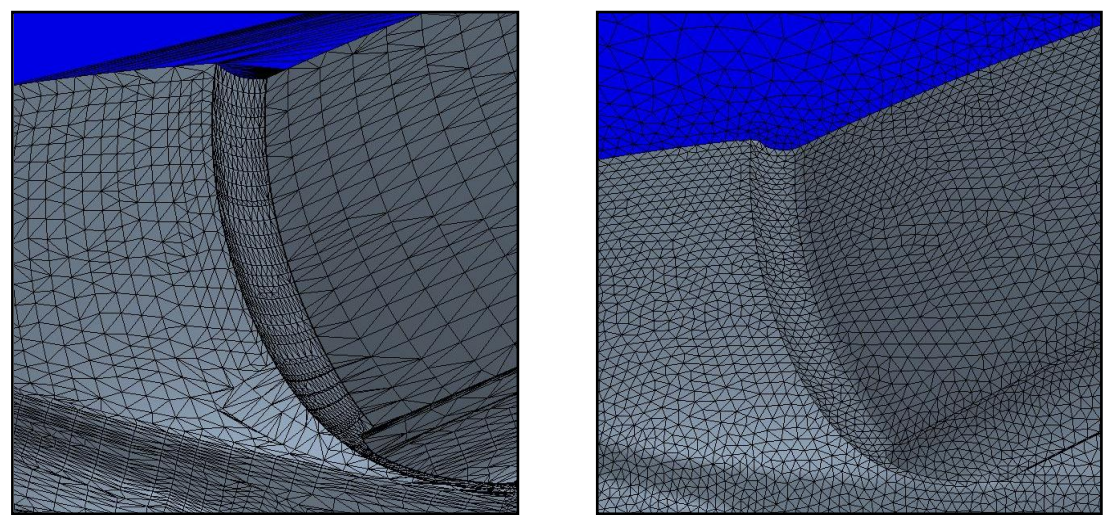

**Abbildung 4.3: Importiertes STL-Netz (links) und neu vernetztes Flächennetz (rechts)**

### <span id="page-38-1"></span><span id="page-38-0"></span>4.3.1.2 Surface Wrapper

Generell dienen Wrapper-Werkzeuge zum Schließen von Flächen minderer Qualität. Sie können üblicherweise Fehler wie Löcher, Lücken, übereinanderliegende oder verschnittene Flächen beheben. Allerdings können durch Wrapper auch Details verloren gehen. Der hier angewandte **Surface Wrapper** liefert ein für die Erstellung des Volumennetzes optimiertes Flächennetz, das wiederum aus Dreiecksflächen besteht, [20]. Dieses Netz kann allerdings Dreiecke mit sehr spitzen Winkeln, sogenannte Nadelzellen, aufweisen. Daher wird empfohlen nach dem **Surface Wrapper** den **Surface Remesher** anzuwenden.

### 4.3.2 Vernetzungsmöglichkeiten für das Volumennetz

In CFD-Programmen werden auf Basis der neu vernetzten Flächennetze Volumennetze erstellt. Die Zellen dieser Volumennetze stellen die Kontrollvolumen der in Kapitel [4.2](#page-37-1) beschriebenen Finite-Volumen-Methode dar. Für die Generierung der Volumennetze gibt es zahlreiche Möglichkeiten. Die Zellen können etwa folgende Formen haben, [17], [20]:

- Tetraeder
- Pentaeder
- Hexaeder
- Polyeder (z.B.: 14-flächig)

Nachfolgend werden die in der vorliegenden Diplomarbeit verwendeten Vernetzungsmodelle für das Volumennetz näher beschrieben, [20]:

### 4.3.2.1 Trimmer

Der **Trimmer**, oder auch **trimmed cell mesher** genannt, ist eine robuste und effiziente Methode, die unabhängig von der Qualität des Flächennetzes hochwertige Volumennetze erstellt. Das Volumennetz besteht vorwiegend aus Zellen, die hexagonal und zudem rechtwinkelig sind. Nur in den Randgebieten werden die Zellen mit dem zuvor erstellten Flächennetz getrimmt. Das heißt es werden von den hexagonalen Zellen Ecken und/oder Kanten weggestutzt, wodurch hier polygonale Volumenzellen entstehen. Der **Trimmer** verfügt über eine automatische Krümmungsverfeinerung, das heißt, dass in gekrümmten Bereichen feiner vernetzt wird. Außerdem sind die Zellen nach dem Koordinatensystem ausgerichtet, was es ermöglicht, die Abmessungen der Volumenzellen je nach Koordinatenrichtung unterschiedlich zu definieren. Dies wird Anisotropie genannt, [20]. In [Abbildung 4.4](#page-40-0) ist ein mit dem **Trimmer** erstelltes Volumennetz dargestellt.

### 4.3.2.2 Prism Layer

Hierbei handelt es sich um eine Möglichkeit, Volumennetze in Wandnähe zu detaillieren. Der **Prism Layer** ist eine Schicht die direkt an den Körpern anliegt und aus orthogonalen, prismatischen Zellen besteht. Er ist notwendig, um die Grenzschicht genauer simulieren zu können und weist folgende Einstellungsmöglichkeiten auf:

- gesamte Schichtdicke
- Anzahl der Schichten
- Wachstumsrate der Schichten

Die Anzahl der Schichten hängt vom verwendeten Turbulenzmodell ab. Bei Anwendung eines Wandgesetzes werden ein bis drei Schichten empfohlen, bei kleinen Reynoldszahlen hingegen 15 bis 25 Schichten, [20]. In [Abbildung 4.4](#page-40-0) ist ein **Prism Layer**-Netz in einem Volumennetz in Wandnähe zu erkennen.

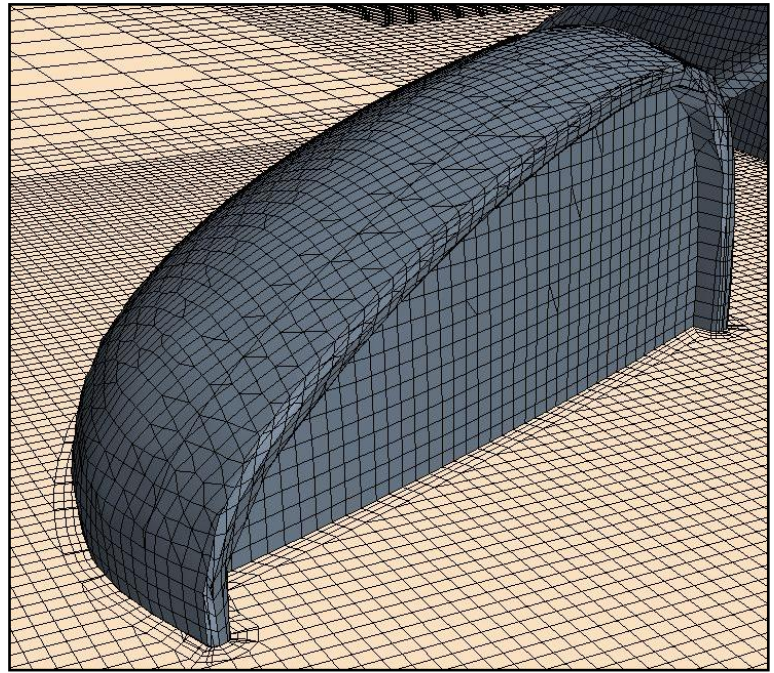

**Abbildung 4.4: Mit dem Trimmer erstelltes Volumennetz inkl. Prism Layer**

## <span id="page-40-0"></span>4.3.3 Regionen

CFD-Modelle von externen Aerodynamikuntersuchungen bestehen grundsätzlich aus mehreren Volumengebieten, welche Regionen genannt werden. Man unterscheidet drei Typen von Regionen, [20]:

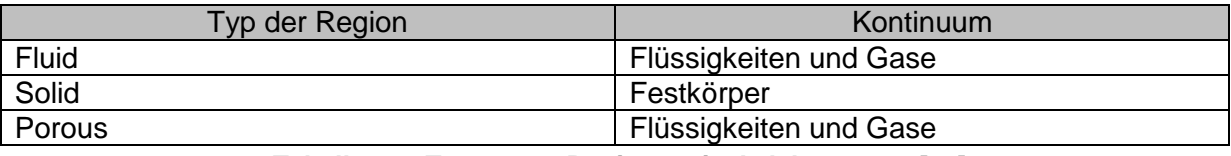

**Tabelle 4.1: Typen von Regionen, in Anlehnung an [20]**

In der vorliegenden Diplomarbeit werden insgesamt fünf Regionen für den Luftraum, den Lüfter sowie folgende drei Kühler, die auch in [Abbildung 4.5](#page-41-0) dargestellt sind, verwendet:

- Kühlmittelkühler (KMK)
- Klimakondensator (KK)
- Ladeluftkühler (LLK)

### 4.3.4 Interfaces

Die Kontaktflächen bzw. Verbindungen zwischen zwei Regionen werden mittels sogenannter Interfaces dargestellt, von welchen es zahlreiche Arten gibt. Sie ermöglichen etwa, dass Masse oder Energie von einer Region in die andere strömen kann. Es gibt aber auch Interfaces, die Begrenzungen von Regionen darstellen, [20]. In der vorliegenden Diplomarbeit werden Interfaces für die Ein- und Auslassflächen der Kühler und des Lüfters sowie für die innere und äußere Berandung des Lüfters verwendet. Diese Interfaces sind in [Abbildung 4.5](#page-41-0) farblich dargestellt.

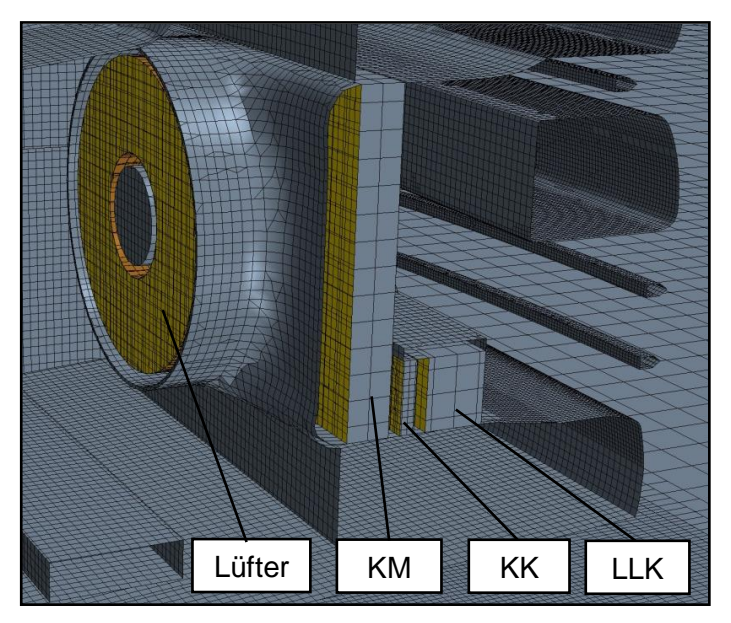

**Abbildung 4.5: Kühler-Lüfter-Paket**

### <span id="page-41-0"></span>4.3.5 Kühlerkennwerte

Zur Darstellung der Widerstände der Kühler in der CFD-Simulation muss der poröse Widerstandstensor angegeben werden. Dieser ist von zwei Kennwerten abhängig. Der viskose oder lineare Widerstandsbeiwert  $P_v\left[\frac{k}{m}\right]$  $\left[\frac{{}^{\mathcal{K}}g}{m^3\cdot_S}\right]$  ist als Porous Viscous Resistance bekannt und der quadratische Widerstandsbeiwert  $P_i\left[\frac{k}{n}\right]$  $\left[\frac{\kappa y}{m^4}\right]$  als Porous Inertial **Resistance**, [20].

Der poröse Widerstandstensor errechnet sich wie folgt:

$$
P = P_v + P_i \cdot |v| \tag{4.1}
$$

#### 4.3.6 Lüfter

Die verwendete CFD-Software bietet die Möglichkeit, Lüfter zu simulieren, bei der man die detaillierte Geometrie der Lüfterblätter nicht modellieren braucht. Es ist ausreichend das Lüfterrad durch einen vereinfachten Volumenkörper, zum Beispiel durch einen extrudierten Kreisring darzustellen. Dieser wird als sogenannte **Fan Momentum Source**, also als Impulsquelle definiert. Dazu kann man eine gemessene Druck-Volumenstrom-Kennlinie importieren. Weitere Eigenschaften, wie Drehzahl, Blattwinkel sowie Ein- und Austrittsflächen müssen definiert werden. Ein eigenes Koordinatensystem, um die Drehachse des Lüfters zu definieren, ist ebenfalls erforderlich, [20].

# **5 Geometrische Aufbereitung von Strak-Flächen**

## **5.1 Grundsätzliches zu Strak-Flächen**

Das Wort "Strak" leitet sich aus dem Schiffsbau ab, wo mit elastischen Latten, den sogenannten Strak-Latten, die Form der Schiffe erarbeitet wurde. Der Begriff wurde in die Automobilbranche übernommen und steht hier für einen Flächenverband, der das Fahrzeugdesign darstellt. Dieser ist nach unten offen, enthält also weder Unterboden noch Radhäuser. Der Strak stellt also alle stilistisch relevanten Oberflächen des Exterieurs dar. Deshalb werden höchste Anforderungen, im Konkreten Class-A-Qualität, an Strak-Flächen gestellt, [7], [21]. Nachfolgend sind beispielhaft zwei Strak-Flächen dargestellt.

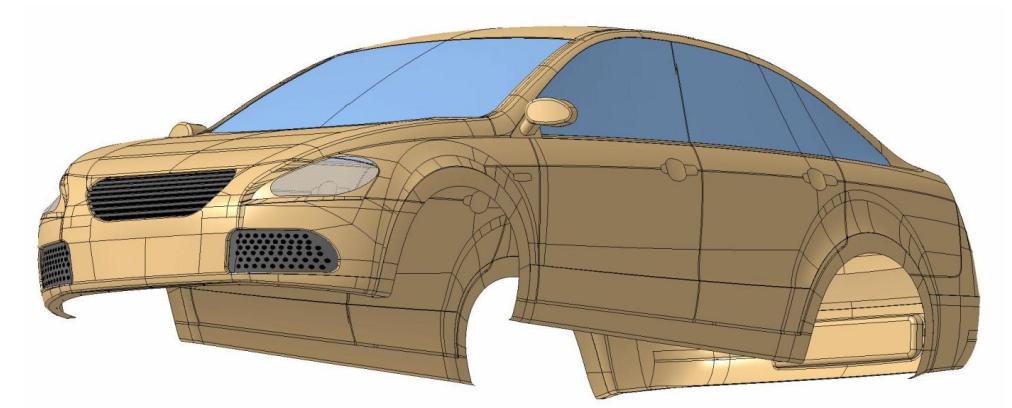

**Abbildung 5.1: FTG-Strak**

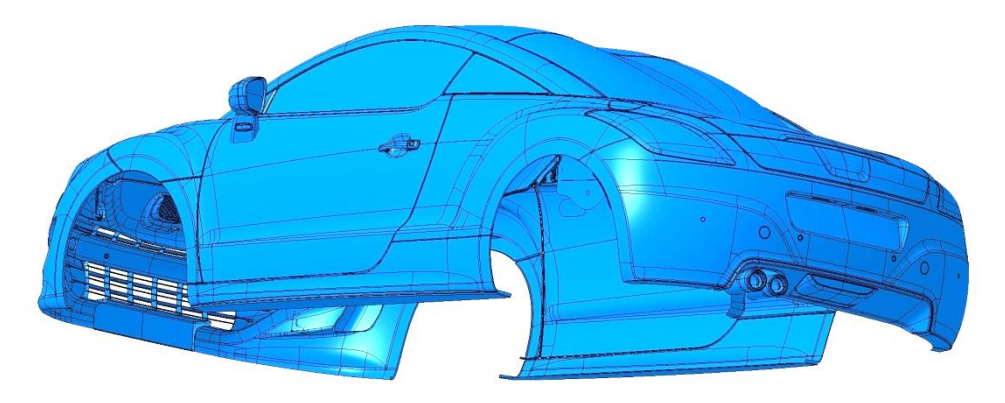

**Abbildung 5.2: Strak-Fläche eines Sportwagens**

Im Karosseriebau unterscheidet man die Qualität der Flächen nach Klassen. Class-A-Flächen sind hinsichtlich Reflexionen optimiert. Class-A-Qualität bedeutet, dass die Flächen, gleich wie die gebogenen Strak-Latten, Krümmungsstetigkeit aufweisen müssen. Bei Class-B-Flächen, auch Konstruktionsflächen genannt, ist dies nicht der Fall, sie sind nur tangentenstetig. Weiters gibt es Class-C-Flächen, welche nur Punktstetigkeit aufweisen. Hierzu zählen z.B. Blechhalterflächen, die für den Vorgang des Tiefziehens notwendig sind, [7], [21].

Die Class-A-Qualität bewirkt, dass Lichtspiegelungen am Fahrzeug tangentenstetig sind, und somit keine Knicke aufweisen. Dies ist für eine hohe Qualitätsanmutung unumgänglich und kann beispielsweise mit einer Neonröhre überprüft werden. In [Abbildung 5.3](#page-43-0) sind tangentenstetige Lichtreflexionen an einem Serien-PKW grün gekennzeichnet.

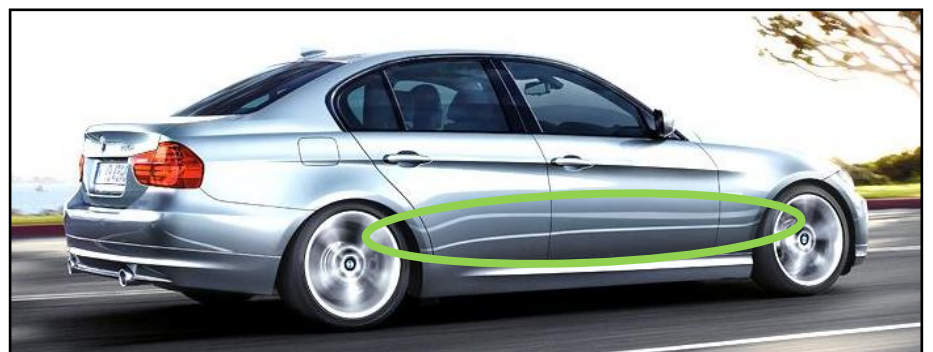

**Abbildung 5.3: Tangentenstetige Lichtreflexionen an einem Serien-PKW, [22]**

<span id="page-43-0"></span>Die Erstellung von Strakflächen beginnt mit der Erstellung eines Tonmodells, welches photogrammetrisch abgetastet wird. Die erhaltenen Punkte werden anschließend in eine kommerzielle CAS-Software eingelesen. In dieses kann die Stylingfläche mit sogenannten Highlightverläufen qualitativ beurteilt und anschließend zu Class-A-Flächen weiterverarbeitet werden. Diese werden erneut mittels Highlightverläufen oder Schattierungen visuell bewertet. Abschließend kann die Fläche in einem Virtual-Reality (VR) Programm mit Lacken versehen werden. Somit kann das Fahrzeug schon in der frühen Entwicklungsphase in einer virtuellen Umgebung dargestellt werden, [7].

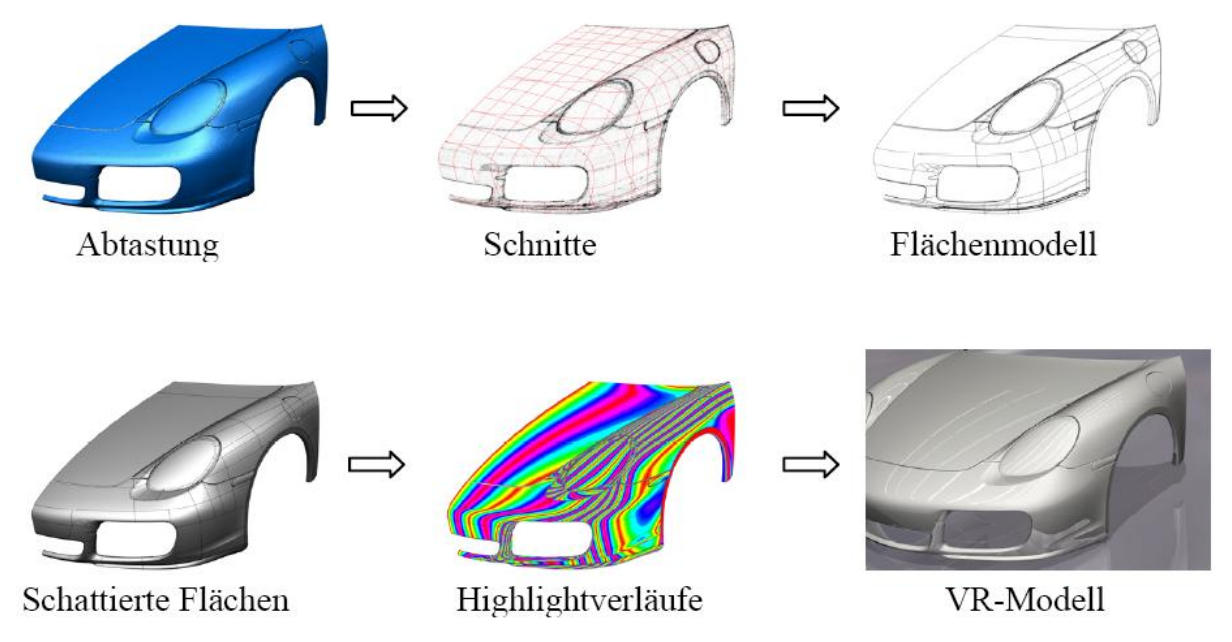

**Abbildung 5.4: Ablauf der Strakerstellung, [7]**

# **5.2 Möglichkeiten zur Analyse von Strak-Flächen in CATIA V5**

Es ist grundsätzlich empfehlenswert, Eingangsdaten auf ihre Qualität zu prüfen. Da die Stylingflächen häufig in externen Programmen erstellt werden, können beim Import Fehler auftreten. Neben der optischen Überprüfung gibt es für die geometrische Analyse von Eingangsdaten in CATIA V5 zwei mögliche Vorgehensweisen, [23]:

- Verwendung von ausgesprochenen Analyse-Funktionen
- Verwendung von Funktionen, die indirekt qualitätsrelevante Informationen liefern

Die Anwendung folgender vier Funktionen wird empfohlen, um die grundsätzliche Qualität von Eingangs-Datensätzen zu eruieren. Falls hierbei keine Probleme auftreten, sind auch im weiteren Arbeitsverlauf keine zu erwarten, [23].

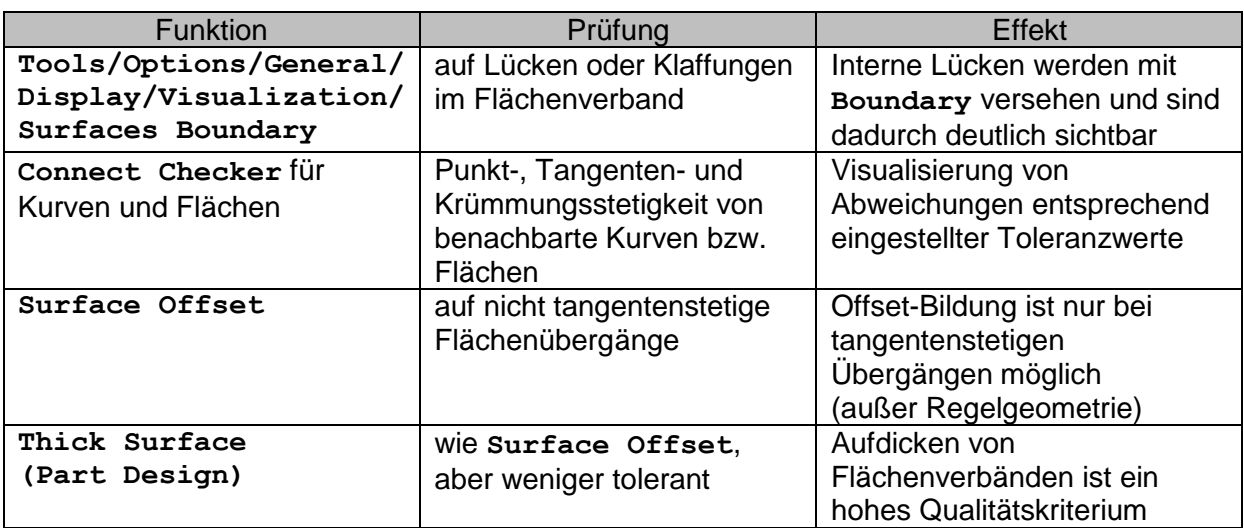

**Tabelle 5.1: Möglichkeiten zur Überprüfung von Eingangsdaten, [23]**

## <span id="page-44-0"></span>5.2.1 Optische Analysen

Die visuelle Beurteilung von Strak-Flächen kann wesentlich erleichtert werden, in dem man den Beleuchtungsmodus unter **View > Lightning… > Neon Light** umstellt. Die Reflexionen des Neonlichts decken Unstetigkeitsstellen eindeutig auf. Hierbei gilt, dass die Stetigkeit der reflektierten Linie stets um einen Grad geringer ist als jene der Fläche:

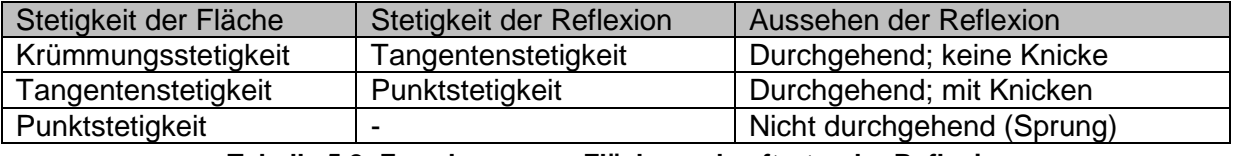

#### **Tabelle 5.2: Zuordnung von Fläche und auftretender Reflexion**

Auf CAD-Programme umgelegt bedeutet dies, dass in Reflexionen Sprünge nur bei "echten" Kanten, nicht aber bei weichen Kanten, den sogenannten **Smooth Edges**, auftreten. Einige unstetige Stellen einer aufbereiteten CAD-Strak-Fläche sind in [Abbildung 5.5](#page-45-0) erkennbar.

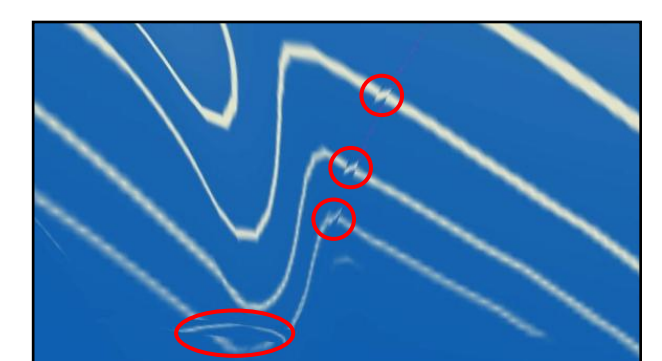

**Abbildung 5.5: Punktstetige Stellen auf einer aufbereiteten Karosseriefläche**

#### <span id="page-45-0"></span>5.2.2 Indirekte Analysen

Von den in [Tabelle 5.1](#page-44-0) genannten Möglichkeiten zählen alle außer dem **Connect Checker** zu den indirekten Analysen. Hierbei hervorzuheben ist die Option **Surfaces Boundary** die unter **Tools > Optionen > Allgemein > Anzeige > Darstellung > Flächenbegrenzungen** zu aktivieren ist. Dadurch werden alle Flächenbegrenzungen dauerhaft farblich hervorgehoben. Es sollte eine möglichst auffällige Farbe gewählt werden. Somit sind selbst Lücken auf den ersten Blick erkennbar, [23].

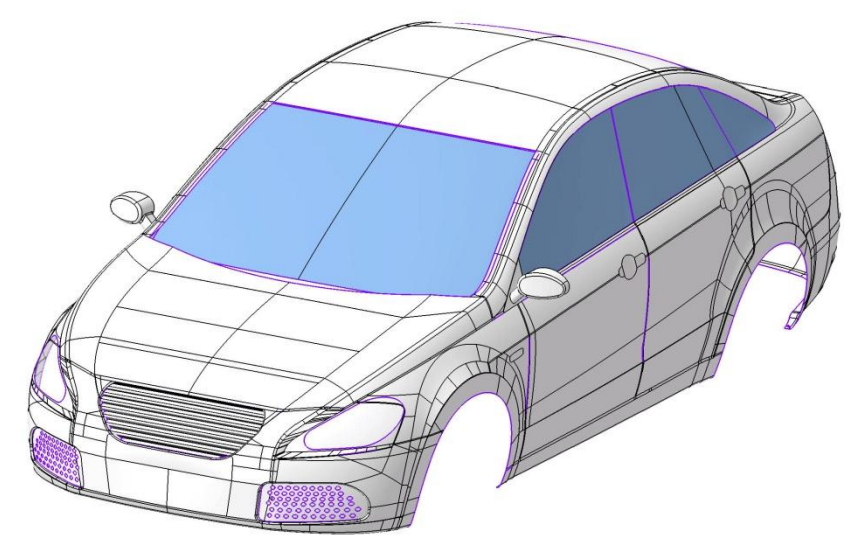

**Abbildung 5.6: Anwendung von** *Surfaces Boundary* **(violett) auf einen Strak**

#### 5.2.3 Analysefunktionen

In CATIA V5 stehen zahlreiche Analysefunktionen zur Auswahl, wovon die für den vorliegenden Fall am besten geeigneten nachfolgend beschrieben sind, [24]:

Verbindungsprüfungsanalyse

Mit dieser Analysefunktion können folgende drei Typen von Übergängen überprüft werden

- o Verbindung zwischen Kurven
- o Verbindung zwischen Flächen
- o Verbindung zwischen Flächen und Kurven

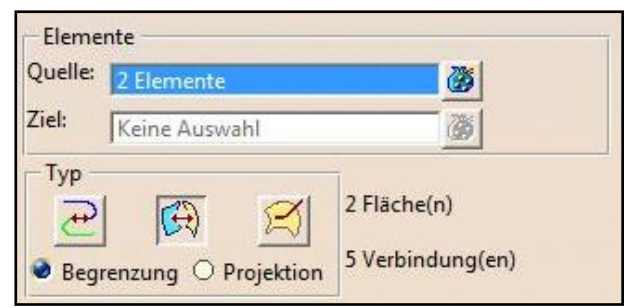

**Abbildung 5.7: Felder** *Elemente* **und** *Typ*

Im Feld **Elemente** können die zu überprüfenden Flächen bzw. Kurven eingegeben werden. Wenn man zuerst den Typ auswählt, können automatisch nur die für den jeweiligen Typ passenden Elemente ausgewählt werden.

Es kann aus zwei Analysemodi ausgewählt werden:

- o Schnell
- o Voll

In beiden Analysemodi wird zwischen fünf Analysen unterschieden:

- o Überlappungsfehler
- o Punktstetigkeit (G0)
- o Tangentenstetigkeit (G1)
- o Krümmungsstetigkeit (G2)
- o Krümmungsverlaufsstetigkeit (G3)

Beim Analysemodus **Schnell** können für die vier Analysen G0-G3 Grenzwerte definiert werden, ab welchen bei deren Überschreitung der betroffene Übergang im Grafikfenster farblich markiert wird. Alle Überprüfungen, außer jene auf Überlappungsfehler, können in diesem Modus gleichzeitig ausgeführt werden.

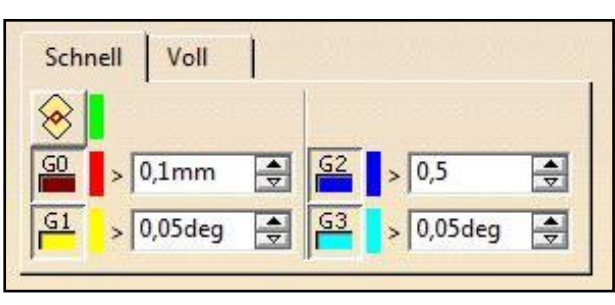

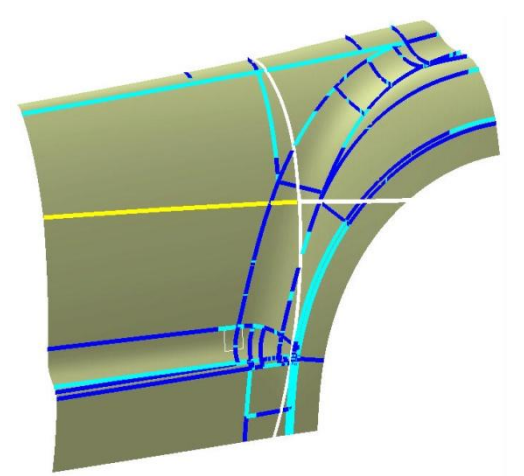

**Abbildung 5.8: Einstellmöglichkeiten und analysierte Fläche im Modus** *Schnell*

Im Analysemodus **Voll** kann hingegen immer nur eine Analyse gleichzeitig ausgeführt werden. Beim diesem Modus werden im Feld **Anzeige** aufwendigere Möglichkeiten zur Visualisierung geboten als im Modus **Schnell**:

- o Begrenzter Farbbereich
- o Kompletter Farbbereich
- o Kamm
- o Hüllkurve

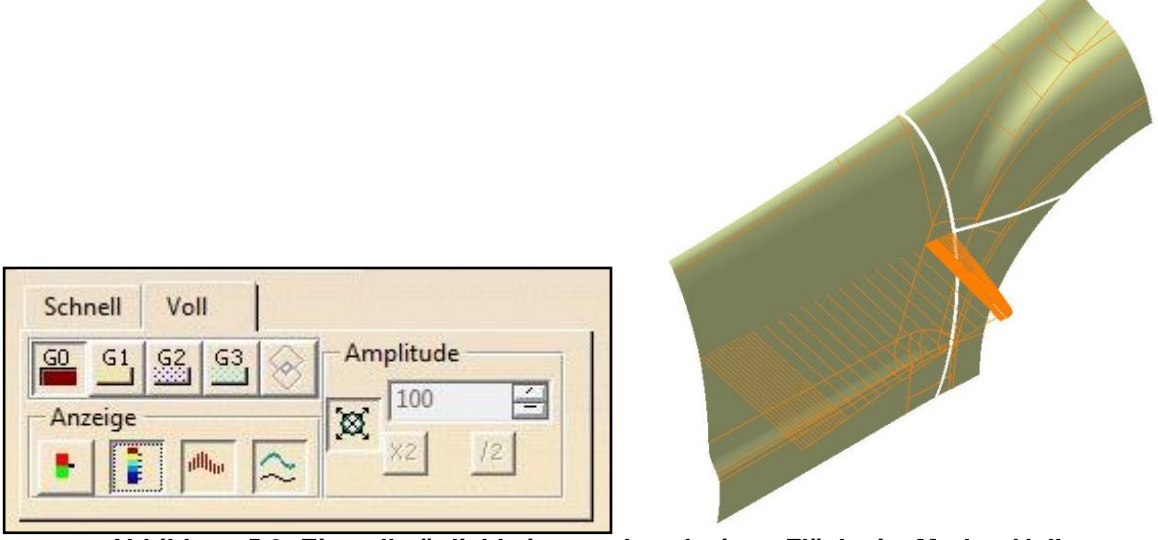

**Abbildung 5.9: Einstellmöglichkeiten und analysierte Fläche im Modus** *Voll*

Im Feld **Verbindung** kann definiert werden, Lücken welcher Größe überprüft werden sollen Wenn auch Übergänge innerhalb von Kurven oder Flächenverbänden analysiert werden sollen, so muss die Option **Internal Edge (Interne Kante)** gewählt werden.

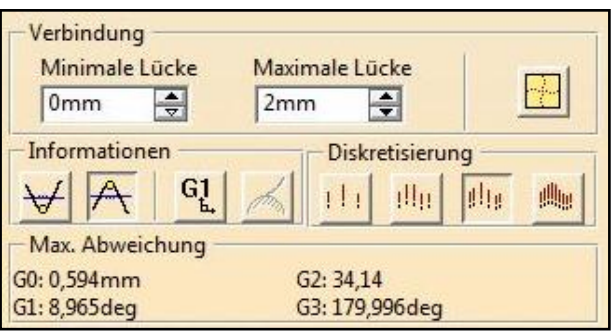

**Abbildung 5.10: Felder** *Verbindung, Information, Diskretisierung* **und** *Max. Abweichung*

Das Feld **Informationen** ermöglicht es einzustellen, ob z.B. Mindest- oder Höchstwerte im Grafikfenster eingeblendet werden sollen. Die Auflösung der Anzeigeart **Kamm** kann im Feld **Diskretisierung** variiert werden. Im Feld **Max. Abweichung** werden, unabhängig davon welche Analyse aktiviert ist, von den vier Analysen G0-G4 die Maximalwerte angezeigt.

Flächenkrümmungsanalyse

Wenn die Fläche selbst überprüft werden soll und nicht Übergange zwischen Flächen, kann dieses Werkzeug verwendet werden. Um die Funktion nutzen zu können, muss der Anzeigemodus auf **Schattierung mit Material** gestellt werden. Es kann zwischen verschiedenen Typen ausgewählt werden:

o Gaußsche

o Begrenzt

o Minimum

o Inflexionsbereich

o Maximum

Es wird stets die Krümmung [mm<sup>-1</sup>] der Fläche überprüft. Somit kann zum Beispiel die Qualität nachbearbeiteter Flächen beurteilt werden. Je nach Typ gibt es verschiedene Möglichkeiten zur Visualisierung und bei einigen der Typen kann auch auf den Kehrwert, also auf den Radius [mm] umgeschaltet werden, [24]. Dadurch können zum Beispiel die Bördel in den Fugenbereichen markiert werden. Die Markierung erfolgt allerdings nur im Grafikfenster, im Konstruktionsbaum werden die Elemente nicht ausgewählt. Dies wäre aber für die Aufbereitung von Strakflächen, nämlich für ein automatisches Löschen der Bördel von großer Bedeutung. Die linke Fläche in [Abbildung 5.11](#page-48-0) ist mit **Inflexionsbereich** analysiert und zeigt die konvexen und konkaven Bereiche an. Die rechte Fläche wurde mit dem **Radiusmodus** hinsichtlich kleiner Radien analysiert, welche blau dargestellt sind.

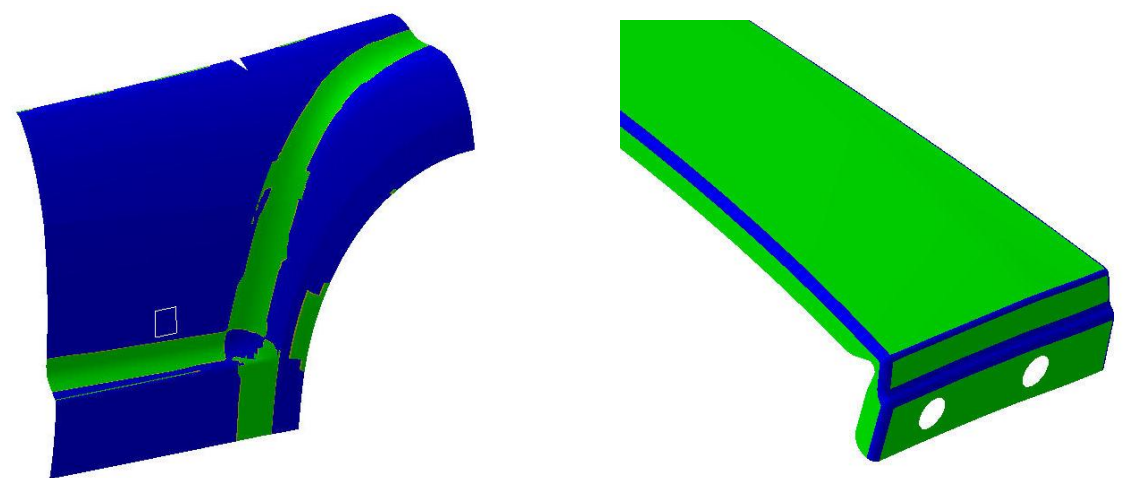

**Abbildung 5.11: Mit** *Inflexionsbereich* **und** *Radiusmodus* **analysierte Bauteile**

<span id="page-48-0"></span>• Krümmungsanalyse mit Stacheln

Die **Krümmungsanalyse mit Stacheln (Porcupine Curvature Analysis)** ähnelt der **Verbindungsprüfungsanalyse** mit dem Anzeigemodus **Kamm**. Es können Flächenbegrenzungen und Kurven analysiert werden, [24]. Auch bei dieser Funktion kann man Krümmung oder Radius analysieren. Es gibt zahlreiche optionale Einstellmöglichkeiten, welche man aber auch mit **Weniger…** ausblenden kann.

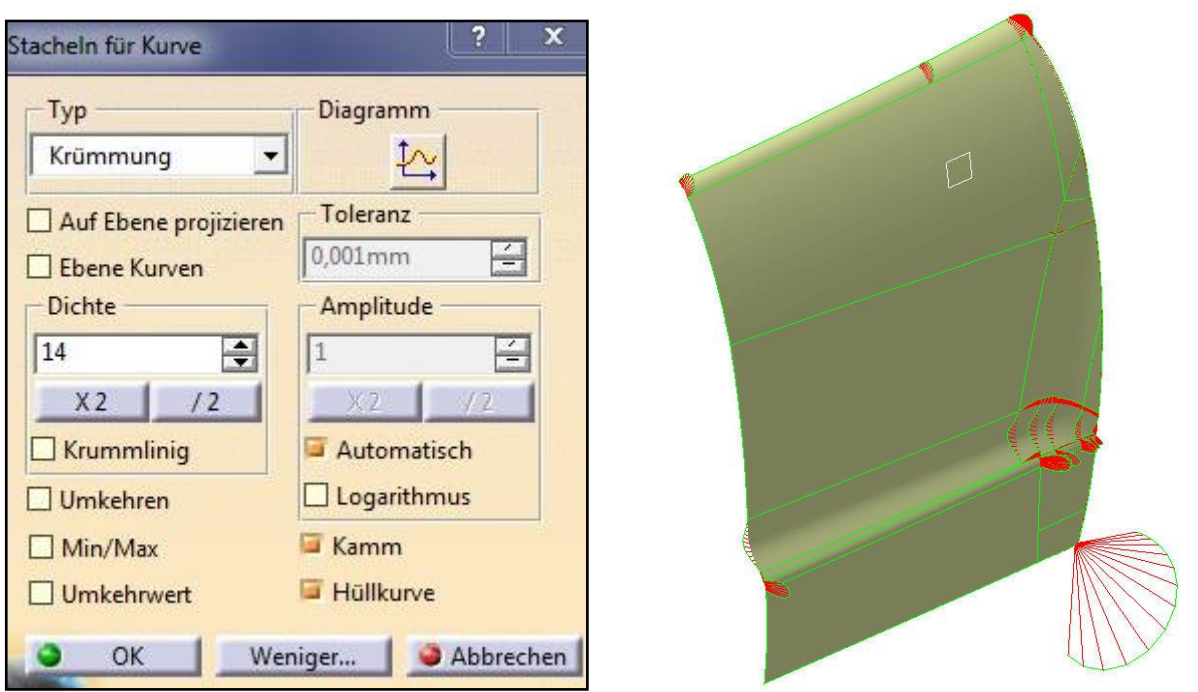

**Abbildung 5.12: Einstellmöglichkeiten und analysierte Fläche nach** *Krümmungsanalyse mit Stacheln*

WYSIWYG-Modus

Der **WYSIWYG-Modus** ist keine eigentliche Analysefunktion sondern eine zuschaltbare Option, durch welche die Darstellungsqualität der aktuell verwendeten Analyse angehoben wird, [24]. WYSIWYG steht für What You See Is What You Get.

Der Modus ermöglicht ein besseres Verständnis von Geometrien aufgrund besserer Visualisierung von Lücken und Überlappungen, [25]. Nachfolgend ist zur Verdeutlichung ein Beispiel angeführt, bei dem zwei Flächen, zwischen denen ein Spalt von 0,09mm bestand, mit der unter [5.5.2.1](#page-65-0) beschriebenen Funktion **Join** verbunden wurden. Optisch ist kein Spalt zu erkennen. Die Verbindungsüberprüfungsanalyse zeigt jedoch an, dass die Punktstetigkeit nicht erfüllt ist, also weiterhin eine Lücke bestehen muss. Dies ist in [Abbildung 5.13](#page-49-0) links dargestellt. Durch aktivieren des **WYSIWYG-Modus** wird die Lücke sichtbar, was mittig dargestellt ist. Interessant ist, dass das auf Basis dieser Fläche erstellte STL-Netz sowohl in CATIA als auch bei Überprüfung im CFD-Programm (rechts) keine Lücke aufweist.

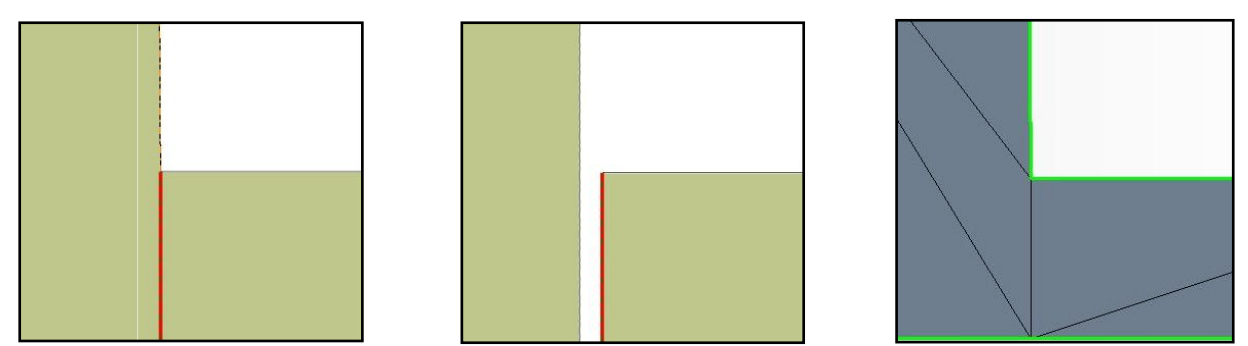

<span id="page-49-0"></span>**Abbildung 5.13: Fläche mit und ohne** *WYSIWYG***-Modus sowie STL-Netz**

## **5.3 Herausforderungen bei der Bearbeitung industrieüblicher Strak-Flächen**

Die in der Konzeptphase zur Verfügung stehenden Styling-Flächen weisen meist nicht entsprechend hohe Qualitäten auf, um sie direkt in einer CFD-Simulation verwenden zu können. Gründe dafür sind zum einen, dass die Styling-Entwürfe oft nicht in CATIA, sondern in einem anderen System erzeugt worden sind, was beim Einlesen in CATIA aufgrund unterschiedlicher Toleranzen zu Abweichungen von der Originalgeometrie führen kann. Für das Einlesen sind die Formate **IGES** oder **Step** am besten geeignet, [23]. Zum anderen werden die Styling-Flächen nicht von einer einzigen Person erstellt, sondern mehrere Personen erstellen die einzelnen Karosserie-Außenflächen. Diese werden dann wiederum zu einer Einheit zusammengefügt, wobei sich Fehler bzw. Unstetigkeiten einschleichen können. Die spätere Vorgehensweise im Strömungssimulationsprogramm macht es notwendig, die Anbauteile vom Strak zu separieren und gesondert aufzubereiten. Hierbei sind andere Punkte zu beachten als bei der Stylingfläche selbst.

#### 5.3.1 Herausforderungen bei der Stylingfläche

Das Ziel der späteren Aufbereitung ist eine geschlossene, glatte Fläche. Alle jene Teilflächen bzw. Gebiete, welche diesem Ziel widersprechen, stellen ein Problem dar. Nachfolgend sind diese auftretenden Probleme mit Hilfe von Bildern erklärt:

Hierarchische Unstrukturiertheit

Bei der beispielhaften Stylingfläche handelt es sich um einen nach unten offenen Flächenverband. Dieser besteht aus unzähligen nicht parametrischen (toten) Teilflächen, die im Strukturbaum vollkommen unstrukturiert in einem einzigen Ordner untergebracht sind.

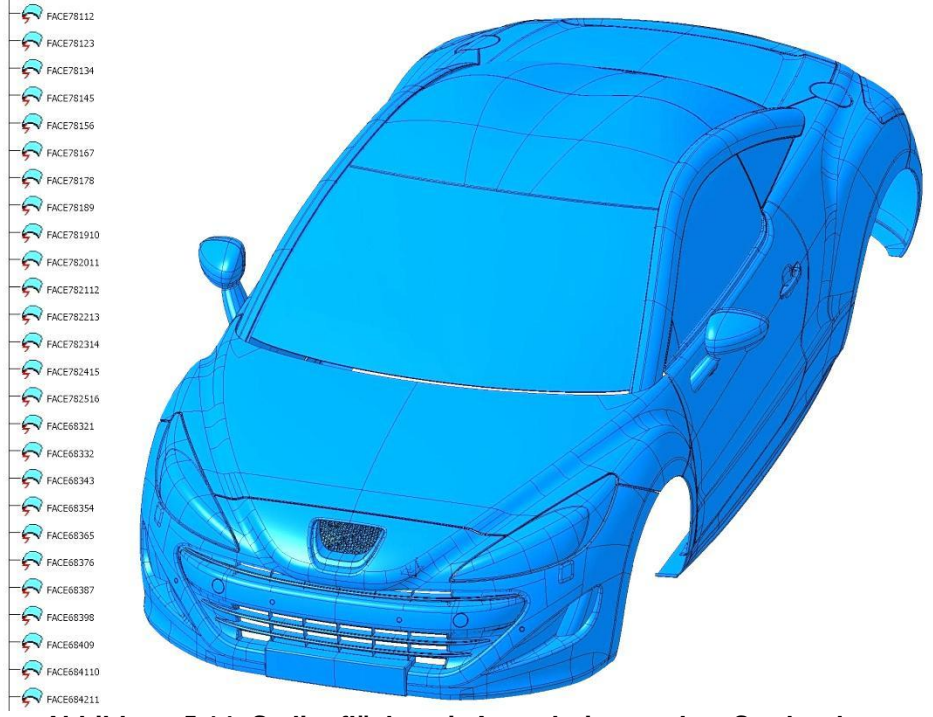

**Abbildung 5.14: Stylingfläche mit Ausschnitt aus dem Strukturbaum**

Die große Zahl der Einzelflächen wird deutlich, wenn man Details, wie Tankdeckel oder Einparksensor näher betrachtet.

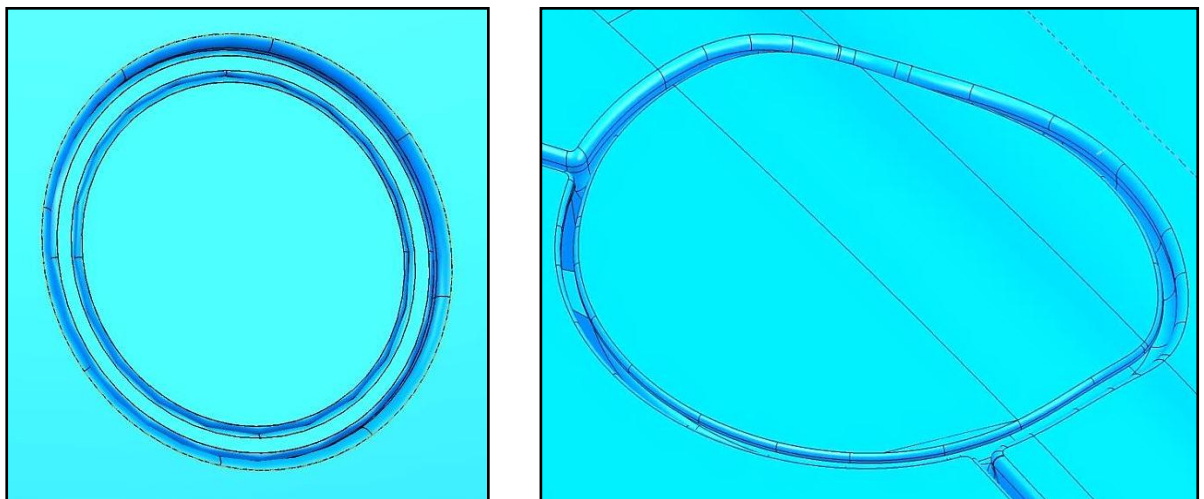

**Abbildung 5.15: Tankdeckel und Parksensor im Detail**

Nach innen stehende Flächen

Eine weitere Herausforderung stellt die Tatsache dar, dass die Stylingfläche nicht glattflächig ist, sondern viele nach innen stehende Flächen, wie in [Abbildung 5.16](#page-51-0) dargestellt, aufweist.

<span id="page-51-0"></span>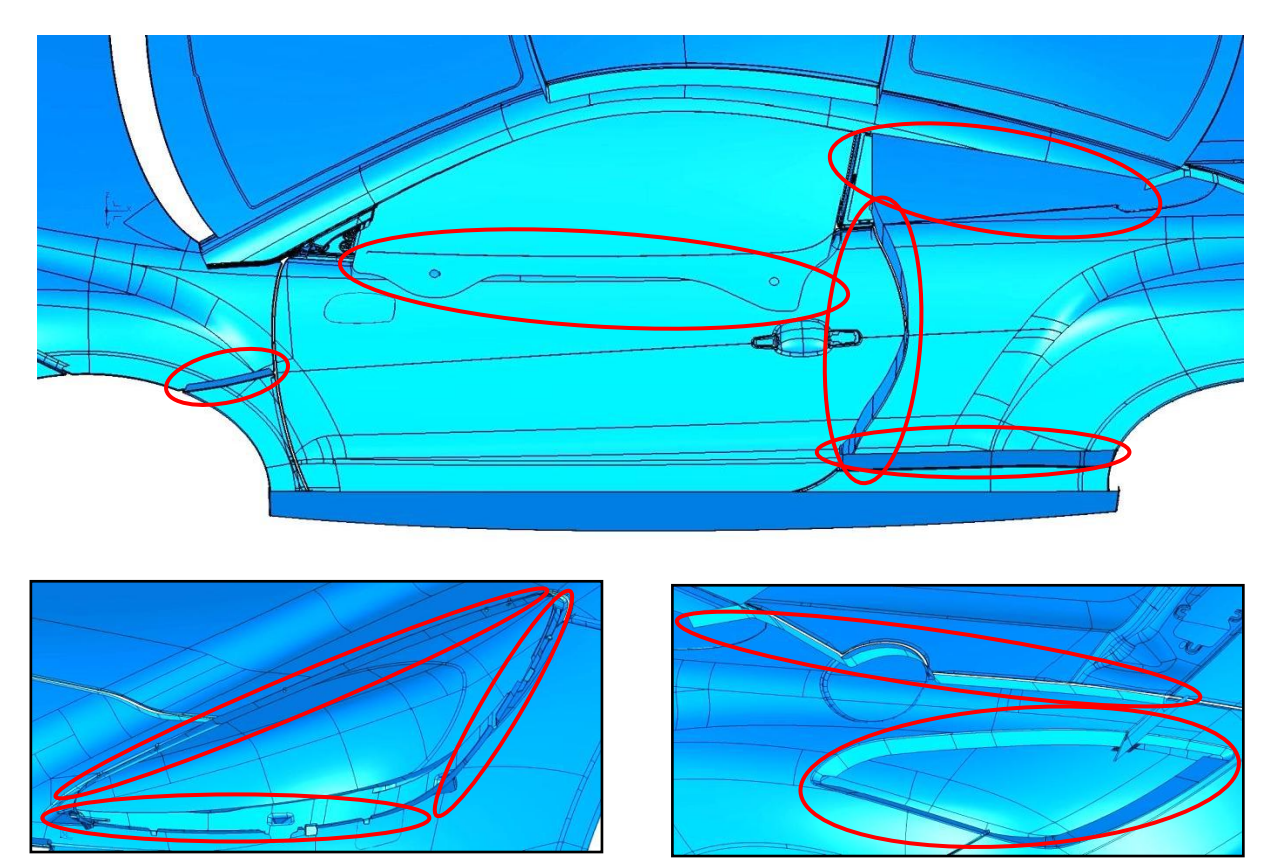

**Abbildung 5.16: Nach innen stehende Flächen**

Bördel

Auch die Bördel in den Fugenbereichen bestehen aus sehr vielen Einzelflächen.

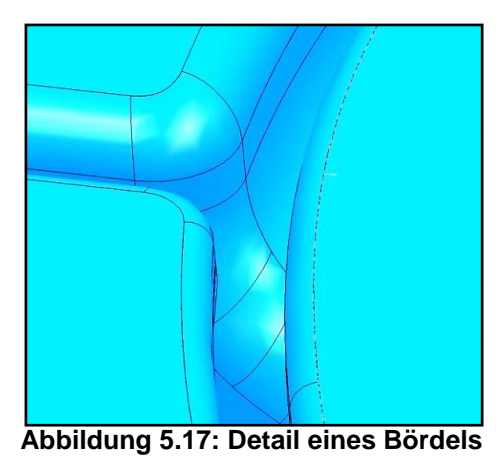

Verschachtelte Flächen

In manchen Fällen treten auch übereinanderliegende oder verschachtelte Flächen auf. Deren Bearbeitung, also eine saubere Verschneidung, kann sich mitunter als schwierig und zeitintensiv herausstellen.

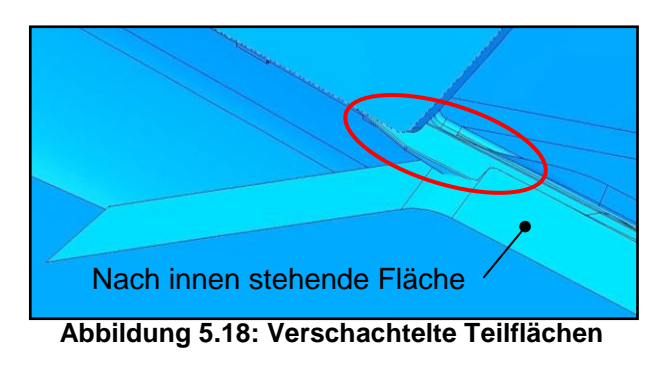

**•** Lücken

Lücken mit Größen von einigen Hundertstel-Millimeter bis etwa einen Millimeter, die an allen Bereichen der Stylingfläche auftreten können, stellen ebenfalls eine große Herausforderung dar.

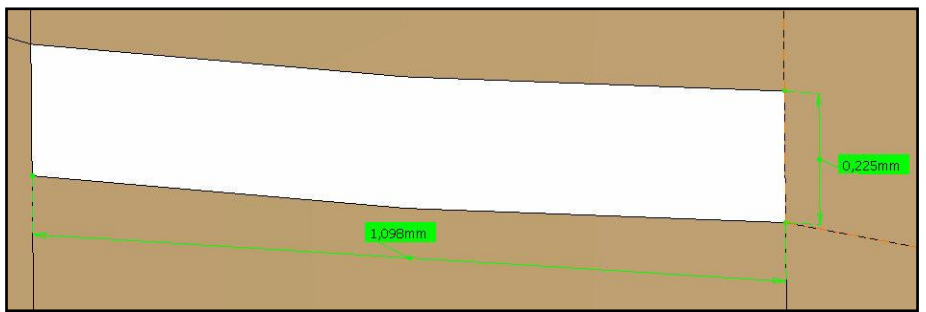

**Abbildung 5.19: Lücken in einer Strak-Fläche**

## • Zu detaillierte Bauteile

Es treten auch Bauteile auf, deren Detaillierungsgrad so hoch ist, dass sie für konzeptionelle Untersuchungen ungeeignet sind. Neben den Emblemen weisen Kühlergrille mitunter höchst komplexe Geometrien auf. Diese sind für die angestrebten konzeptionellen Untersuchungen nicht brauchbar, da sie die Zellenzahl des CFD-Netzes nur unnötig in die Höhe treiben würden, ohne das Ergebnis der Simulation signifikant zu beeinflussen.

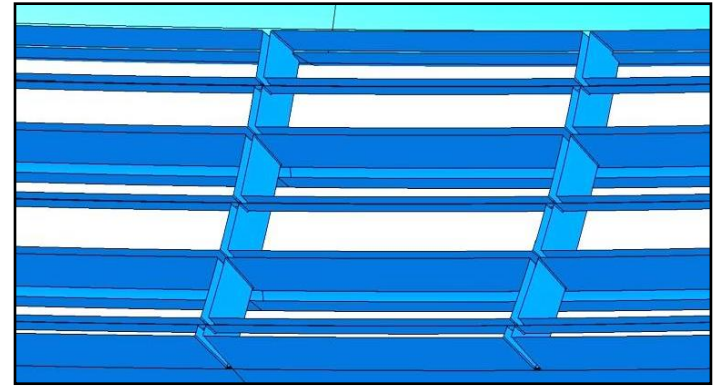

**Abbildung 5.20: Zu detaillierte Bauteile**

Fugen und ähnliche Bereiche

Die Fugen zwischen den einzelnen Karosseriebauteilen stellen das größte Problem dar. Um das Ausmaß der Fugen zu verdeutlichen, sind in [Abbildung 5.21](#page-53-0) einige Bereiche, in denen vermehrt Fugen auftreten, dargestellt. Außerdem besteht die Möglichkeit, dass Komponenten, wie Windlauf oder Scheibendichtungen, in Strakflächen nicht enthalten sind.

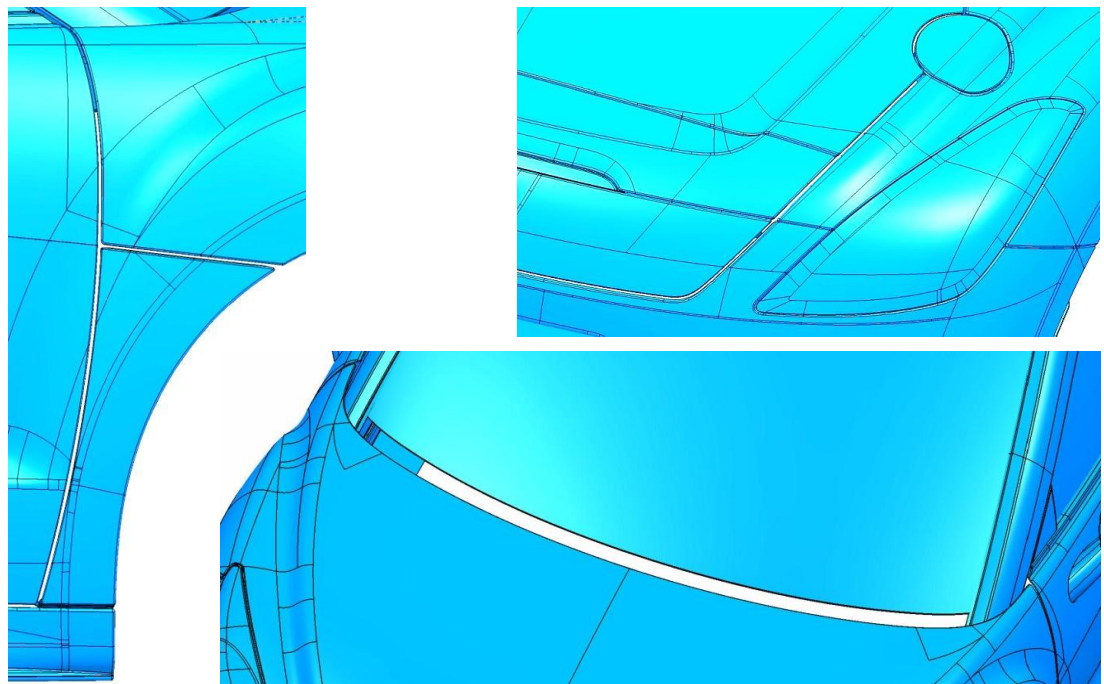

<span id="page-53-0"></span>**Abbildung 5.21: Fugen und Windlauf**

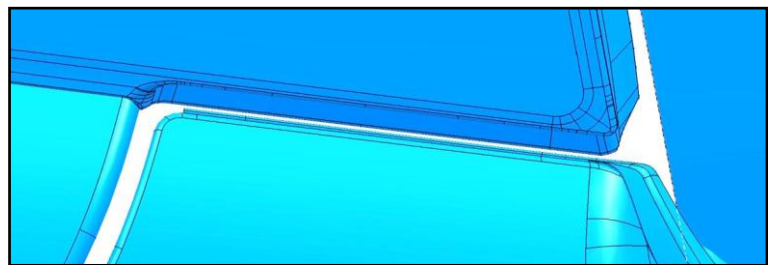

**Abbildung 5.22: Bereich einer Scheibendichtung**

### <span id="page-54-0"></span>5.3.2 Herausforderungen bei den Anbauteilen

Die im Strak enthaltenen Anbauteile werden, wie bereits erklärt, vom zu untersuchenden Strak entfernt und separat für die CFD-Simulation vorbereitet. Welche Probleme, neben den zuvor beschrieben, bei Anbauteilen auftreten, ist nachfolgend anhand eines Türgriffes sowie eines Außenspiegels beispielhaft beschrieben.

• Türgriffe

Bei den Türgriffen können spitze Winkel im Bereich des Schließzylinders und Spalte zwischen dem feststehenden und dem beweglichen Teil auftreten. Weiters ist es möglich, dass Spalte in den Kontaktzonen zwischen Türgriff und Karosserie auftreten.

Außenspiegel

Spitze Winkel bzw. Spalte treten bei den Außenspiegeln vor allem zwischen Sockel und Spiegelgehäuse, sowie im Bereich integrierter Seitenblinker auf. Weitere Problemzonen sind die Kontaktzone Sockel-Karosserie sowie das Spiegelglas, welches das Spiegelgehäuse nicht komplett verschließt. Hier tritt ein umlaufender Spalt auf.

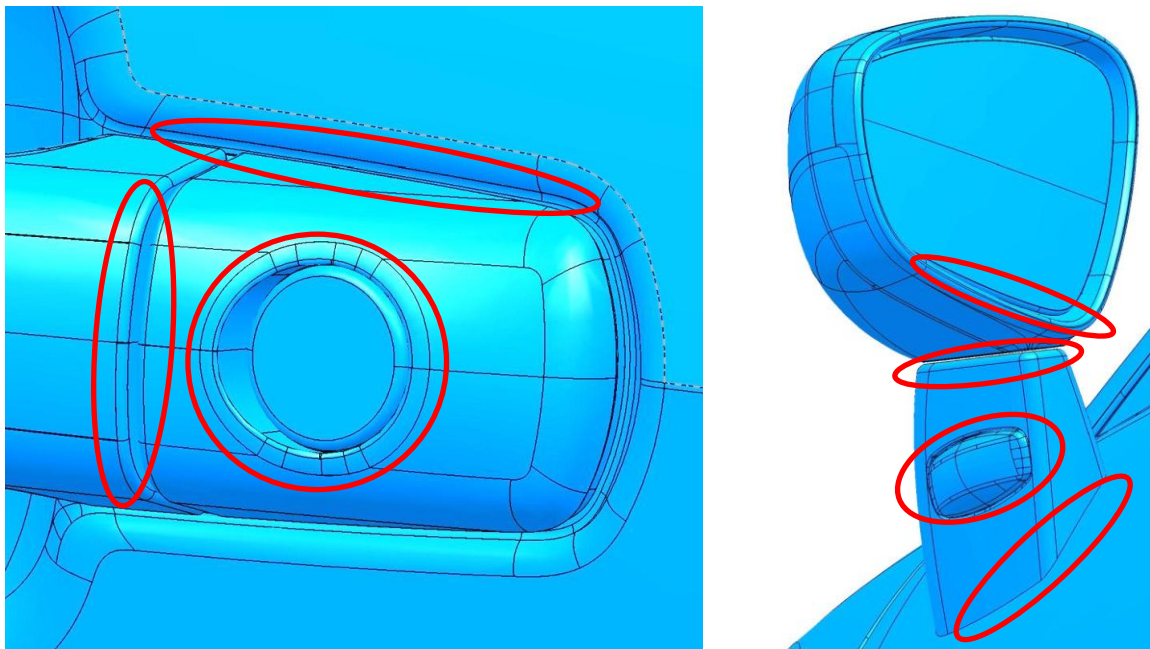

**Abbildung 5.23: Detail von unbearbeitetem Türgriff und Spiegel**

## **5.4 Manuelle Aufbereitung von Strak-Flächen in CATIA V5**

Die manuelle Aufbereitung erfolgt grundsätzlich in der Arbeitsumgebung **Generative Shape Design** unter Verwendung der Funktionen aus den Toolbars **Surfaces**, **Operations** und **Wireframe**.

#### 5.4.1 Aufbereitung der Stylingfläche

Symmetrieausnützung

Die Aufbereitung beginnt damit, den zur Verfügung gestellten Strak auf eine Fahrzeughälfte zu reduzieren. Dies ist in der Konzeptphase aufgrund des geringen Detaillierungsgrades und diverser Symmetrieannahmen durchaus erlaubt. In den späteren CFD-Untersuchungen wird stets die linke Fahrzeughälfte betrachtet. Deshalb werden alle Flächen auf der rechten Fahrzeugseite gelöscht und Flächen, die über die Symmetrieebene hinaus ragen mit **Trim** oder **Split** beschnitten. Auch wenn die CFD-Untersuchungen am kompletten Fahrzeug erfolgen, sollte die Maßnahme erfolgen und dann die fertig aufbereitete Fahrzeughälfte gespiegelt werden. Als positiver Nebeneffekt der Symmetrieausnutzung ist zu verbuchen, dass sich die Datenmenge durch diese Maßnahme deutlich reduziert.

Löschen der Bördel

Ziel der Aufbereitung ist eine glatte, geschlossene Fläche. Bördel sind aus diesem Grund störend. Sie müssen manuell angewählt und gelöscht werden, was aufgrund der großen Anzahl der betroffenen Flächen einen enormen Zeitaufwand darstellt.

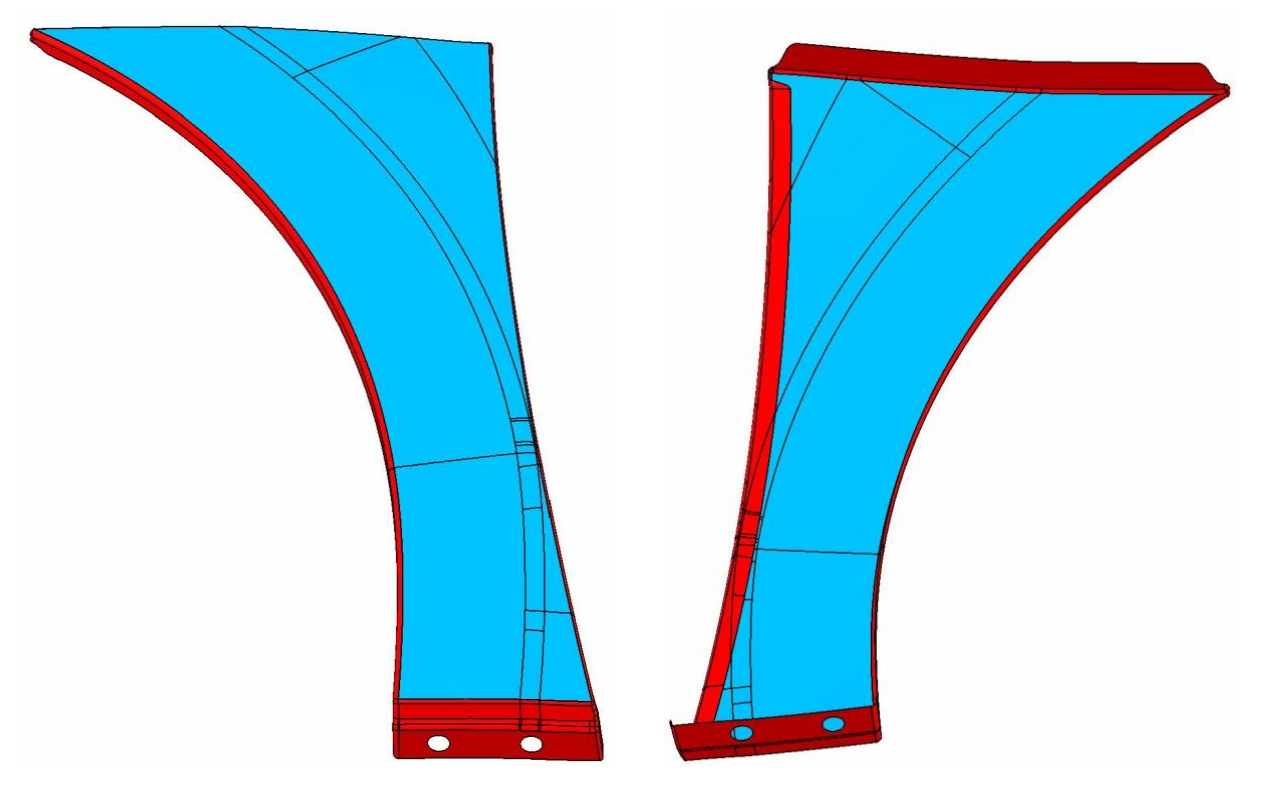

<span id="page-55-0"></span>**Abbildung 5.24: Zu löschende Teilflächen eines Kotflügels (rot)**

#### Löschen von Details

Sämtliche Flächen von unnötigen Details wie etwa Embleme, Parksensoren, Ziergitter oder ähnliche müssen händisch angewählt und gelöscht werden.

Löschen und Trimmen nach innen stehender Flächen

Nach innen stehende Flächen werden entweder gelöscht oder, wenn sie auch Teil der Außenhaut sind, mit **Trim** oder **Split** beschnitten. Dazu ist es manchmal nötig mit **Intersect** eine Schnittkurve zu erstellen. Um zu verdeutlichen, wie viele Teilflächen gelöscht werden müssen, sind diese in [Abbildung 5.24](#page-55-0) beispielhaft an einem Kotflügel rot eingefärbt. Die relativ geringe Zahl übrig bleibender Teilflächen ist blau dargestellt.

Bearbeitung verschachtelter Flächen

Zur Aufbereitung verschachtelter Flächen erstellt man zuerst mit **Intersect** Verschneidungen von je zwei Flächen. Eventuell ist es zuvor notwendig, Flächen mit **Extrapolate** zu verlängern. Mit diesen erarbeiteten Linien können unter Verwendung von **Trim** die störenden Flächenteile entfernt werden.

Zusammenfügen der Hauptbauteile

Alle Flächen, die nicht durch Fugen getrennt sind werden mit der Funktion **Join** zu einem Flächenverband zusammengefügt. Hiervon betroffen sind vor allem die Hauptkomponenten der Karosserie, wie etwa Kotflügel, Türen, Motorhaube, Dach, Kofferraumdeckel und Seitenwand, aber auch Scheinwerfer und Rückleuchten. Diese Maßnahme ist notwendig um später beim Schließen offener Stellen mit der Funktion **Boundary** die Ränder dieser Flächenverbände einfach anwählen zu können. Ansonsten müsste man alle Teilkanten mühsam händisch anwählen. In [Abbildung 5.25](#page-56-0) sind die Hauptbauteile eines Straks farblich dargestellt.

<span id="page-56-0"></span>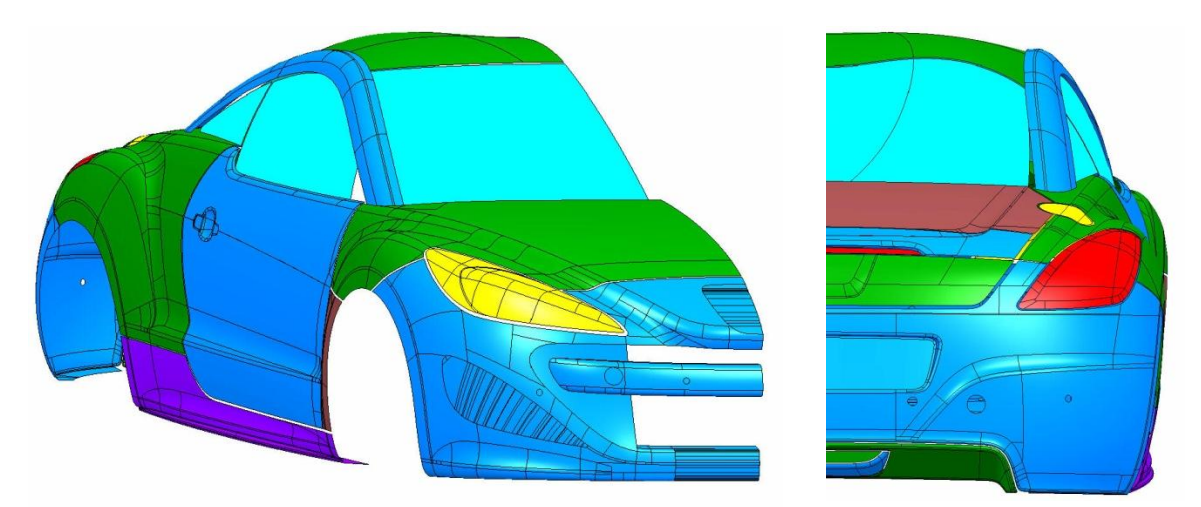

**Abbildung 5.25: Hauptbauteile des Straks**

• Schließen von Lücken

Für das Schließen kleiner Lücken wird am besten **Fill** verwendet. Man braucht nur die Kanten der Lücke auswählen und die Funktion aufrufen. **Fill** liefert im Fall von einfachen Lücken praktisch immer brauchbare Ergebnisse.

• Schließen von Windlauf, Lufteinlässen und Scheibendichtungen

Für diese Anwendungsfälle liefert **Fill** meist keine brauchbaren Ergebnisse. Für das Schließen des Windlaufs muss zuerst eine Drahtgeometrie mit einer realistischen Kontur erstellt werden. Diese kann man dann mit **Sweep** entlang der hinteren Kante der Motorhaube, welche man sich zuvor mit **Boundary** erstellt, verschieben.

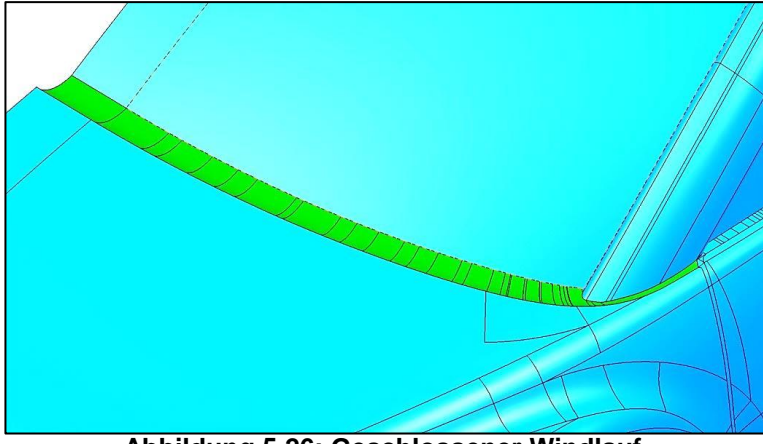

**Abbildung 5.26: Geschlossener Windlauf**

Zum Schließen der Lufteinlässe kann man sich mit **Boundary** die Randkanten erstellen und diese dann etwa als **Guide Curves** für die Funktion **Sweep** verwenden oder auch eine **Multi Section Surface** erstellen.

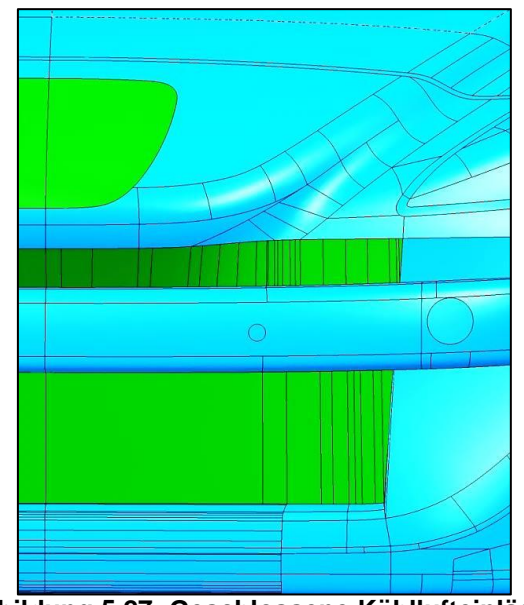

**Abbildung 5.27: Geschlossene Kühllufteinlässe**

Die Funktion **Blend** eignet sich gut um die Übergänge zwischen Dach und Front- bzw. Heckscheibe zu erstellen.

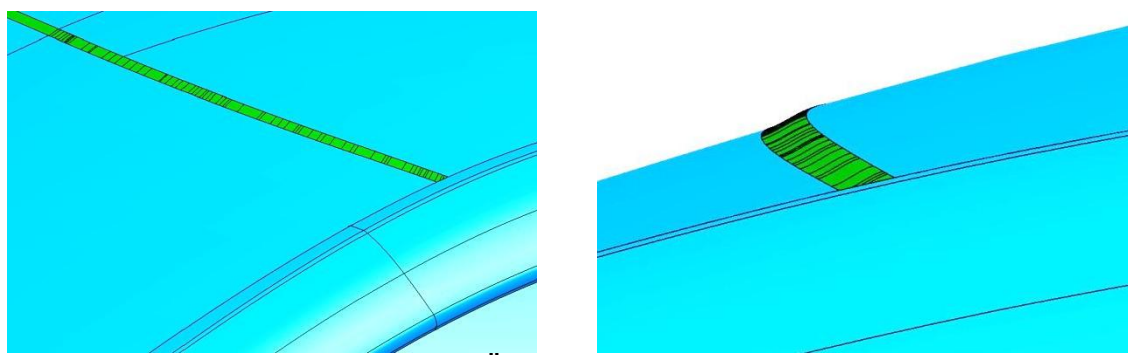

**Abbildung 5.28: Übergang Frontscheibe-Dach**

Der Kofferraumdeckel kann mit **Extrapolate** verlängert werden, um die Fuge zur Heckscheibe zu schließen.

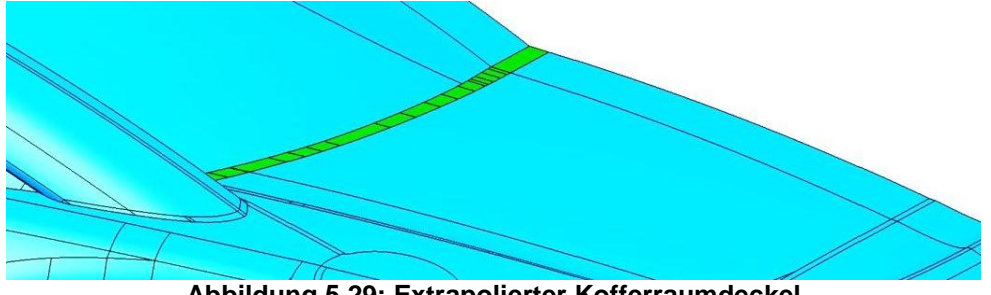

**Abbildung 5.29: Extrapolierter Kofferraumdeckel**

• Schließen von Fugen

Eine empfehlenswerte Möglichkeit zum Schließen der Fugen ist, dass man sich zuerst mit **Boundary** von zwei benachbarten Bauteilen die Randkurven erstellt. Mit diesen können vor allem mit den Funktionen **Fill** und **Sweep** die erforderlichen Flächen erstellt werden. Hierbei darf man immer nur Schritt für Schritt kleine Bereiche bearbeiten, sonst bekommt man vor allem bei Anwendung der Funktion **Fill** keine brauchbaren Ergebnisse.

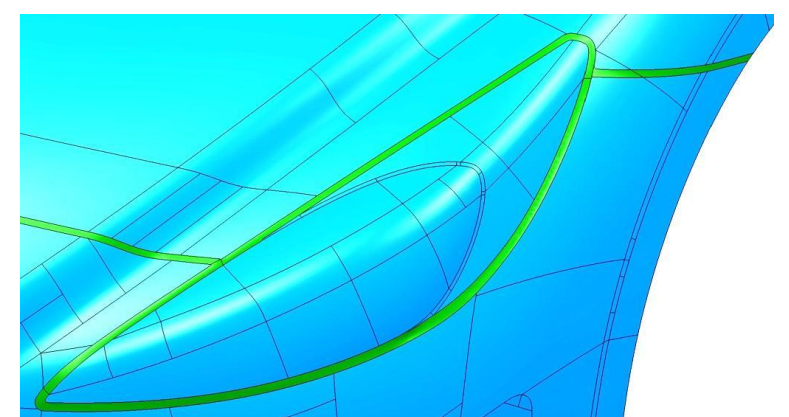

**Abbildung 5.30: Geschlossene Fugen im Bereich des Scheinwerfers**

In der Folge kann man die erstellten Flächen und die betroffenen Hauptbauteile mit **Join** verbinden. Nun kann eine Fuge zwischen diesem neuen Flächenverband und einem benachbarten Hauptbauteil in der beschriebenen Weise geschlossen werden. Somit wächst der geschlossene Flächenverband Hauptteil um Hauptteil an bis schließlich der gesamte Strak geschlossen ist.

Verlängerung über die Symmetrieebene hinaus / Spiegelung

Abschließend wird die Strakfläche, je nachdem ob ein Strömungsmodell mit oder ohne Symmetrieausnützung aufgesetzt werden soll, um ca. 100 mm über die Symmetrieebene hinaus verlängert oder auf die rechte Fahrzeugseite gespiegelt. Die Verlängerung über die Symmetrieebene dient der sauberen Verschneidung mit dem Rechenraum im CFD-Programm. In [Abbildung 5.31](#page-59-0) ist ein vollständig aufbereiteter und verlängerter Strak dargestellt.

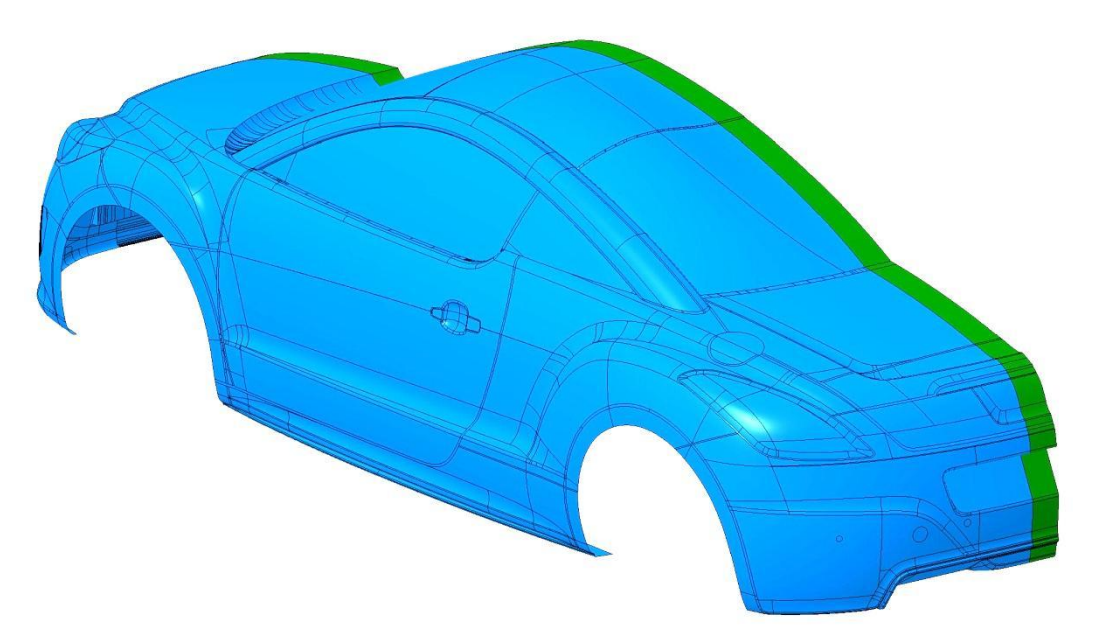

**Abbildung 5.31: Aufbereitete und verlängerte Strakfläche**

<span id="page-59-0"></span>Es sind also unzählige Arbeitsschritte die einen hohen Zeit- und Kostenaufwand darstellen notwendig, bis ein Strak für die CFD-Simulation aufbereitet ist. Deshalb wurden im Rahmen der Diplomarbeit Tools untersucht, welche diesen Vorgang beschleunigen können. Diese sind in Kapitel [5.5](#page-61-0) beschrieben.

### 5.4.2 Aufbereitung von Anbauteilen

Zur Aufbereitung der Anbauteile werden grundsätzlich die gleichen Werkzeuge wie bei der Aufbereitung der Stylingfläche verwendet. Neben der Beseitigung der unter [5.3.2](#page-54-0) beschriebenen Probleme ist eine weitere Maßnahme durchzuführen. Es empfiehlt sich die Anbauteile so zu konstruieren, dass sie nicht plan auf der Karosserie aufliegen sondern in das Innere der Karosserie hineinragen. Dazu werden die Kontaktzonen nach innen verlängert. Dies hat zum einen den Zweck der sauberen Verschneidung mit der Karosserie, auch dann wenn man die Position des Spiegels variiert. Andererseits können die Bauteile so auch bei späteren Stylingflächen verwendet werden. Abschließend werden auch die Anbauteile in Volumenkörper umgewandelt. Nachfolgend sind jene Anbauteile, an welchen auch die auftretenden Probleme erläutert wurden, in fertig aufbereitete Form dargestellt

**•** Türgriff

In [Abbildung 5.32](#page-60-0) ist der nach innen verlängerte Türgriff mit geglättetem Schließzylinder sowie geschlossenem Spalt zwischen dem feststehenden und dem beweglichen Teil ersichtlich.

Außenspiegel

Der hinsichtlich CFD-Verwendbarkeit aufbereitete Außenspiegel ist nachfolgend dargestellt. Auch hier wurde die Geometrie nach innen extrapoliert.

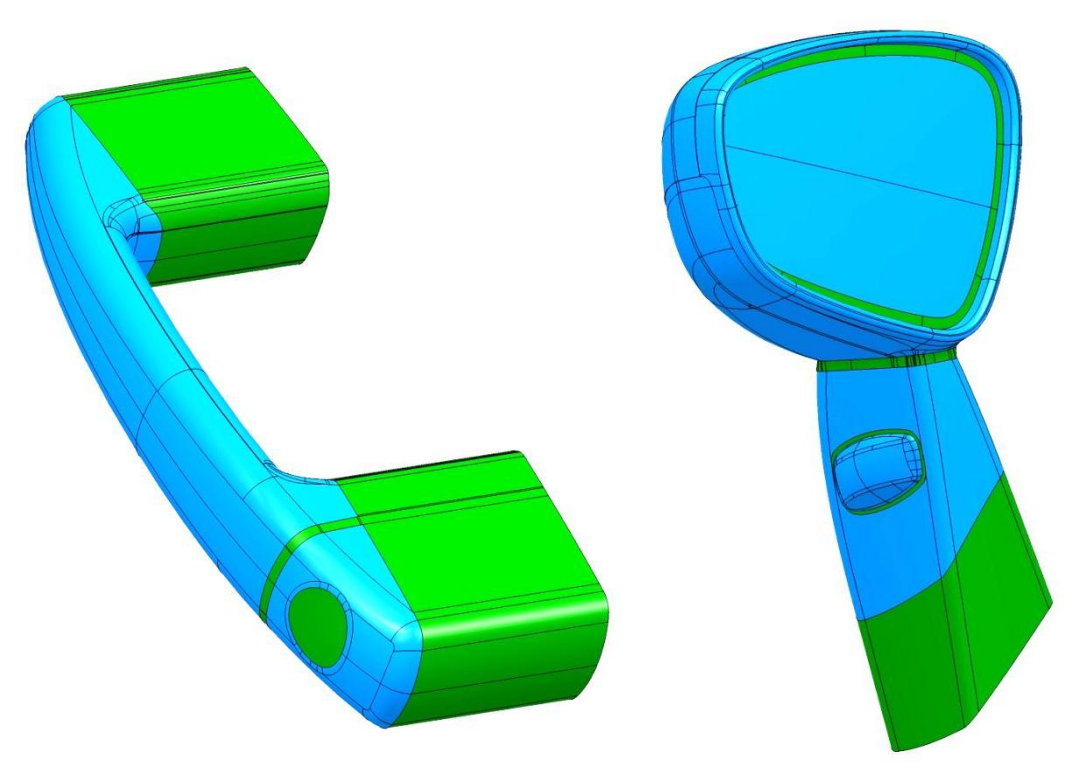

<span id="page-60-0"></span>**Abbildung 5.32: Außenspiegel und Türgriff nach Aufbereitung**

## <span id="page-61-0"></span>**5.5 Tools für eine schnelle Aufbereitung von Strak-Flächen in CATIA V5**

Im Zuge der Diplomarbeit stellte sich heraus, dass die Aufbereitung der Strak-Flächen innerhalb des Prozesses  $CAD\rightarrow CFD$  einen sehr großen Arbeitsaufwand darstellt. Ein Konstrukteur benötigt für die vollständige Aufbereitung eines Straks ungefähr eine Arbeitswoche. Dieser Vorgang ist bei jedem neuen Styling-Vorschlag zu wiederholen. Dies ist zum einen mit hohen Kosten verbunden, andererseits verlängert sich dadurch auch die Konzeptphase. Wenn man bedenkt, dass in der Industrie für die aerodynamische Bewertung eines Styling-Vorschlages rund drei Wochen vergehen, wird klar, dass hier Verbesserungsmaßnahmen notwendig sind. Schon allein eine Reduktion des zeitlichen Aufwands für die Strak-Aufbereitung wäre mit Wettbewerbsvorteilen verbunden. Aus diesem Grund wurden im Rahmen der Diplomarbeit Werkzeuge verschiedener CATIA-Arbeitsumgebungen hinsichtlich ihrer Brauchbarkeit zur Strak-Aufbereitung untersucht. Für diese Untersuchungen wurde ein Ausschnitt aus einer Stylingfläche als Testfläche herangezogen. Er stammt aus der Region Kotflügel-Tür-Motorhaube. Sämtliche Bördel wurden vorab entfernt.

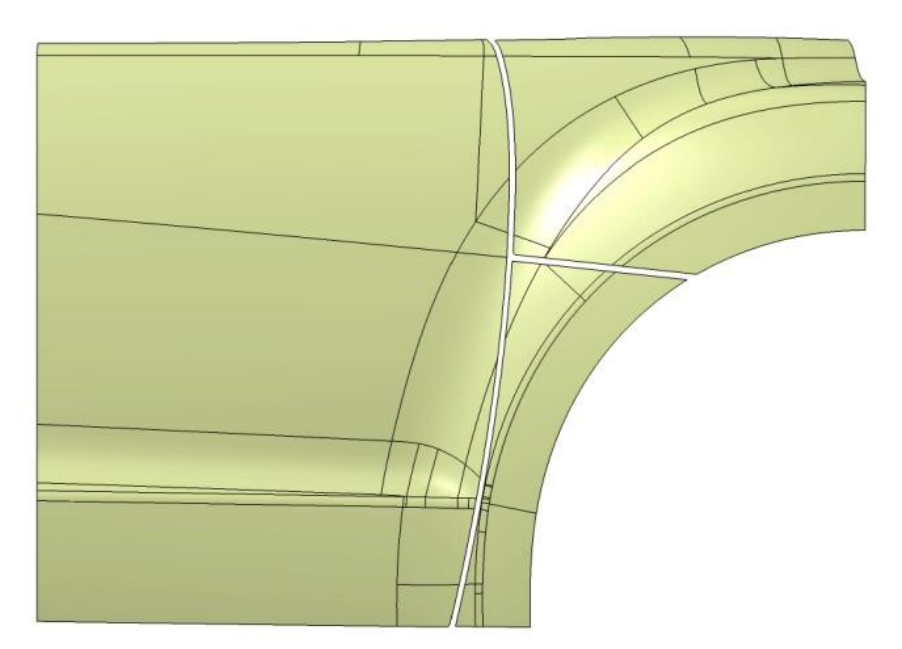

**Abbildung 5.33: Für die Bewertung der Werkzeuge verwendete Testfläche**

Im Folgenden ist beschrieben welche Ergebnisse durch die Anwendung des jeweiligen Werkzeuges auf die Testfläche erzielbar sind. Ziel hierbei ist das Schließen der Fugen zwischen den Bauteilen. Die Ergebnisse stellen eine Bewertung hinsichtlich der Brauchbarkeit der Funktionen für die Strakaufbereitung dar und dienen somit als Leitfaden.

## 5.5.1 CATIA-Umgebung DMU-Optimizer

Alle untersuchten Funktionen innerhalb dieser Umgebung sind nur auf CATIA-Products, nicht aber auf CATIA-Parts anwendbar. Weiters gilt, dass alle diese Funktionen nicht die CAD-Geometrie modifizieren sondern auf ihrer Basis eine neue Geometrie erstellen welche direkt exportiert werden muss. Die aufbereitete Geometrie kann also nicht in CATIA weiter verwendet werden. Soll die Strak-Fläche für etwaige andere Zwecke dauerhaft aufbereitet werden, so scheinen diese Funktionen nicht die richtige Wahl zu sein. Für den Export stehen folgende Formate zur Auswahl:

- $\bullet$  cgr
- wrl
- model
- stl

Da das STL-Format in den meisten verfügbaren CFD-Aplikationen importiert werden kann, wurden die folgenden Funktionen untersucht:

### 5.5.1.1 Simplification (Vereinfachung)

Diese Funktion hat als einzige Eingabegröße die Genauigkeit in Millimeter. Die Vereinfachung erfolgt dadurch, dass die Anzahl der Teilflächen verringert wird. Dadurch verschlechtert sich aber die Qualität. Das Fugenbild lässt sich mit **Simplification** nicht schließen. Die Funktion ist somit für die vorliegende Anwendung ungeeignet.

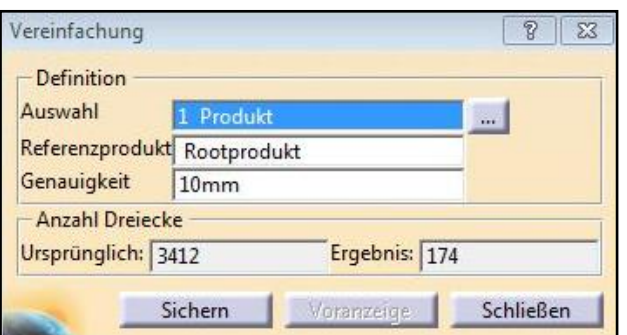

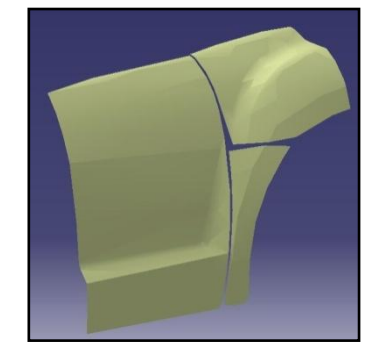

**Abbildung 5.34: Eingabefenster und Ergebnis der Funktion** *Simplification*

### 5.5.1.2 Silhouette

Auch die Silhouette-Funktion hat als Eingabegröße die Genauigkeit [mm]. Zusätzlich hat sie die Funktion **Simplification** als Option integriert. Auch mit diesem Werkzeug kann das Fugenbild nicht geschlossen werden.

**Silhouette** bewirkt, dass nur die äußeren Facetten des bearbeiteten Bauteiles behalten werden, [25]. Daher wurde zusätzlich anhand einer Testfläche mit Bördeln untersucht, ob sich mit dieser Funktion die Bördel entfernen lassen. Es stellte sich heraus, dass auch diese Funktion nicht zum gewünschten Ergebnis führt, was in [Abbildung 5.35](#page-63-0) ersichtlich ist.

5. Geometrische Aufbereitung von Strakflächen

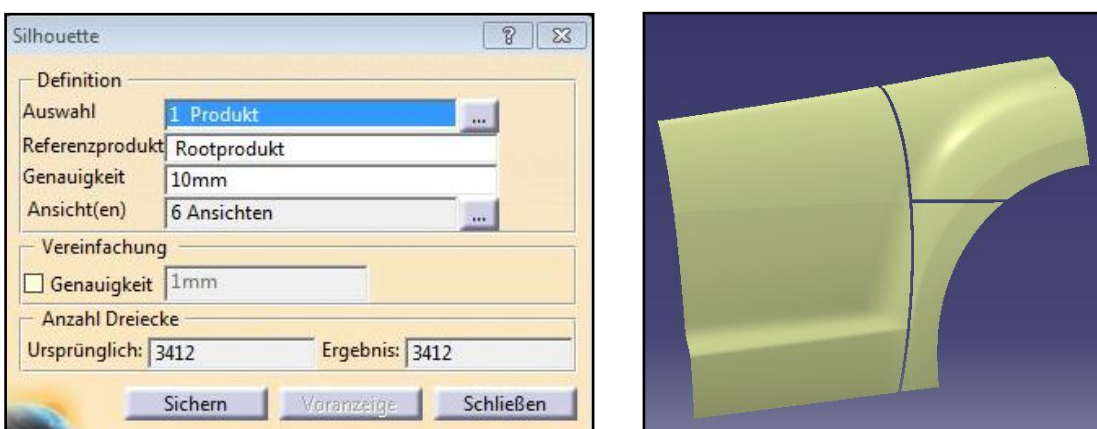

**Abbildung 5.35: Eingabefenster und Ergebnis der Funktion** *Silhouette*

## <span id="page-63-0"></span>5.5.1.3 Wrapping (Umhüllung)

Bei dieser Funktion wird die Ausgangsfläche sozusagen umhüllt. Haupteingabemöglichkeiten:

Körnung

Die Genauigkeit der zu erstellenden Fläche kann über die Körnung in Millimeter definiert werden.

Offsetfaktor

Bei Verwendung des Offset-Faktors wird die Fläche mit dem Maß Körnung x Offsetfaktor aufgedickt. Dies ist im vorliegenden Fall unerwünscht. Der Offsetfaktor kann zwischen 0,00 und 1,00 variiert werden.

Option Kubisch

Bei Anwahl der Option Kubisch wird die gesamte Fläche mit Quadern beleget was hier nicht gewünscht ist.

• Option Vereinfachung

Wiederum ist in diesem Werkzeug die Funktion Vereinfachung als Option integriert.

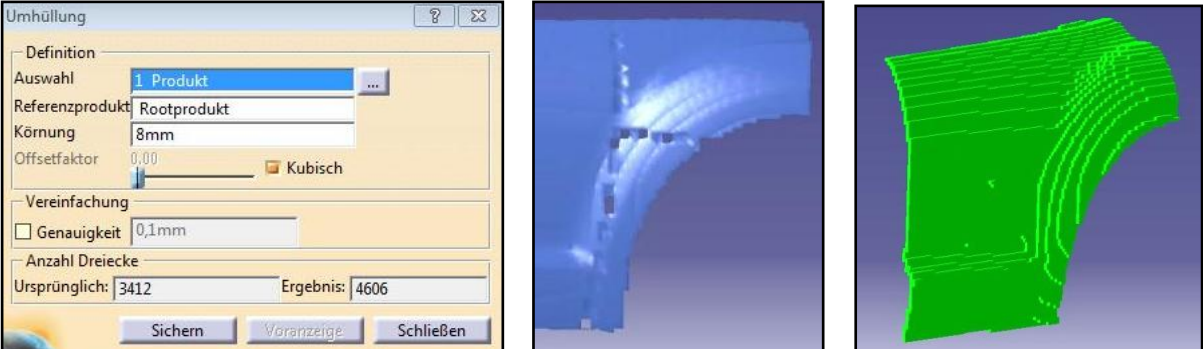

**Abbildung 5.36: Eingabefenster und Ergebnisse der Funktion** *Wrapping*

#### Beschreibung:

Bei genügend großer Eingabe des Körnungswertes kann das Fugenbild teilweise, bei Anwendung der Option **Kubisch** sogar vollständig, geschlossen werden. Die Qualität leidet allerdings drastisch unter der großen Körnung. In [Abbildung 5.37](#page-64-0) ist die ohne der Option **Kubisch** und mit **Offsetfaktor** 0,00 gewrappte und bereits in das CFD-Programm importierte sowie auf Fehler überprüfte Testfläche im Detail dargestellt. Es treten zehntausende Fehler, hauptsächlich in Form unverbundener Kanten (blau) auf, was die Funktion **Wrapping** in CATIA unbrauchbar macht. Auf die verschiedenen Fehlerarten wird unter [8.3](#page-108-0) näher eingegangen. Außerdem wird das Fugenbild nicht komplett und in unbrauchbarer Form geschlossen.

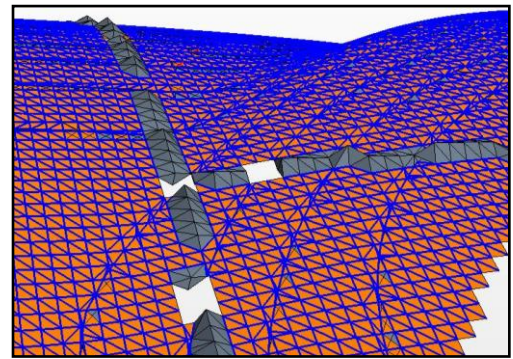

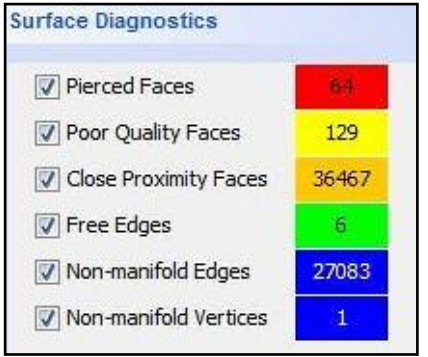

<span id="page-64-0"></span>**Abbildung 5.37: In das CFD-Programm importierte, gewrappte Fläche mit Fehlerdiagnose**

Zusammenfassend kann festgehalten werden, dass es in der CATIA-Umgebung **DMU-Optimizer** keine geeignete Funktion zur Strak-Aufbereitung gibt.

### 5.5.2 CATIA-Umgebung Generative Shape Design

Neben dem gebräuchlichen **Join** ist auch **Heal** eine interessante Funktion. Die beiden Funktionen sind in [Tabelle 5.3](#page-64-1) gegenübergestellt.

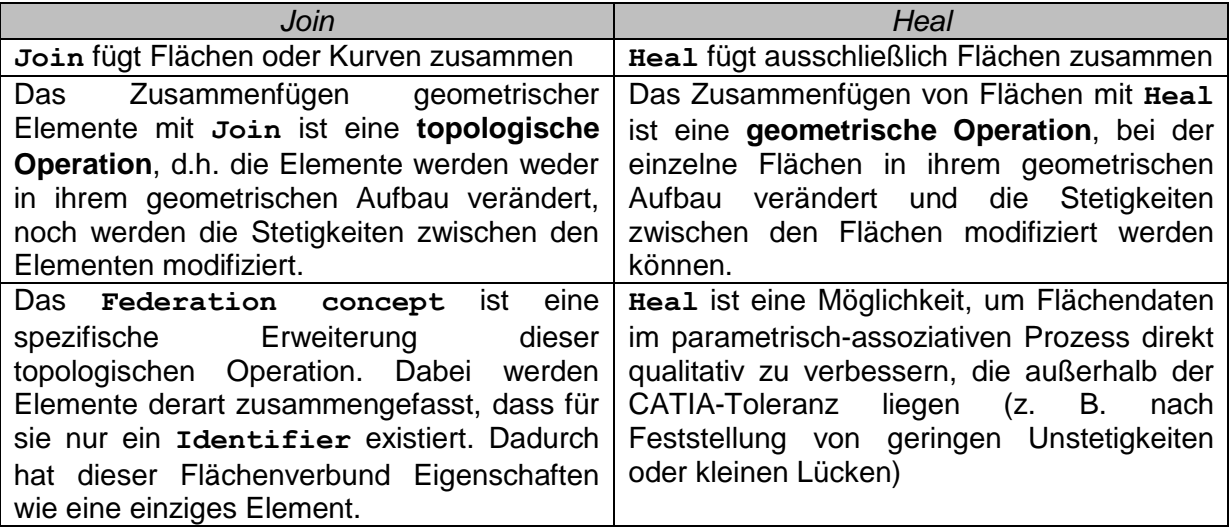

**Tabelle 5.3: Vergleich von** *Join* **und** *Heal***, [23]**

<span id="page-64-1"></span>Nachfolgend werden diese beiden Werkzeuge näher beschrieben.

### <span id="page-65-0"></span>5.5.2.1 Join (Zusammenfügen)

Mit dieser Funktion können mehrere unabhängige Elemente, welche vom gleichen Typ sein müssen, zu einer logischen Einheit zusammengefügt werden, [24].

Haupteingabemöglichkeiten:

Merging Distance (Abstand der Zusammenführung)

Dieser Wert definiert, welchen Abstand zu verbindende Teilflächen zueinander maximal haben dürfen. Er kann maximal auf 0,1mm eingestellt werden.

Option Check Connexity (Konnektivität prüfen)

Mit dieser Option kann überprüft werden ob die Teilflächen tatsächlich nur den Abstand welcher bei **Merging Distance** eingestellt wurde, zueinander aufweisen. Wird der Wert nicht eingehalten wird das Zusammenfügen verhindert. Die Option kann somit als Qualitätskontrolle verwendet werden. Wird die Option nicht gewählt, werden die Flächen trotzdem verbunden, egal welchen Abstand sie zueinander aufweisen. Dies kann jedoch bei nachfolgenden Operationen zu schwerwiegenden Problemen führen, [23].

Option Check Tangency (Tangentenstetigkeit prüfen)

Wird von dieser Option, die das Pendant zu **Check Connexity** darstellt, Gebrauch gemacht, so wird überprüft ob die Teilflächen tangential zueinander sind. Ist dies nicht der Fall, so erscheint eine Fehlermeldung, [23].

Angular Threshold (Schwellenwert für Winkel)

Analog zur **Merging Distance** kann hier ein Winkel-Schwellenwert definiert werden. Bis zu diesem Wert gelten die Teilflächen als tangential zueinander. Dieser Wert ist inaktiv, wenn **Check Tangency** nicht angewählt wird.

Option Simplify the Result (Das Ergebnis vereinfachen)

Durch Anwahl dieser Option verringert CATIA im Ergebnis automatisch die Anzahl der Subelemente wie Ecken und Kanten, [23].

Option Ignore erroneous elements (Fehlerhafte Elemente ignorieren)

Elemente, welche das Zusammenfügen verhindern würden, werden bei Wahl dieser Option ausgeschlossen, wodurch der Flächenverband erzeugt werden kann, [23].

### Beschreibung:

Da die **Merging Distance** auf 0,1 mm begrenzt ist, ist diese Funktion zum Schließen der Fugen nicht geeignet. Bei Anwendung auf die Testfläche werden nur die Teilflächen zusammengefügt.

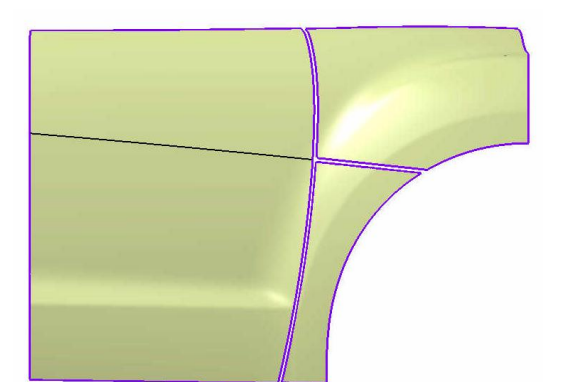

**Abbildung 5.38: Anwendung von** *Join* **auf die Testfläche**

Trotztdem handelt es sich hierbei um eine sehr nützliche Funktion. Zum einen bietet sich diese Funktion an, um Lücken schließen. Es können allerdings nur solche Lücken geschlossen werden, deren Ausdehnungen die **Merging Distance** in keiner Richtung übersteigen, also maximal die Abmessungen 0,09x0,09 mm aufweisen. Weiters können mit den Funktionen **Angular Propagation** und **Distance Propagation** aus dem Kontextmenü angrenzende Flächenteile automatisch selektiert werden. Dies beschleunigt die Auswahl zu verbindender Flächen drastisch. Bei **Hea**l gibt es diese Möglichkeit nicht. Es ist deshalb empfehlenswert, zunächst einzelne Bauteile (Tür, Kotflügel,...) mit **Join** zu verbinden und danach mit **Heal** weiter zu bearbeiten. Nützlich ist auch die, ebenfalls im Kontextmenü zu findende, Funktion **Check Selection (Auswahl prüfen)**. Mit ihr können die zusammenzufügenden Teilflächen auf topologische Fehler wie etwa Überschneidungen geprüft werden, [26].

#### 5.5.2.2 Healing (Reparatur)

**Healing** wird als Funktion beschrieben die es ermöglicht auch dann Flächen zu einem stetigen Flächenverband zu kombinieren wenn sie Lücken aufweisen. Das erstellte Element wird zu diesem Zweck gegenüber den ursprünglichen Teilflächen geometrisch verändert. Es muss stets darauf geachtet werden ob diese Veränderung zulässig ist, [26]. Haupteingabemöglichkeiten:

• Stetiakeit

Hier kann definiert werden, ob die Stetigkeit der Flächenübergänge punkt- oder tangentenstetig erfolgen soll, [23].

Merging Distance (Abstand der Zusammenführung)

Im Gegensatz zur Funktion **Join** ist die **Merging Distance** bei **Healing** nicht auf 0,1 mm begrenzt, sondern kann beliebig hoch eingestellt werden. Für Lücken die größer als die **Merging Distance** sind findet keine Reparatur statt, [26]. Der Wert ist als obere Reparaturgrenze bzw. Toleranzwert zu verstehen.

Distance Objective (Objektiver Abstand)

Ab welchem Abstand repariert werden soll kann hiermit definiert werden. Der Wert ist auf 0,001mm voreingestellt und kann maximal auf 0,1 mm angehoben werden, [23]. Die **Distance Objective** stellt die untere Reparaturgrenze bzw. einen Schwellenwert dar und definiert gemeinsam mit der **Merging Distance** den Reparaturbereich.

Wenn die Stetigkeit auf Tangente gesetzt ist, sind zusätzlich folgende beide Werte einzustellen. Sie begrenzen den Bereich in dem eine Reparatur erfolgen soll auch winkelmäßig.

Tangency Angle (Tangentenstetigkeitswinkel)

Dies ist der Toleranzwert für Winkelabweichungen, bis zu welchen die Reparatur durchgeführt wird. Er kann auf maximal 10° eingestellt werden, [23].

• Tangency Objective (Tangentenstetigkeit)

Nach unten ist der Reparaturbereich standardmäßig mit 0,5° abgegrenzt. Das heißt ab diesem Wert gilt Tangentenstetigkeit. Dieser Wert kann jedoch auf 0,1 bis 2° geändert werden, [23].

#### Beschreibung:

Da die Größe **Distance Objective** dieser Funktion auch größer als 0,1 mm gewählt werden kann, ist es möglich das Fugenbild zu schließen. In den geschlossenen Bereichen können allerdings Unstetigkeiten auftreten. Aufgrund dieser Unstetigkeiten können mit **Heal** bearbeitete Flächen bei der Überprüfung im CFD-Programm eine, wenn auch sehr geringe, Zahl an Fehler aufweisen, was in dem Detail rechts in [Abbildung 5.39](#page-67-0) farblich dargestellt ist. Daher ist diese Funktion zur Aufbereitung von Stylingflächen nur eingeschränkt geeignet.

<span id="page-67-0"></span>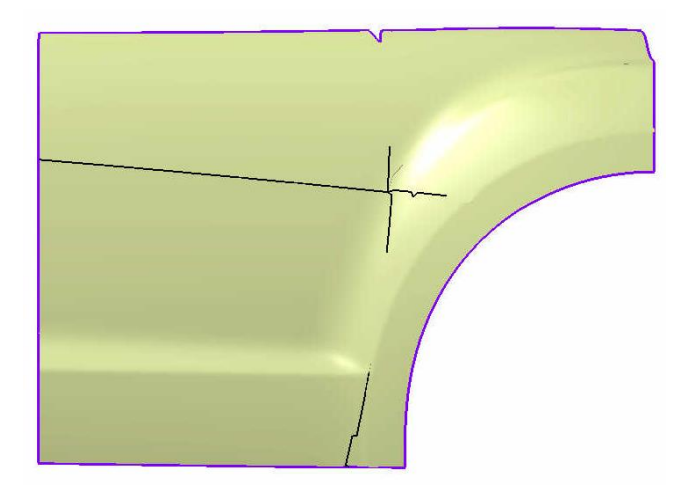

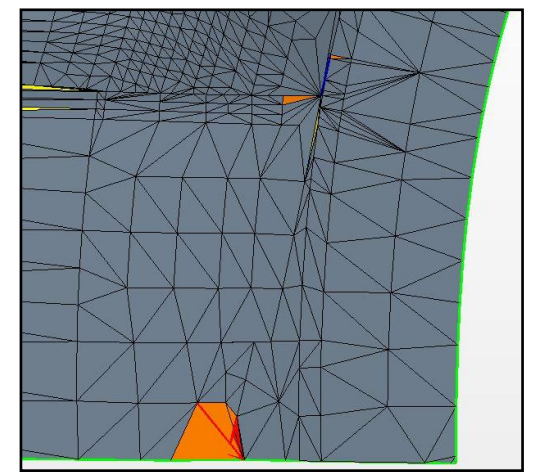

**Abbildung 5.39: Mit Heal geschlossene Testfläche**

## 5.5.3 CATIA-Umgebung STL Rapid Prototyping

Als weitere Aufbereitungsmöglichkeit kann anstelle der eigentlichen Geometrie das davon für den Export tesselierte Dreiecksnetz (vgl. [7.7\)](#page-100-0) bearbeitet werden. Die Bearbeitung dieses Netzes hat jedoch keine Rückwirkung auf die Geometrie und sollte nur vorgenommen werden, wenn nach dem Tesselierungsvorgang visuell einige wenige Fehler erkannt werden. Dazu wurden Funktionen aus verschiedenen Toolbars der Umgebung **STL Rapid Prototyping** untersucht. Jene, die für die Aufbereitung am geeignetsten erscheinen, sind nachfolgend angeführt.

### Toolbar STL-Netz:

- Flip Edges
- Mesh Smoothing
- Mesh Cleaner
- Fill Holes
- Interactive Triangle Creation

### Toolbar STL Operations:

- Merge
- Split a Mesh
- Trim/Split

### 5.5.4 CATIA-Umgebung Core & Cavity Design

Aus dieser Umgebung wurde eine Funktion untersucht, die auf Parts anwendbar ist und in der Toolbar "Flächen" zu finden ist.

#### Vereinfachte Fläche (Parting Surface)

Diese Funktion hat als einzige Eingabegröße die **Abweichung des Ziels**. Diese muss mindestens 2 mm betragen.

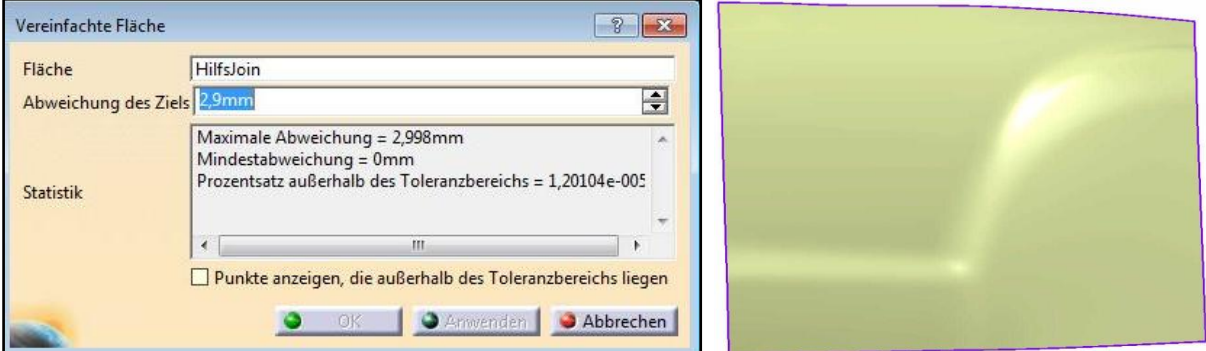

<span id="page-68-0"></span>**Abbildung 5.40: Eingabefenster und Aufbereitungsergebnis von** *Vereinfachte Fläche*

#### Beschreibung:

Wie in [Abbildung 5.40](#page-68-0) zu sehen ist, kann mit dieser Funktion das Fugenbild geschlossen werden. Es treten allerdings Nebeneffekte auf. So wird die Fläche quasi etwas geglättet, was Abweichungen von der Ausgangsgeometrie zu Folge hat. Im Feld **Statistik** des Eingabefensters wird man über diese Abweichung informiert. Zu große Abweichungen werden mittels eines roten Punktes angezeigt, wenn man die Option **Punkte anzeigen, die außerhalb des Toleranzbereichs liegen** wählt.

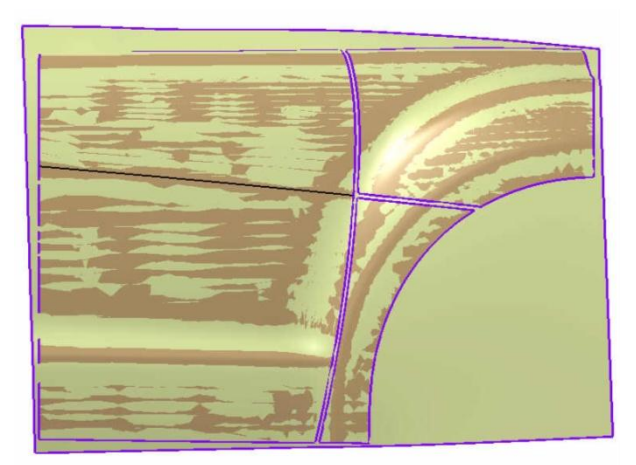

**Abbildung 5.41: Testfläche (braun) und vereinfachte Fläche (gelb) übereinandergelegt**

Als weiterer Nebeneffekt wird die Fläche nach außen hin verlängert, auch über die Kante des Radlaufes hinweg. Deshalb scheint die Funktion auf den ersten Blick nicht brauchbar zu sein. Für den vorliegenden Fall ist dies aber kein Problem. Wie unter [7.4.1.1](#page-83-0) beschrieben, wird die Stylingfläche später sowieso mit dem Unterboden und den Radhäusern verschnitten. Die mit dieser Funktion erstellten Flächen sind von hoher Qualität. Bei Überprüfung im CFD-Programm traten ebenfalls keinerlei Fehler auf.

## **5.6 Aufbereitung in CFD-Programmen**

Kommerziell angebotene CFD-Tools stellen unterschiedliche Möglichkeiten zur Aufbereitung von Geometrien zur Verfügung. Es wurden Methoden untersucht, bei denen man auf eine vollständige Aufbereitung des Straks in CATIA verzichtet und die restlichen Problemstellen, vor allem Lücken und Fugen, im CFD-Programm behebt.

### 5.6.1 Toleranzwert beim Import von STL-Dateien

Es besteht die Möglichkeit, beim Import von STL-Dateien in CFD-Programme einen Toleranzwert zu definieren, der im verwendeten CFD-Programm **Vertex Merge Tolerance** genannt wird. Durch Anhebung dieses Wertes können Lücken direkt beim Import automatisch geschlossen werden. Im Gegensatz zur Funktion **Join** aus CATIA bezieht sich der Toleranzwert auf die kürzere Seite der Lücke und er ist auch nicht auf 0,1 mm begrenzt wie die **Merging Distance**. Das bedeutet, dass diese Methode sowohl zum Schließen größerer als auch länglicher Lücken besser geeignet ist als die Funktion **Join**. Zum Beispiel kann bei Anhebung des Toleranzwertes auf 0,31 mm eine Lücke mit den Abmessungen 0,3x1,5 mm geschlossen werden. Eine Anhebung des Wertes auf viel mehr als 1 mm ist jedoch nicht empfehlenswert, da dadurch die Geometrie teilweise verfälscht wird und die Flächen wellig werden. Solche ungewollten Geometrieänderungen sind in [Abbildung](#page-70-0)  [5.42](#page-70-0) im Bereich zwischen Dachbogen und Verglasung gekennzeichnet. Das Schließen des Fugenbildes ist mit dieser Methode also nicht möglich, da der Toleranzwert dazu mindestens auf Fugenbreite angehoben werden müsste. Allerdings könnte man in bestimmten Fällen auf das Schließen kleiner Lücken im CAD-Programm verzichten.

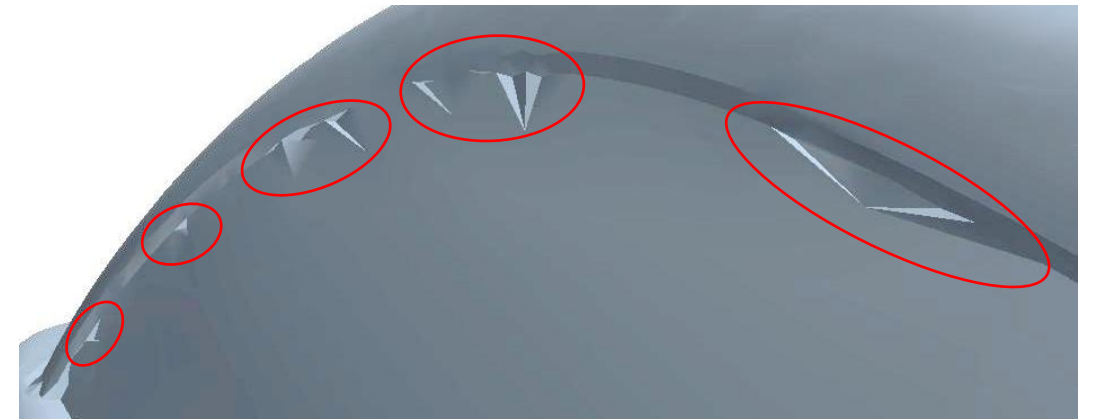

**Abbildung 5.42: Ungewollte Geometrieänderungen bei Anhebung des Toleranzwertes**

#### <span id="page-70-0"></span>5.6.2 Schließen der Fugen durch Wrapping

Eine weitere Möglichkeit die Aufbereitung zu beschleunigen ist, im CAD-Programm auf das Schließen der Fugen zu verzichten. Dann müssen die Fugen allerdings bei der Flächenvernetzung im CFD-Programm geschlossen werden. Dazu bietet sich an Stelle des **Surface Remeshers** der unter [4.3.1.2](#page-38-1) beschriebene **Surface Wrapper** an, bei welchem jedoch auch Details verloren gehen können und Geometrieabweichungen auftreten können. Ein Nachteil dieser Methode ist auch, dass die CAD-Geometrie dann nicht vollständig aufbereitet ist, was für andere (CFD-fremde) Zwecke vielleicht notwendig wäre.

# **6 CFD in der Konzeptphase**

### **6.1 Konventioneller Prozess CADCFD**

Basierend auf Recherchen, Gesprächen mit dem Industriepartner und den im Laufe der Diplomarbeit gewonnenen Erfahrungen, wurde der grundsätzliche Arbeitsablauf in der konzeptionellen Aerodynamikentwicklung in Form eines Prozessschaubildes festgehalten. Der Prozess beginnt mit dem Input und besteht weiters aus einem CAD-Teil und einem CFD-Teil. Dieser Prozess ist nachstehend prinzipiell dargestellt um den Arbeitsablauf zu veranschaulichen. Auf die einzelnen Schritte wird im Anschluss genauer eingegangen.

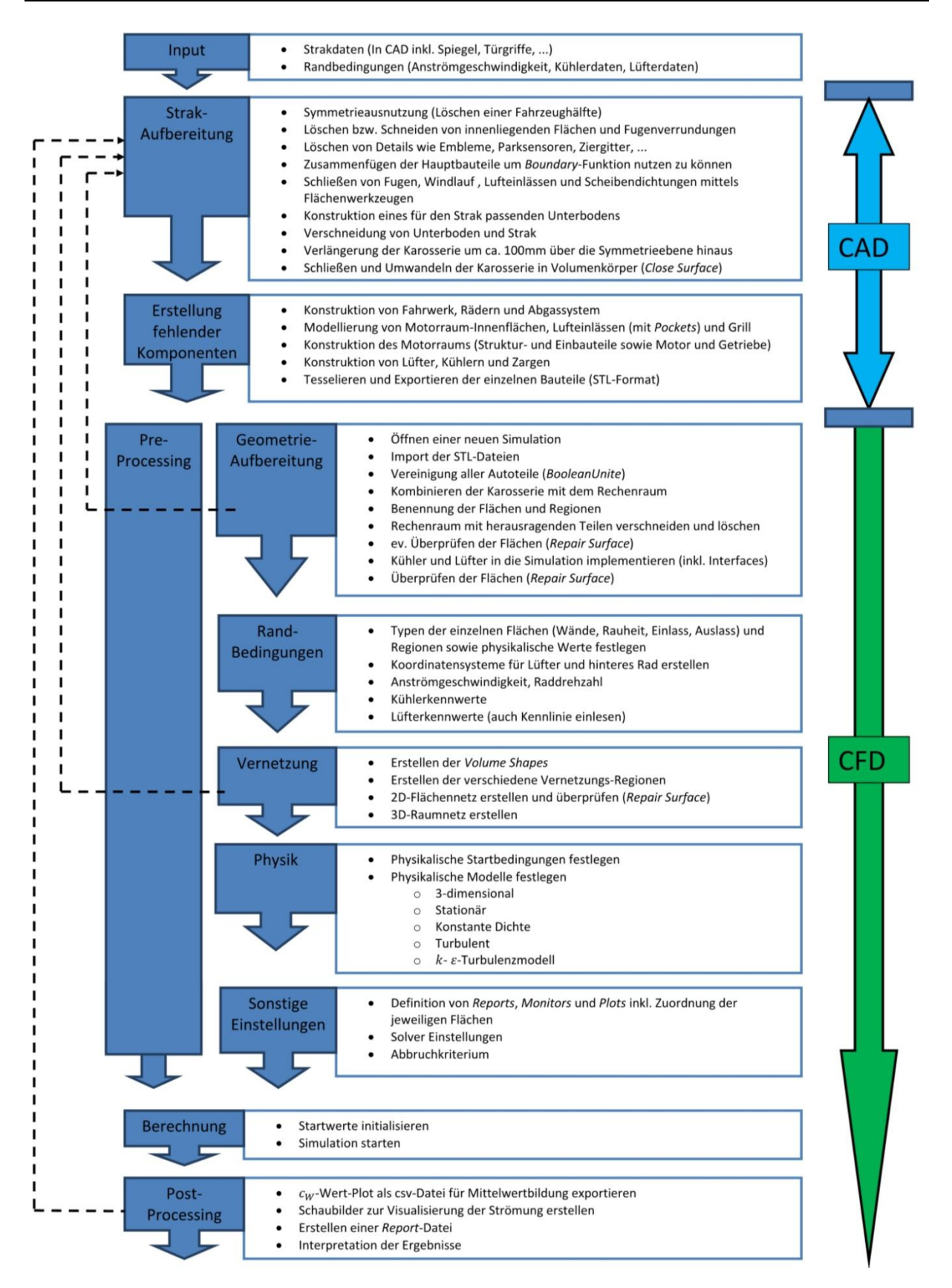

**Abbildung 6.1: Herkömmlicher Prozess CADCFD**

<span id="page-71-0"></span>Wie in [Abbildung 6.1](#page-71-0) ersichtlich, weist der Prozess einige Iterationsschleifen (schwarz gestrichelt) auf, d.h. es sind gegebenenfalls einige Arbeitsschritte mehrmals auszuführen.
# 6.1.1 Input

Der Input stellt den Ausgangspunkt jeder aerodynamischen Untersuchung dar. Von den Stylisten werden Stylingvorschläge zur Verfügung gestellt. Im Engineering werden Randbedingungen wie Anströmgeschwindigkeit oder kühlerspezifische Daten vorgegeben.

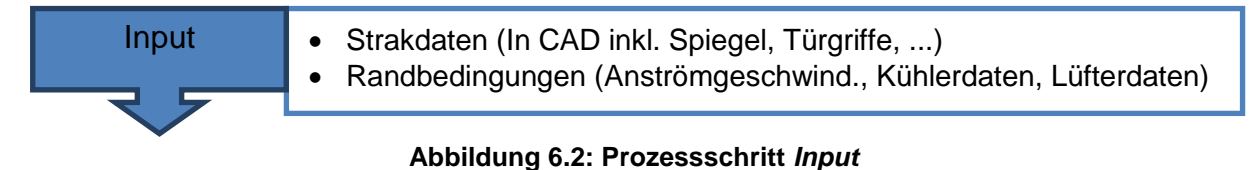

# 6.1.2 CAD-Prozessabschnitt

Im CAD-Teil wird der Strak CFD-kompatibel aufbereitet und geschlossen. Außerdem werden alle fehlenden Komponenten, wie etwa Fahrwerk und Räder, erstellt. Abschließend werden die Bauteile im STL-Format exportiert.

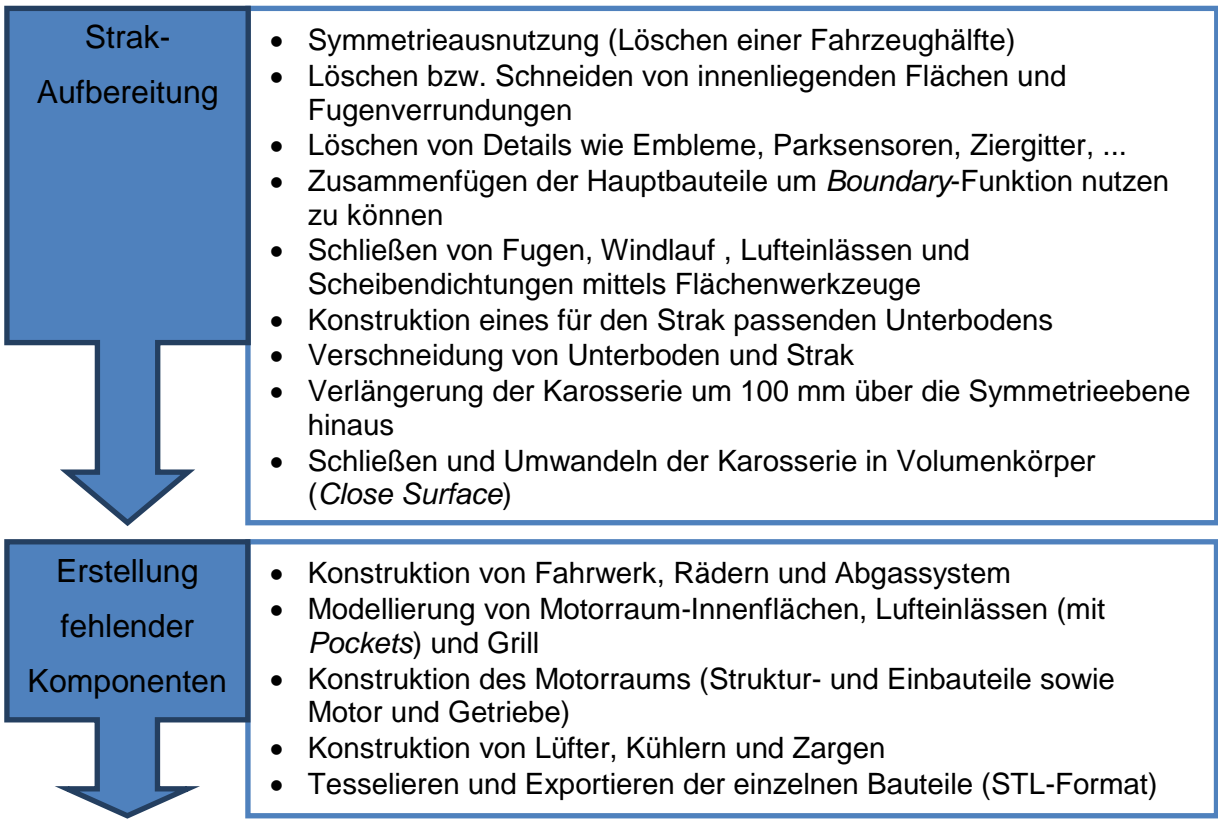

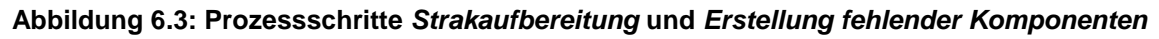

#### 6.1.3 CFD-Prozessabschnitt

• Pre-Processing

Die aus dem CAD-Programm exportierten STL-Dateien bilden die Ausgangsbasis für den weiteren Arbeitsablauf. Mit ihnen muss im ersten Schritt das Fahrzeugmodell im CFD-Programm aufgebaut werden. Danach kann die Vernetzung erfolgen. Außerdem sind alle für die Simulation notwendigen Einstellungen zu tätigen.

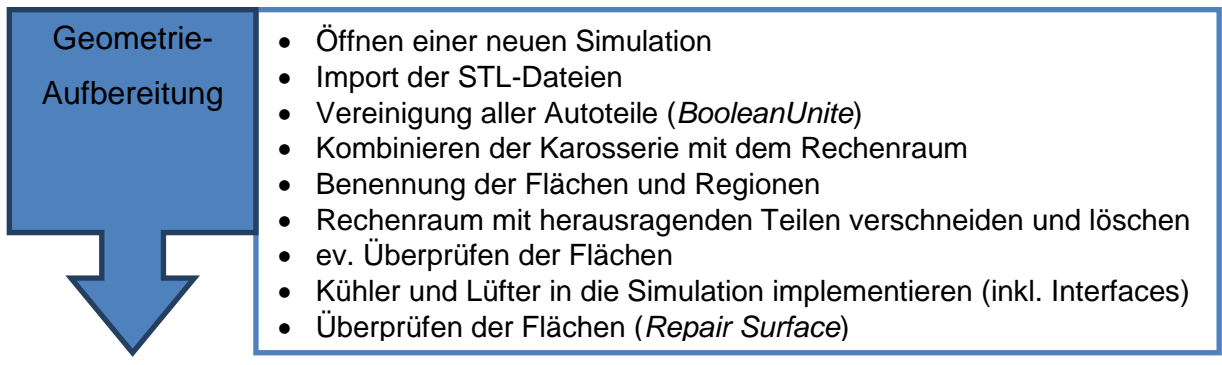

#### **Abbildung 6.4: Prozessschritt** *Geometrie-Aufbereitung*

Sollte die Überprüfung der Flächen Fehler aufzeigen, so müssen die betroffenen Stellen überarbeitet werden. Dies ist im CAD-Programm am einfachsten durchzuführen. Alle Arbeitsschritte bis hierher sind dann zu wiederholen.

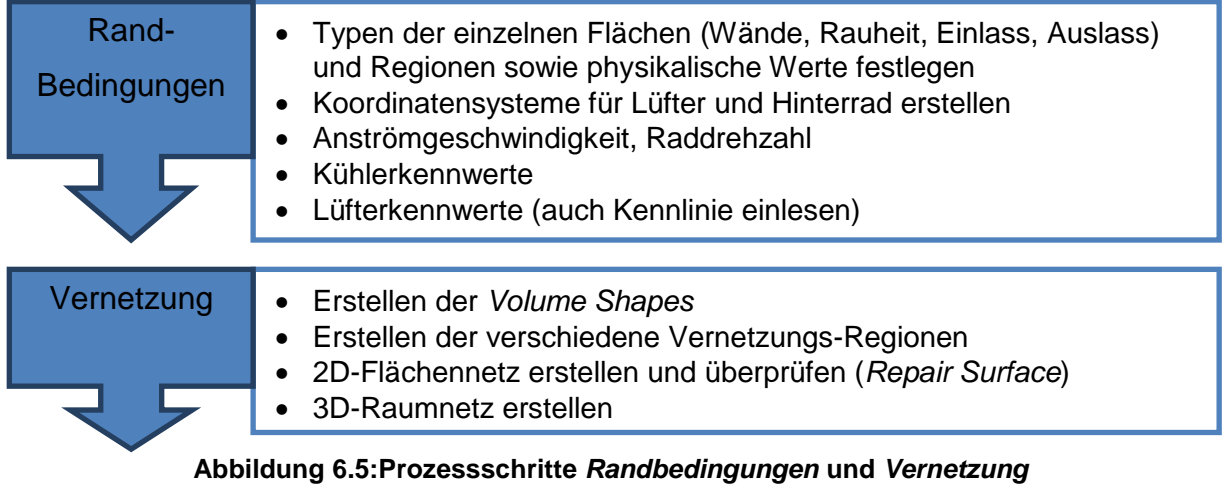

Es kann vorkommen, dass in dem vom CFD-Programm neu erstellen Flächennetz Fehler auftreten. Auch in diesem Fall gilt, dass diese Fehler zu beheben sind und die Arbeitsschritte bis hierher wiederholt werden müssen.

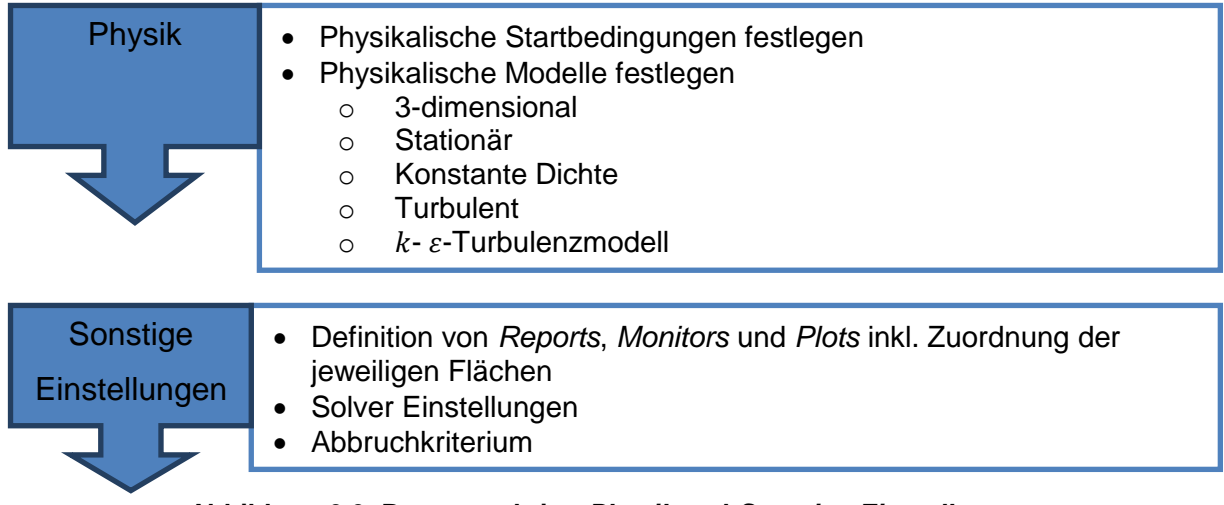

# **Abbildung 6.6: Prozessschritte** *Physik* **und** *Sonstige Einstellungen*

• Berechnung

Bevor das iterative Lösen der Gleichungssysteme, also die eigentliche Berechnung, gestartet werden kann, sind die Startwerte zu initialisieren.

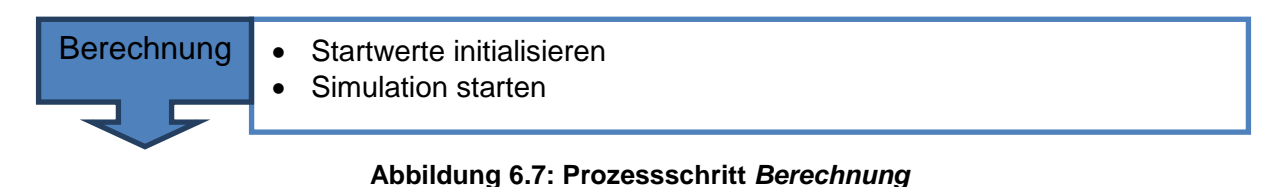

• Post-Processing

Nachdem sich bei der Berechnung Konvergenz eingestellt hat, kann mit der Auswertung begonnen werden.

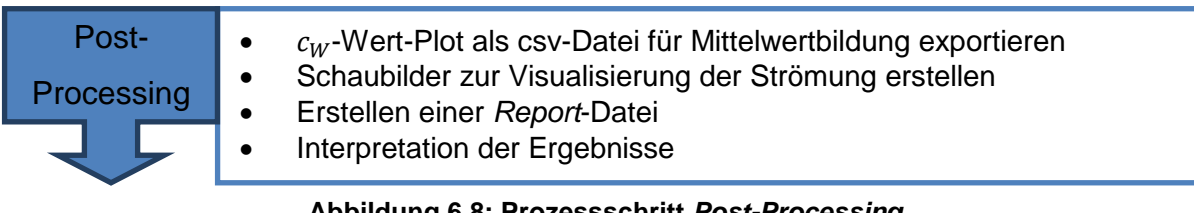

**Abbildung 6.8: Prozessschritt** *Post-Processing*

Sind die Ergebnisse nicht zufriedenstellend, so können etwa Geometrieänderungen durchgeführt oder aerodynamische Anbauteile angebracht werden. Mit diesen Konfigurationen können dann zum Vergleich neuerlich Simulationen durchgeführt werden.

# **6.2 Neuer Ansatz zur Optimierung der konzeptionellen Aerodynamikentwicklung**

Auf Grundlage der Analyse und der Recherche wurde im Rahmen der Diplomarbeit eine optimierte Methode für die Abschätzung des aerodynamischen Verhaltens in der konzeptionellen Fahrzeugentwicklung erarbeitet. Es handelt sich um einen durchgängigen Prozess, beginnend vom Input, gefolgt von einem CAD- sowie einem CFD-Abschnitt. Er weist gegenüber dem herkömmlichen Prozess einige wesentliche Änderungen auf. Im CAD-Abschnitt ist dies eine Startdatei die ein vereinfachtes, parametrisches 3D-CAD-Fahrzeugmodell enthält. Für den CFD-Abschnitt wurde ebenfalls eine Startdatei erstellt sowie Makros, die eine Teilautomatisierung der Arbeitsabfolge ermöglichen. Diese Startdateien sind in

<span id="page-74-0"></span>[Abbildung 6.9,](#page-74-0) welche den optimierten Prozess zeigt, grün hervorgehoben.

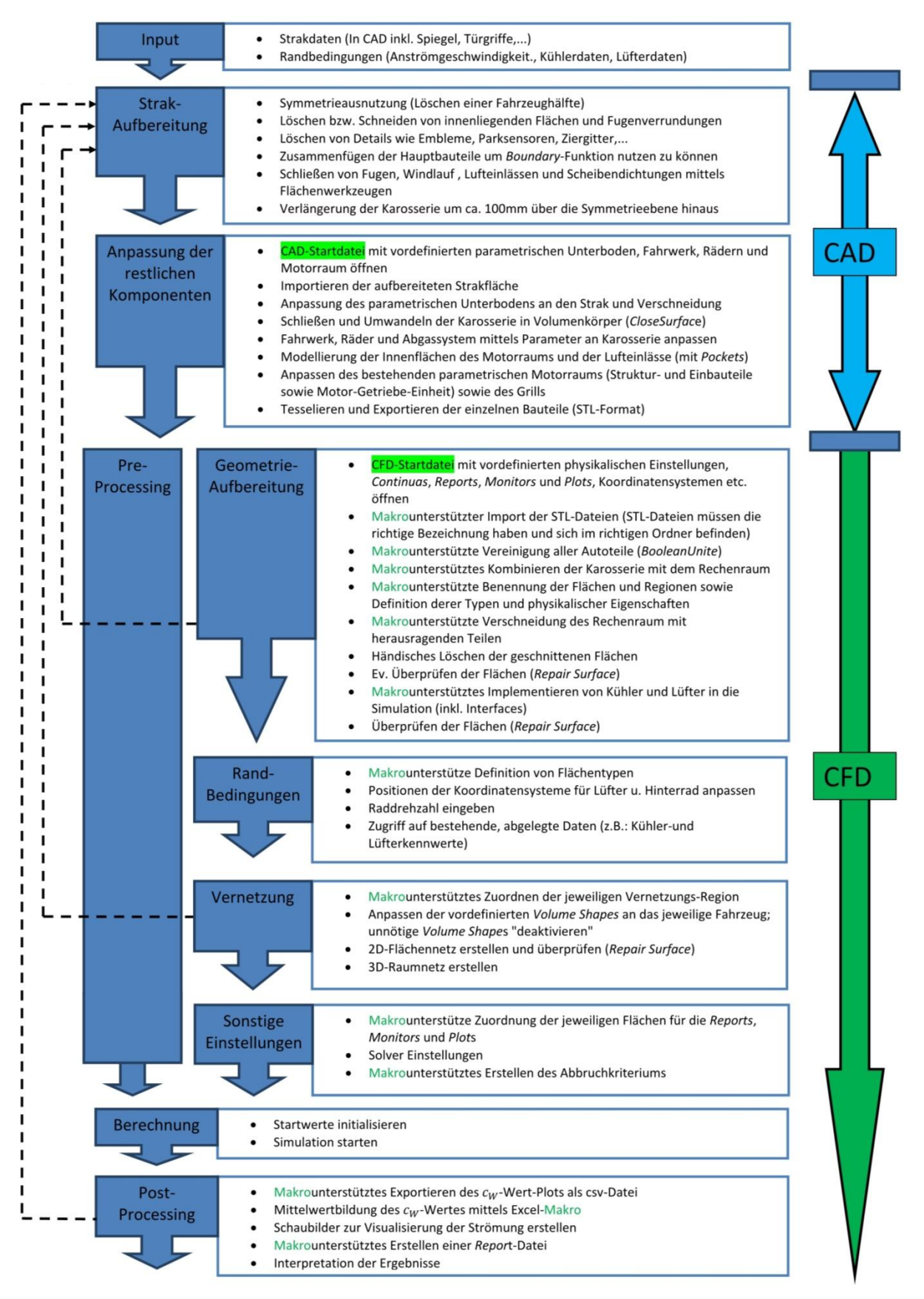

**Abbildung 6.9: Optimierter Prozess CADCFD**

Der Input unterscheidet sich nicht von jenem des herkömmlichen Prozesses. Die weiteren Schritte sind nachfolgend beschrieben.

## 6.2.1 Optimierter CAD-Prozessabschnitt

Die Strakaufbereitung erfolgt gleich wie beim herkömmlichen Prozess. Für die fehlenden Komponenten sind in einer sogenannten Startdatei parametrische Bauteile hinterlegt, die sich an den jeweiligen Stylingvorschlag anpassen lassen. Damit lassen sich in kurzer Zeit geschlossene, CFD-gerechte Fahrzeugmodelle erstellen. Auf die Inhalte der Startdatei wird in Kapitel [7](#page-78-0) näher eingegangen.

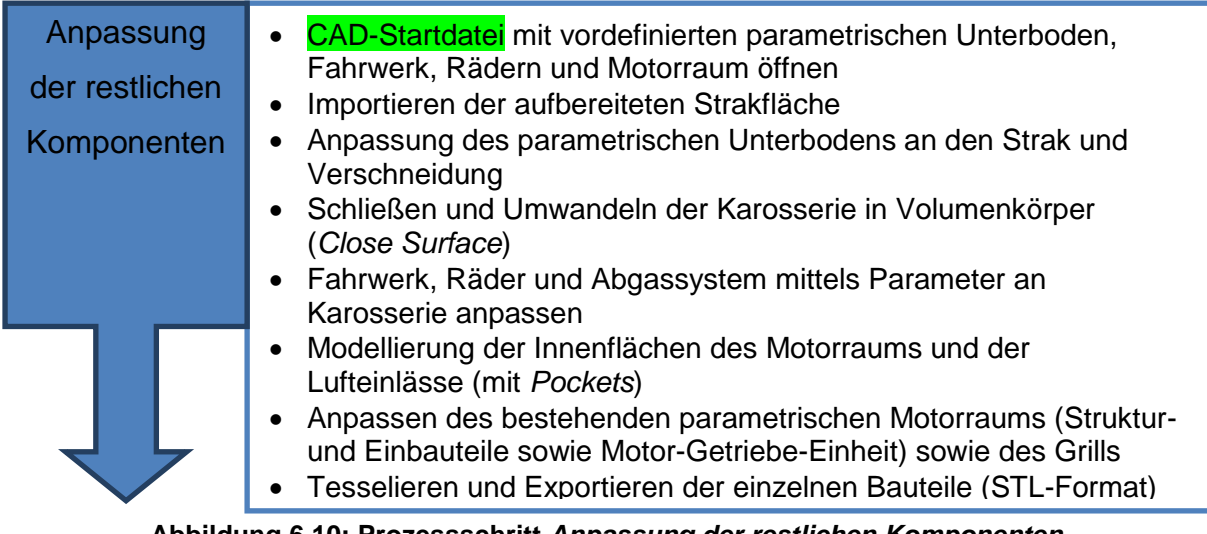

**Abbildung 6.10: Prozessschritt** *Anpassung der restlichen Komponenten*

## 6.2.2 Optimierter CFD-Prozessabschnitt

• Pre-Processing

Auch für den CFD-Prozessteil wurde eine Startdatei erarbeitet. Dabei handelt es sich um eine Datei, welche alle Voreinstellungen für konzeptionelle Fahrzeuguntersuchungen enthält. Die erarbeiteten Makros bereiten das Fahrzeugmodell im CFD-Programm teilautomatisch auf.

| Geometrie-<br>Aufbereitung | CFD-Startdatei mit vordefinierten physikalischen Einstellungen,<br>Continuas, Reports, Monitors und Plots, Koordinatensystemen etc.<br>öffnen<br>Makrounterstützter Import der STL-Files (STL-Files müssen die<br>richtige Bezeichnung haben und sich im richtigen Ordner befinden)<br>Makrounterstützte Vereinigung aller Autoteile (BooleanUnite)<br>Makrounterstütztes Kombinieren der Karosserie mit dem<br>Rechenraum<br>• Makrounterstützte Benennung der Flächen und Regionen sowie<br>Definition derer Typen und physikalischer Eigenschaften<br>Makrounterstützte Verschneidung des Rechenraum mit<br>herausragenden Teilen<br>Händisches Löschen der geschnittenen Flächen<br>Ev. Überprüfen der Flächen (Repair Surface)<br>Makrounterstütztes Implementieren von Kühler und Lüfter in die<br>Simulation (inkl. Interfaces)<br>Überprüfen der Flächen (Repair Surface) |
|----------------------------|----------------------------------------------------------------------------------------------------|
|                            |                                                                                                    |

**Abbildung 6.11: Optimierter Prozessschritt** *Geometrie-Aufbereitung*

Die meisten Randbedingungen können mit Hilfe von Makros festgelegt werden. Bei einigen ist die manuelle Eingabe unumgänglich.

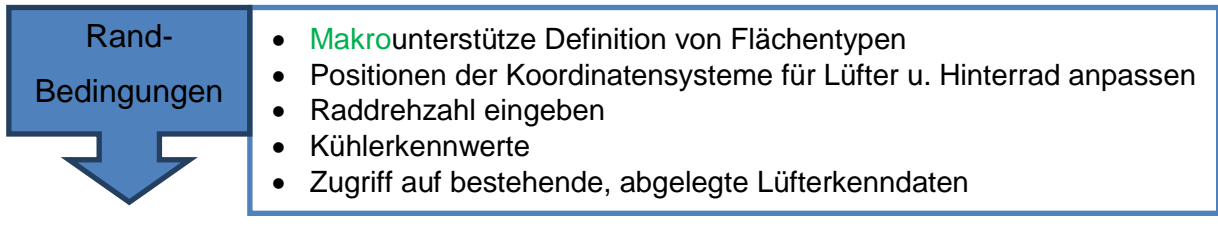

**Abbildung 6.12: Optimierter Prozessschritt** *Randbedingungen*

Die Vernetzung erfolgt automatisch. Um brauchbare Ergebnisse zu erhalten, müssen zuvor allerdings vordefinierte Verfeinerungsgebiete an den Stylingvorschlag angepasst werden.

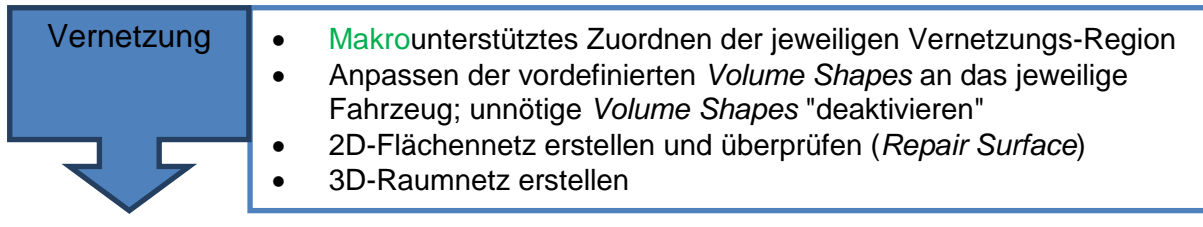

#### **Abbildung 6.13: Optimierter Prozessschritt** *Vernetzung*

Ein Makro weist den Reports die entsprechenden Flächen zu.

| Einstellungen<br>Solver Einstellungen<br>Makrounterstütztes Erstellen des Abbruchkriteriums<br>$\bullet$ | Sonstige | Makrounterstütze Zuordnung der jeweiligen Flächen für die |
|----------------------------------------------------------------------------------------------------|----------|-----------------------------------------------------------|
|                                                                                                    |          | Reports, Monitors und Plots                               |

**Abbildung 6.14: Optimierter Prozessschritt** *Sonstige Einstellungen*

• Berechnung

Dieser Arbeitsschritt unterscheidet sich nicht von jenem des herkömmlichen Prozesses.

• Post-Processing

Insbesondere das Post-Processing wird von Makros unterstützt.

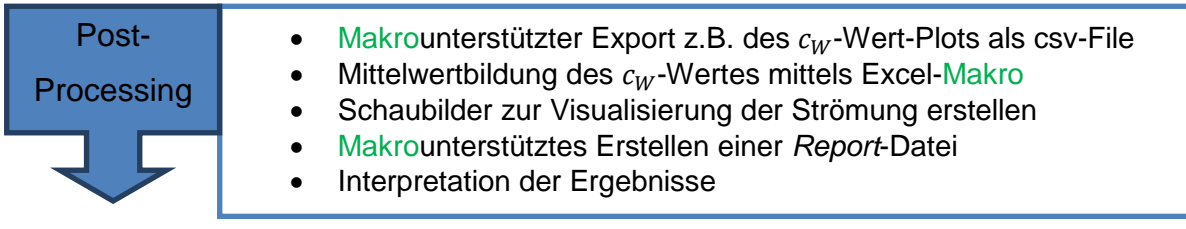

#### **Abbildung 6.15: Optimierter Prozessschritt** *Post-Processing*

Alles in allem stellt diese Methode eine wesentliche Arbeitserleichterung dar. Auch die Zykluszeit für die Untersuchung eines Designvorschlages kann hiermit drastisch reduziert werden. Damit gehen Wettbewerbsvorteile wie Kostenreduktion und Verkürzung der Entwicklungszeit einher. In den Kapiteln [7](#page-78-0) und [8](#page-102-0) sind die optimierten Abschnitte CAD sowie CFD detailliert beschrieben.

# <span id="page-78-0"></span>**7 Vereinfachtes, parametrisches 3D-CAD-Fahrzeugmodell**

Wie bereits eingangs erklärt sind die in der Konzeptphase den CFD-Ingenieuren zur Verfügung stehenden Daten oft unvollständig. Meist sind einzig und allein die Stylingvorschläge selbst verfügbar die es zu bewerten gilt. Um ein virtuelles, qualitativ ausreichend exaktes 3D-CAD-Modell des gesamten Fahrzeuges zu erhalten, das für die spätere CFD-Simulation benötigt wird, müssen Baugruppen wie etwa Unterboden, Fahrwerk und Motorraum für jeden neuen Styling-Entwurf neu erstellt werden. Dies ist mit einem hohen Zeitaufwand verbunden. Um diesen Umständen entgegen zu wirken, wurde im Rahmen der Diplomarbeit ein parametrisch-assoziatives 3D-CAD-Fahrzeugmodell erstellt, das alle für die CFD-Simulation notwendigen Komponenten bzw. Baugruppen umfasst. Durch Einfügen der jeweiligen Strakfläche und entsprechende Parameter-Wahl ist man somit in der Lage, in kurzer Zeit ein komplettes CAD-Fahrzeugmodell zu erstellen. Das im Zuge der vorliegenden Arbeit entwickelte CAD-Modell ist als CATIA V5-Produkt konzipiert und besteht im Wesentlichen aus folgenden Modulen bzw. Datenbehältern:

- Skelett
- Fahrwerk
- Unterboden / Karosserie
- Motorraum
- Rechenraum für die CFD-Simulation
- Export

Im finalen Zustand handelt es sich bei allen Objekten um geschlossene Volumenkörper. Hüllflächen sind aufgrund der späteren CFD-Untersuchung nicht zulässig. Um die Zellenanzahl in der CFD-Simulation zu minimieren und somit die Rechenzeit kurz zu halten, ist das CAD-Modell auf Ausnützung der Symmetrie ausgelegt. Im konkreten Fall wurde für die Strömungssimulationen stets die linke Fahrzeughälfte betrachtet. Diesem Umstand wird bei der Erstellung der Komponenten, welche die Symmetrieebene schneiden, Rechnung getragen. Was das im Einzelfall bedeutet ist nachstehend beschrieben. Grundsätzlich ließe sich das CAD-Modell aber auch für Untersuchungen der gesamten Geometrie nutzen. Weiters wurden bei der Erstellung der Baugruppen bzw. Komponenten Geometrievereinfachungen durchgeführt, ebenfalls mit dem Ziel, bei der Erzeugung des Rechennetzes im CFD-Programm die Zellenzahl möglichst gering zu halten.

Der Aufbau des CAD-Modells ist im Folgenden genauer erklärt.

# **7.1 Koordinatensystem**

Das gesamte CAD-Modell ist entsprechend dem in [Abbildung 7.1](#page-79-0) dargestellten Konstruktions-Koordinatensystem aufgebaut. Bei diesem Koordinatensystem befindet sich der Koordinatenursprung auf der Vorderachse zwischen den Rädern. Die positive x-Koordinate ist nach hinten gerichtet, die positive y-Koordinate nach rechts zur Beifahrerseite, [14].

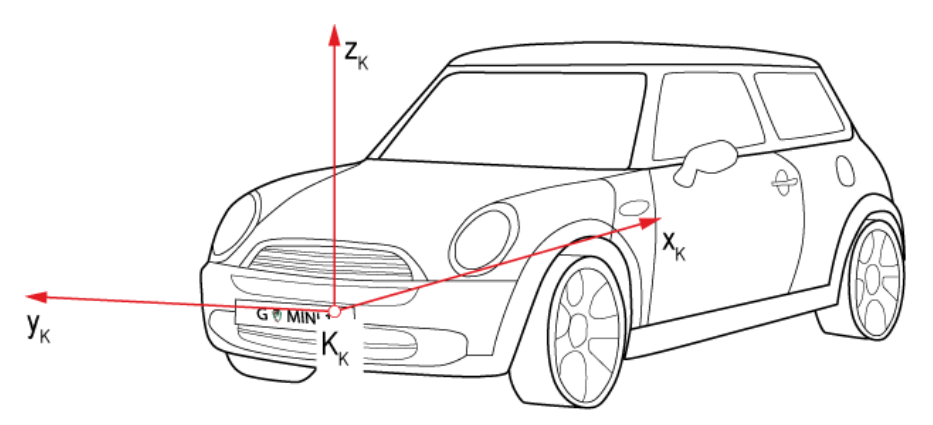

**Abbildung 7.1: Konstruktions-Koordinatensystem, in Anlehnung an [14]**

# <span id="page-79-0"></span>**7.2 Skelett**

Beim sogenannten Skelett handelt es sich um eine Hilfskonstruktion die mittels der drei Parameter Radstand sowie Spurweite vorne und hinten (vgl. Anhang [b\)](#page-139-0) parametrisch definiert ist. Es besteht aus einer einfachen Skizze in der yx-Ebene, die zur xz-Ebene spiegelsymmetrisch ist (siehe [Abbildung 7.2\)](#page-79-1). Das Skelett stellt die Basis des gesamten CAD-Modells dar. Man kann das Skelett auch als abstrahiertes Fahrgestell verstehen, wobei die Vorderachse koinzident zur y-Achse positioniert ist. An den freien Enden des Skeletts befinden sich vier Referenzpunkte, die, wie nachfolgend beschrieben, der Positionierung der Achsen bzw. Räder dienen.

<span id="page-79-1"></span>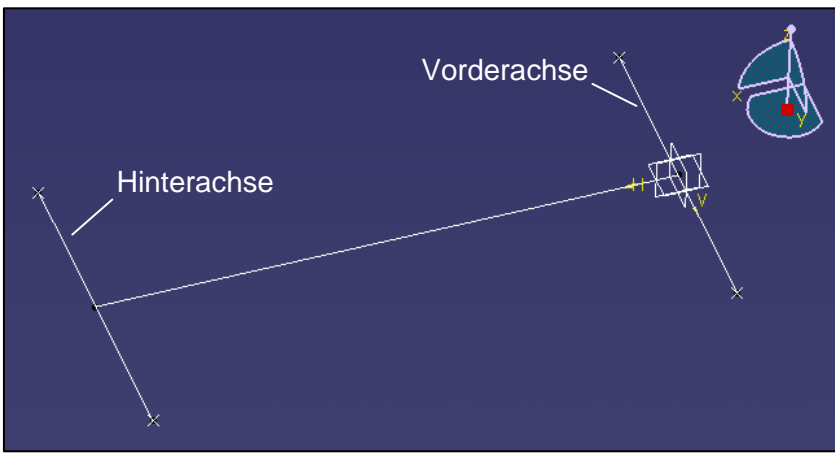

**Abbildung 7.2: Skelett in CATIA V5**

## **7.3 Fahrwerk und Räder**

#### <span id="page-80-1"></span>7.3.1 Achsen

Das CAD-Modell ist an der Vorderachse mit einer vereinfachten McPherson- und an der Hinterachse mit einer vereinfachten Verbundlenkerachse ausgestattet. Die Wahl fiel auf diese beiden Fahrwerkstypen, da es sich bei ihnen um die am häufigsten vorkommenden handelt, und sie somit als repräsentativ angesehen werden können. Auch wenn das eine oder andere Fahrzeug dann tatsächlich mit Achsen anderer Bauart ausgeführt wird, so sollte dies für die Aussagekraft von konzeptionellen aerodynamischen Untersuchungen kein Problem darstellen. Die Geometrie der Fahrwerkskomponenten wurde, in Hinblick auf die nachfolgenden CFD-Simulationen so gestaltet, dass sie wenig spitze Winkel bzw. aufwendige Details aufweist. Diese Maßnahmen sollen eine geringe Zellenzahl bei der späteren Vernetzung im CFD-Programm garantieren. [Abbildung 7.3](#page-80-0) zeigt die vereinfachte McPherson-Achse, bestehend aus Radträger, Federbein, Bremsscheibe und Bremssattel,

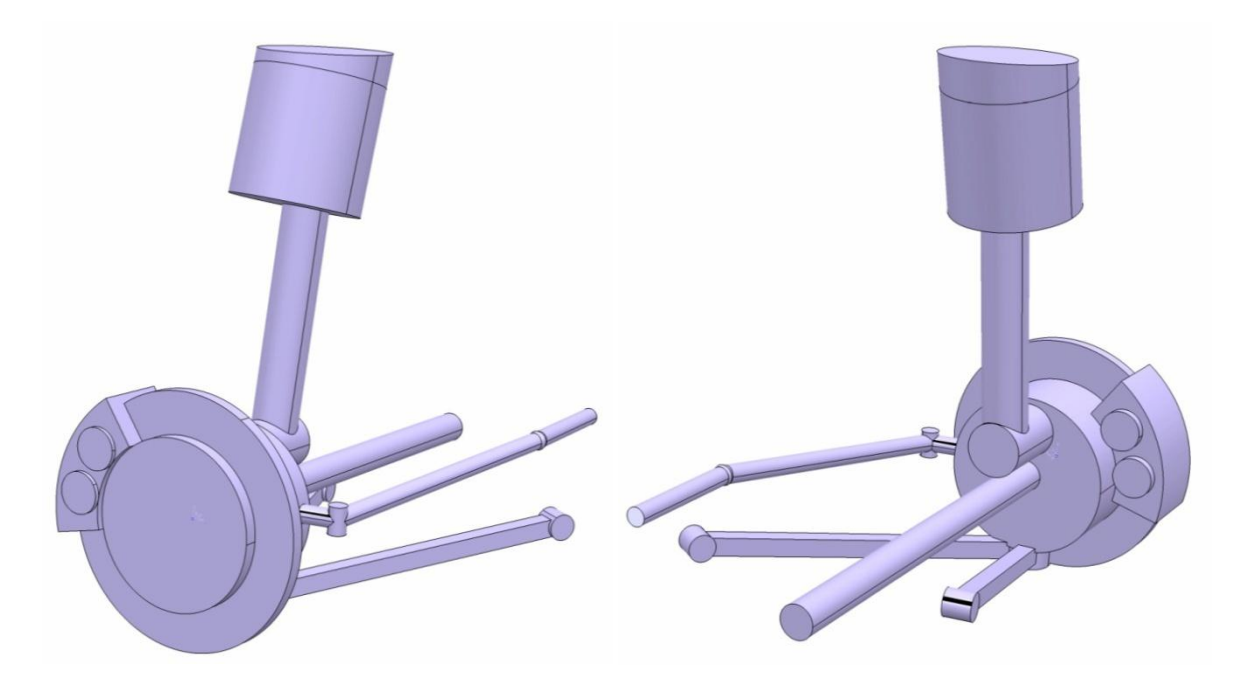

<span id="page-80-0"></span>Antriebswelle, Spurstange und Querlenker.

#### **Abbildung 7.3: Vereinfachte McPherson-Vorderachse**

Für die Hinterachse wurde eine Verbundlenker-Hinterachse gewählt. Auch sie ist samt Bremseinheit und Federbein dargestellt und in gleicher Weise wie die Vorderachse vereinfacht. Diese Verbundlenkerachse ist in [Abbildung 7.4](#page-81-0) dargestellt.

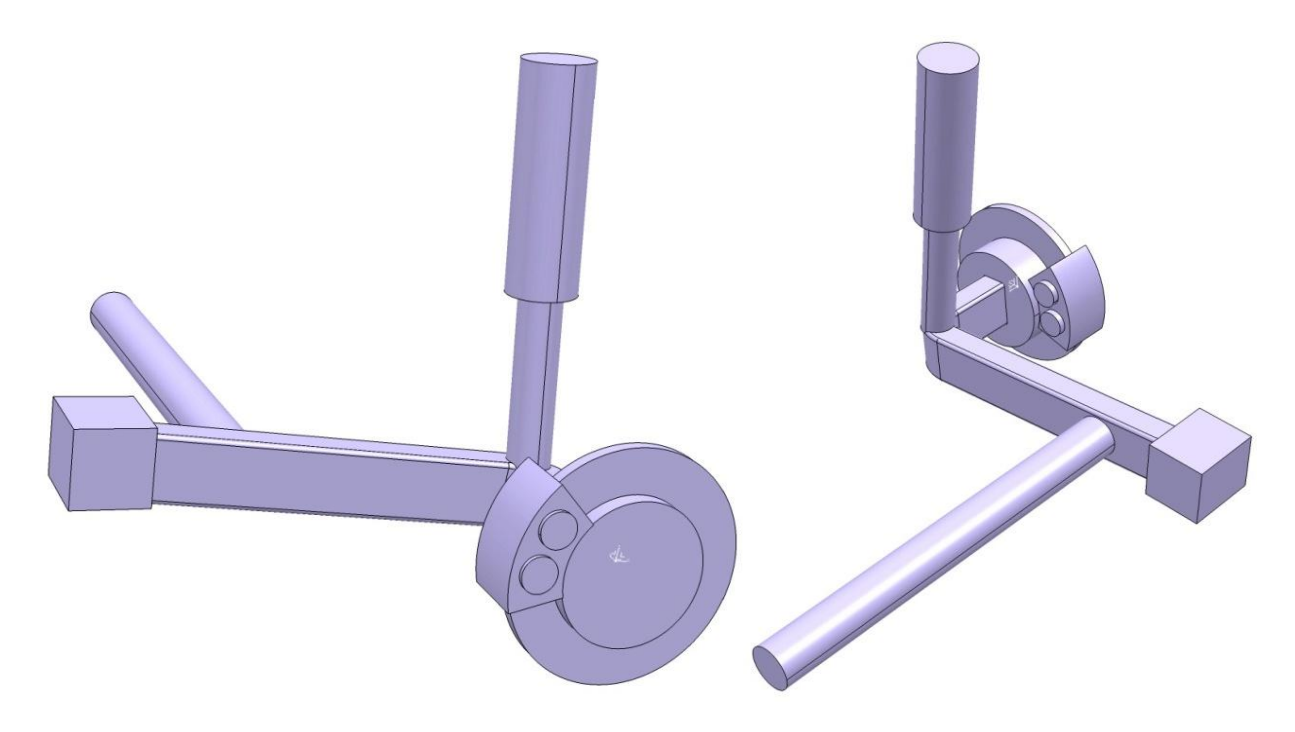

**Abbildung 7.4: Vereinfachte Verbundlenker-Hinterachse**

<span id="page-81-0"></span>Die Fahrwerkseinheiten wurden so in das Modell integriert, dass sich die Radmittelpunkte an den freien Enden des Skeletts befinden. Dies ist in [Abbildung 7.6](#page-82-0) ersichtlich. Aufgrund der assoziativen Bedingungen ist gewährleistest, dass sich bei Änderungen von Radstand oder Spurweite die Fahrwerkseinheiten automatisch an der richtigen Position befinden.

Des Weiteren besteht die Möglichkeit, jede der beiden Fahrwerkseinheiten einzeln zu skalieren, um sie so an die Größe des jeweiligen Fahrzeuges anzupassen. Die Referenzpunkte dieser Skaliervorgänge sind die jeweiligen Radmittelpunkte. Für eine Skalierung braucht nur der Skalierfaktor der jeweiligen Achse, welcher als Parameter hinterlegt ist, abgeändert werden. Der Standardwert der Skalierfaktoren beträgt 1,00. Die Eingabe eines Skalierfaktors von beispielsweise 0,85, etwa für einen Kleinwagen, würde bedeuten, dass die gesamte Fahrwerkseinheit um 15% "geschrumpft" wird.

#### 7.3.2 Räder

Auch die Räder sind im Produkt Fahrwerk implementiert. Sowohl Reifen als auch Felge sind, für Vorder- und Hinterachse getrennt, mittels je dreier Parameter definiert. Diese sind die üblichen Kenngrößen der Reifendimension, [14]:

- Reifenquerschnittsbreite [mm]
- Querschnittsverhältnis [%]
- Felgendurchmesser [Zoll]

Der Felgenstern ist glattflächig und die Reifen sind mit einem nach unten extrudierten, vereinfachten Latsch dargestellt. Dies ist insofern erforderlich, da sich ansonsten in der Kontaktzone Reifen / Fahrbahn ein spitzwinkeliger Luftraum ergeben würde, was wiederum in der späteren CFD-Berechnung zu einer geringen Zellqualität in diesen Bereichen führen würde. Diese Maßnahme gewährleistet eine saubere Verschneidung mit der Fahrbahn und in weiterer Folge, dass es zu keiner Bildung von Luftspalten zwischen Latsch und Fahrbahn kommt.

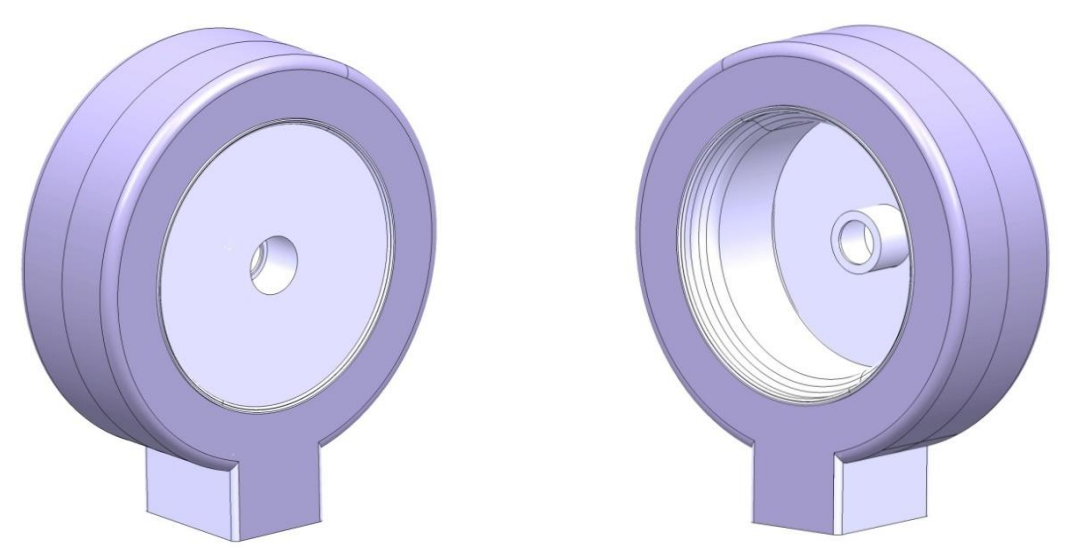

**Abbildung 7.5: Felge und Reifen mit extrudiertem Latsch von innen und außen**

Somit ist es möglich, das gesamte Fahrwerk mittels Abänderung weniger Parameter, welche im Anhang [b](#page-139-0) angeführt sind, anzupassen. Alle Fahrwerkskomponenten der rechten Fahrzeughälfte sind als eigenes Produkt hinterlegt und sind so einfach ausblendbar.

<span id="page-82-0"></span>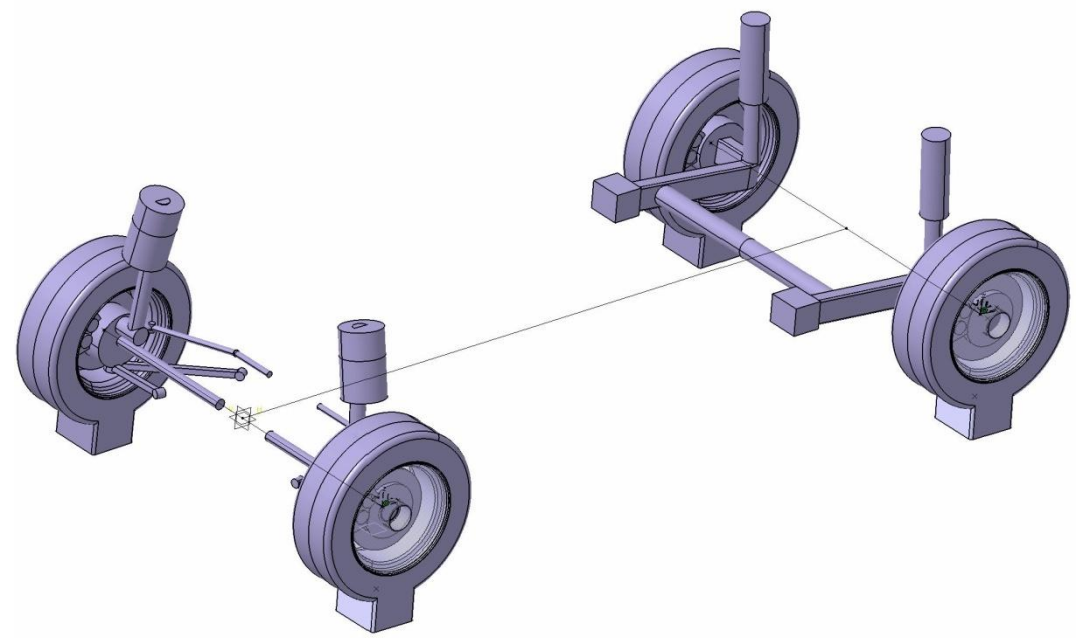

**Abbildung 7.6: Komplettes Fahrwerk inkl. Rädern und Skelett**

# **7.4 Unterboden / Karosserie**

Dieser Datenbehälter dient in erster Linie der Erstellung einer geschlossenen Karosserie. Dies ist notwendig, da die zur Verfügung stehenden Stylingflächen nach unten hin offen sind. Es sind aber auch das Abgassystem und die Anbauteile in dieses Produkt integriert.

# 7.4.1 Karosserie

Im ersten Schritt wird die zuvor aufbereitete Strak-Fläche bzw. nur die linke Hälfte in das Produkt geladen. Diese wird dann an der Unterseite mit einem parametrisch-assoziativen Unterboden geschlossen, welcher aus folgenden Teilflächen besteht:

- Bodenblech
- Motorraumabdeckung
- Abdeckung im Heckbereich
- Mitteltunnel
- **Radhäuser**

Für die Erstellung dieses Unterbodens wurden zwei Methoden untersucht. Diese sind nachfolgend am Beispiel eines am Institut für Fahrzeugtechnik aufliegenden Straks, in weiterer Folge FTG-Strak genannt, beschrieben. Dass die Unterböden größtenteils durch ebene Flächen dargestellt sind, ist angesichts der aufwendigen Unterboden-Verkleidungen heutiger Fahrzeuge, wie in [Abbildung 3.7](#page-30-0) zu sehen, eine gute Näherung.

# 7.4.1.1 Unterboden nach Methode U1: Beschnitt der Stylingfläche

Ein vordefinierter, vollständig parametrischer Unterboden, bestehend aus Ebenen und Extrusionen ist das Herzstück dieser Methode. Er soll mit der Styling-Fläche verschnitten werden. Um dies sicher zu gewährleisten sind seine Hauptabmessungen ausreichend groß dimensioniert bzw. mit dem Skelett verknüpft. Die Radhäuser sind in x-Richtung nach den Achspositionen ausgerichtet.

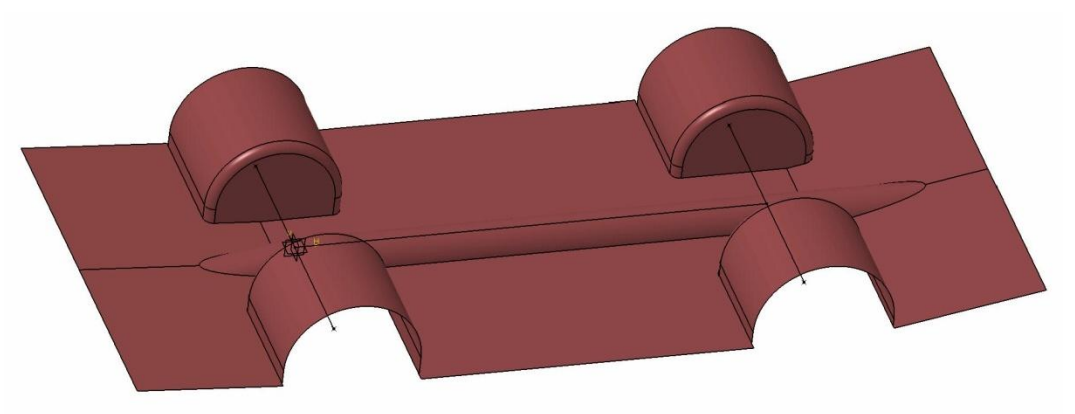

**Abbildung 7.7: Vordefinierter Unterboden der Methode U1 im Rohzustand**

Vor der Verschneidung hat der Benutzer die Aufgabe, den Unterboden über Variation der Parameter bestmöglich an die jeweilige Styling-Fläche anzupassen. Ziel ist eine vollständige, durchgehende Verschneidung von Unterboden und Styling-Fläche. Natürlich soll hierbei der Beschnitt der Styling-Fläche so gering möglich ausfallen um das Styling nicht zu verfälschen. Um dieses Ziel zu erreichen stehen dem Benutzer zahlreiche Parameter wie Neigungswinkel und Lagen von Flächen sowie Radien und Höhenlage der Radhäuser zur Verfügung. Im Anhang [b](#page-139-0) befindet sich eine Liste mit den Parametern zur Variation des Unterbodens.

In [Abbildung 7.8](#page-84-0) ist der Unterboden, welcher mittels Parametervariation an den FTG-Strak angepasst wurde, im Rohzustand dargestellt. Es ist zu sehen, dass von der Styling-Fläche Bereiche in der Größe von einigen Millimetern bis wenigen Zentimetern entfernt werden. Dies ist für konzeptionelle Untersuchungen durchaus akzeptabel. Als Nebeneffekt gilt zu erwähnen, dass sich durch den Beschnitt die Böschungswinkel in geringem Ausmaß ändern.

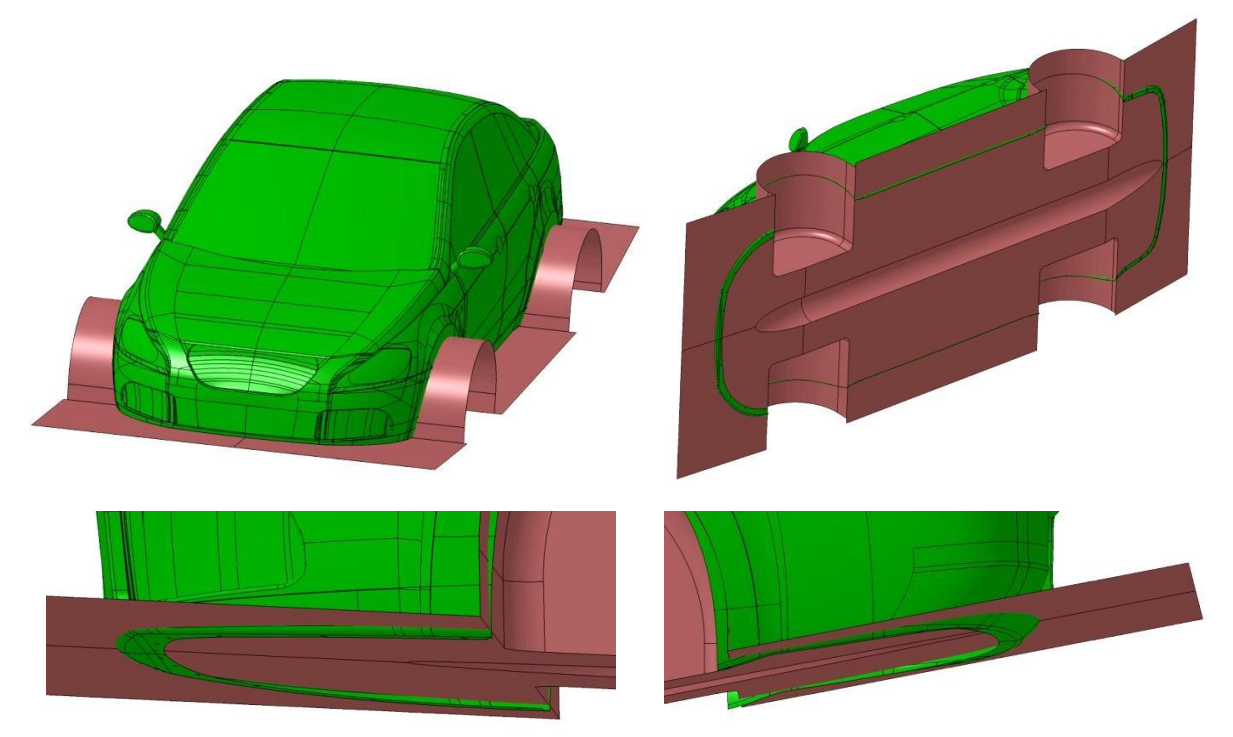

**Abbildung 7.8: An den FTG-Strak angepasster Unterboden nach Mehtode U1**

<span id="page-84-0"></span>Für das Wegschneiden der überstehenden Bereiche stellte sich im Laufe der Arbeit heraus, dass es nicht zielführend ist, dies für beide Flächen auf einmal über die Funktionen **Trim** oder **Split** durchzuführen. Empfehlenswert ist, zuerst mit **Intersect** eine Verschneidung von Unterboden und Styling-Fläche durchzuführen. Diese muss eine geschlossene Kurve, wie in [Abbildung 7.9](#page-85-0) blau eingefärbt, ergeben.

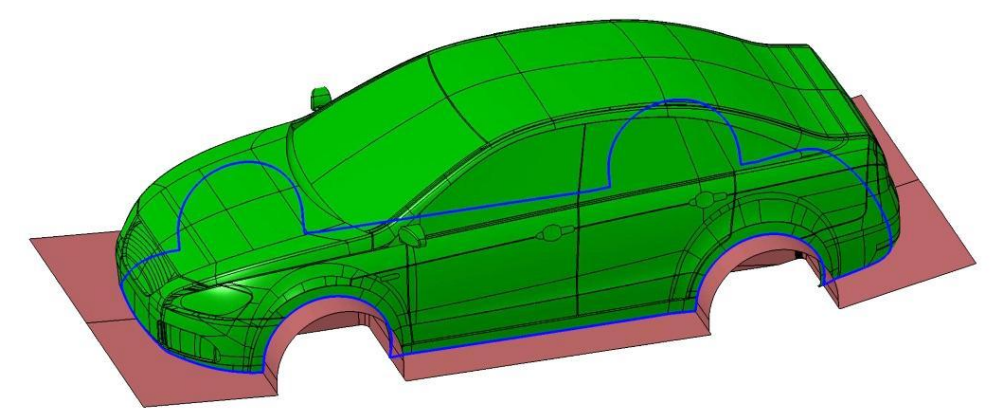

**Abbildung 7.9: Geschlossene Verschneidungskurve (blau)**

<span id="page-85-0"></span>Ist das nicht der Fall, so müssen die Parameter des Unterbodens geändert werden. Mit der geschlossenen Kurve können dann die Styling-Fläche und der Unterboden nacheinander gesplittet werden. Diese Vorgehensweise führt am schnellsten zu den gewünschten Ergebnissen. [Abbildung 7.10](#page-85-1) zeigt den fertigen Unterboden nach Methode U1 für den FTG-Strak.

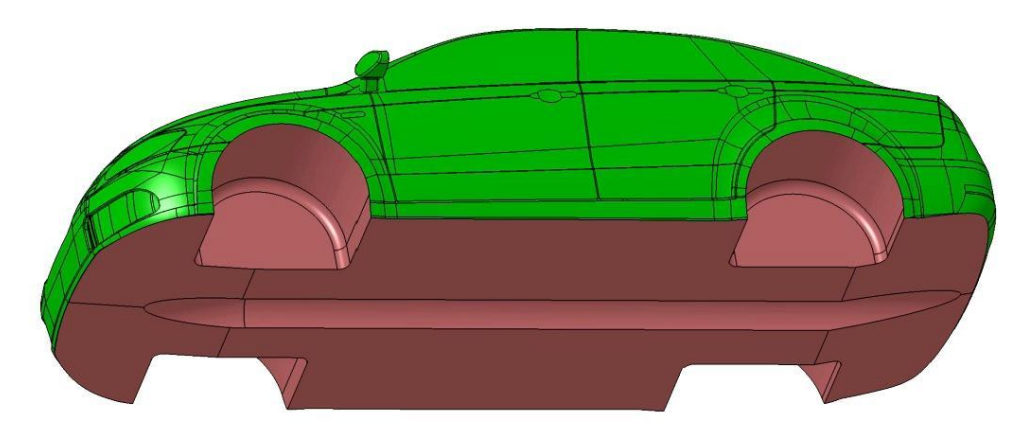

**Abbildung 7.10: Unterboden nach Methode U1 am FTG-Strak**

<span id="page-85-1"></span>7.4.1.2 Unterboden nach Methode U2: Projektion/Extrusion von Kanten

Im Gegensatz zu Methode U1 behält bei diesem Verfahren die Styling-Fläche ihre exakten Abmessungen bei, es erfolgt kein Beschnitt. Sämtliche Teilflächen des Unterbodens, mit Ausnahme des Tunnels, basieren auf Kanten bzw. Randkurven der Stylingfläche.

Die Randkurve von einer Hälfte der Stylingfläche kann in fünf Bereiche, entsprechend den Teilflächen des Unterbodens unterteilt werden:

- Randkurve Motorraumabdeckung
- Radlaufkante vorne
- Schwellerkante
- Radlaufkante hinten
- Randkurve Abdeckung hinten

Unter Verwendung der Funktionen **Boundary** und **Join** können diese Randkurven-Abschnitte am Strak erstellt werden. Dazu müssen die zugehörigen Kanten per Hand angewählt werden. Der Übergang von einem Abschnitt zum nächsten erfolgt an Eckpunkten, wie in [Abbildung 7.11](#page-86-0) ersichtlich ist.

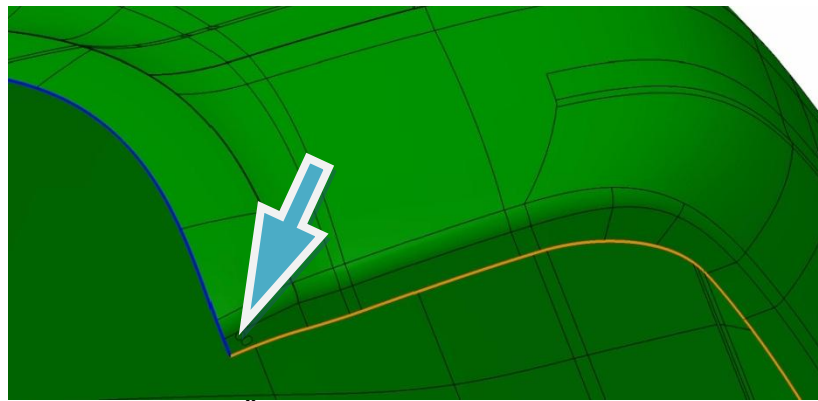

**Abbildung 7.11: Übergang von Abschnitten an Eckpunkten**

<span id="page-86-0"></span>Die einzelnen Abschnitte der Randkurve des FTG-Straks sind in [Abbildung 7.12](#page-86-1) abwechselnd orange und blau dargestellt.

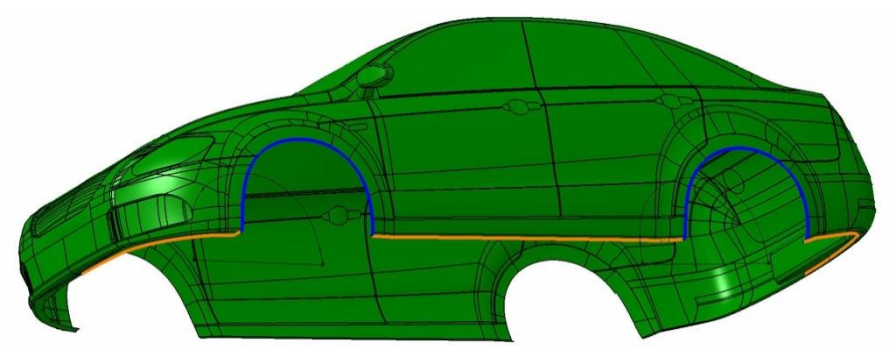

**Abbildung 7.12: Teilabschnitte der Randkurve am FTG-Strak**

<span id="page-86-1"></span>Mittels Projektion bzw. Extrusion dieser Kurven sowie unter Verwendung der Funktion **Fill** ist es möglich, alle Teilflächen des Unterbodens zu erstellen. Hierbei müssen wesentlich weniger Parameter als bei Methode U1 (vgl. Anhang [b\)](#page-139-0) eingestellt werden.

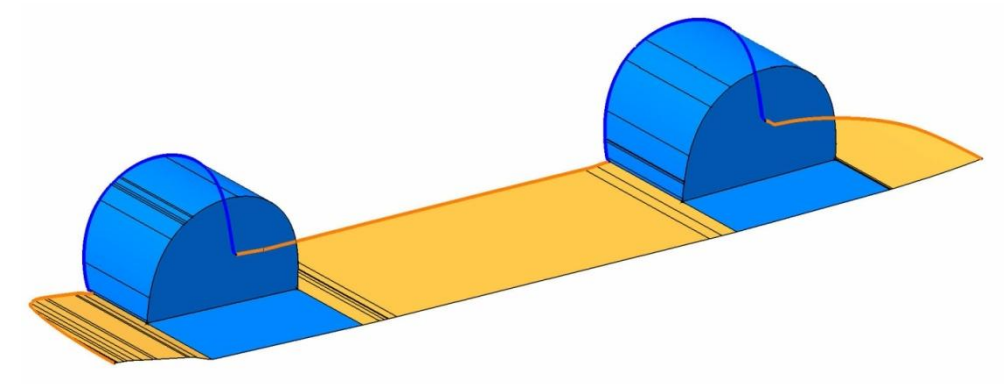

**Abbildung 7.13: Teilflächen des Unterbodens nach Methode U2**

Der auf diese Weise erhaltene Unterboden schließt exakt mit der Stylingfläche ab, wie in [Abbildung 7.14](#page-87-0) ersichtlich.

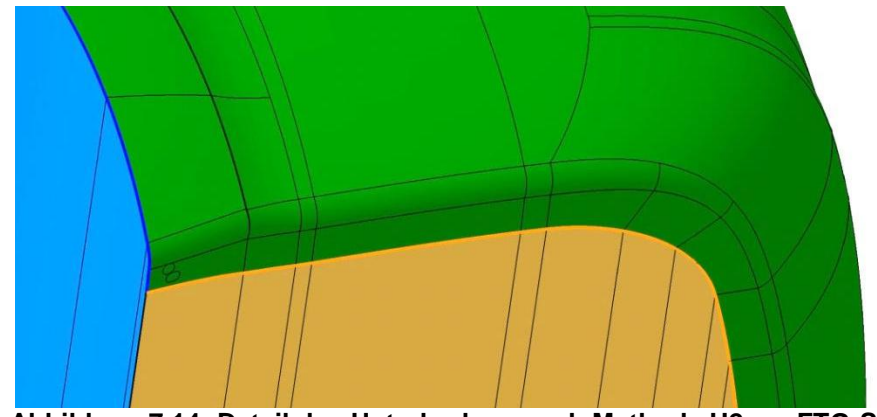

**Abbildung 7.14: Detail des Unterbodens nach Methode U2 am FTG-Strak**

#### <span id="page-87-0"></span>7.4.1.3 Vergleich Methode U1 vs. Methode U2

Aufgrund der Tatsache, dass in industrieüblichen Strakflächen häufig Lücken bzw. Unstetigkeiten auftreten, scheint Methode U1 die stabilere Lösung für die Erstellung des Unterbodens zu sein. Es ist nicht gewährleistet, dass sich die Randkurven aller Stylingflächen so gut zur Projektion bzw. Extrusion eignen wie beim vorliegenden FTG-Strak. Methode U1 liefert auch bei Strakflächen schlechterer Qualität sicher und zuverlässig ein Ergebnis und ist einfacher zu handhaben auch wenn es die Eingabe von mehr Parametern erfordert als Methode U2. In den weiteren Untersuchungen wird deshalb stets Methode U1 verwendet.

#### 7.4.1.4 Schließen und Füllen des Straks

Sowohl der Unterboden nach Methode U1 als auch jener nach Methode U2 wird wegen der Symmetrieausnützung um 100 Millimeter über die Symmetrieebene hinaus extrudiert. Diese Maßnahme dient wiederrum der sauberen Verschneidung mit dem Rechenraum im CFD-Programm. Die Strak-Fläche wurde bereits bei der Aufbereitung verlängert. Dann wird das Fahrzeug mit einer ebenen Fläche im Abstand von 100 Millimeter parallel zur Symmetrieebene geschlossen. Im Anschluss wird diese Hüllfläche mit der Funktion **Close Surface** aus CATIA in einen Volumenkörper umgewandelt. Dieser Volumenkörper ist in [Abbildung 7.16](#page-88-0) dargestellt.

#### 7.4.1.5 Möglichkeit zur Variation der Bodenfreiheit

Die Karosserie ist mit einem Parameter **Absenkung** in Millimeter zur Karosserieabsenkung bzw. -anhebung versehen. Dies ist bei Untersuchungen mit verschiedenen Bodenfreiheiten hilfreich. Die Eingabe von positiven Werten bewirkt eine Absenkung. Eine Anhebung wird mit negativen Eingaben erzielt. Sämtliche Bauteile welche von der Änderung der Bodenfreiheit betroffen sind, also alle außer die Achsen und die Räder, verschieben sich bei Variation des Parameters mit der Karosserie mit.

# 7.4.2 Abgassystem

Zusätzlich zur Karosserie ist in diesem Datenbehälter ein Abgassystem integriert. Es umfasst die Auspuffrohre ab Motorraum sowie Katalysator, Vorschalldämpfer und Endschalldämpfer. Dank der ebenfalls parametrisch-assoziativen Konstruktion passt sich, beispielswiese bei Änderungen des Radstands, die Position des Endschalldämpfers automatisch an. Zahlreiche weitere geometrische Abmessungen der Auspuffanlage wie Rohrdurchmesser oder Querschnitte lassen sich mittels Parameter variieren. Analog zur Karosserie ist auch das Auspuffsystem um 100 Millimeter über die Symmetrieebene hinaus verlängert. Der Endschalldämpfer ist nach oben gezogen um Spalte zum Unterboden hin zu vermeiden. Das gesamte Abgassystem ist in [Abbildung 7.15](#page-88-1) dargestellt. Die Parameter zur Variation des Abgassystems sind im Anhang [b](#page-139-0) angeführt.

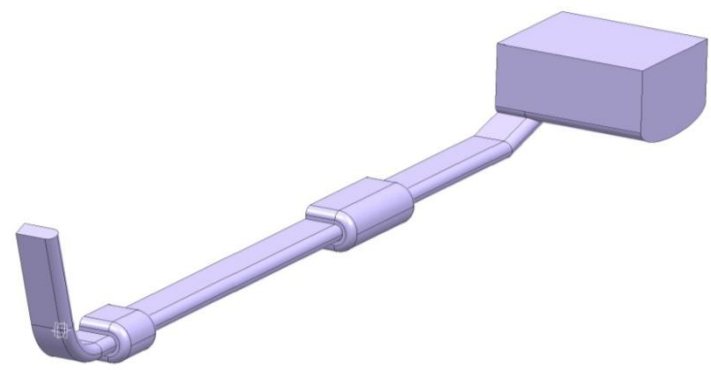

**Abbildung 7.15: Abgassystem**

<span id="page-88-1"></span>Der Datenbehälter "Unterboden / Karosserie" ermöglicht also die rasche Erstellung geschlossener, vereinfachter, CFD-tauglicher Karosserien. Sollen Closed-Front-Untersuchungen, also Untersuchungen ohne Motorraumdurchströmung, durchgeführt werden, ist die Karosserie hiermit grundsätzlich fertig gestellt.

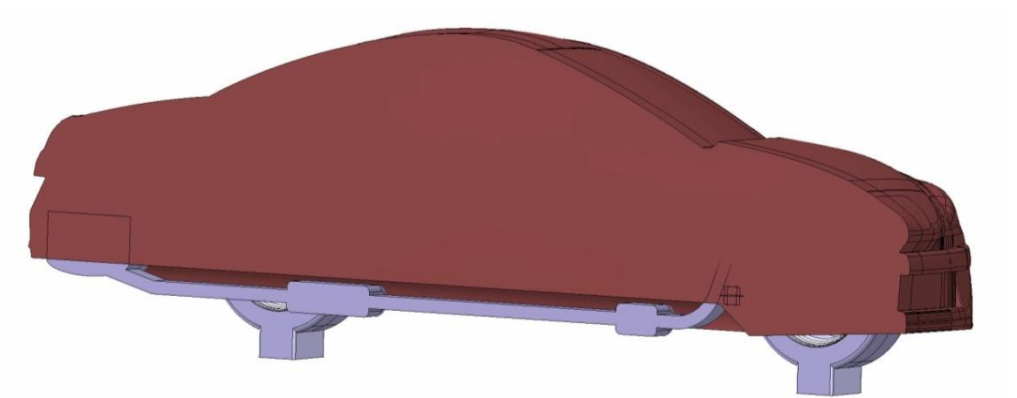

**Abbildung 7.16: Closed-Front-Fahrzeugmodell bei Symmetrieausnützung**

<span id="page-88-0"></span>Welche Maßnahmen an der Karosserie notwendig sind um ein Open-Front-Modell mit Motorraumdurchströmung zu erstellen, ist unter [7.4.4.1](#page-93-0) sowie [7.4.4.2](#page-94-0) erklärt.

# 7.4.3 Anbauteile

# 7.4.3.1 Vom Strak separierte Anbauteile

Weiters sind in diesem Datenbehälter die zuvor aufbereiteten Anbauteile des Fahrzeuges integriert. Diese werden als eigene Körper in das Produkt geladen. Danach braucht nur noch deren Position in Bezug zur Karosserie fixiert werden. Somit ist gewährleistet, dass sich die Anbauteile bei Änderungen der Bodenfreiheit stets im richtigen Verhältnis mit verschieben.

# 7.4.3.2 Erstellung fehlender und alternativer Anbauteile

In der Konzeptphase stehen neben der Grundform der Karosserie auch die aerodynamisch relevanten Anbauteile im Mittelpunkt des Interesses. Unter anderem wird die Notwendigkeit von Spoilern betrachtet. Deshalb wurde im Zuge der Diplomarbeit untersucht, ob und wie derartige Teile auf einfache Weise erstellt werden können.

Folgende Teile wurden für den FTG-Strak erstellt:

Heckspoiler, Dachkantenspoiler, Abrisskante

Die Erstellung vereinfachter Spoiler und Abrisskanten benötigt generell einen geringen Arbeitsaufwand. Diese Teile können mittels Funktionen der Arbeitsumgebung **Part Design**  schnell und einfach erstellt werden. Wiederum wurde bei der Konstruktion dieser Teile darauf geachtet, dass sie zwecks sauberer Verschneidung im CFD-Programm in die Karosserie hineinragen. [Abbildung 7.17](#page-89-0) zeigt beispielhaft die Überschneidung einer Abrisskante mit der Karosserie.

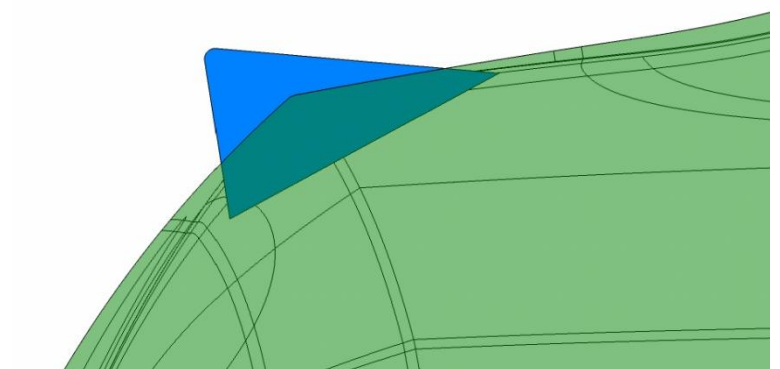

**Abbildung 7.17: Überschneidung von Abrisskante und Karosserie**

<span id="page-89-0"></span>Bei manchen Teilen, wie etwa bei einem Dachkantenspoiler, ist es unumgänglich Kanten des Straks für eine schnelle Erstellung zu verwenden. Eine solche Kante ist in [Abbildung 7.18](#page-90-0) orange dargestellt. Es handelt sich um die Kante zwischen Heckscheibe und Dach, die für die Erstellung des Dachkantenspoilers verwendet wird. Dadurch können diese Bauteile bei etwaigen neuen Stylingflächen nicht ohne weiteres weiter verwendet werden. Die Umwandlung in nicht parametrische Geometrie ist die einzige Möglichkeit die Anbauteile bei anderen Stylingvorschlägen zu nützen.

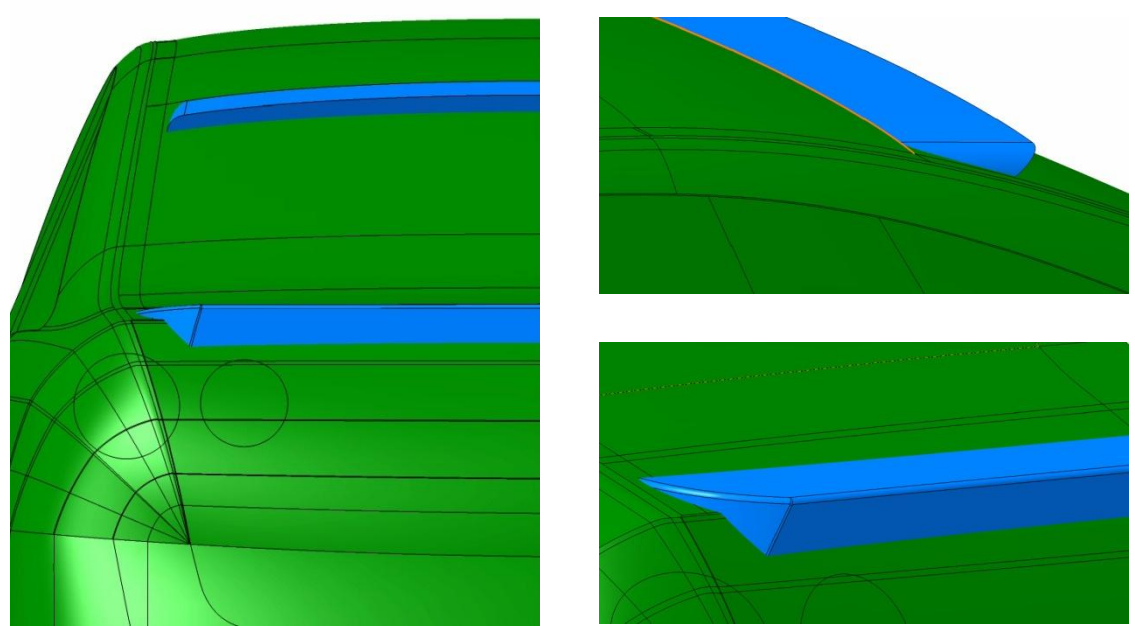

**Abbildung 7.18: Vereinfacht dargestellter Dachkantenspoiler und Abrisskante**

<span id="page-90-0"></span>Außenspiegel

Auch die Möglichkeit zur Erstellung von Außenspiegeln wurde untersucht. Das Ziel war hier ein möglichst detaillierter Spiegel, der auch von einem aktuellen Serien-PKW stammen könnte, da Spiegel einen großen Einfluss auf den  $c_W$ -Wert haben.

Es stellte sich heraus, dass es unter Zuhilfenahme verschiedener Funktionen der Toolbar **Surfaces** im **Generative Shape Design** mit moderatem Zeitaufwand möglich ist, realitätsnahe Außenspiegel darzustellen.

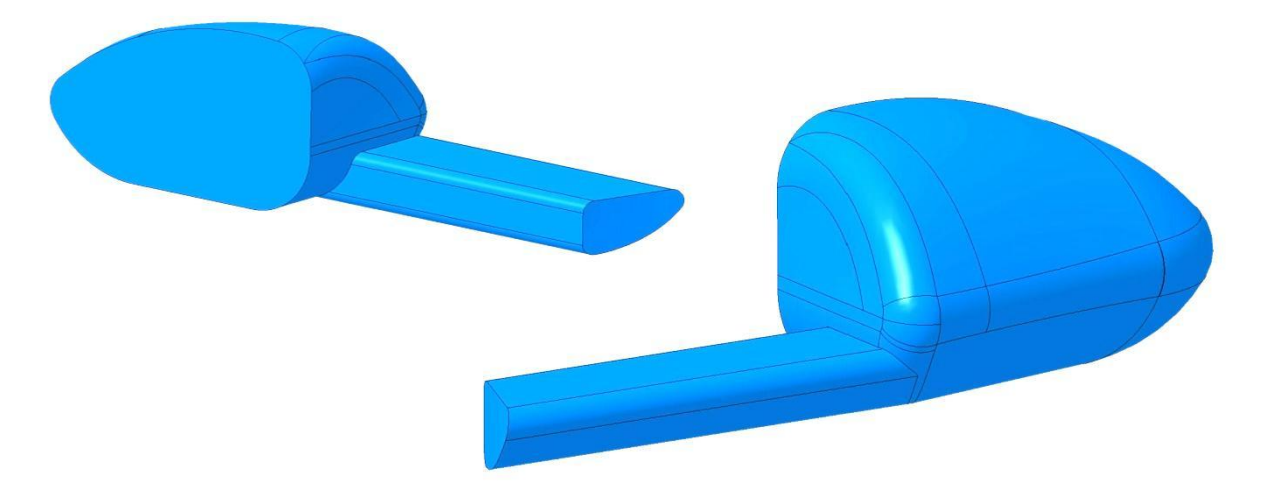

**Abbildung 7.19: Außenspiegel in eigener Darstellung**

**Türgriff** 

Weiters wurde die Erstellung von Türgriffen untersucht. Dies ist dann notwendig, wenn der zur Verfügung gestellte Strak noch keine Türgriffe aufweist oder wenn man alternative Türgriffe erstellen möchte. Die Funktionen der Toolbar **Surfaces** in der Arbeitsumgebung **Generative Shape Design**, insbesondere die Funktion **Multi Section Surface**, erwiesen sich für diesen Zweck am praktikabelsten.

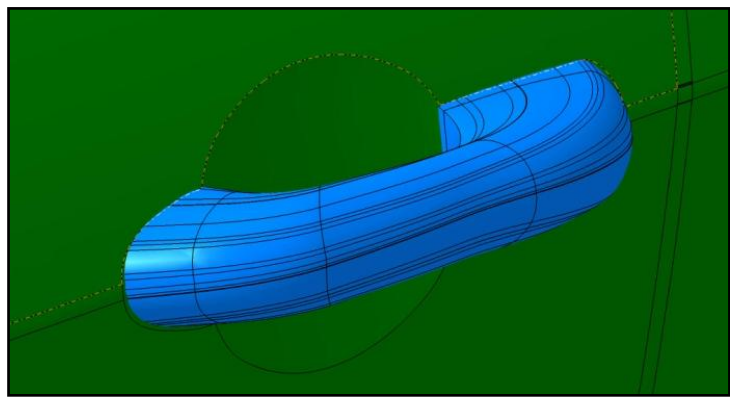

**Abbildung 7.20: Vereinfacht dargestellter Türgriff**

Um bei Fahrzeugen mit vier Türen auch den Türgriff der hinteren Türe schnell darzustellen, kann der vordere Griff beispielsweise mit Hilfe der Funktion **Pattern** nach hinten kopiert werden.

Scheibenwischer

Die Erstellung von Scheibenwischern stellte sich als etwas aufwendiger heraus. Für die Erstellung muss auf die Strakfläche zurückgegriffen werden um zu gewährleisten, dass das Wischerblatt die Windschutzscheibe berührt.

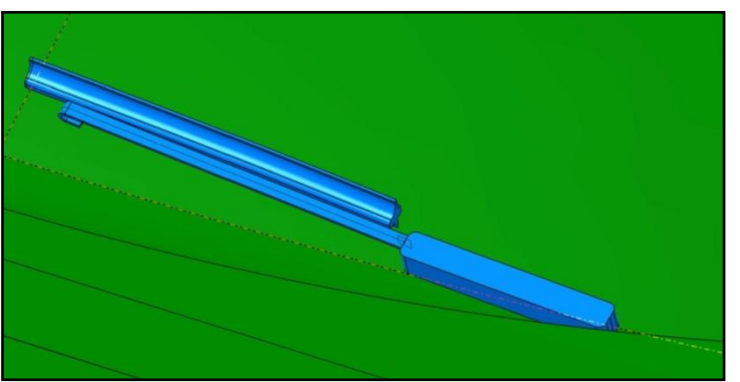

**Abbildung 7.21: Vereinfacht dargestellter Scheibenwischer**

Die Untersuchung zeigt also, dass es möglich ist mit den gängigen CATIA-Funktionen Anbauteile zu erstellen, welche den Anforderungen der konzeptionellen Aerodynamikentwicklung genügen. CAS-Programme sind nicht notwendig.

Folglich ist es möglich eine Art Anbauteile-Datenbank zu erstellen. Somit hätte der Anwender, beispielsweise für Variantenstudien, eine große Auswahl von Anbauteilen, die er bei Bedarf einblenden könnte. Einige der im Rahmen der Diplomarbeit geschaffenen Anbauteile können eine Basis für diese Datenbank darstellen. Weitere Bauteile in diese Datenbank bzw. in das CAD-Modell zu integrieren stellt keinen hohen Zeitaufwand dar und kann jederzeit durchgeführt werden.

#### 7.4.3.3 Positionierung und Größenanpassung alternativer Anbauteile

Auch eine Möglichkeit die alternativen Anbauteile an jedem beliebigen Strak einfach zu positionieren, sowie die Größe der Anbauteile mit der jeweiligen Fahrzeuggröße abzustimmen, wurde erarbeitet. Diese soll anhand des zuvor beschriebenen Außenspiegels erläutert werden. Der Außenspiegel wurde für diesen Zweck im Koordinatenursprung erstellt, sowie mit vier Parametern (vgl. Anhang [b\)](#page-139-0) ausgestattet:

- Verschiebung in x-Richtung
- Verschiebung in y-Richtung
- Verschiebung in z-Richtung
- Skalierfaktor

Um die Position des Spiegels im Raum zu ändern, brauchen nur die drei Parameter für die Verschiebung in x-, y- und z-Richtung eingestellt werden. Der vierte Parameter dient der Größenskalierung, wie es für die Achsen unter [7.3.1](#page-80-1) beschrieben wurde. Somit ist eine schnelle und einfache Anpassung an Fahrzeugform und -größe relativ einfach mittels Parametervariation sicher gestellt. Auch etwaige Gesetzesänderungen betreffend Spiegelgröße stellen somit kein Problem dar. In [Abbildung 7.22](#page-92-0) ist eine mögliche Anwendung alternativer Anbauteile für Variantenstudien dargestellt. Neben dem alternativen Außenspiegel ist, nur zum optischen Vergleich, auch der originale Außenspiegel dargestellt.

<span id="page-92-0"></span>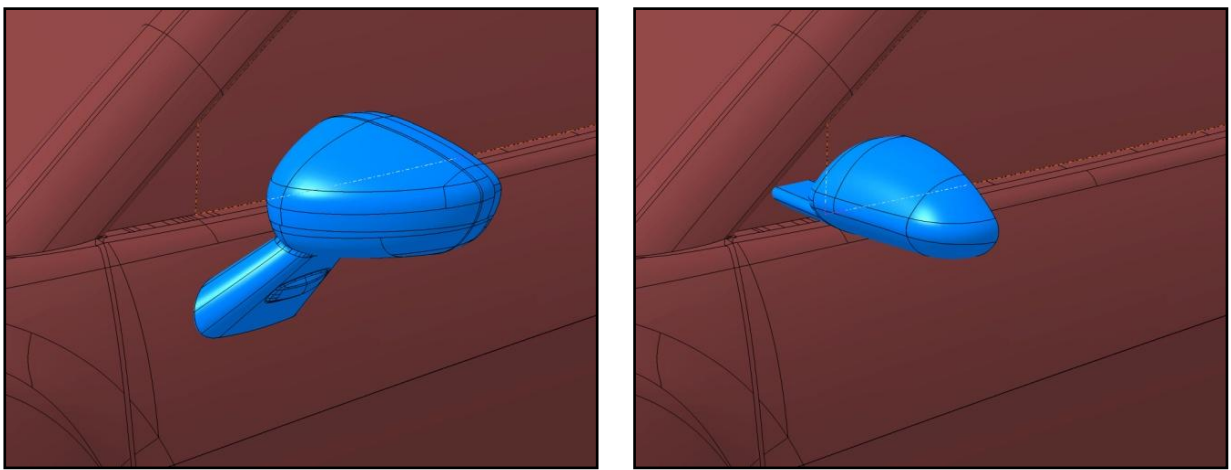

**Abbildung 7.22: Originaler (links) und alternativer (rechts) Außenspiegel am Fahrzeug**

#### 7.4.4 Modellierung der Innenflächen des Motorraums

Mit dem vorliegenden CAD-Modell soll es auch möglich sein, Simulationen mit Motorraumdurchströmung zu erstellen. Sind Untersuchungen ohne Motorraum-Durchströmung gefordert, brauchen die nachfolgend beschriebenen Schritte nicht durchgeführt werden. Die Modellierung der Innenflächen des Motorraums findet innerhalb dieses Produkts statt. Die restlichen Komponenten, die für die Motorraumdurchströmung relevant sind, befinden sich im Produkt "Motorraum". Für die Modellierung wurden zwei Methoden untersucht, auf welche nachfolgend eingegangen wird.

#### <span id="page-93-0"></span>7.4.4.1 Methode M1: Erarbeitung aus dem Vollkörper

Bei dieser Methode werden der Motorraum, sowie die Öffnungen für die Lufteinlässe in der Front und die Luftauslässe am Unterboden am besten mittels der CATIA-Funktion **Pocket** oder den **Booleschen Operationen** vom Vollkörper der geschlossenen Karosserie abgezogen. Hierbei ist darauf zu achten, dass die Ein- und Auslässe für die Kühlluft möglichst realistisch nachgebildet werden. Die ausströmende Luft sollte möglichst tangential in den Raum zwischen Unterboden und Fahrbahn strömen. Danach brauchen nur noch die Kanten des dadurch erhaltenen Motorraums mit der Funktion **Fillet** abgerundet werden und man erhält einen vereinfachten Motorraum mit hinreichender Qualität für konzeptionelle Aerodynamikuntersuchungen. Dieser Vorgang ist im Anhang [0](#page-141-0) anhand von Bildern schrittweise erklärt. In [Abbildung 7.23](#page-93-1) sind die vollständig modellierten Innenflächen des Motorraums nach Methode M1 ersichtlich.

<span id="page-93-1"></span>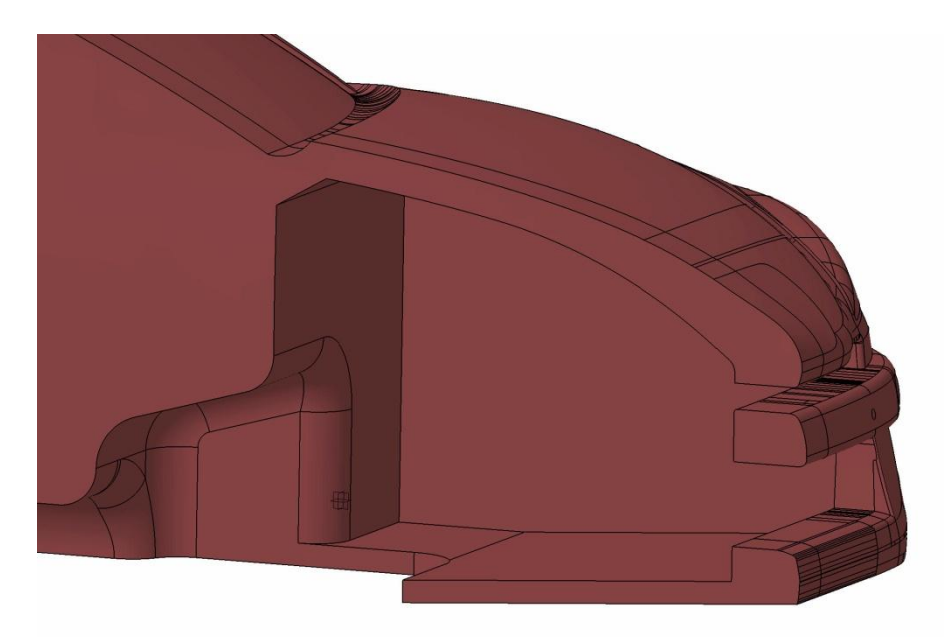

**Abbildung 7.23: Innenflächen des Motorraums nach Methode M1**

# <span id="page-94-0"></span>7.4.4.2 Methode M2: Aufdicken der Fahrzeugfront

Im Rahmen der Diplomarbeit wurde auch eine zweite Möglichkeit zur Modellierung des Motorraums untersucht. Die Überlegung war, den Volumenkörper des Fahrzeugs entlang der Spritzwand auseinander zu schneiden und nur den auf diese Weise gewonnenen hinteren Restkörper weiter zu verwenden. Danach wurde die Fahrzeugfront in Form einer Stylingfläche in das Modell integriert. Diese sollte nun mit Hilfe der Funktion **Thick Surface** nach innen aufgedickt werden, um so den Motorraum zu modellieren. Es stellte sich allerdings heraus, dass diese Funktion mit den komplexen Geometrien eines Fahrzeugstylings nicht zurechtkommt und in den meisten Fällen kein Ergebnis liefert. Daher wurde von dieser Art der Modellierung wieder abgesehen. In [Abbildung 7.24](#page-94-1) ist das Prinzip dieser Methode dargestellt.

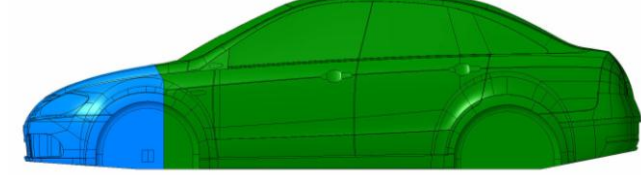

**Abbildung 7.24: Separierte Frontfläche (blau) und Restkörper nach Methode M2**

#### <span id="page-94-1"></span>7.4.5 Kühlergrill

Die Vereinfachung bestehender Kühlergrille ist mühsam bzw. kaum möglich und daher keine brauchbare Lösung für die Konzeptphase. Es ist unumgänglich, für Simulationen mit Motorraumdurchströmung detaillierte Kühlergrille komplett zu löschen und stattdessen ein vereinfachtes Grill zu verwenden. Deshalb wurden im CAD-Modell zwei einfache Kühlergrille erstellt, welche sich durch Editieren der im Anhang [b](#page-139-0) angeführten Parameter an jede Fahrzeugform anpassen lassen. Der kantige Querschnitt der Grillstreben garantiert hohe Qualität des CFD-Netzes. Bei Fahrzeugen mit mehreren Lufteinlässen braucht der Grill nur kopiert werden.

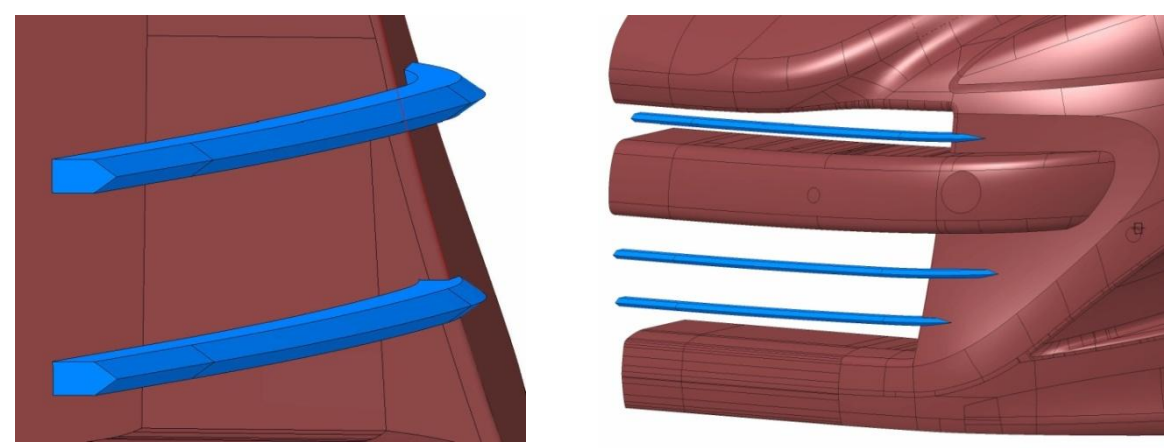

**Abbildung 7.25: Einfacher Grill des CAD-Modells**

Sollte der zu untersuchende Strak bereits ein brauchbares Kühlergrill aufweisen, kann der vereinfachte Kühlergrill ausgeblendet werden.

# **7.5 Motorraum**

Weiters wurde im Rahmen der Diplomarbeit eine Methode zur Darstellung eines parametrischen Motorraums untersucht. Der Datenbehälter "Motorraum" umfasst drei Unterprodukte, die alle Geometrien enthalten die für eine vereinfachte Motorraumdurchströmung notwendig sind:

- Strukturbauteile (Längs- und Querträger, Crashbox)
- Einbauteile (Flüssigkeitsbehälter, Kühler, Lüfter,…)
- Motoren (inkl. Getriebe)

Der gesamte Datenbehälter kann bei Untersuchungen ohne Motorraumdurchströmung einfach ausgeblendet werden und ist deshalb als Option zu verstehen. Nachstehend sind die einzelnen Unterprodukte genauer beschrieben:

# 7.5.1 Strukturbauteile

In diesem parametrisch-assoziativen Produkt sind die wichtigsten Strukturbauteile einer Fahrzeugfront vordefiniert:

- Längsträger
- Querträger vorne
- Querträger unten
- Crash-Box

Durch Abänderung der Parameter, welche im Anhang [b](#page-139-0) angeführt sind, lassen sich die Strukturbauteile einfach an die Gegebenheiten des jeweiligen Fahrzeuges anpassen. Nicht benötigte Komponenten können ausgeblendet werden.

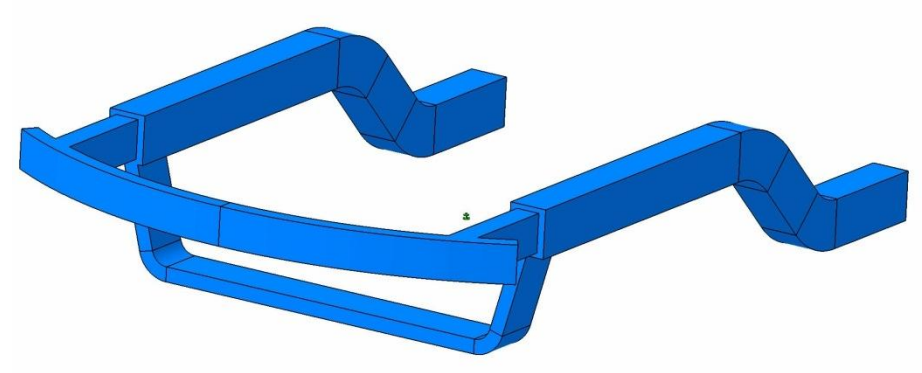

**Abbildung 7.26: Strukturbauteile**

#### 7.5.2 Einbauteile

Die relevanten Einbauteile eines Motorraums sind in diesem Produkt enthalten:

- Kühlmittelkühler
- Ladeluftkühler
- Klimakondensator
- **•** Lüfter
- Zargen (Kühlerumfeldabdichtung)
- Akkumulator
- Bremskraftverstärker
- Luftfilterkasten
- Diverse Flüssigkeitsbehälter

Für sämtliche Komponenten sind Parameter hinterlegt, über welche die geometrischen Abmessungen definiert werden können. Mit Ausnahme von Ladeluftkühler und Klimakondensator verfügen alle Einbauteile zusätzlich über einen Referenzpunkt über den sie im Raum frei positionierbar sind.

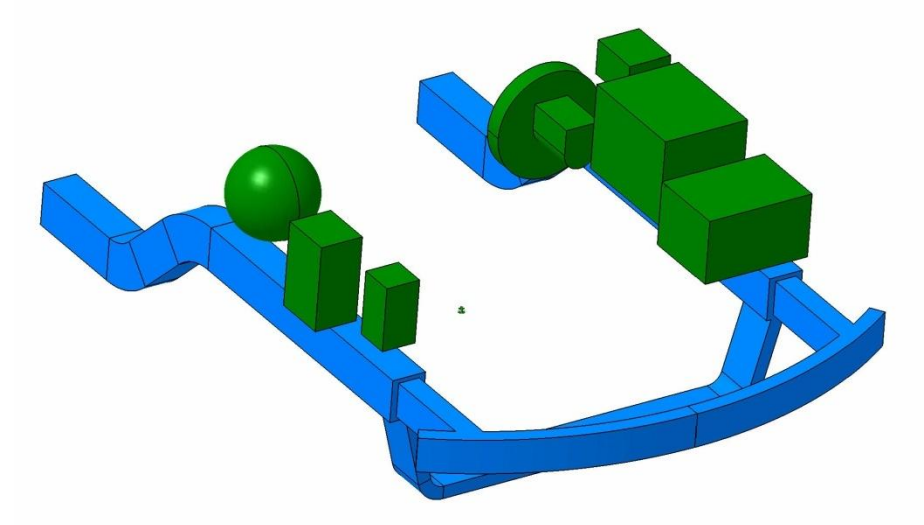

**Abbildung 7.27: Einbauteil ausgenommen Kühler-Lüfter-Paket**

Diese zwei Kühler richten sich jedoch nach der Position des Kühlmittelkühlers aus. Somit ergibt sich automatisch und schnell ein kompaktes Kühlerpaket. Um auch bei Symmetrieausnutzung die Luftdurchsätze der Kühler beurteilen zu können, sollte das Kühlerpaket stets symmetrisch angeordnet werden.

Die Zargen, auch Kühlerumfeldabdichtung genannt, richten sich ebenfalls nach dem Kühlmittelkühler aus. Deren Querschnitt wird am einfachsten durch Editieren der Querschnitts-Skizze an die jeweilige Fahrzeugkontur angepasst. Hierbei ist darauf zu achten, dass die Kühler zur Karosserie ringsum abgedichtet werden, damit die durch die Kühlöffnungen einströmende Luft tatsächlich nur durch die Kühler hindurch und nicht außen vorbei strömt. In [Abbildung 7.28](#page-97-0) sind die Kühler und Lüfter orange und die gesamte Kühlerumfeldabdichtung grün dargestellt.

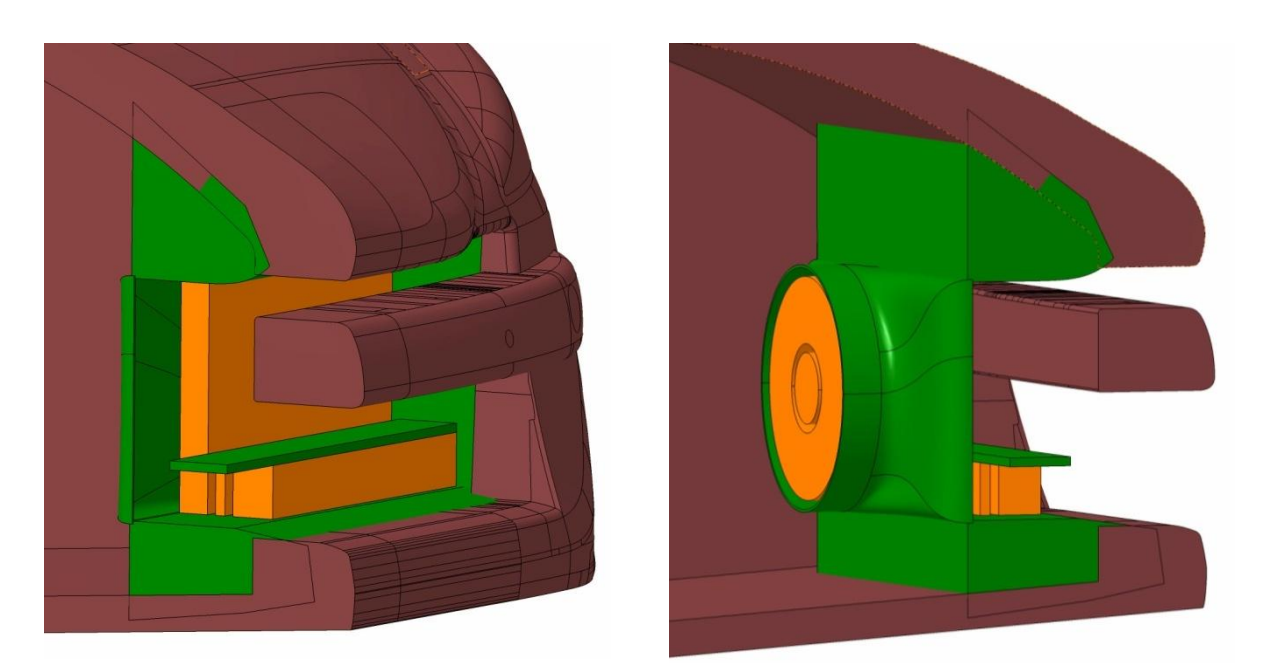

**Abbildung 7.28: Kühler-Lüfter-Paket mit Kühlerumfeldabdichtung**

<span id="page-97-0"></span>Zusätzliche Kühler sind im Motorraum vorne links und rechts unten angeordnet. Diese sind als Option für Fahrzeuge, bei denen die drei Kühler in der Fahrzeugmitte nicht ausreichen, gedacht. Sie können, wie alle anderen Einbauteile auch wenn sie nicht benötigt werden, ausgeblendet werden.

#### 7.5.3 Motoren (inkl. Getriebe)

Abschließend wurde eine Methode zur Darstellung parametrischer Motor-Getriebe-Einheiten untersucht. Dazu war es im ersten Schritt notwendig einen CFD-gerechten Motor zu erstellen. Die Wahl fiel hier auf einen gängigen, quer eingebauten Reihenvierzylinder. Der Motor wurde stark vereinfacht unter Verwendung von Volumenkörper und Verrundungen konstruiert und zusätzlich mit einem vereinfachten Getriebe, inklusive Differentialgetriebe, versehen.

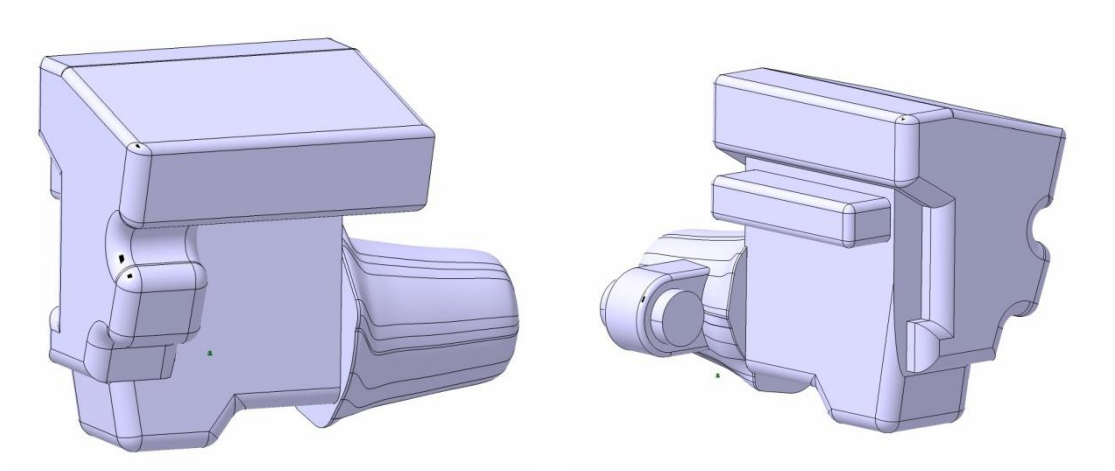

**Abbildung 7.29: Vereinfachte Motor-Getriebe-Einheit inkl. Differentialgetriebe**

Das Modell stellt einen Motor mit etwa 1,6 Liter Hubraum dar. Um auch Motoren mit mehr oder weniger Hubraum darstellen zu können, wurde das Modell um eine Möglichkeit zur Größenskalierung mittels Parameter, analog zu den Achsen unter [7.3.1,](#page-80-1) erweitert. Diese Einheit wurde dann in den Datenbehälter "Motorraum" integriert, wobei die Platzierung mittels Parameter steuerbar ist. Als Bezugspunkt wurde der Koordinatenursprung gewählt. Es war nicht Ziel der Diplomarbeit weitere CFD-gerechte, parametrische Motor-Getriebe-Einheiten zu erstellen, einzig die Methode dafür sollte untersucht werden. Diese Untersuchung zeigt allerdings, dass in Analogie zu den Anbauteilen auch für die Motoren eine Art Datenbank umsetzbar ist, aus welcher man den benötigten Motor einblendet. Diese Datenbank könnte beispielsweise folgende Motoren umfassen, wobei R für Reihenanordnung, V für V-Anordnung und die Ziffer für die Zylinderanzahl stehen:

R3

V6

- R4 quer eingebaut
- R4 längs eingebaut
- R6

V10

V8

- V12
- Elektromotoren

# 7.5.4 Vollständig modellierter Motorraum

Mit dem CAD-Modell können also in kurzer Zeit vereinfachte Motorräume mit realistischer Topologie erstellt werden. Für die Ausnutzung der Symmetrie wird das Produkt einfach mit einer Ebene beschnitten. Auch hier ist darauf zu achten, dass später im CFD eine Verschneidung mit der Symmetrieebene erzielt wird. Die Schnittebene sollte also nicht in der Fahrzeugmitte liegen. In [Abbildung 7.30](#page-98-0) ist ein vollständig modellierter Motorraum beispielhaft dargestellt.

<span id="page-98-0"></span>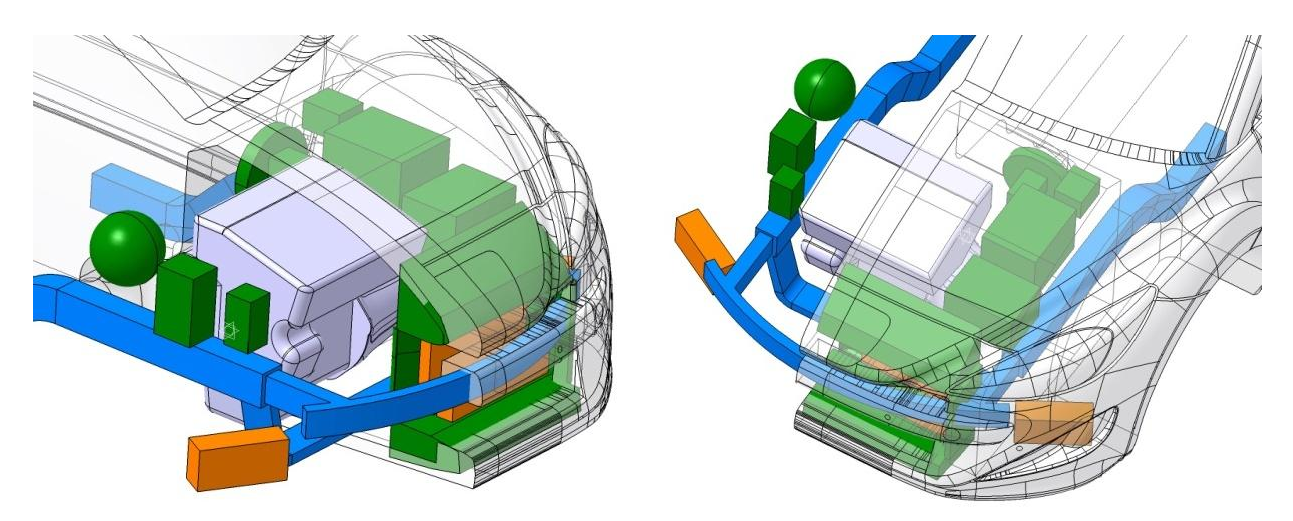

**Abbildung 7.30: Vollständig modellierter Motorraum**

# **7.6 Fahrzeugumgebung**

Die Fahrzeugumgebung ist durch einen einfachen Quader dargestellt. Sie wird später im CFD-Programm zur Erstellung des Rechenraumes, auch Kontrollvolumen genannt, benötigt. Da das Skelett auf Höhe z=0 mm liegt (vgl. [Abbildung 7.1](#page-79-0) und [Abbildung 7.2\)](#page-79-1) und sich die Reifendimensionen von Fahrzeug zu Fahrzeug ändern, variiert somit auch die Z-Koordinate der Fahrbahn bzw. des Kontrollraums. Die Fahrzeugumgebung ist so konstruiert, dass die Fahrbahn bei jeder beliebigen Reifendimension stets mit dem Radaufstandspunkt zusammenfällt. Somit ist auch der richtige Abstand von Fahrzeug zu Fahrbahn automatisch gewährleistet.

Dies ist auch der Grund warum es Sinn macht, die Fahrzeugumgebung schon im CAD-Programm zu erstellen. Würde man diese im CFD-Programm erstellen, müsste man die Lage der Fahrbahn bei Änderungen der Reifendimension stets manuell anpassen.

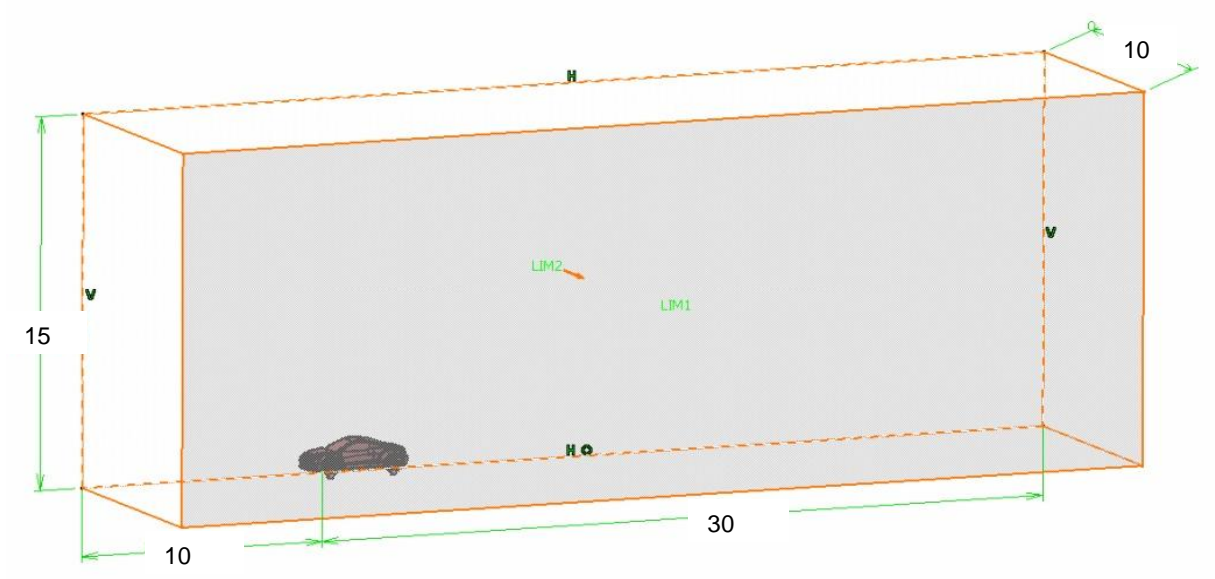

**Abbildung 7.31: Fahrzeug in der Fahrzeugumgebung mit Abmessungen in m**

Die Abmessungen der Fahrzeugumgebung beruhen auf Empfehlungen aus der Literatur, [1], und betragen:

- $L = 40$  [m]
- $-B/2 = 10$  [m]
- $H = 15$  [m]

Bei der Breite handelt es sich aufgrund der Symmetrieausnutzung um das halbe Maß.

Die Fahrzeugumgebung beginnt in Längsrichtung 10 Meter vor der Vorderachse des Fahrzeuges.

# **7.7 Export der CAD-Daten**

Die Anbindung des CFD-Simulationsprozesses an die 3D-CAD-Konstruktion stellt einen weiteren Schwerpunkt dieser Diplomarbeit dar. Ist das Fahrzeugmodell fertig erstellt, müssen die Geometriedaten in das Strömungs-Simulationsprogramm übertragen werden. Die Standard-Formate von CAD-Programmen, im Fall von CATIA sind dies die Formate **.CATPart** und **.CATProduct**, könnten im Fall des für diese Diplomarbeit verwendeten Strömungssimulationsprogrammes Star-CCM+ grundsätzlich direkt eingelesen werden. Diese Funktion erfordert allerdings eine Zusatzlizenz. Daher kann, wie in der Industrie üblich, ein Export der Geometrien über ein neutrales Datenformat vorgenommen werden. Für diesen Export stehen auszugsweise folgende neutrale Formate zur Auswahl, [18], [27]:

- IGES **Initial Graphics Exchange Specification**
- VDA-FS Verband Deutscher Automobilhersteller Flächen Schnittstelle
- STEP Standard for the Exchange of Product model data
- STL Standard Tessellation Language

Die Wahl fiel auf das Format STL, weil es mit jedem gebräuchlichen CAD-System erzeugbar ist und auch in der Industrie verwendet wird. Bei diesem Datenformat wird die Geometrie mittels eines Netzes dargestellt, welches ausschließlich aus dreieckigen Flächen besteht. Der Vorgang der Dreiecksflächenerstellung wird auch Tesselierung genannt. Für den vorliegenden Fall ist ein einziges STL-File, welches die gesamten Geometrien enthält, nicht brauchbar. Alle Teile, für welche später im Strömungssimulationsprogramm gesonderte Einstellungen getroffen werden sind getrennt als STL-Datei zu exportieren:

- Vorderachse
- Karosserie
- Kühler

- Hinterachse
- Spiegel

- Vorderrad
- Türgriffe

Lüfter

Rechenraum

- Hinterrad
- Motorraum
- Weiters ist es hilfreich, eine STL-Datei zu erstellen, welche alle Kühler enthält. Diese Kühler sollten nicht die exakten Abmessungen aufweisen, sondern über die Symmetrieebene hinaus verlängert sein:
	- Subtract

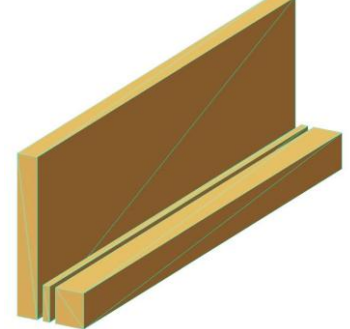

**Abbildung 7.32: Tesselierte Kühler für die Datei Subtract**

Etwaige Spoiler werden nicht separat exportiert, sondern als Teil der Karosserie angesehen. Wie unter [8.3](#page-108-0) noch erklärt wird, wurden für das Strömungssimulationsprogramm Makros erstellt, welche auf diese STL-Files abgestimmt sind. Dort wird auch auf die Verwendung der Datei Subtract eingegangen.

Beim Exportiren ist darauf zu achten, dass das absolute Achsensystem eingestellt ist. Bei älteren CATIA-Versionen, bei denen dies nicht dezidiert eingestellt werden kann, ist es vor der Erstellung einer STL-Datei empfehlenswert, die Funktion **Generate CATPart from Product…** auf das zu tesselierende Teil anzuwenden. Andernfalls kann es sein, dass CATIA auf das Koordinatensystem eines Unterproduktes zurückgreift. Dann wäre das jeweilige Teil nach dem Import in Star-CCM+ falsch positioniert. In CATIA bietet die Arbeitsumgebung **STL Rapid Prototyping** eine schnelle und einfache Möglichkeit zur Erstellung von STL-Dateien. Die Arbeitsfolge soll hier erklärt werden:

Mit der Funktion **Tesselation** aus der Toolbar **STL-Mesh** können Bauteile tesseliert, also in Dreiecksflächen zerlegt werden. Die hierbei einzugebende Größe **Sag** wirkt sich auf die Genauigkeit der tesselierten Fläche aus, indem sie die maximale Abweichung, auch Durchhang genannt, von der Original-Geometrie zur zu erstellenden Fläche definiert. Bei gekrümmten Flächen steigt die Oberflächenqualität mit kleinen **Sag**-Werten. Deshalb wird empfohlen, Bauteile mit Freiformflächen mit kleinen **Sag**-Werten zu erstellen [28]. Es stellte sich im Laufe der Arbeit heraus, dass ein Sag-Wert von 0,20 mm für die vorkommenden Bauteile in der Konzeptphase ausreichend ist. Das tesselierte Netz kann mit der Funktion **Mesh Display Options** aus der Toolbar **STL Display Options** sichtbar gemacht werden.

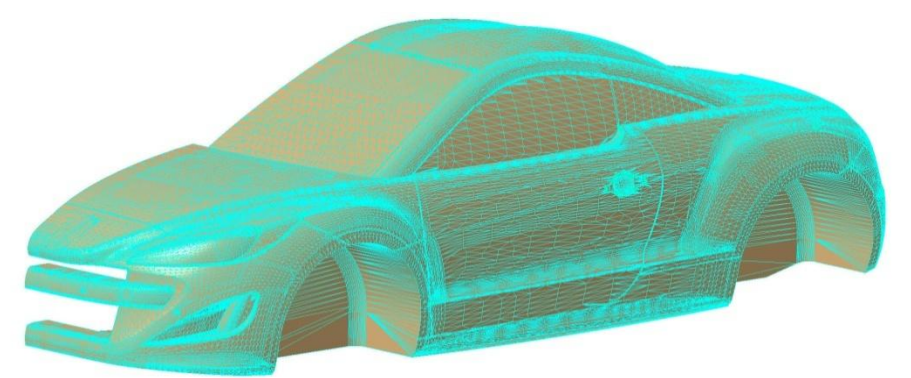

**Abbildung 7.33: Im STL-Format tesselierte Karosserie**

Dadurch wird eine visuelle Beurteilung der tesselierten Flächen möglich. Bei nicht ausreichender Flächenqualität braucht der **Sag**-Wert nur kleiner gewählt werden. Der eigentliche Export bzw. das Abspeichern der Datei erfolgt mit der Funktion **Export** aus der Toolbar **STL Files**.

# <span id="page-102-0"></span>**8 CFD-Simulation auf Basis des vereinfachten, parametrischen Fahrzeugmodells**

Im Rahmen der Diplomarbeit wurden Untersuchungen durchgeführt die das Ziel hatten, eine Vorgehensweise zu finden, die einen guten Kompromiss zwischen geringer Zellenzahl und somit kurzer Simulationszeit, sowie hinreichend genauen Simulationsergebnissen ermöglicht. Diese Untersuchungen wurden im Strömungssimulationsprogramm Star-CCM+ Version 6.02.007 durchgeführt, [20].

#### **8.1 Verwendete Hardware**

Für die Untersuchungen wurde ein handelsüblicher PC verwendet, der folgende Spezifikationen aufweist:

- **Betriebssystem: Windows 7, 64 Bit Version**
- Prozessor: AMD Phenom™ II X6 1100T 3,30 GHz
- Arbeitsspeicher: 16,0 GB RAM

Von den sechs Prozessor-Kernen konnten lizenzbedingt vier verwendet werden. Der Rechner wurde nicht nur für das Aufsetzen der Simulationen sondern auch für das Lösen der Differentialgleichungen verwendet. Im Gegensatz dazu werden in der Industrie die Simulationen für diesen Zweck an leistungsstarke Rechen-Cluster ausgelagert, die Workstations der einzelnen User dienen zum Pre-Processing.

# **8.2 Ermittlung der Einstellungen für hinreichend genaue Ergebnisse bei gleichzeitig verringerter Zellenzahl**

#### 8.2.1 Vorgehensweise

Für die Ermittlung der erforderlichen Einstellungen wurde eine Reihe von Simulationen mit unterschiedlichen Vernetzungseinstellungen bzw. Verfeinerungsregionen durchgeführt. Das Modell des FTG-Straks mit geschlossener Fahrzeugfront wurde für diese ersten Untersuchungen verwendet. Begonnen wurde mit groben Netzen. Nach und nach wurden feinere Vernetzungseinstellungen gewählt und sogenannte **Volume Shapes** eingeführt. Hierbei handelt es sich um Verfeinerungsgebiete die man im Rechenraum gezielt anordnen kann und für die gesonderte Vernetzungseinstellungen gelten. Dies ist eine nützliche Vorgehensweise, da es somit möglich ist, die kritischen Regionen feiner aufzulösen. Somit kann die Zellenanzahl insgesamt niedrig gehalten werden. Im konkreten Fall wurden zu Beginn **Volume Shapes** die das gesamte Fahrzeug einhüllen, eingeführt und danach sukzessive kleinere **Volume Shapes** erstellt. Hierbei wurde einerseits jeweils die Zellenzahl beobachtet, andererseits die Qualität der Flächen- und Volumennetze visuell beurteilt. Dies wurde so lange praktiziert bis die Leistungsgrenze des verwendeten Rechners erreicht war. Mit diesen Netzeinstellungen wurde die Simulation fertig aufgesetzt und gestartet. Die

Simulation umfasste 13,3 Millionen Volumenzellen und ergab einen  $c_W$ -Wert von 0,305 nach einer Berechnungsdauer von etwa 35 Stunden. In weiterer Folge wurde untersucht, ob sich bei Reduzierung der Zellenzahl das gleiche Ergebnis einstellt. Es wurde deshalb für das Volumennetz Anisotropie in x-Richtung eingeführt. Das bedeutet, dass die Volumenzellen in x-Richtung eine größere Ausdehnung als in y- und z-Richtung erfuhren. Durch diese Maßnahme konnte die Zellenzahl deutlich auf 8,72 Millionen reduziert werden. Da diese Simulation einen  $c_w$ -Wert von 0,304 lieferte, was praktisch keine Abweichung darstellt, waren somit die grundsätzlichen Netzeinstellungen gefunden. Darauf wurden noch Details wie Motorraumdurchströmung, drehende Räder und Bodensimulation implementiert. Abschließend wurde der Einfluss der Anströmgeschwindigkeit auf das Simulationsergebnis untersucht. Zwei identische Simulationen mit 100 und 140 km/h lieferten dasselbe Ergebnis. Somit war die Unabhängigkeit des  $c_W$ -Wertes von der Anströmgeschwindigkeit erreicht und die Einstellungen konnten akzeptiert werden.

#### 8.2.2 Erarbeitete Voreinstellungen

Im Rahmen der Diplomarbeit wurde eine Startdatei für das CFD-Programm Star-CCM+ erstellt. Hierbei handelt es sich um eine Datei, welche die erarbeiteten Voreinstellungen für konzeptionelle Aerodynamik-Untersuchungen enthält. Das Startfile beschleunigt die Anfangsphase eines Untersuchungszyklus drastisch und stellt so eine wesentliche Arbeitserleichterung dar. Die erarbeiteten Einstellungen sind nachfolgend in Anlehnung an den Strukturbaum im CFD-Programm StarCCM+ erklärt. Einige Einstellungen konnten aufgrund des Aufbaus des CFD-Programmes nicht direkt in die Startdatei integriert werden. Deshalb wurden, wie unter [8.3](#page-108-0) beschrieben, Makros erstellt, welche diese Einstellungen vornehmen.

#### 8.2.2.1 Vernetzungsregionen

Für den allgemeinen Luftraum, sowie für die Kühler und den Lüfter sind eigene Vernetzungsregionen vorgesehen.

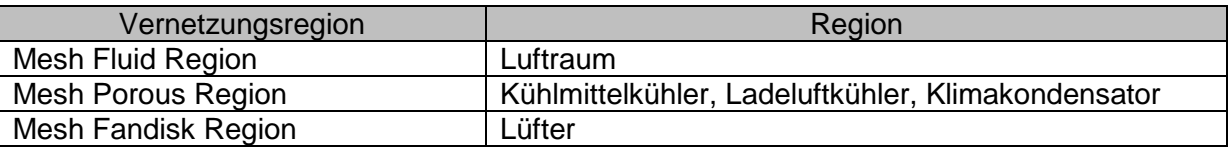

**Tabelle 8.1: Zuordnung von Vernetzungsregionen und Regionen**

Bei allen wird für die Flächenvernetzung der **Surface Remesher** und für die Volumenvernetzung der **Trimmer** verwendet. Zusätzlich sind der **Extruder** und der **Prism Layer Mesher** für die Mesh Fluid Region ausgewählt. Die detaillierten Einstellungen der einzelnen Vernetzungsregionen sind dem Anhang [d](#page-143-0) zu entnehmen.

#### 8.2.2.2 Lokale Verfeinerungsgebiete

Das verwendete CFD-Programm erlaubt es das Netz innerhalb einer Vernetzungsregion an bestimmten Stellen feiner aufzulösen. Dazu sind im Startfile für die **Mesh Fluid Region** sogenannte **Volume Shapes** mit unterschiedlichen Vernetzungseinstellungen vordefiniert. Die Volume Shapes wurden gezielt im Raum platziert. Dadurch konnte die Zellenzahl insgesamt gering gehalten werden. Die Geometrie und Topologie dieser Verfeinerungsgebiete wird nachfolgend anhand von Bildern erklärt:

Bei der groben und der feinen Zone handelt es sich um die größten und äußersten Volume Shapes. Sie hüllen das Fahrzeug komplett ein und reichen weit in das Nachlaufgebiet in welchem Verwirbelungen auftreten die feiner aufgelöst werden müssen.

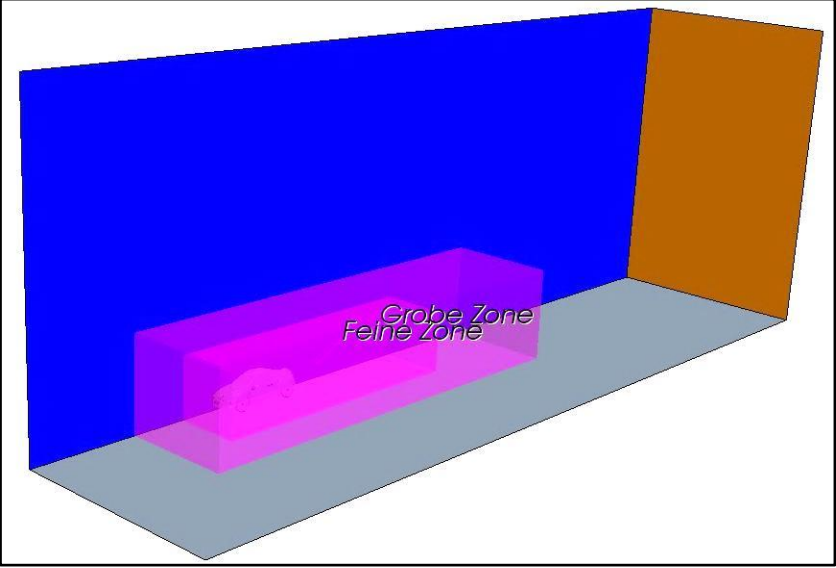

**Abbildung 8.1: VS** *Grobe Zone* **und** *Feine Zone* **im Rechenraum**

Das Nachlaufgebiet wird von den beiden Volume Shapes "Heck" und "Heck fein" noch genauer aufgelöst. Das Volume Shape "Unterboden" umfasst die gesamte Bodengruppe.

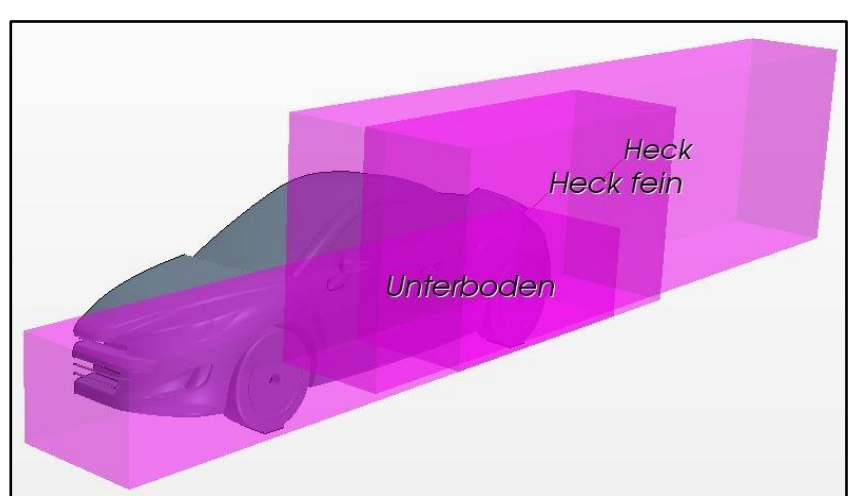

**Abbildung 8.2: VS** *Heck***,** *Heck fein* **und** *Unterboden*

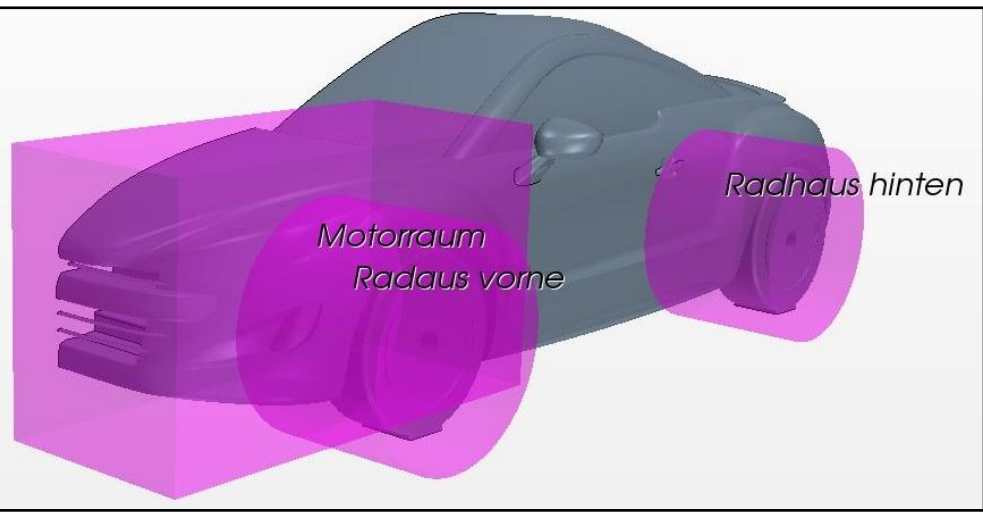

Die VS Motorraum sowie Radhaus vorne und Radhaus hinten ergänzen das VS Unterboden.

**Abbildung 8.3: VS** *Motorraum***,** *Radhaus vorne* **und** *Radhaus hinten*

Weitere VS stehen zur Verfügung um die Grille und den Bereich des Scheibenwischers feiner aufzulösen. An der Seite befindet sich ein VS das die Seitendetails einschließt.

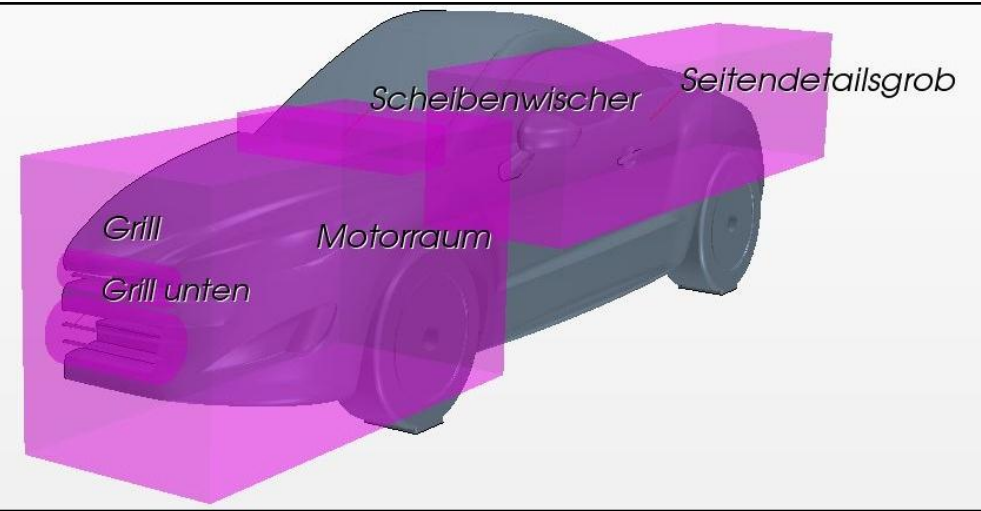

**Abbildung 8.4: VS** *Grill oben***,** *Grill unten***,** *Scheibenwischer***,** *Seitendetails*

Die Bereiche von Spiegeln, Türgriffen und etwaigen Heckspoilern werden jeweils von zwei

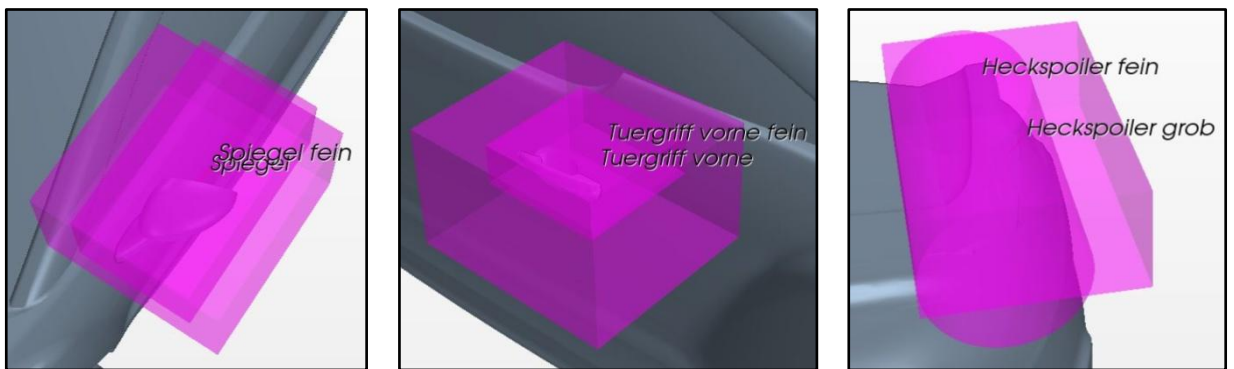

VS verfeinert. Auch für möglicherweise vorhandene hintere Türgriffe sind VS vordefiniert.

#### **Abbildung 8.5: VS von Spiegel, Türgriff und Heckspoiler**

Für jedes VS wurden sowohl für die Flächenvernetzung als auch für die Volumenvernetzung entsprechende Einstellungen erarbeitet. Für die Volumenzellen wurde ggf. Anisotropie gewählt um die Zellenanzahl gering zu halten. Sie haben in x-Richtung eine längere Ausdehnung. Die detaillierten Einstellungen sind im Anhang [e](#page-143-1) tabellarisch angeführt.

#### 8.2.2.3 Physikalische Einstellungen

Es wurden Modelle bzw. Einstellungen gewählt, mit welchen die Strömung im vorliegenden Fall beschrieben werden kann. Diese sind nachfolgend aufgelistet:

#### Modelle:

Stationär

- Dreidimensional
- Gasförmiges Medium: Luft
- Konstante Dichte

Bei den auftretenden Geschwindigkeiten ist die Dichte der Luft näherungsweise konstant.

**Turbulent** 

Segregated Flow

• Reynolds-Averaged Navier-Stokes (RANS)

Die Strömung ist im vorliegenden Fall turbulent. Beim verwendeten CFD-Programm kann betreffend Algorithmus zwischen **Segregated Flow** (getrennt) und **Coupled Flow** (gekoppelt) unterschieden werden. **Segregated Flow** wird für inkompressible Medien empfohlen und benötigt weniger Arbeitsspeicher. Bei den RANS-Gleichungen werden die turbulent schwankenden Größen wie Geschwindigkeit und Druck in einen Mittelwert und eine Schwankungsbewegung gespalten, [19], [20].

- 
- $k \varepsilon$  Turbulence **Realizable**  $k \varepsilon$  **Two-Layer** 
	- Two-Layer All y+ Wall Treatment

Zur Modellierung der Turbulenz wird das  $k - \varepsilon$ -Modell, im Konkreten das realisierbare, verwendet. Diesem liegen die kinetische Energie  $k$  der turbulenten Schwankungsbewegung sowie deren Dissipationsrate  $\varepsilon$  zugrunde. Beim realisierbaren  $k$ - $\varepsilon$ -Modell werden, im Vergleich zum herkömmlichen, Normalspannungen realistischer dargestellt. In Kombination mit dem **Two-Layer All y+ Wall Treatment** (Zwei-Schicht-Ansatz) kann bei Vorliegen feiner Netze die viskose Unterschicht aufgelöst werden, [19], [20].

Cell Quality Remediation

Durch diese Einstellung werden Volumenzellen schlechter Qualität erkannt und deren Gradienten so modifiziert, dass man robuste Lösungen erhält, [20].

#### Referenzwerte:

Referenzdruck: 101325 Pa

#### Startwerte:

Wie in der Industrie üblich, ist die Anströmgeschwindigkeit standardmäßig auf 140 km/h eingestellt, [2]. Zusätzlich wird reine Frontalanströmung ohne Seitenwind angenommen, wodurch der Geschwindigkeitsvektor mit [140,0,0] km/h definiert ist.

#### 8.2.2.4 Reports, Monitors und Plots

Um möglichst viele Aussagen von Simulationen zu gewinnen, sind zahlreiche Reports, Monitors und Plots angelegt, welche die interessierenden Größen überwachen bzw. aufzeichnen und welche für die Auswertung benötigt werden. Einige Größen können direkt abgelesen bzw. verwendet werden, andere müssen noch weiterverarbeitet werden.

Stirnfläche

Dieser Report liefert die Stirnfläche A, also die in x-Richtung projizierte Fläche des Fahrzeuges.

 $\bullet$   $c_W$ -Wert

Der auf die Stirnfläche bezogene Luftwiderstandsbeiwert wird in einem Plot ausgegeben.

 $\bullet$   $c_A$ -Wert

Auch der Auftriebsbeiwert des Fahrzeuges wird in einem Plot dargestellt.

• Auftriebskraft  $F_A/2$ 

Der Betrag der Auftriebskraft, die auf das halbe Fahrzeugmodell wirkt, wird in Newton ausgegeben. Um die Lage der Auftriebskraft und somit derer Aufteilung auf die Achse bzw. die achsbezogenen Auftriebsbeiwerte ermitteln zu können sind folgende beide Plots hinterlegt:

- Moment um Hinterachse
- Moment um Vorderachse

Sie geben die Momente um die beiden Achsen in Nm an, welche von den auftretenden Kräften verursacht werden. Die Verwendung dieser beiden Größen wird unter [8.4](#page-118-0) genauer erläutert.

Um Aussagen über das Kühlsystem tätigen zu können sind weitere Plots hinterlegt, welche Massenströme durch Lüfter und Kühler sowie Drücke an den Ein- und Austrittsflächen der Kühler ausgeben:

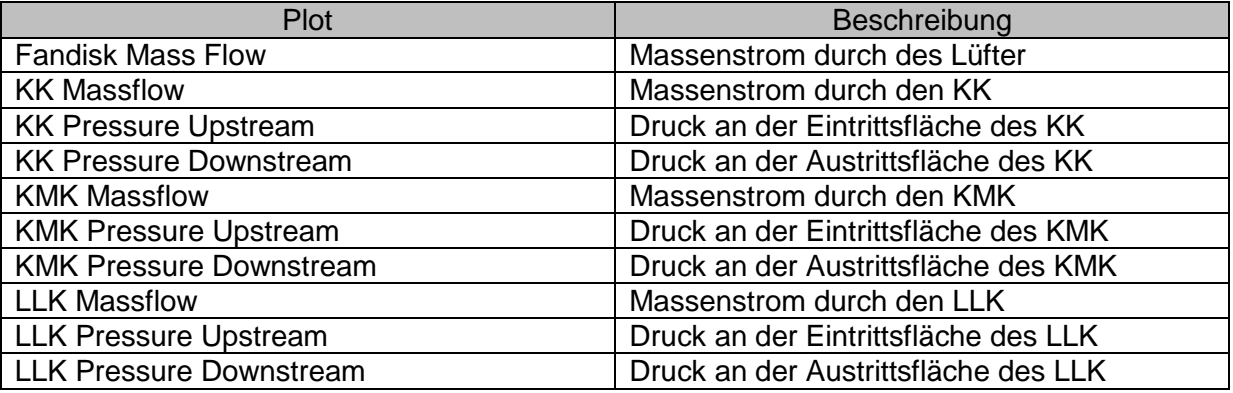

**Tabelle 8.2: Tabelle der kühlungsspezifischen Plots**
#### 8.2.2.5 Tools

#### Koordinatensysteme:

Neben dem Koordinatensystem des Rechenraums, dessen y-Achse zugleich als Drehachse der Vorderräder dient, sind zusätzlich zwei Koordinatensysteme angelegt:

Koordinatensystem der Hinterachse:

Um die Rotation der Hinterräder darstellen zu können, wurde dieses Koordinatensystem vordefiniert. Dessen x-Position entspricht dem Radstand des Fahrzeuges.

• Koordinatensystem des Lüfters:

Auch zur Simulation des Lüfters ist ein eigenes Koordinatensystem hinterlegt. Die z-Komponente dieses Koordinatensystems zeigt, entsprechend den Forderungen des CFD-Programmes in Förderrichtung, also in x-Richtung des globalen Koordinatensystems.

#### Field Functions:

Um das Post Processing zu erleichtern sind für den statischen Druckkoeffizienten (**Pressure Coefficient**) die Referenzdichte sowie die Referenzgeschwindigkeit von 140 km/h voreingestellt.

# **8.3 Optimierte und teilautomatisierte Arbeitsabfolge im Prozessteil CFD**

Die Optimierung des CFD-Prozesses war ein weiterer wichtiger Punkt der Diplomarbeit. Dazu wurde untersucht bei welchen Arbeitsschritten eine Automatisierung möglich ist. Wo dies der Fall war wurden entsprechende Makros erstellt, welche die Arbeitsabfolge wesentlich erleichtern. Alle erstellten Makros sind auf das zuvor beschriebene Startfile abgestimmt. Die Idee dahinter ist, dass man CFD-Untersuchungen folgendermaßen beginnt:

- Speichern der aus dem CAD-Programm exportierten STL-Dateien in einen definierten Ordner
- Öffnen der Startfiles
- Start der makrounterstützten Arbeitsabfolge

Es wurden folgende Makros erstellt:

<span id="page-108-0"></span>

| Makro | Bezeichnung             | <b>Makro</b> | <b>Bezeichnung</b>       |
|-------|-------------------------|--------------|--------------------------|
|       | Import                  |              | Kuehler_Import           |
|       | <b>BooleanUnite</b>     |              | Luefter                  |
| 3     | Combine                 | 9            | <b>FeatureCurves</b>     |
|       | Rename                  | 10           | <b>Porous Resistance</b> |
| 5     | Intersect_Umgebung_Auto | 11           | Reports                  |
| 6     | Kuehler                 | 12           | StoppingCriteria         |

**Tabelle 8.3: Tabelle der erstellten Makros**

Nachfolgend ist beschrieben was die einzelnen Makros bewirken, sowie welche Arbeitsschritte manuell ausgeführt werden müssen um eine Simulation vollständig aufzusetzen.

Makro 1: Import

Dieses Makro importiert aus dem Ordner in dem die STL-Dateien liegen, die Karosserien, den Spiegel, die Türgriffe, die Achsen und Räder, sowie die Fahrzeugumgebung. Weiters erstellt es automatisch ein Ansichtsfenster der importierten Geometrie, die **Geometry Scene 1**.

Makros 2: BooleanUnite

Alle Teile des Fahrzeuges werden mit der Funktion **Boolean > Unite Regions** zu einer gemeinsamen Region "Fahrzeugteile" vereinigt. Dadurch werden diese Teile in Teilflächen, sogenannte Boundaries, umgewandelt die noch immer separat anwählbar sind.

Makro 3: Combine

Mittels **Combine** werden die zuvor erstellte Region **Fahrzeugteile** und die Region **Umgebung** zusammengeführt. Dies ist ein notwendiger Schritt für die Erstellung des Rechenraums. Das resultierende Volumen ist der Luftraum in welchem später die Berechnungen stattfinden.

Makro 4: Rename

Dieses Makro benennt die Region in **Air\_Fluid** um. Außerdem teilt es den Boundaries entsprechende Bezeichnungen zu und legt deren Typen und restliche Einstellungen fest. Die Flächen der Fahrzeugumgebung beginnen mit dem Prefix "00" und werden zuerst erklärt:

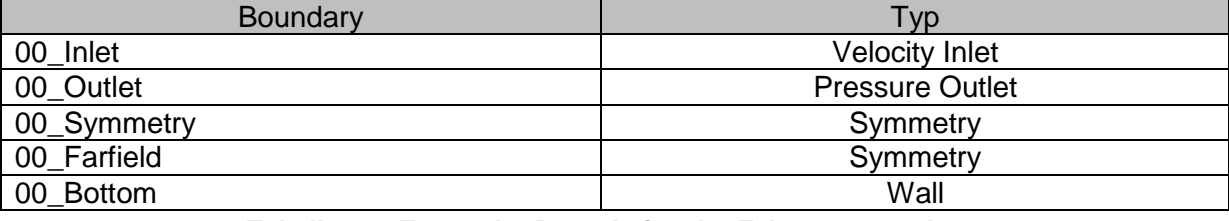

#### **Tabelle 8.4: Typen der Boundaries der Fahrzeugumgebung**

<span id="page-109-0"></span>Die Anströmgeschwindigkeit von 140 km/h wird auch bei der Boundary 00\_Inlet eingestellt. Zwecks Bodensimulation wird die Boundary 00\_Bottom als rauh und mit 140 km/h in x-Richtung bzw. Strömungsrichtung bewegt definiert. Weiters wird der sogenannte Extruder für die Boundary 00\_Outlet aktiviert. Dadurch wird der Rechenraum bei der Volumenvernetzung über die Boundary 00\_Outlet mit folgenden Einstellungen nach hinten hinaus verlängert:

- o Länge: 30 m
- o Anzahl der Schichten: 20
- o Dehnungsfaktor: 2,0

Der Faktor 2,0 bedeutet, dass die Volumenzellen der letzten Schicht in x-Richtung doppelt so lang sind wie jene der ersten Schicht. Somit kann der Rechenraum mit geringer Zellenanzahl deutlich verlängert werden. Auf das Flächennetz hat der Extruder keinen Einfluss. In [Abbildung 8.11](#page-115-0) sowie im Anhang [g](#page-144-0) ist ersichtlich wie sich der Extruder auf das Volumennetz auswirkt.

Sämtliche Boundaries des Fahrzeuges werden ebenfalls als Wall definiert. Deren Bezeichnungen beginnen mit dem Prefix "01". Das Makro definiert für Vorder- und Hinterrad die Radrotation. Dazu greift es auf die vordefinierten Achsensysteme zurück.

Makro 5: Intersect\_Umgebung\_Auto

Eine automatische Verschneidung von **00\_Symmetry** mit **01\_Karosserie** und **01\_Motorraum** sowie **00\_Bottom** mit **01\_Vorderrad** und **01\_Hinterrad** erfolgt beim Abspielen dieses Makros. Dadurch entstehen als Schnittkurven sogenannte **Feature Curves**, welche in [Abbildung 8.6](#page-110-0) rosa dargestellt sind. An diesen werden die Dreiecksflächen des importierten Netzes geschnitten, was das Löschen der unnötigen Flächenteile ermöglicht.

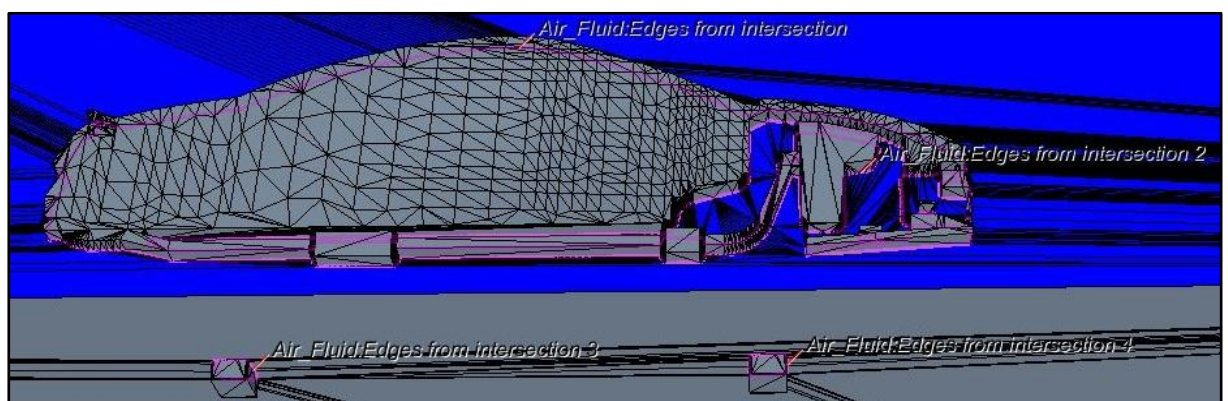

**Abbildung 8.6: Importiertes Netz nach der Verschneidung**

<span id="page-110-0"></span>Split Interactively

Der erste Arbeitsschritt der manuell ausgeführt werden muss ist das Löschen all jener Flächen, die nicht mit dem Luftraum in Berührung kommen. Sie treten im Bereich der Reifenlatsche sowie im Bereich der Symmetrieebene auf. Dieser Arbeitsschritt kann nicht automatisiert werden weil die Dreiecksflächen beim Löschen exakt angesprochen werden müssen, und sich das Dreiecksnetz bei jeder geringsten Geometrieänderung stark ändern kann. Ein Makro würde also stets die falschen Flächen entfernen. Zuerst muss man die Dreiecksflächen in **Geometry Scene 1** mit **Mesh on** sichtbar schalten. Zum Löschen wird in Star-CCM+ die Funktion **Split Interactively** verwendet. Man wählt am besten die Einstellungen **Multiple Grow** und **Break at Feature Curves.**

Dadurch braucht man nur eine beliebige Dreiecksfläche des zu löschenden Gebietes per Mausklick in der Geometrieansicht anwählen und auch alle benachbarten Dreiecksflächen bis hin zur nächsten **Feature Curve** werden automatisch angewählt. Dies ist in [Abbildung](#page-111-0)  [8.7](#page-111-0) ersichtlich. Für diesen Vorgang werden jene **Feature Curves** benötigt, welche das Makro 5 erstellt hat. Somit kann man die störenden Flächen separieren. Sie erscheinen dann im Strukturbaum, aus welchem sie gelöscht werden können. Nach Entfernen aller störenden Flächen ist der Rechenraum, bis auf Kühler und Lüfter, erstellt.

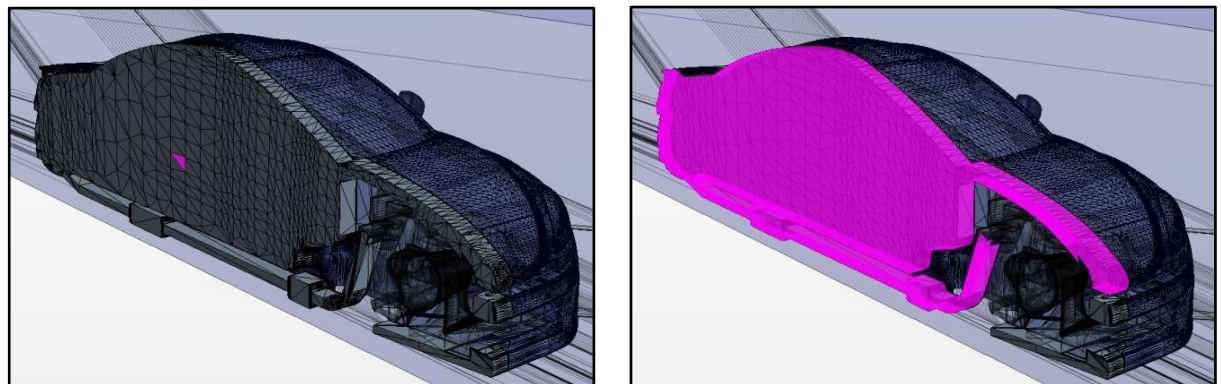

**Abbildung 8.7: Anwendung von** *Multiple Grow*

<span id="page-111-0"></span>Überprüfung der Geometrie

Es empfiehlt sich an dieser Stelle den Rechenraum zu überprüfen. Ob die Qualität der Geometrie ausreichend ist, kann im Strukturbaum unter **Representation > Import > Rechtsklick > Repair Surface** kontrolliert werden. Im erscheinenden Fenster kann die zu prüfende Geometrie ausgewählt werden. In weiterer Folge erhält man eine Information über Anzahl und Art der auftretenden Fehler. Wie in [Abbildung 8.8](#page-111-1) ersichtlich, wird zwischen sechs Fehlerarten unterschieden, welche in unterschiedlichen Farben dargestellt werden. Die Fehler werden auch im Ansichtsfenster, durch Einfärben der betroffenen Kanten in der entsprechenden Farbe, dargestellt.

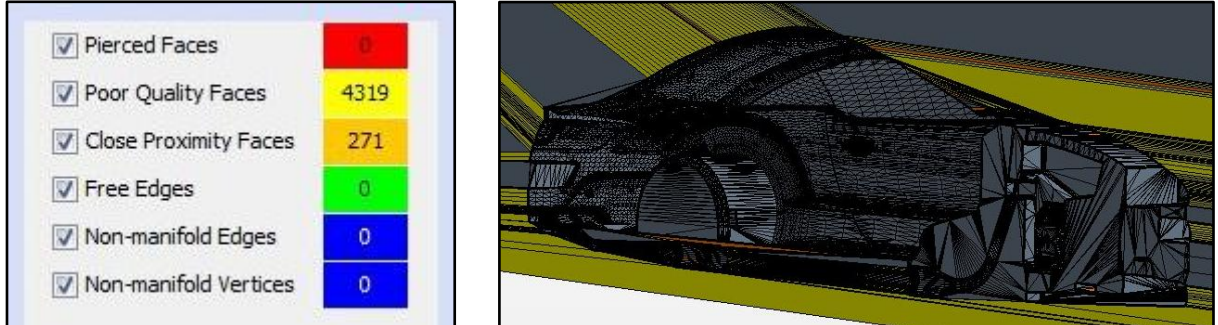

<span id="page-111-1"></span>**Abbildung 8.8: Fehlerausgabefenster und zugehöriges Geometrieanzeigefenster**

**Poor Quality Faces** (gelb) und **Close Proximity Faces** (orange) sind Teilflächen schlechter Qualität. Sie stellen für die weitere Verwendung kein Problem dar, auch wenn sie in großer Zahl auftreten. Der Grund dafür ist, dass das Flächennetz später ohnehin neuvernetzt wird. Fehler anderer Typen wie aufgespießte Flächen (rot), freie Kanten (grün) sowie unverbundene Kanten und Eckpunkte (blau) können nicht toleriert werden. Sie sind im Ansichtsfenster einfach aufspürbar. Zu derer Beseitigung empfiehlt es sich, im CAD-Programm die Geometrie in entsprechender Weise abzuändern, von den betroffenen Teilen neue STL-Dateien zu erstellen und die Schritte in Star-CCM+ bis hier zu wiederholen. Dies ist dank der Makros in kürzester Zeit möglich.

Makro 6: Kuehler

Bei Aufrufen dieses Makros wird die Datei **Subtract** importiert und mit **Boolean > Subtract** von der Region **Air\_Fluid** abgezogen. Dadurch wird quasi für die Kühler Platz geschaffen. Danach werden automatisch diejenigen Boundaries, welche später für die Erstellung der Interfaces verwendet werden, entsprechend benannt. Auch ein zweites Ansichtsfenster, **Geometry Scene 2**, wird automatisch vom Makro erstellt.

Überprüfung der Geometrie

Eine erneute Überprüfung der Geometrie auf zuvor beschriebene Weise ist an dieser Stelle empfehlenswert.

• Makro 7: Kuehler\_Import

Dieses Makro importiert die Kühler mit den exakten Abmessungen. Dadurch entsteht **Geometry Scene 3**. Jeder Kühler wird zu einer eigenen Region, die vom Makro entsprechend benannt wird. Auch die Typen der Regionen werden auf **porous** umgestellt und die Vernetzungsregion auf die vordefinierte **Mesh Porous Region.** In jeder Region werden zwei Boundaries erstellt, welche für die Interfaces notwendig sind. Es handelt sich um die Ein- und Auslassflächen der Kühler. Mit den entsprechenden Gegenflächen aus der Region "Air Fluid" werden die Interfaces der Kühler erstellt, die in [Abbildung 4.5](#page-41-0) dargestellt sind:

- o KMK\_Interface\_Upstream o KMK\_Interface\_Downstream
- o KK\_Interface\_Upstream o KK\_Interface\_Downstream
- 
- o LLK\_Interface\_Upstream o LLK\_Interface\_Downstream
- 
- 
- Überprüfung der Geometrie

Wieder bietet es sich an, die Geometrie zu überprüfen. Allerdings muss man die Regionen einzeln und nacheinander prüfen. Andernfalls werden Fehler angezeigt die gar keine sind.

#### • Makro 8: Luefter

Die letzte noch ausständige Geometrie, der Lüfter, wird von diesem Makro importiert, wodurch automatisch **Geometry Scene 4** erstellt wird. In der Region **Air\_Fluid** integriert das Makro den Lüftermotor und schafft Platz für das Lüfterrad. Weiters erstellt es die Region Fan Fluid die nur das Lüfterrad enthält, definiert alle notwendigen Einstellungen und erstellt die Interfaces des Kühlers. Diese sind ebenfalls in [Abbildung 4.5](#page-41-0) dargestellt.

- o Fandisk Interface Upstream o Fandisk Interface inside
- o Fandisk Interface Downstream o Fandisk Interface outside

Die **Momentum Source Option** wird von **None** auf **Fan** gestellt. Weiters wird eine Datei in welcher die Lüfterkennlinie hinterlegt ist unter **Physical Values > Fan Momentum Source > Table** eingelesen. Eine solche Kennlinie ist dem Anhang [h](#page-145-0) zu entnehmen. Auch auf das vordefinierte Koordinatensystem **Center\_Fan** wird zugegriffen.

Überprüfung der Geometrie

Nun ist der Rechenraum bestehend aus fünf Regionen erstellt. Zumindest die Regionen **Air\_Fluid** und die **Fan\_Fluid** sollten an dieser Stelle in gewohnter Weise getrennt geprüft werden.

**Makro 9: FeatureCurves** 

Die **Feature Curves**, also die bei der Vernetzung zu erhaltenden Kanten, aller Regionen werden mit diesem Makro erstellt. Sie werden im Ansichtsfenster rot dargestellt. Sollten die automatisch erstellten **Feature Curves** nicht ausreichen, können nachträglich zusätzliche manuell erstellt werden. Die **Feature Curves** werden über einen Winkelwert, den **Sharp edge angle**, welcher nicht unterschritten werden darf, definiert. Es stellten sich für die vorliegende Geometrie folgende Werte als sinnvoll heraus:

<span id="page-113-0"></span>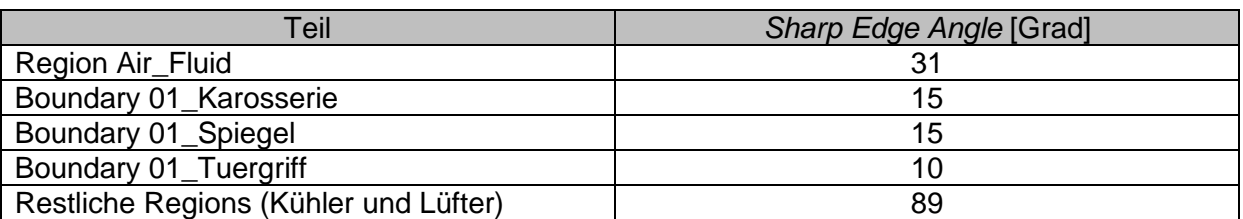

**Tabelle 8.5:** *Sharp Edge Angle***-Werte für** *Feature Curves*

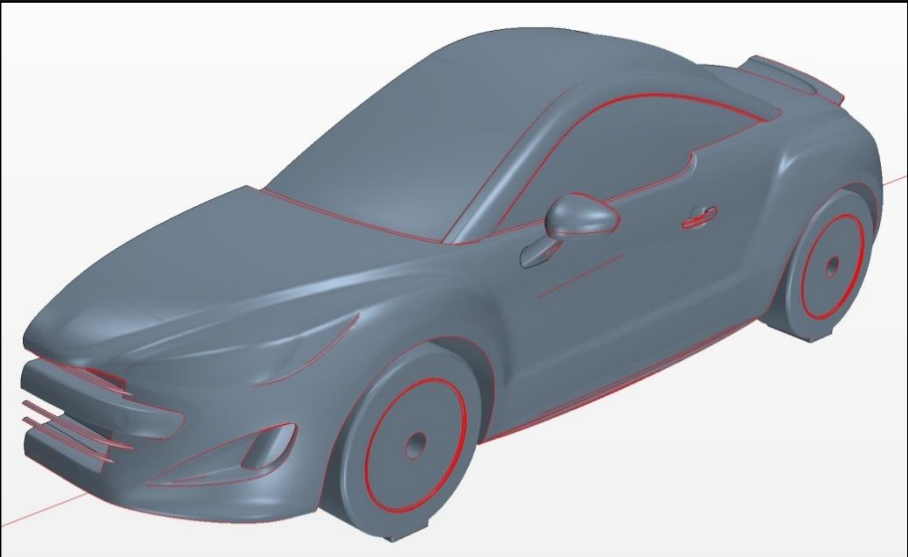

**Abbildung 8.9:** *Feature Curves* **(rot) an einem PKW**

Anpassung der Volume Shapes

Die vordefinierten Verfeinerungsgebiete werden in ihren Abmessungen und in ihrer Lage an den jeweiligen Strak angepasst. Gründe dafür sind etwa unterschiedliche Radstände, Spurweiten, Reifendimensionen oder anders angeordnete Türgriffe und Spiegel sowie strömungsbedingte Randbedingungen wie etwa die Anströmgeschwindigkeit  $V_{\infty}$ . Die Anpassung erfolgt über Editieren der Volume Shapes unter **Tools > VolumeShapes.** Dieser Arbeitsschritt ist grundsätzlich nur beim ersten zu untersuchenden Stylingvorschlag durchzuführen. Für weitere Designvorschläge des selben Fahrzeuges können diese Einstellungen weiterverwendet werden. Wenn sich die Position von Türgriffen und Spiegel von Designvorschlag zu Designvorschlag nicht geändert hat, brauchen keine Einstellungen an den Volume Shapes vorgenommen werden.

• Flächenvernetzung

Mittels **Initialize Meshing** und **Generate Surface Mesh** wird die Flächenvernetzung gestartet. Sobald dieser Vorgang abgeschlossen ist, kann man sich das Ergebnis der Vernetzung in einer **Mesh Scene** anzeigen lassen. Dieses kann mit **Representation > Remeshed Surface > Rechtsklick > Repair Surface** hinsichtlich Fehler überprüft werden. Auch hier gilt, dass die Regionen getrennt überprüft werden müssen. In [Abbildung 8.10](#page-115-1) ist das Detail eines Flächennetzes dargestellt. Die dunklen Bereiche sind besonders fein aufgelöst und resultieren von Volume Shapes.

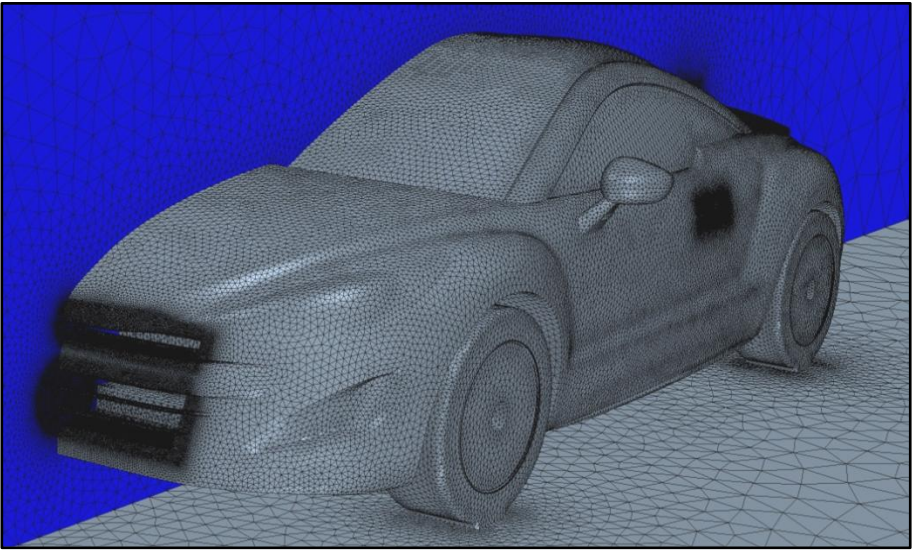

**Abbildung 8.10: Ausschnitt eines Flächennetzes**

<span id="page-115-1"></span>Volumenvernetzung

Die Volumenvernetzung wird mittels **Generate Volume Mesh** eingeleitet. Analog zum Flächennetz erstellt man sich nach der Vernetzung wieder eine **Mesh Scene.** Im Gegensatz zur jener des Flächennetzes werden hier aber nicht die Volumenzellen angezeigt, sondern nur deren Berandung auf den Körpern und. Flächen was der Übersichtlichkeit dient.

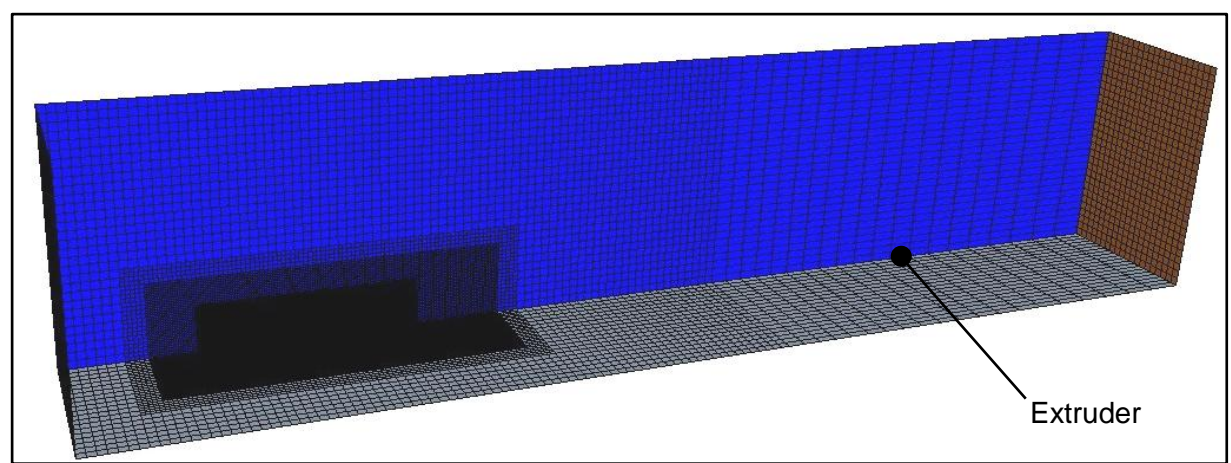

**Abbildung 8.11: Vollständiges Volumennetz**

<span id="page-115-0"></span>Die Möglichkeit zur automatischen Überprüfung ist hier nicht gegeben. Allerdings wird im Output-Fenster die Qualität der Zellen dokumentiert. Daher ist die Überprüfung interaktiv, wahlweise auch per Makro, möglich. Die Auswirkung der Volume Shapes auf ein Volumennetz ist in [Abbildung 8.12](#page-116-0) zu erkennen.

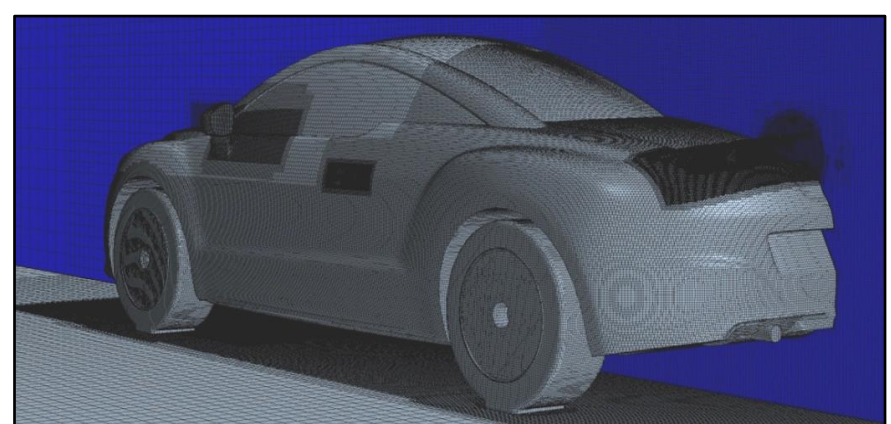

**Abbildung 8.12: Ausschnitt eines Volumennetzes**

<span id="page-116-0"></span>Im Anhang [g](#page-144-0) sind Flächen- und Volumennetze dargestellt, in welchen auch die Wirkung der Volume Shapes erkennbar ist.

Einstellung des Radstandes

Unter **Tools > Coordinate Systems > Local Coordinate Systems** wird die x-Position, also der Radstand, des vordefinierten Koordinatensystems "Center\_Rear Axle" händisch eingetragen. Dies ist notwendig um die Radrotation an der Hinterachse richtig darzustellen und braucht nur bei Änderungen des Radstandes durchgeführt werden.

Positionierung des Lüfter-Koordinatensystems

Die Lage des Lüfters wird über das vordefinierte Koordindatensystem **Center\_Fan** bekannt gegeben. Bei Untersuchungen mit unterschiedlichen Bodenfreiheiten muss die z-Koordinate des Koordinatensystems bei jeder Simulation entsprechend der jeweiligen Absenkung mitgeändert werden.

Eingabe der Lüfter-Kennwerte

Weitere Kennwerte des jeweiligen Lüfters unter **Fan Momentum Source**, wie **Blade Angle** oder Drehzahl werden am besten händisch eingegeben.

Geschwindigkeitseinstellungen

Das Startfile und die Makros sind grundsätzlich auf die standardisierte Anströmgeschwindigkeit von 140 km/h abgestimmt. Die korrekte Raddrehzahl kann aufgrund unterschiedlicher Reifendimensionen nicht schon im Makro implementiert sein. Sie muss für die jeweilige Bereifung berechnet und händisch unter **Physical Values > Wall Rotation** eingetragen werden.

Sollten die Untersuchungen aus irgendeinem Grund mit einer anderen Anströmgeschwindigkeit durchgeführt werden, so ist diese zusätzlich einzugeben unter:

- o **Continua > Physics1 > Initial Conditions > Velocity**
- o Boundaries Inlet und Bottom,
- $\circ$  Reports  $c_W$ -Wert und  $c_A$ -Wert
- o **Tools > FieldFunctions > Pressure Coefficient > Reference Velocity**
- Makro 10: PorousResistance

Die porösen Widerstandswerte werden durch dieses Makro für jeden Kühler unter **Physical Values** festgelegt. Es empfiehlt sich, dieses Makro beim ersten Designvorschlag mit den jeweiligen Widerstandswerten aufzuzeichnen und bei den folgenden Designvorschlägen anzuwenden. Im Anhang [i](#page-146-0) wird näher auf die Ermittlung der Porösitätswerte aus Kühlerkennlinien eingegangen.

• Makro 11: Reports

Den vordefinierten Reports des Startfiles werden mit diesem Makro die entsprechenden Bauteile bzw. Boundaries zugeteilt.

Bestimmung und Übertragung der Stirnfläche

Bei Ausführen des Reports "Stirnfläche" mit **Run** wird im Output-Fenster der Wert der Stirnfläche in m<sup>2</sup> angezeigt. Der Luftwiderstandbeiwert  $c_W$  und der Auftriebsbeiwert  $c_A$  sind auf die Stirnfläche bezogen. Deshalb muss die jeweilige Stirnfläche immer den Reports dieser beiden Beiwerte unter **Reference Area** zugewiesen werden.

• Makro 12: StoppingCriteria

Es ist nicht möglich bereits in der Startdatei ein Abbruchkriterium festzulegen. Dies kann aber makrounterstützt erfolgen, was etwa bei Residuum-abhängigen Abbruchkriterien sinnvoll wäre. Natürlich ist auch die direkte manuelle Eingabe im Strukturbaum möglich. Ein fixes Abbruchkriterium von 3000 Iterationen stellte sich für die vorliegenden Simulationen als praktikabel heraus.

Durchführung der Berechnungen

Mittels **Initialize Solution** und **Run** werden die Startbedingungen gesetzt und die Iterationen gestartet. Für 3000 Iterationen, nach welchen sich bei den durchgeführten Untersuchungen spätestens Konvergenz einstellte, benötigt der unter [8.1](#page-102-0) beschriebene Rechner rund 35 Stunden.

## **8.4 Auswertung / Verwendung der CFD-Daten**

Nach Beendigung der Berechnungen findet das sogenannte Post Processing statt. Hierbei werden die Ergebnisse visualisiert, aufbereitet, weiterverarbeitet und bewertet. Dadurch können Rückschlüsse gezogen bzw. Vorschläge für Geometrieänderungen gemacht werden. Für die Visualisierung gibt es zahlreiche Möglichkeiten. Man kann sich die Verteilung sowohl skalarer als auch vektorieller Größen in sogenannten **Scenes** anzeigen lassen.

Pressure Coefficient Scene

So kann man zum Beispiel eine **Scene** mit dem unter [3.4](#page-32-0) beschriebenen statischen Druckkoeffizienten  $c_p$  erstellten. In diesen Scenes kann man die Staupunkte und somit die idealen Stellen für Lufteintrittsöffnungen, sowohl für das Kühlsystem als auch für die Frischluft für den Innenraum, erkennen.

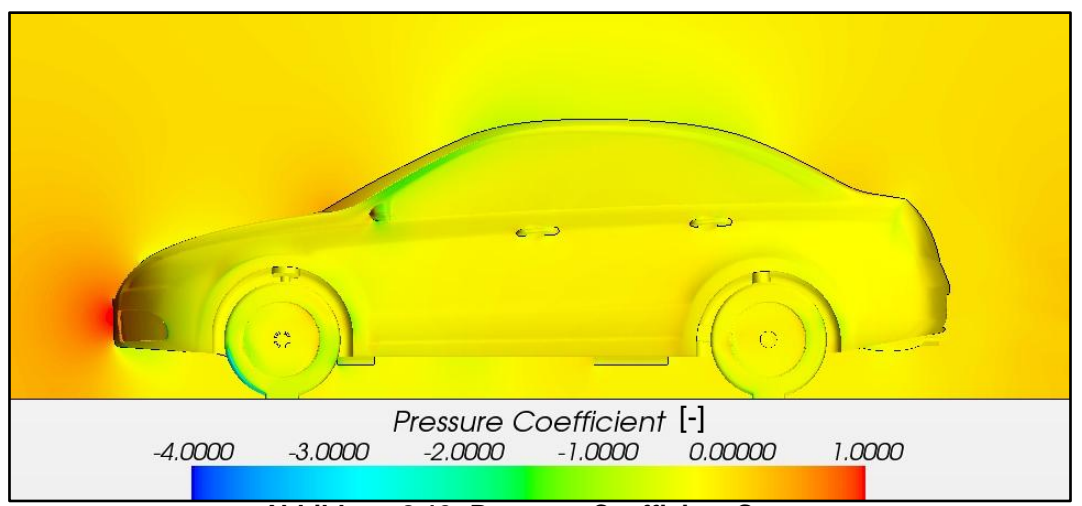

**Abbildung 8.13: Pressure Coefficient Scene**

Geschwindigkeits-Scene skalar

Mit skalaren Geschwindigkeits-Scenes können das Totwasser oder Orte mit hoher Strömungsgeschwindigkeit, wie etwa im Dachbereich, dargestellt werden.

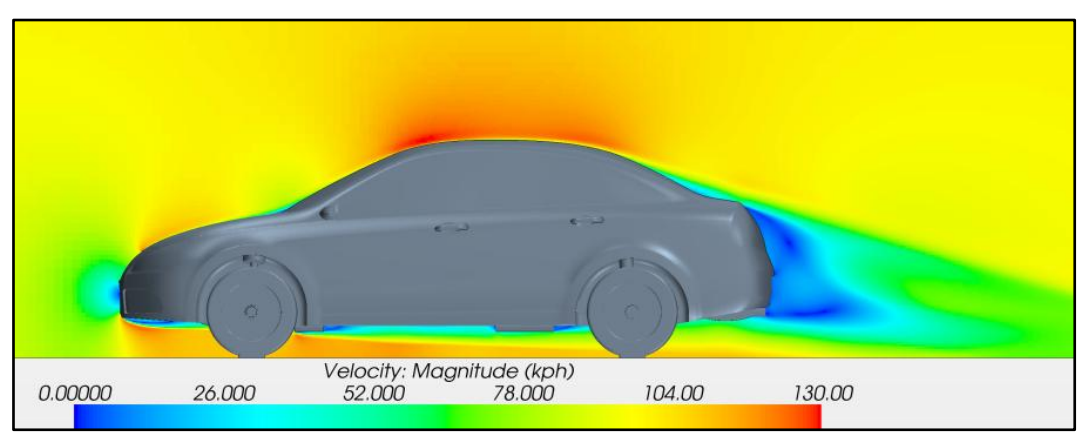

**Abbildung 8.14: Geschwindigkeitsverteilung in der Symmetrieebene**

Es können beliebige Ebenen erzeugt werden um zum Beispiel die Strömungsgeschwindigkeit auf Höhe des Spiegels oder im Motorraum zu visualisieren. In [Abbildung 8.15](#page-119-0) ist zum Beispiel das Totwasser hinter dem Spiegel zu erkennen

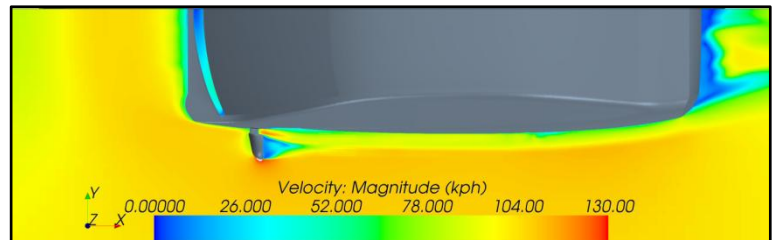

**Abbildung 8.15: Geschwindigkeitsverteilung in der Spiegelebene**

<span id="page-119-0"></span>Auch die Strömung durch den Motorraum kann mittels einer ebenen Darstellung visualisiert werden. Die Wirkung des Lüfters, bzw. der Widerstand durch die Kühler sind zu erkennen.

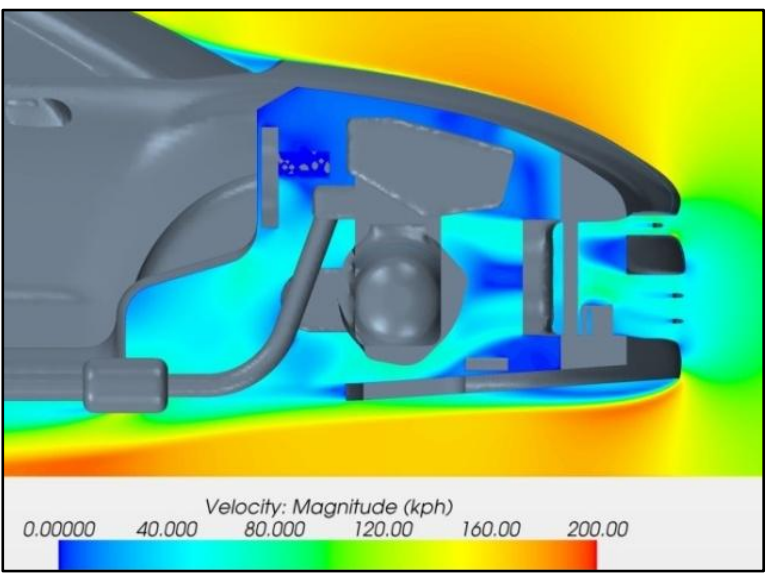

**Abbildung 8.16: Geschwindigkeitsverteilung im Motorraum**

Strömungslinien

Das Strömungsbild des gesamten Fahrzeuges, aber auch Verwirbelungen in bestimmten Bereichen wie etwa beim Spiegel können mit Strömungslinien visualisiert werden.

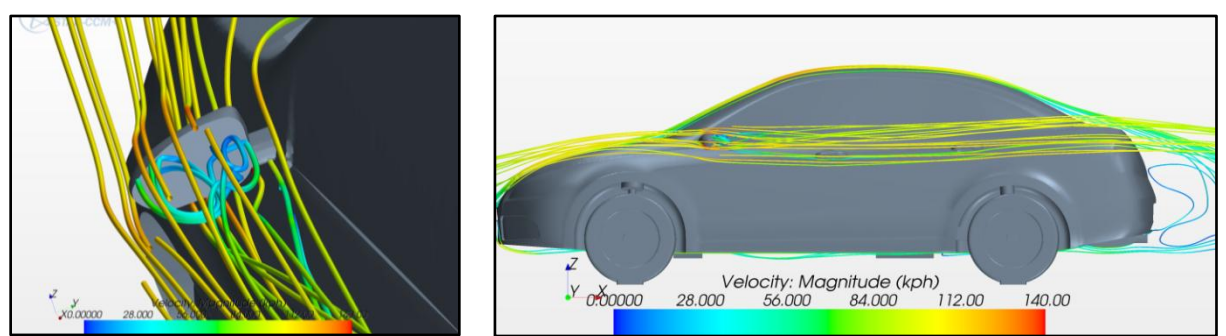

**Abbildung 8.17: Strömungslinien im Spiegelbereich und am gesamten Fahrzeug**

Kühlerdurchsätze

Die Monitors der Kühlerdurchsätze geben Aufschluss darüber, ob ausreichend Kühlluft durch die Kühler strömt. Somit kann das Kühlsystem grob bewertet werden. Gegebenenfalls kann die Größe der Kühllufteinlässe geändert werden.

Auswerten der Plots für die Auftriebswerte

Das CFD-Programm liefert zwar den Betrag, aber nicht die Lage der Auftriebskraft. Mit Hilfe folgender drei Plots kann die Lage dennoch ermittelt werden:

- $\circ$  Auftriebskraft  $F_A$  des halben Fahrzeuges
- $\circ$  Moment um die Vorderachse  $M_{VA}$
- $\circ$  Moment um die Hinterachse  $M_{HA}$

Die Auftriebskraft greift üblicherweise zwischen den beiden Achsen an. Dies ist der Fall wenn  $M_{VA}$  und  $M_{HA}$  gegengerichtet sind.

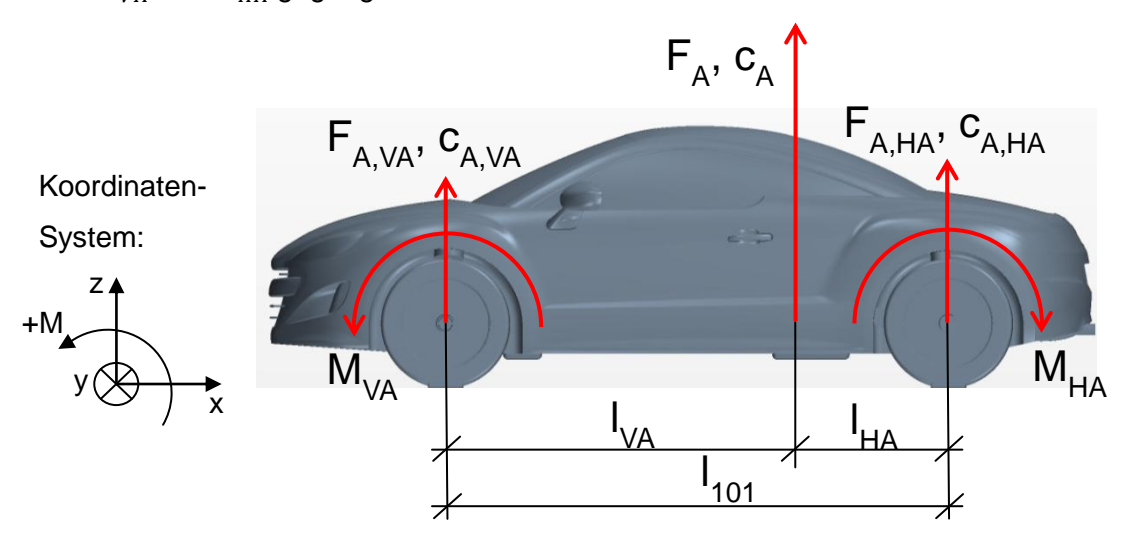

**Abbildung 8.18: Skizze zur Ermittlung der achsbezogenen Auftriebswerte** Poten tial ac

Der Abstand der Auftriebskraft zur Vorderachse berechnet sich wie folgt:

$$
l_{VA} = \frac{M_{VA}}{F_Z} \tag{8.1}
$$

Somit ist die Lage der Auftriebskraft grundsätzlich bestimmt. Zur Kontrolle kann man analog den Abstand von der Auftriebskraft zur Hinterachse berechnen:

$$
l_{HA} = \frac{M_{HA}}{F_z}
$$
 (8.2)

Die Summe dieser beiden Abstände muss dem Radstand entsprechen.

$$
l_{101} = l_{VA} + l_{HA}
$$
 (8.3)

In weiterer Folge kann der Auftriebswert  $c_A$  auf die beiden Achsen aufgeteilt werden, wofür folgende Formeln gelten:

$$
c_{A,VA} = \frac{l_{HA}}{l_{101}} \cdot c_A
$$
 (8.4)

$$
c_{A,HA} = \frac{l_{VA}}{l_{101}} \cdot c_A
$$
 (8.5)

In gleicher Weise können die an den Achsen wirkenden Auftriebskräfte berechnet werden:

$$
F_{A,VA} = \frac{l_{HA}}{l_{101}} \cdot F_A
$$
 (8.6)

$$
F_{A,HA} = \frac{l_{VA}}{l_{101}} \cdot F_A
$$
 (8.7)

Bei diesen Kräften handelt es sich aufgrund der Symmetrieausnütztung wieder um die halben Werte. Somit können alle relevanten Auftriebswerte, auch die achsbezogenen, ermittelt werden. Mit ihnen kann auf die Notwendigkeit von aerodynamischen Anbauteilen, insbesondere von Heckspoilern, geschlossen werden. Zur Erleichterung der Auswertung können die Formeln in einer Excel-Datei hinterlegt werden, sodass nur mehr  $F_A$ ,  $M_{VA}$ ,  $M_{HA}$ und  $l_{101}$  eingeben werden um die restlichen Werte automatisch zu bestimmen. Dies ist nachfolgend beispielhaft dargestellt.

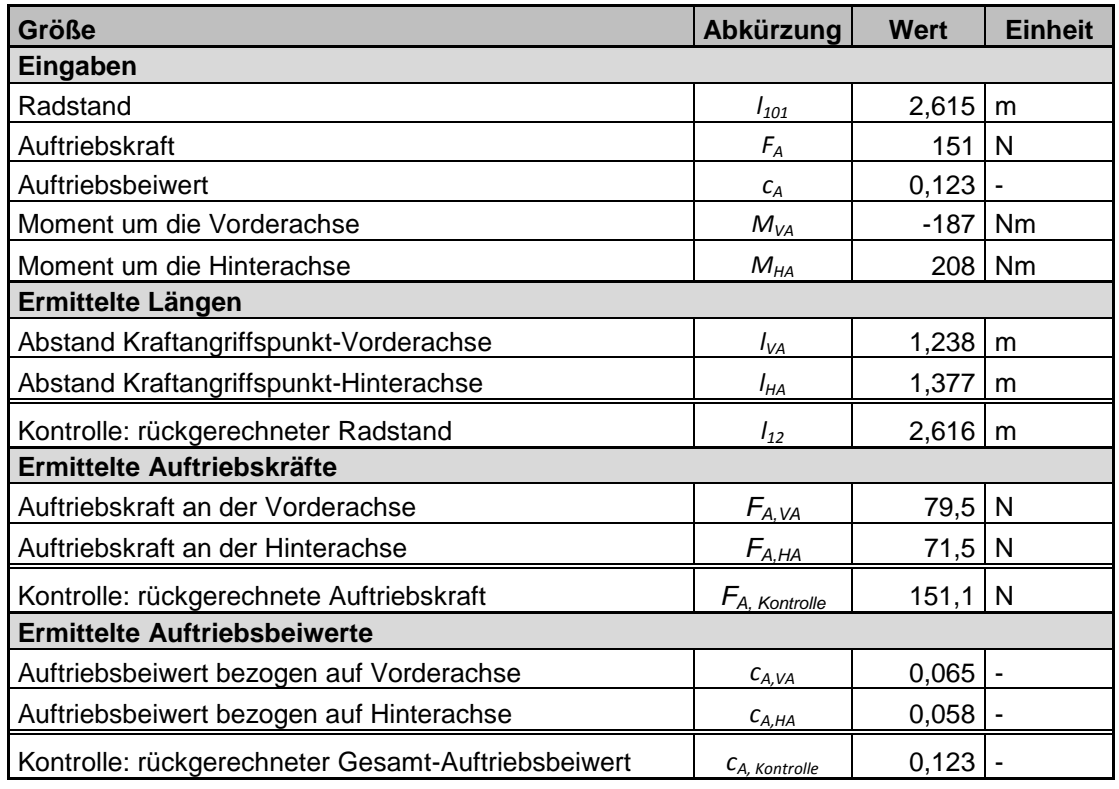

<span id="page-121-0"></span>**Tabelle 8.6: Tabelle zur Ermittlung der auftriebsspezifischen Größen**

# **9 Potentiale**

# <span id="page-122-0"></span>**9.1 Einsatzmöglichkeiten in der konzeptionellen Fahrzeugentwicklung**

### Variantenstudie Karosserieabsenkung:

Um die Verwendung des Werkzeuges zu demonstrieren wurde beispielhaft eine Variantenstudie betreffend Karosserieabsenkung, also mit unterschiedlichen Bodenfreiheiten, durchgeführt. Hierbei wurde die Änderung von  $c_W$ ,  $c_A \cdot A$ , sowie  $c_A$  als Funktion der Absenkung untersucht. Für die Durchführung der Studie brauchte in CATIA jeweils nur der Parameter "Absenkung" auf den gewünschten Wert geändert werden (z.B.: 20 mm). Durch den parametrisch-assoziativen Aufbau passen sich die betroffenen Teile des Fahrzeuges automatisch an. Achsen und Räder sind von der Absenkung nicht betroffen und brauchen daher auch nicht für jede Absenkungsstufe exportiert werden. Auch eine Simulation mit 10 mm Karosserieanhebung wurde durchgeführt. Die Ergebnisse dieser Studie sind in den nachfolgenden Diagrammen dargestellt. Die Verbesserung der aerodynamischen Kennwerte mit zunehmender Karosserieabsenkung lassen sich deutlich nachweisen.

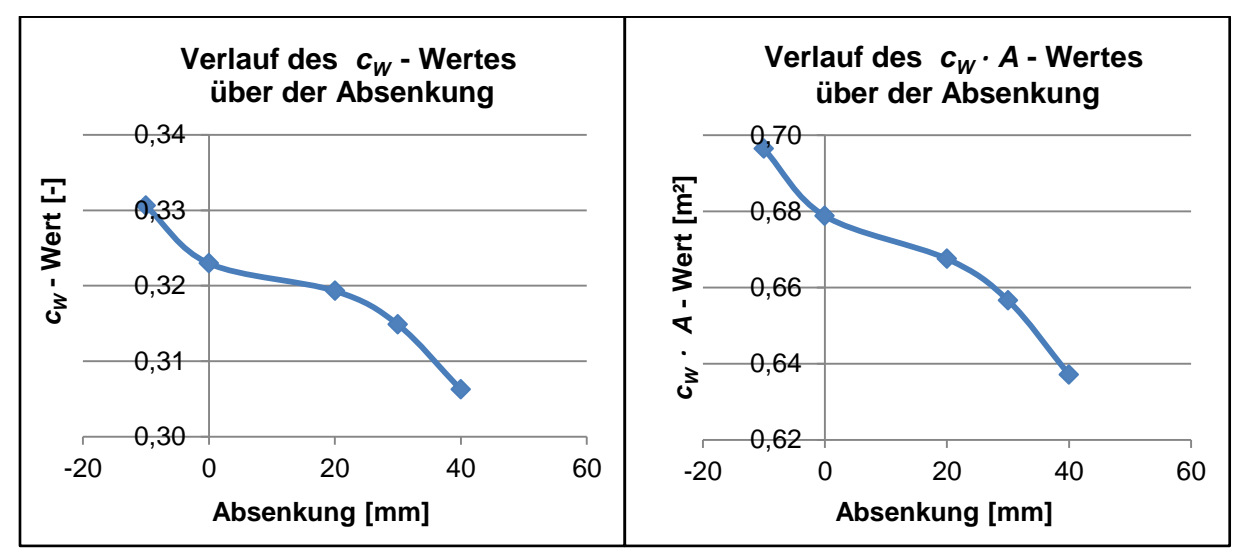

**Abbildung 9.1: Verlauf der Werte** *c<sup>W</sup>* **und** *c<sup>W</sup> · A* **über der Absenkung**

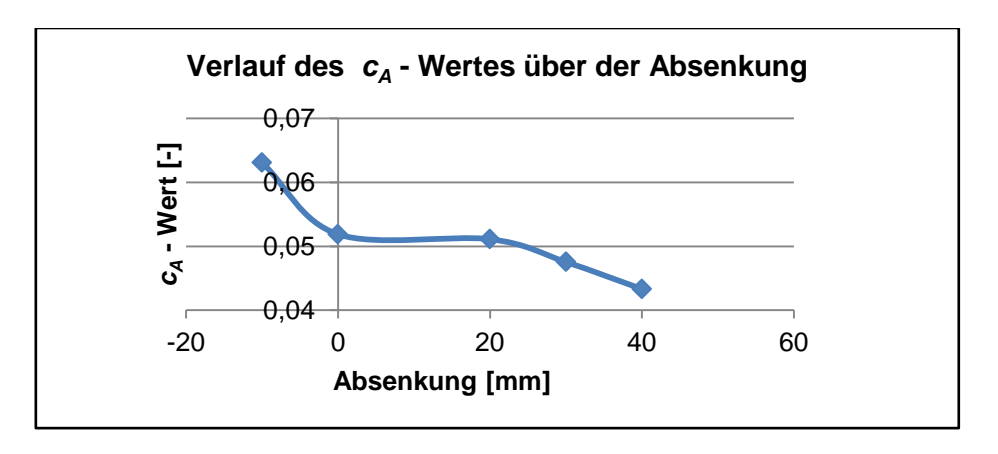

**Abbildung 9.2: Verlauf des** *cA***-Wertes über der Absenkung**

#### **9.2 Reduktion des zeitlichen Aufwands**

• Erstellung von Fahrzeugmodellen

Die CAD-Startdatei ermöglicht schnelles Weiterverarbeiten von Strakflächen zu vollständigen Fahrzeugmodellen. Das gesamte Fahrwerk sowie der Unterboden sind binnen weniger Minuten durch Parametervariation anpassbar. Gleiches gilt für die Komponenten des Abgassystems.

Aufsetzen von Simulationen

Mit Hilfe der CFD-Startdatei und der Makros können Simulationen in etwa zwei Stunden aufgesetzt werden.

Rechenaufwand

Die Zellenanzahl konnte im Vergleich zur Industrie mit etwa 13 Millionen Zellen gering gehalten werden.

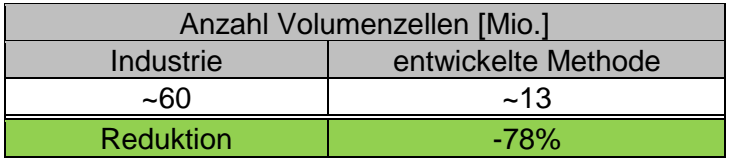

**Tabelle 9.1: Vergleich der Zellenanzahl**

<span id="page-123-0"></span>Das wirkt sich auch auf den Rechenaufwand aus. Konvergenz stellt sich in der Regel noch vor 3000 Iterationen ein. Die Rechenzeit beträgt auf einem unter [8.1](#page-102-0) beschriebenen handelsüblichen PC etwa 35 Stunden. Umgelegt auf einen Rechencluster müssten also Simulationsergebnisse bereits nach wenigen Stunden bzw. einer Nacht vorliegen, was für die frühe Konzeptphase von großer Bedeutung ist.

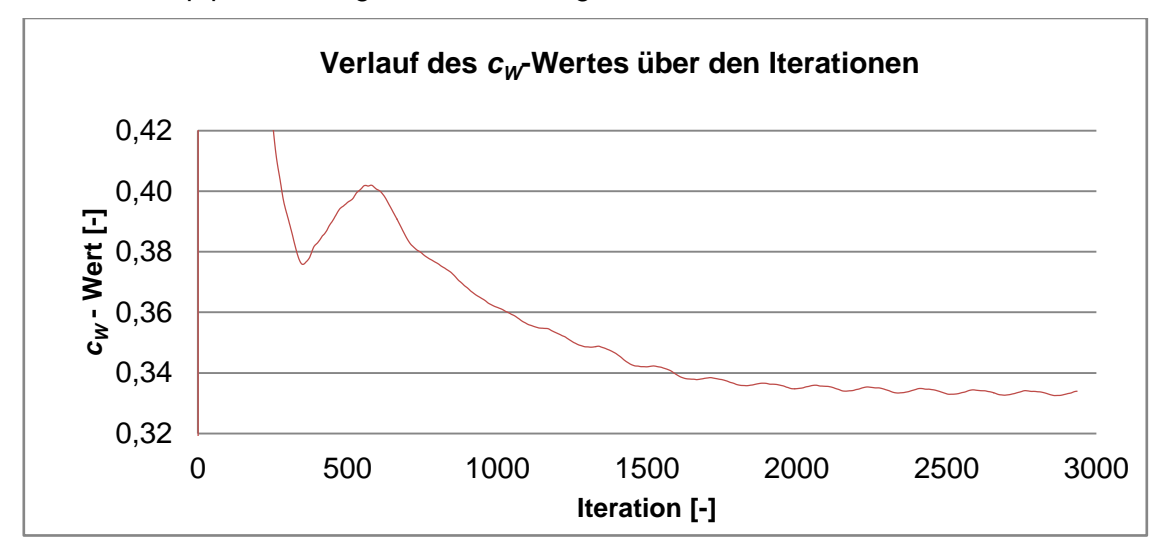

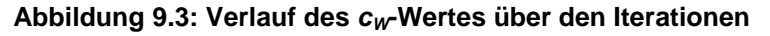

### **9.3 Validierung der Genauigkeit**

Nachfolgend wird in einigen Vergleichen die Genauigkeit der mit der erarbeiteten Methode erhaltenen Ergebnisse dargestellt.

9.3.1 Einfluss der Anströmgeschwindigkeit auf die ermittelten cw-Werte

Der  $c_W$ -Wert soll von der Anströmgeschwindigkeit unabhängig sein. Um zu überprüfen, ob dies auch mit den gewählten Einstellungen der Fall ist, wurden zwei ansonsten identische Simulationen mit unterschiedlicher Anströmgeschwindigkeit aufgesetzt.

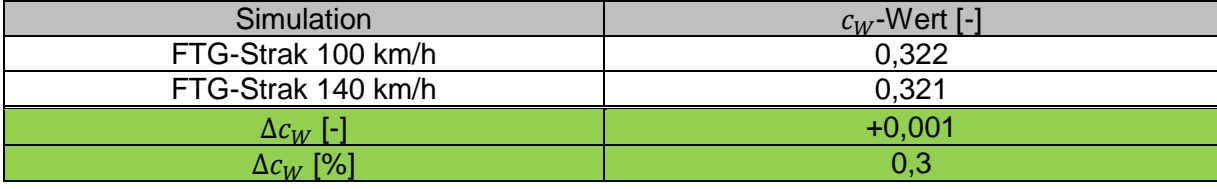

**Tabelle 9.2: Einfluss der Anströmgeschwindigkeit**

<span id="page-124-1"></span>Der Vergleich zeigt, dass das Simulationsergebnis des  $c_W$ -Wertes praktisch unabhängig von der gewählten Anströmgeschwindigkeit ist.

9.3.2 Vergleich der Studie bezüglich Karosserieabsenkung mit Literaturwerten

Es wird angegeben, dass sich der  $c_W$ -Wert von Fahrzeugen um etwa 0,003-0,004 pro 10 mm Karosserieabsenkung verbessert, [2]. Aus den Ergebnissen der Studie bezüglich Karosserieabsenkung (vgl. [9.1\)](#page-122-0) wurde in [Tabelle 9.3](#page-124-0) die durchschnittliche Änderung des  $c_W$ -Wertes pro 10 mm Änderung der Bodenfreiheit errechnet:

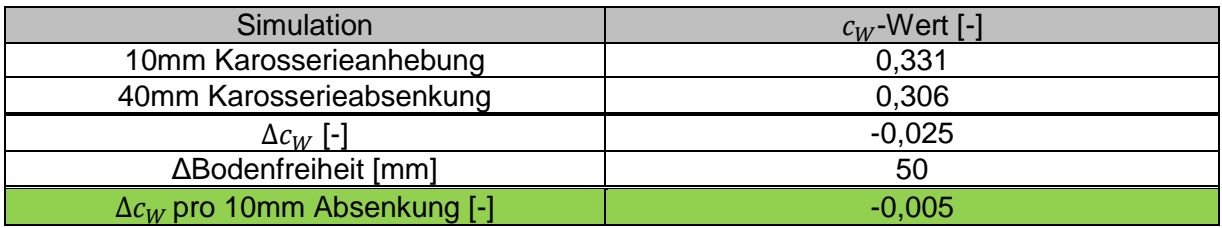

**Tabelle 9.3: Mittlere Änderung des** *cW***-Wertes pro 10 mm Karosserieabsenkung**

<span id="page-124-0"></span>Der durchschnittliche Wert aus der Studie Karosserieabsenkung stimmt gut mit den angegebenen Werten überein.

9.3.3 Vergleich FTG-Strak mit und ohne Motorraumdurchströmung

Zur Beurteilung des parametrischen Motorraums und der Methode zur Modellierung der Innenflächen des Motorraums wurden die Simulationen des FTG-Straks mit und ohne Motorraumdurchströmung verglichen. Nach [3.3.3](#page-31-0) ergibt sich somit:

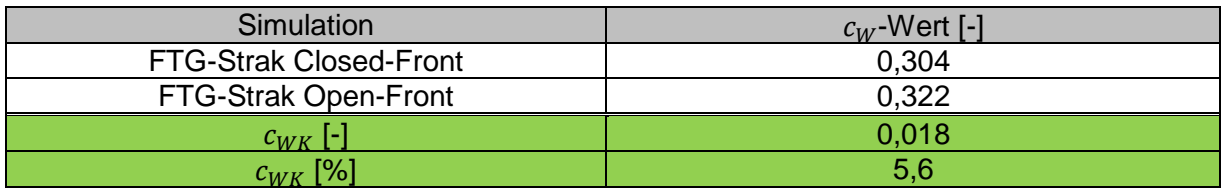

#### **Tabelle 9.4: Vergleich FTG-Strak mit und ohne Motorraumdurchströmung**

<span id="page-124-2"></span>Der ermittelte Anteil der Motoraumdurchströmung am Luftwiderstand gleicht in etwa jenem, der in der Literatur, [5], für einen modernen PKW angegebenen wird.

#### <span id="page-125-1"></span>9.3.4 Vergleich mit Werten aus einem Industrieprojekt

Zur weiteren Beurteilung der erarbeiteten Einstellungen wurden Vergleichswerte aus einem Industrieprojekt zur Verfügung gestellt. Diese stammen von Windkanalmessungen mit drei unterschiedlichen Spoilerpositionen:

- Position 0: Spoiler eingefahren
- Position 1: 19° ausgefahren
- Position 2: 34° ausgefahren

Dieses Fahrzeug wurde in den drei Konfigurationen mit der erarbeiteten Methode nachmodelliert. In [Abbildung 9.7](#page-127-0) sind die drei Konfigurationen am Heck dieses Sportfahrzeuges zu erkennen.

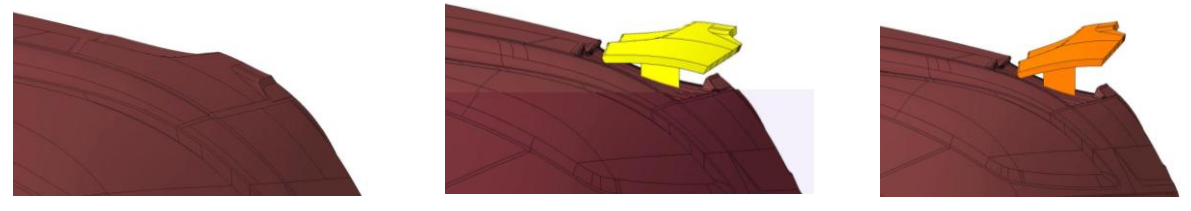

Spoilerposition 0 Spoilerposition 1 Spoilerposition 2

**Abbildung 9.4: Darstellung der drei Spoilerpositionen**

Mit den drei Modellen wurden Simulationen durchgeführt. Die dadurch erhaltenen  $c_W$ -Werte sind in [Tabelle 9.5](#page-125-0) den Windkanalmesswerten gegenübergestellt. Hierzu ist zu sagen, dass sich die Geometrien der erstellten Modelle aufgrund der in Kapitel [7](#page-78-0) beschriebenen Vereinfachungen von jenen des für die Windkanaluntersuchungen verwendeten Fahrzeug etwas unterscheiden.

|                 | $c_W$     |                   | $\Delta c_{W}$ |
|-----------------|-----------|-------------------|----------------|
| Spoilerposition | Windkanal | Simulation        | $\frac{1}{2}$  |
|                 | 0,324     | 0,344             | 6,3            |
|                 | 0,317     | 0,333             | 5,2            |
|                 | 0,325     | 0,344             | 6.U            |
|                 |           | <b>Mittelwert</b> | 5.8            |

**Tabelle 9.5: Vergleich der** *cW***-Werte von Windkanal und Simulation**

<span id="page-125-0"></span>Die ermittelten  $c_w$ -Werte weichen allerdings nur minimal und durchgehend nach oben von den Referenzwerten ab. Die Daten können somit als konsistent bezeichnet werden, was ihren Gebrauchswert zusätzlich anhebt. Dass der  $c_W$ -Wert bei Ausfahren des Spoilers auf Position 1 sinkt ist nicht ungewöhnlich, wie der Vergleich in [Abbildung 9.5](#page-126-0) von Hucho, [1], zeigt.

| Konfiguration | C <sub>147</sub> |      |
|---------------|------------------|------|
|               | 0,34             | 0,38 |
|               | 0,33             | 0,18 |

Abbildung 9.5:  $c_W$  und  $c_A$ -Werte mit und ohne Heckspoiler, in Anlehnung an [1]

<span id="page-126-0"></span>Dies ist unter anderem dadurch zu erklären, dass im eingefahrenen Zustand des Spoiler im Heckbereich ein Unterdruckgebiet auftritt, welches in [Abbildung 9.6](#page-126-1) gekennzeichnet ist. Dieses verschwindet bei Ausfahren des Spoilers auf Stufe 1, wodurch der  $c_W$ -Wert sinkt. Bei weiterem Ausfahren des Spoilers auf Position 2 steigen die Druckwiderstände und somit der  $c_W$ -Wert wieder an.

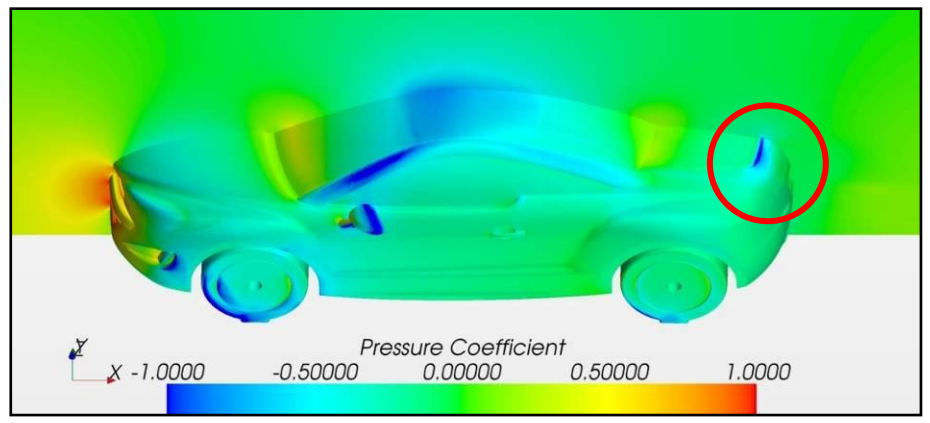

**Abbildung 9.6: Druckverteilung am Fahrzeug mit eingefahrenem Heckspoiler**

<span id="page-126-1"></span>Ebenfalls interessant ist die tendenzielle Änderung des  $c_W$ -Wertes bei Modifikationen der Geometrie, wenn zum Beispiel ein Spoiler an einem Fahrzeug angebracht wird. Die Änderungen der  $c_W$ -Werte von Spoilerposition zu Spoilerposition sind in [Tabelle 9.6](#page-126-2) angeführt. Auch hier zeigt sich mit der erarbeiteten Methode ähnliches Verhalten wie bei den Windkanalmessungen.

|                   | $\Delta c_W$ [%] |            |  |
|-------------------|------------------|------------|--|
| Modifikation      | Windkanal        | Simulation |  |
| $0 \rightarrow 1$ | $-2.16$          | $-3.17$    |  |
| $1 \rightarrow 2$ | 2.52             |            |  |

<span id="page-126-2"></span>**Tabelle 9.6: Vergleich der tendenziellen Änderungen des** *cW***-Wertes bei Modifikationen**

Weiters wurden die simulierten Auftriebswerte den Windkanalwerten gegenübergestellt. Diese weichen deutlicher und ungleichmäßiger ab als die Luftwiderstandswerte. Der Grund für diese Abweichungen ist, dass der Auftrieb eine äußerst sensible Größe ist. Um den Auftrieb genau zu simulieren wäre eine wesentlich größere Zellenzahl notwendig. Dies ist jedoch mit dem Ziel der kurzen Rechenzeit nicht vereinbar. Die ermittelten Werte sind aber durchgehend kleiner als die Referenzwerte, das heißt, dass es dennoch möglich ist den tendenziellen Verlauf des Auftriebs und somit die Wirkung von Spoilern abzuschätzen.

9.3.5 Vergleich mit Werten der Daimler AG

In [Tabelle 9.7](#page-127-1) ist ein Vergleich von Mess- und Simulationswerten der Daimler AG dargestellt, [10]. Hierbei handelt es sich zwar um Werte aus der Konzeptphase jedoch nicht aus der sehr frühen Phase.

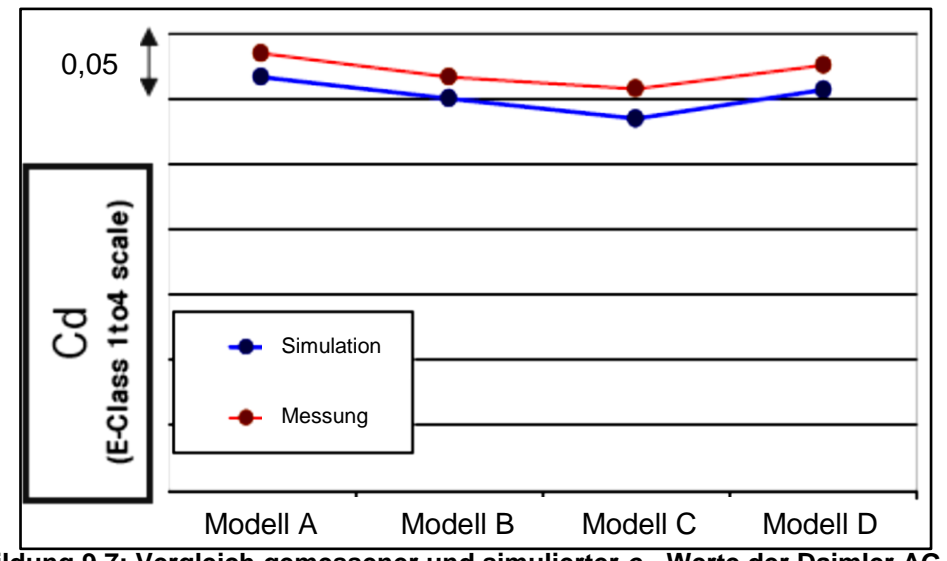

<span id="page-127-0"></span>**Abbildung 9.7: Vergleich gemessener und simulierter** *cW***-Werte der Daimler AG, [10]**

Zum Vergleich sind in [Abbildung 9.8](#page-127-2) die Werte aus dem unter [9.3.4](#page-125-1) durchgeführten Vergleich in gleicher Weise dargestellt.

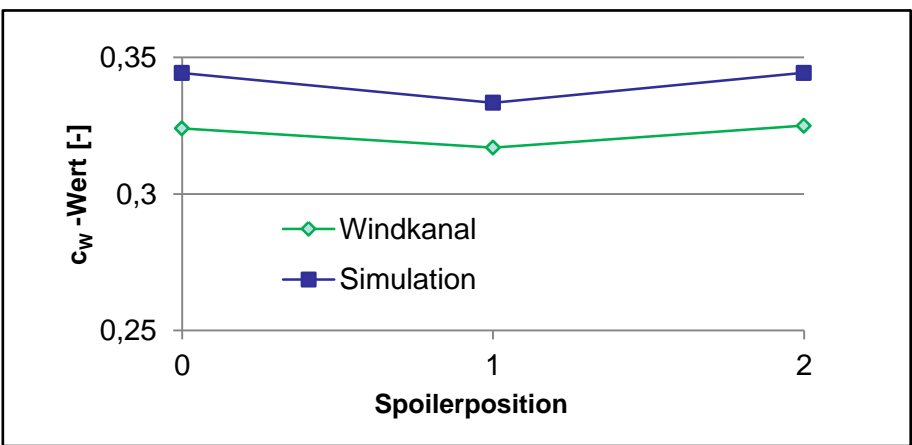

<span id="page-127-2"></span>**Abbildung 9.8: Vergleich gemessener und mit erarbeiteter Methode simulierter** *cW***-Werte**

In [Tabelle 9.7](#page-127-1) sind die wesentlichen Größen beider obiger Abbildungen direkt gegenübergestellt.

<span id="page-127-1"></span>

|                                                   | <b>Erarbeitete Methode</b> | Daimler |
|---------------------------------------------------|----------------------------|---------|
| Abweichung des Luftwiderstandsbeiwertes $c_W$ [%] | ~5.8                       |         |
| Konsistente Ergebnisse?                           |                            |         |

**Tabelle 9.7: Vergleich der Genauigkeit, in Anlehnung an [10]**

# **10 Zusammenfassung der Ergebnisse und Ausblick**

Im Zuge der Diplomarbeit wurde eine Methode erarbeitet die es ermöglicht, Stylingvorschläge wesentlich schneller und rascher aerodynamisch zu bewerten. Hierzu wurden sowohl für den CAD- als auch für den CFD-Abschnitt des Entwicklungsprozesses Startdateien erarbeitet, die einerseits die Erstellung vollständiger Fahrzeugmodelle beschleunigen und andererseits die Startphase von Strömungssimulationen erleichtern. Für die Arbeitsabfolge des CFD-Programmes wurde zusätzlich eine Teilautomatisierung mittels Makros eingeführt. Daher können mit der erarbeiteten Methode Variantenstudien effizient durchgeführt werden. Aus diesen können Vorgaben für Geometrieänderungen abgeleitet werden.

Der Rechenaufwand kann mit der erarbeiteten Methode relativ gering gehalten werden und gleichzeitig lassen sich die  $c_W$ -Werte von Stylingvorschlägen in einer für die Konzeptphase ausreichenden Genauigkeit bestimmen. Die Auftriebswerte weichen aufgrund der geringen Zellenanzahl und der Sensibilität dieser Größe betragsmäßig deutlich stärker von Windkanalmesswerten ab als die  $c_W$ -Werte. Allerdings weichen in den durchgeführten Berechnungen die ermittelten  $c_A$ -Werte stets in die gleiche Richtung ab. Somit kann der tendenzielle Verlauf des Auftriebs bzw. die Wirkungsweise von Maßnahmen, wie etwa Heckspoilern nachgewiesen werden. Außerdem werden die Kühlerdurchsätze ausgegeben womit das Kühlsystem vor-ausgelegt werden kann.

Mit der erarbeiteten Methode erhält man auf diese Weise bereits in der frühen Konzeptphase zahlreiche Kennwerte mit welchen das aerodynamische Verhalten von Stylingvorschlägen abgeschätzt werden kann.

Um das gefundene Optimierungspotential noch weiter auszuschöpfen, könnte auch für den CAD-Abschnitt eine Teilautomatisierung eingeführt werden. Hier wäre es denkbar, Makros zu programmieren, welche unter Verwendung der in Kapitel [5.5](#page-61-0) untersuchten Werkzeuge die Strakaufbereitung, insbesondere das Löschen der nicht benötigten Flächen sowie das Schließen des Fugenbildes, beschleunigen können.

# **Literaturverzeichnis**

- [1] W.-H. HUCHO, "Aerodynamik des Automobils Strömungsmechanik, Wärmetechnik, Fahrdynamik, Komfort", 5. Auflage, Wiesbaden: Vieweg Verlag, 2005, ISBN: 3-528- 03959-0.
- [2] A. BLOCH und C. BANGEMANN, "Großer Aerodynamik Report," in *Auto Motor und Sport*, Verfügbar unter: http://www.auto-motor-und-sport.de/eco/aerodynamik-reportspritsparmodelle-aus-dem-windkanal-4022658.html, [Datum des Zugriffs: 28.09.2011].
- [3] W. KÖNIG, "Die Geschichte der Aerodynamik," in *Auto Bild Klassik*, Verfügbar unter: http://www.autobild.de/klassik/artikel/die-geschichte-der-aerodynamik-773432.html [Datum des Zugriffs: 11.11.2011].
- [4] M. SCHREFL, G. TENTROP und M. J. MAIER, "Aerodynamik, Aeroakustik, Thermomanagement und Klimatisierung," in *ATZ extra - Der neue Audi A1*, Ausgabe: Juni 2010, Seite 66-72.
- [5] W. MAYER und K. SEBASTIAN, "Der neue Audi A6," in *ATZ extra*, Ausgabe: Januar 2011, Seite 75-79.
- [6] K. PUDENZ, "Aerodynamik, Fahrwerk, Assistenzsysteme: Die B-Klasse von Mercedes-Benz," in *ATZ online*, Verfügbar unter: http:/www.atzonline.de/Aktuell/Nachrichten/1/14199/Aerodynamikkomma-Fahrwerkkomma-Assistenzsysteme-Die-B-Klasse-von-Mercedes-Benz.html, [Datum des Zugriffs: 08.08.2011].
- [7] F. WURZEL, "Die Rolle der Strakentwicklung im Fahrzeugentstehungsprozess," in *Tagungsdokumentation: Karosseriebautage Hamburg 2008*, 1. Auflage, Wiesbaden, Seite 235-245, Vieweg+Teubner, Mai 2008.
- [8] J. LIEBL, H. KERSCHBAUM und E. PFANNKUCHEN, "Die Aerodynamik des neuen BMW X5," in *ATZ*, Ausgabe: April 2008, Seite 302-311.
- [9] G. DILLMANN, G. PYRS, C. KLINKERT, J. SAUER, A. OTASEVIC und R. STEINBOCK, "Effizientes Fahren," in *ATZ - Der neue BMW 7er*, Ausgabe: November 2008, Seite 48-55.
- [10] E. JEHLE-GRAF, "Digital Car Aerodynamics at Mercedes-Benz with STAR Features and Highlights," in *EDM und CAE Tagung, Daimler AG*, Verfügbar unter: http://www.daimler.com/Projects/c2c/channel/files/353051\_02\_C400\_14\_A\_Aerodyna mk.pdf, [Datum des Zugriffs: 23.08.2011].
- [11] KTH Royal Institute of Technology, "CFD at Volvo Car Corporation", Verfügbar unter: http://www2.mech.kth.se/courses/5C1211/KTH2008-PART2.pdf, [Datum des Zugriffs: 01.06.2011].
- [12] KTH Royal Institute of Technology, "Aerodynamics and CFD at Volvo Car Corporation", Verfügbar unter: http://www.mech.kth.se/courses/5C1211/Externals\_2011/Ljungberg1.pdf, [Datum des Zugriffs: 07.11.2011].
- [13] G. TECKLENBURG, "Die digitale Produktentwicklung", Essen: Expert Verlag, 2008, ISBN: 978-3-8169-2776-1.
- [14] W. HIRSCHBERG, "Kraftfahrzeugtechnik", Vorlesungsskriptum, Institut für Fahrzeugtechnik, TU Graz, 2009.
- [15] W. KÖNIG, "Die Tops und Flops im Windkanal," in Autobild, Verfügbar unter: www.autobild.de/bilder/die-tops-und-flops-im-windkanal-668619.html, [Datum des Zugriffs: 14.09.2011].
- [16] G. BRENN und W. MEILE, "Strömungslehre und Wärmeübertragung I", Vorlesungsskriptum, Institut für Strömungslehre und Wärmeübertragung, TU Graz, 2008.
- [17] G. OFFNER, "Numerische Methoden in der angewandten Thermodynamik -Numerische Grundlagen", Vorlesungsskriptum, Institut für Verbrennungskraftmaschinen und Thermodynamik, TU Graz, SS 2010.
- [18] H. EICHLSEDER und W. HIRSCHBERG, "CAx im Fahrzeug- und Motorenbau", Institut für Verbrennungskraftmaschinen und Thermodynamik, TU Graz, 2009.
- [19] R. ALMBAUER und P. STURM, "Numerische Methoden in der angewandten Thermodynamik - Grundlagen der CFD Rechnung und Finite Volumen Methode", Vorlesungsskriptum, Institut für Verbrennungskraftmaschinen und Thermodynamik, TU Graz, März 2009.
- [20] CD-adapco, Star-CCM+ Hilfemenü, Verfügbar unter: http://www.cd-adapco.com/, [Datum des Zugriffs: 07.11.2011].
- [21] P. BONITZ, "Freiformflächen in der rechnerunterstützten Karosseriekonstruktion und im Industriedesign", 1. Auflage, Berlin Heidelberg: Springer Verlag, 2009, ISBN: 978-3- 540-79439-4.
- [22] BMW Homepage, Verfügbar unter: http://www.bmw.at/at/de/newvehicles/3series/sedan/2008/allfacts/downloads/wallpaper .html, [Datum des Zugriffs: 14.11.2011].
- [23] E. BRASZ, "Konstruieren mit CATIA V5", 3. vollständig neu bearbeitete und erweiterte Auflage, München, Wien: Hanser Verlag, 2005, ISBN: 3-446-22801-2.
- [24] M. HERTHA, "CATIA V5 Flächenmodellierung", 2., aktualistierte Auflage, München: Hanser Verlag, 2009, ISBN: 978-3-446-41723-6.
- [25] Dassault Systèmes, Catia V5 Hilfemenü, Verfügbar unter: http://www.3ds.com/, [Datum des Zugriffs: 09.11.2011].
- [26] P. KORNPROBST, "CATIA V5 Flächenmodellierung", 1.Auflage, München: Hanser Verlag, 2008, ISBN: 978-3-446-41204-0.
- [27] CAMTEX GmbH Homepage, Verfügbar unter: http://datenaustausch.com/de/52/, [Datum des Zugriffs: 03.11.2011].
- [28] CAD Gänßler Homepage, Verfügbar unter: www.cad-gaenssler.de/de/catia-tipps/60 bauteile-im-stl-format-exportieren.html, [Datum des Zugriffs: 03.11.2011].

# **Abbildungsverzeichnis**

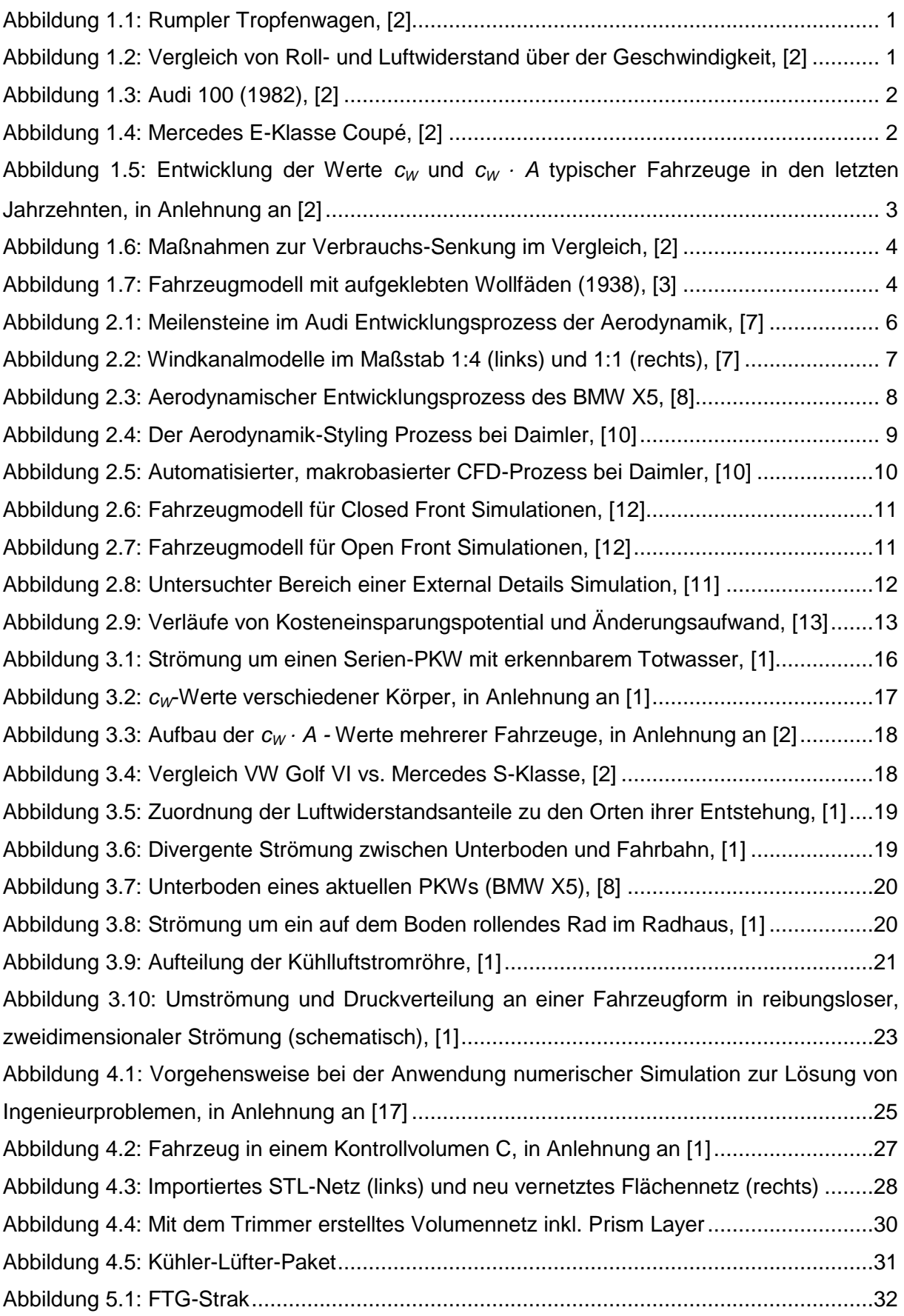

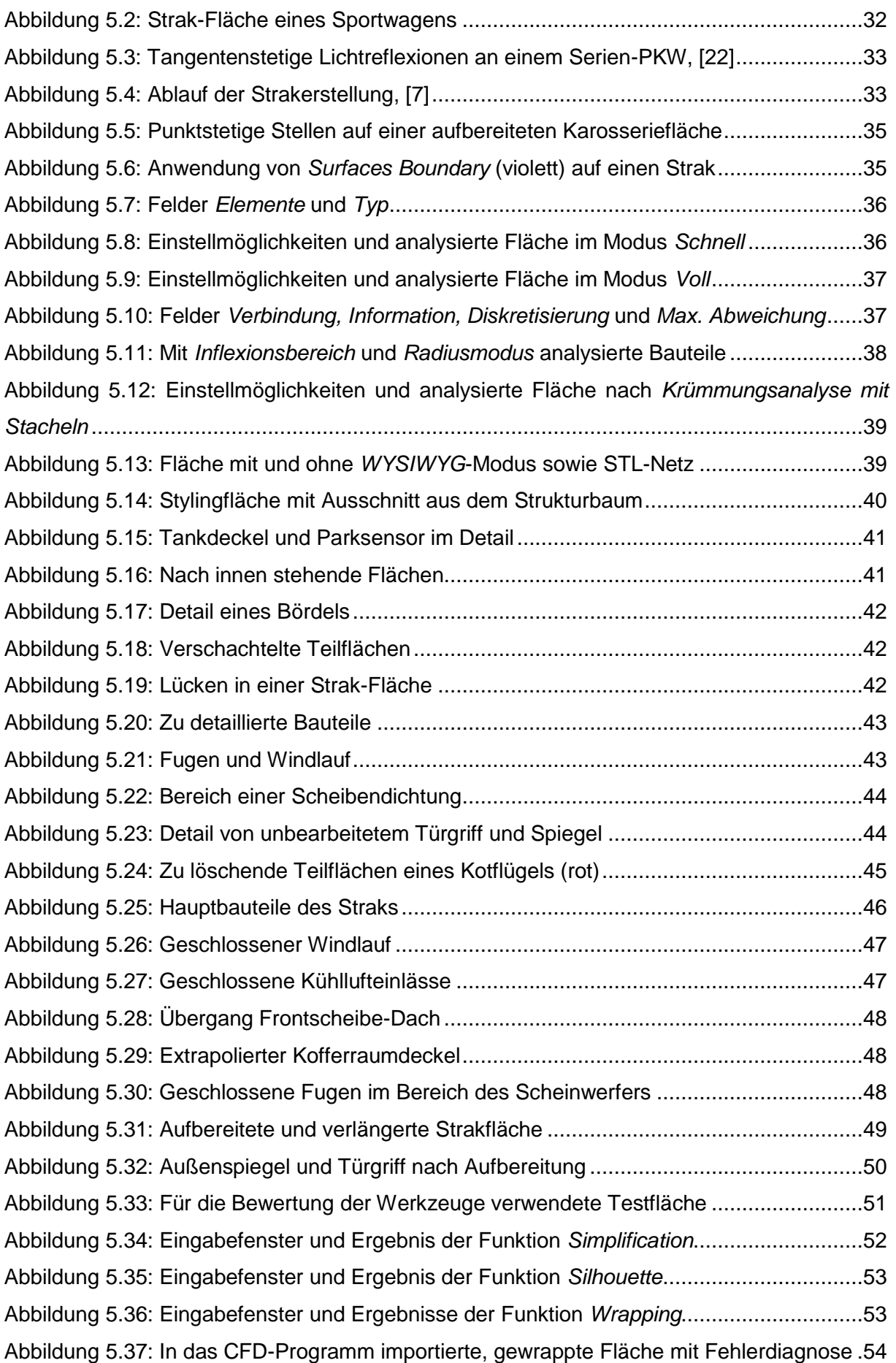

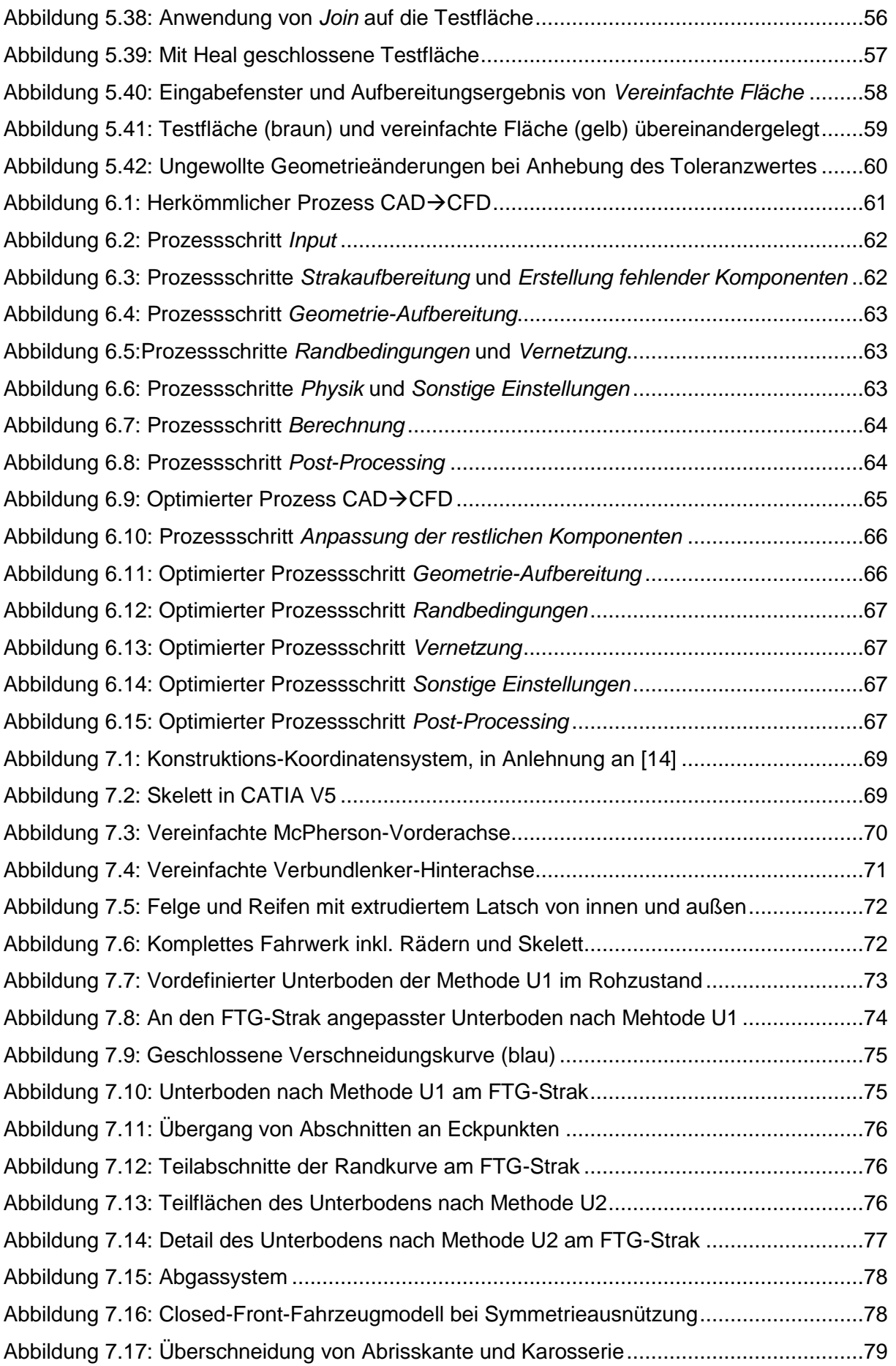

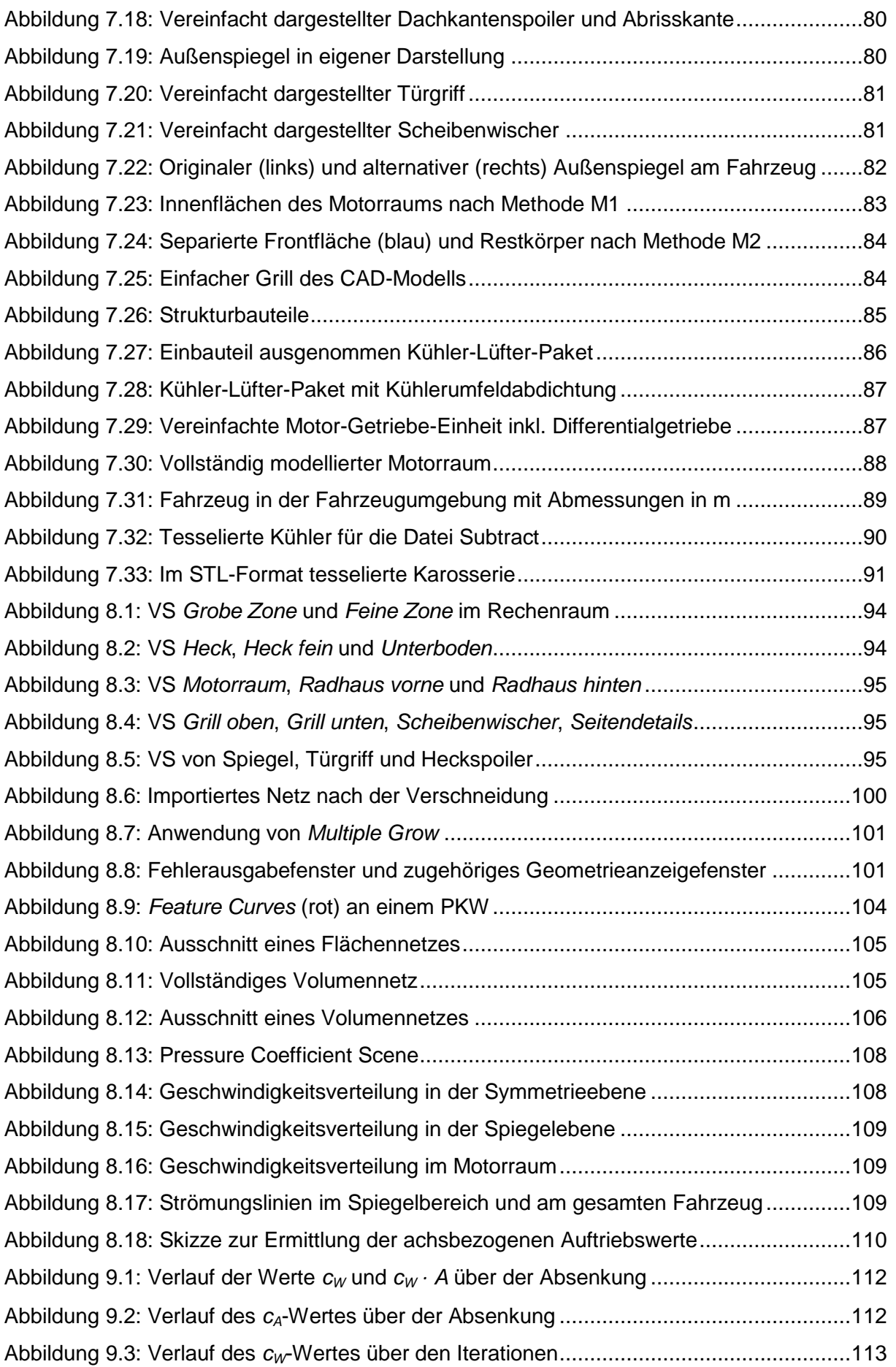

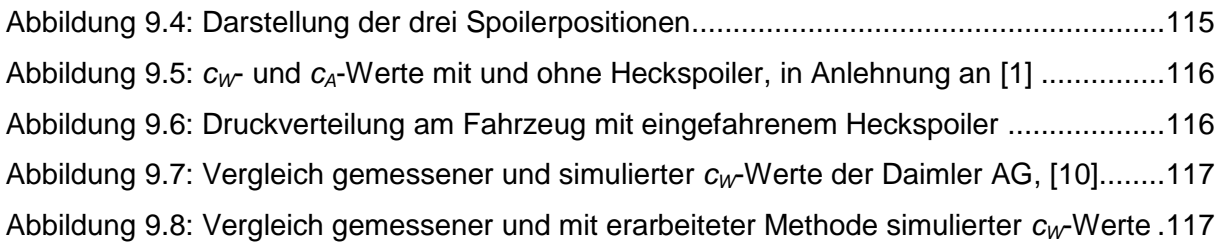

# **Tabellenverzeichnis**

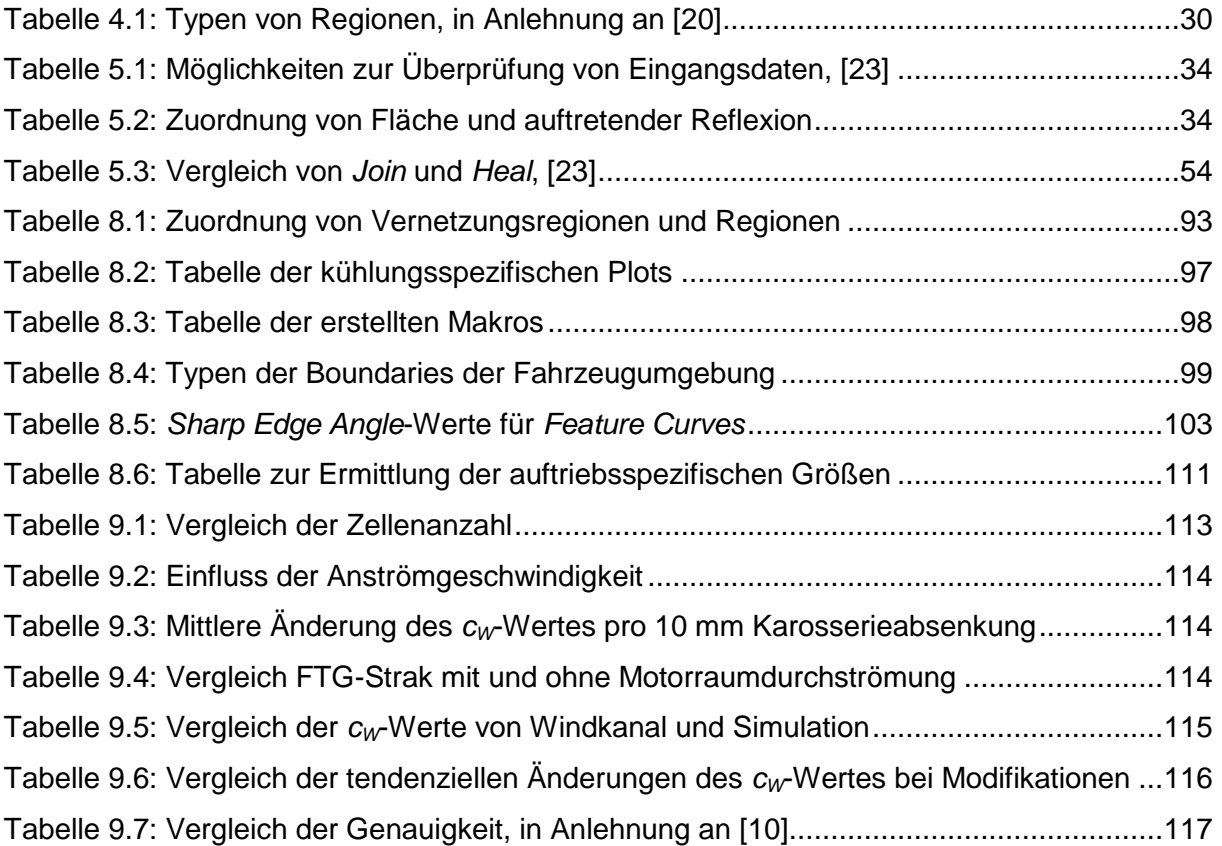

# **Anhang**

# **a. Strukturbaum des Fahrzeugmodells in CATIA V5**

Nachfolgend ist der Strukturbaum des Fahrzeugmodells in CATIA V5 dargestellt. In der linken Abbildung sind nur die Hauptprodukte bzw. Datenbehälter dargestellt, in der rechten auch die Unterprodukte.

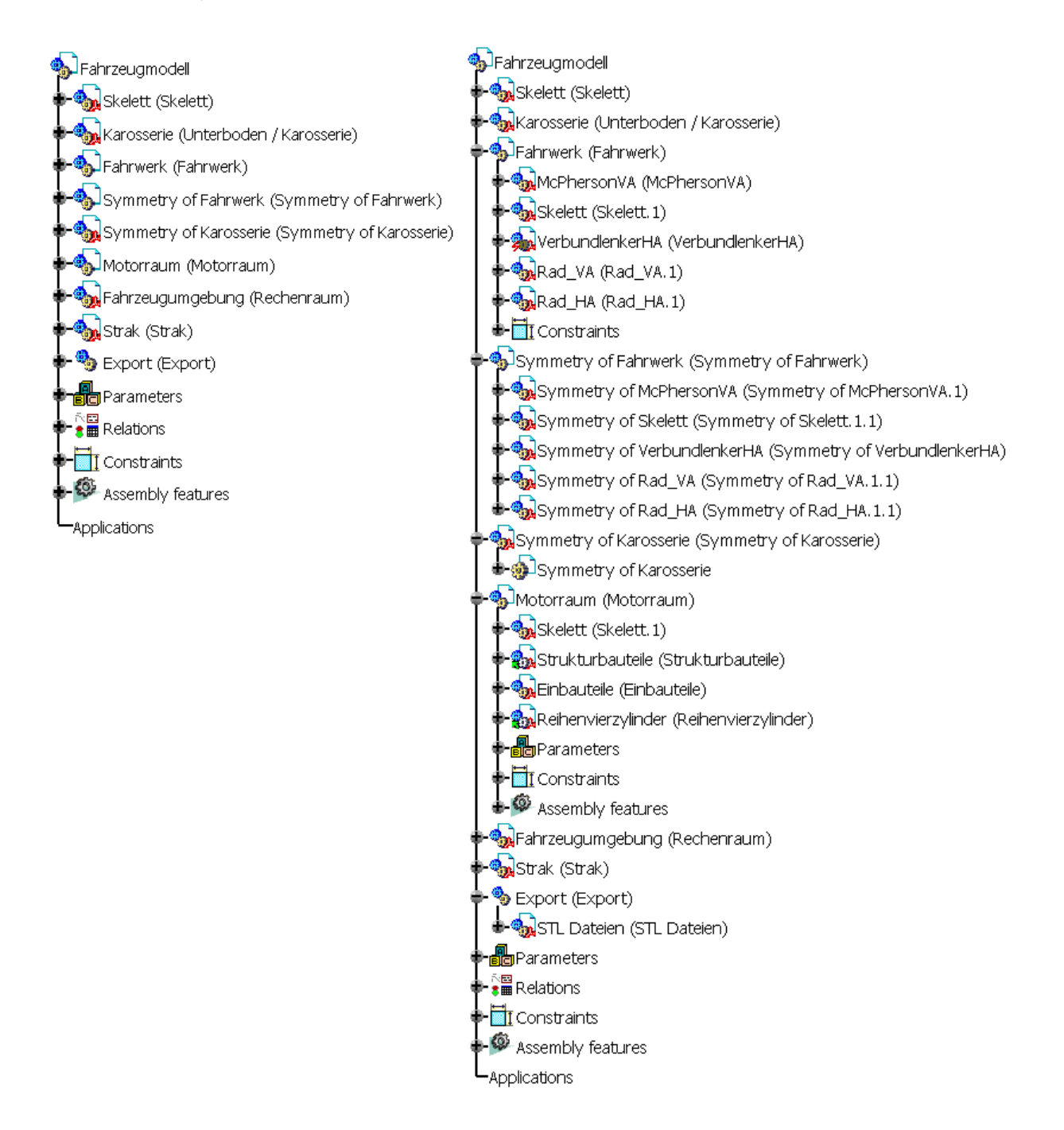

# **b. Hinterlegte Parameter zur Variation der Geometrie**

In nachfolgender Liste sind die zur Variation der Geometrie des Fahrzeugmodells in CATIA V5 hinterlegten Parameter angeführt.

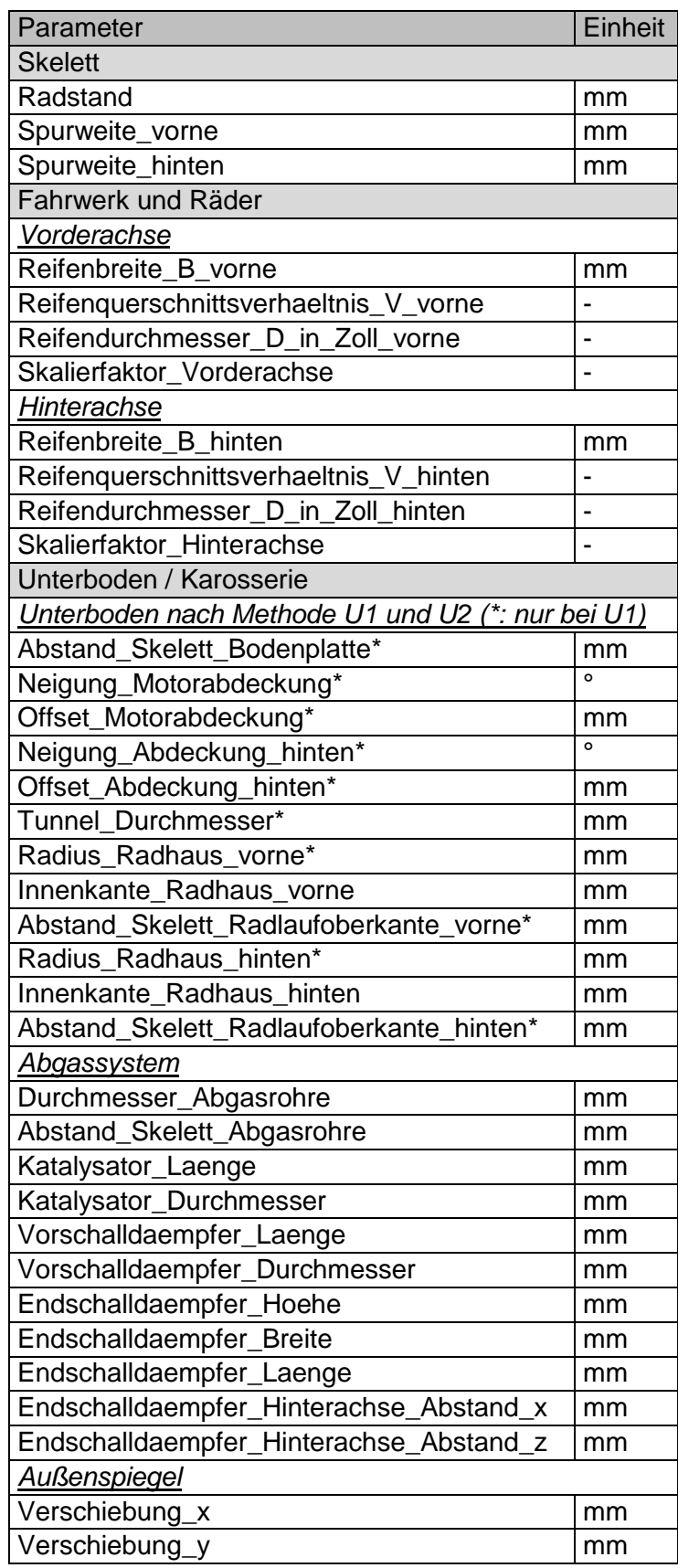

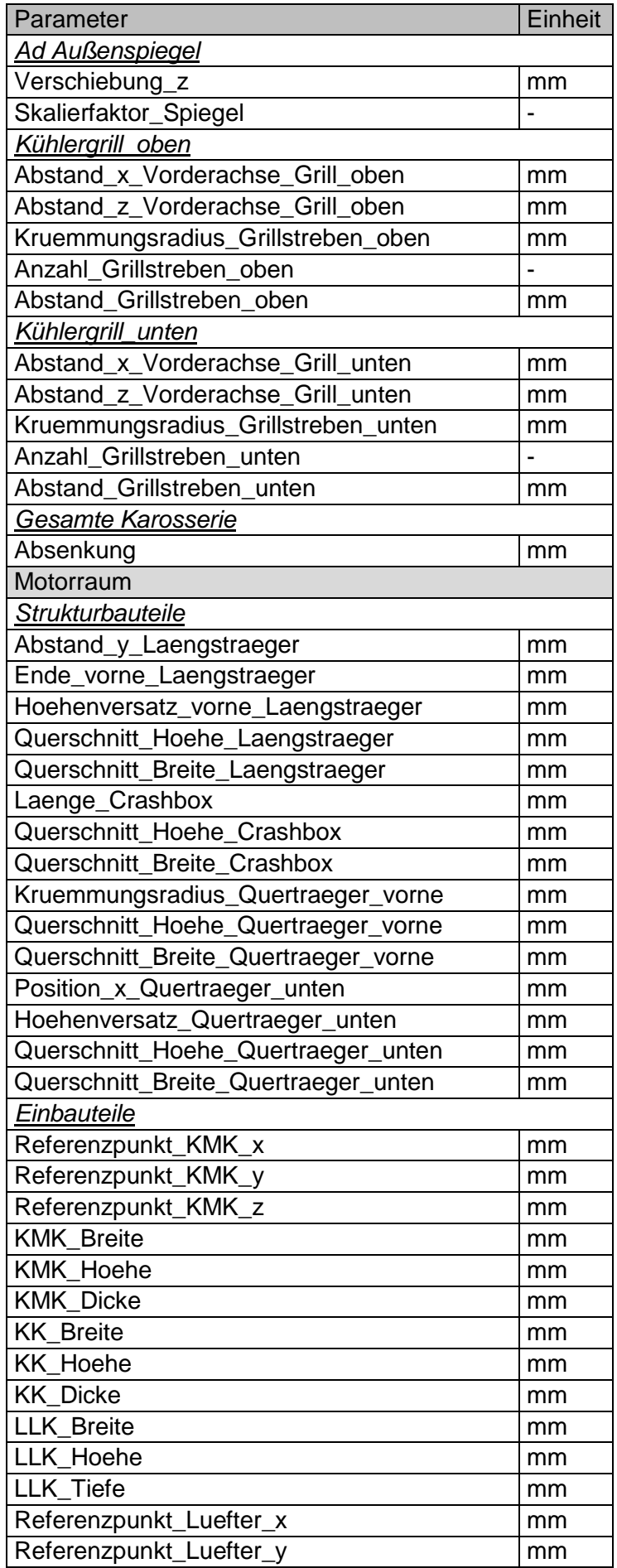

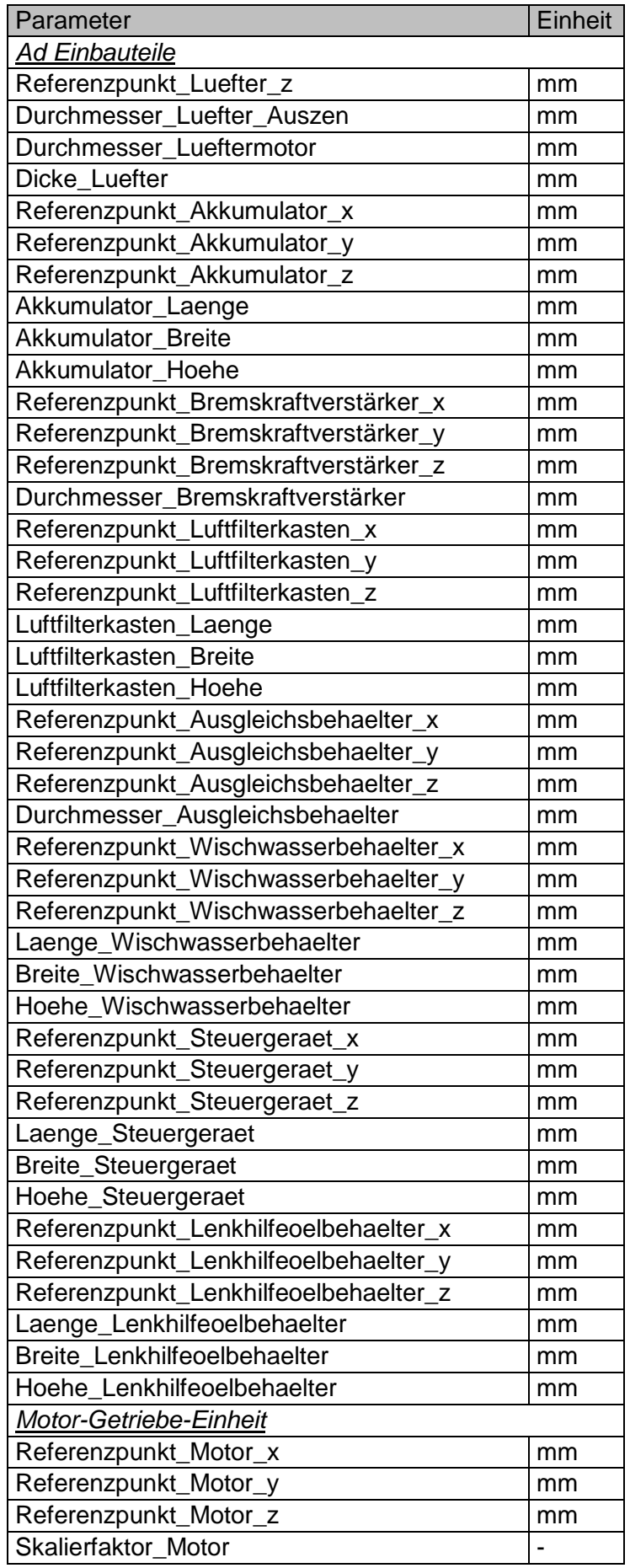

# **c. Schrittweise Modellierung des Motorraums nach Methode M1**

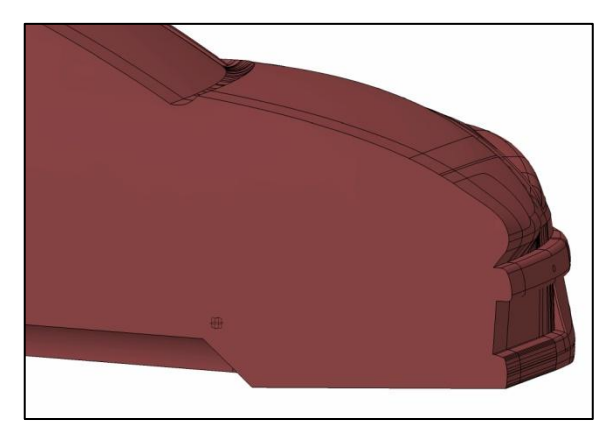

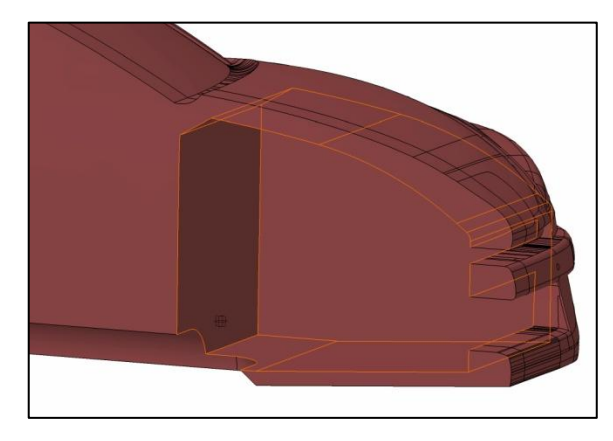

5. Pocket von unten für Getriebetunnel: 6. Verrundungen:

1. Ausgangskörper: 2. Pockets für Kühllufteintritte:

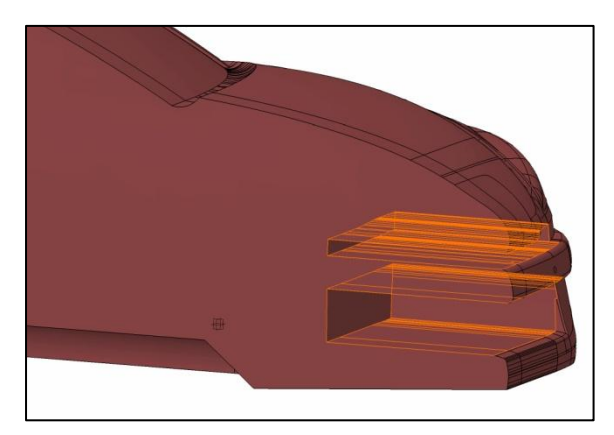

3. Hauptpocket für Innenkontur: 4. Pocket von der Seite für Getriebetunnel:

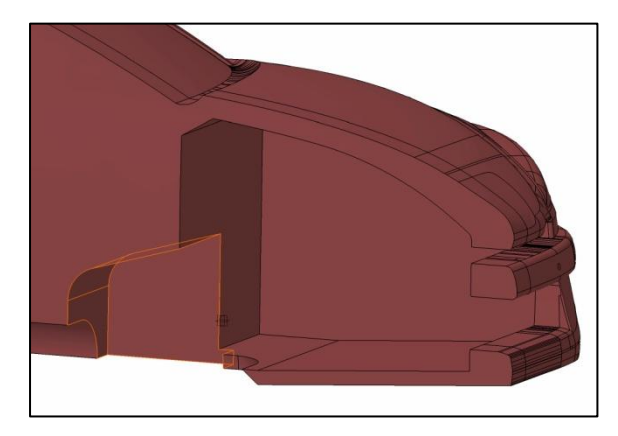

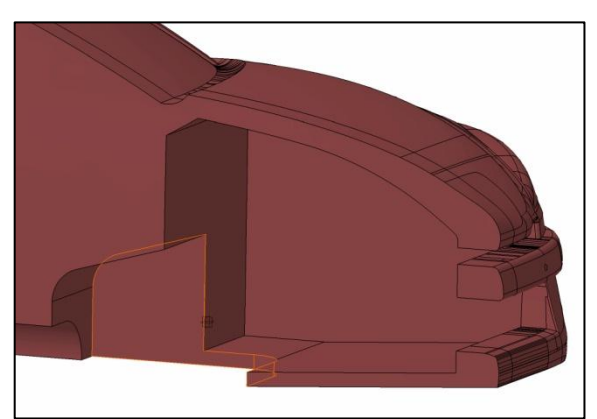

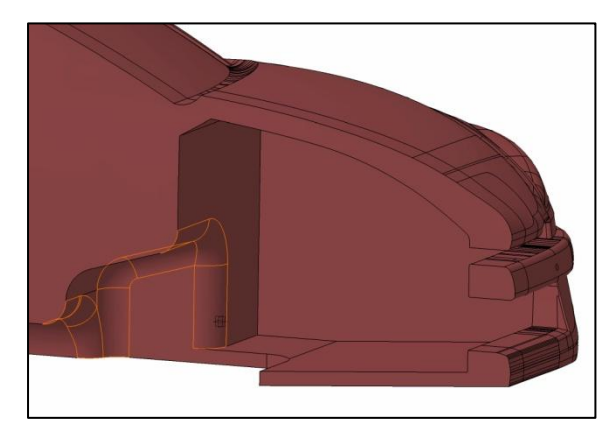

# **d. Einstellungen der Vernetzungsregionen**

In StarCCM+ besteht die Möglichkeit für jede Vernetzungsregion eine sogenannte Base Size zu definieren. Auf diese sind alle weiteren Größen prozentuell bezogen.

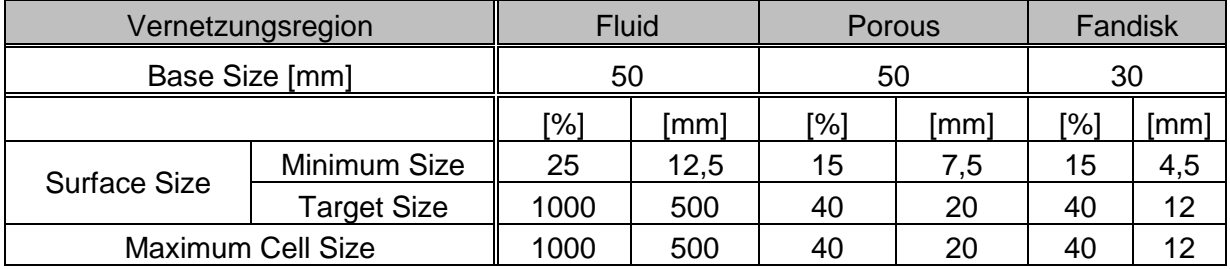

### **e. Einstellungen der lokalen Verfeinerungsgebiete**

Auch die Einstellungen der lokalen Verfeinerungsgebiete (Volume Shapes) sind auf die Base Size bezogen. Der Übersichtlichkeit halber sind hier die Werte in Millimeter angeführt.

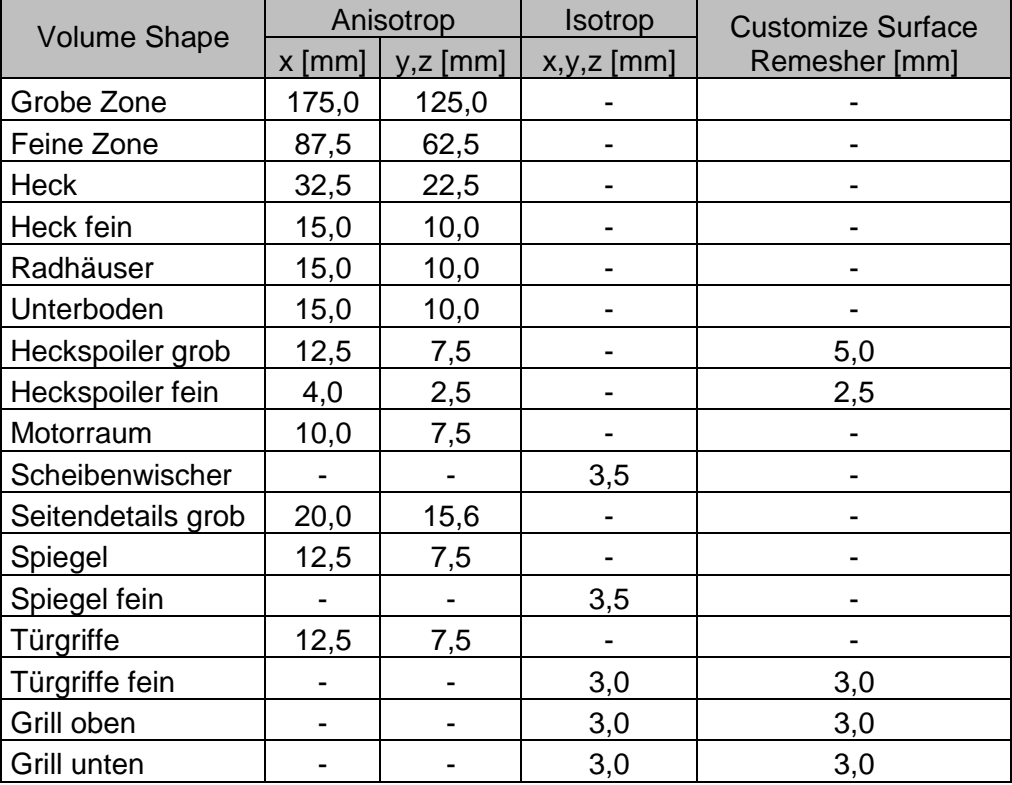

# **f. Vernetzungseinstellungen der Boundaries**

Aufgrund der zuvor beschriebenen Vernetzungseinstellungen müssen nur bei einer einzigen Boundary spezielle Einstellungen getätigt werden. Bei der Boundary 01\_Karosserie wird die Target Size von den üblichen 50 mm auf 25 mm reduziert. Ohne diese Maßnahme wäre das Flächennetz der Karosserie zu grob.
## **g. Flächen- und Volumennetz**

Ausschnitt des Flächennetzes in der Symmetrieebene

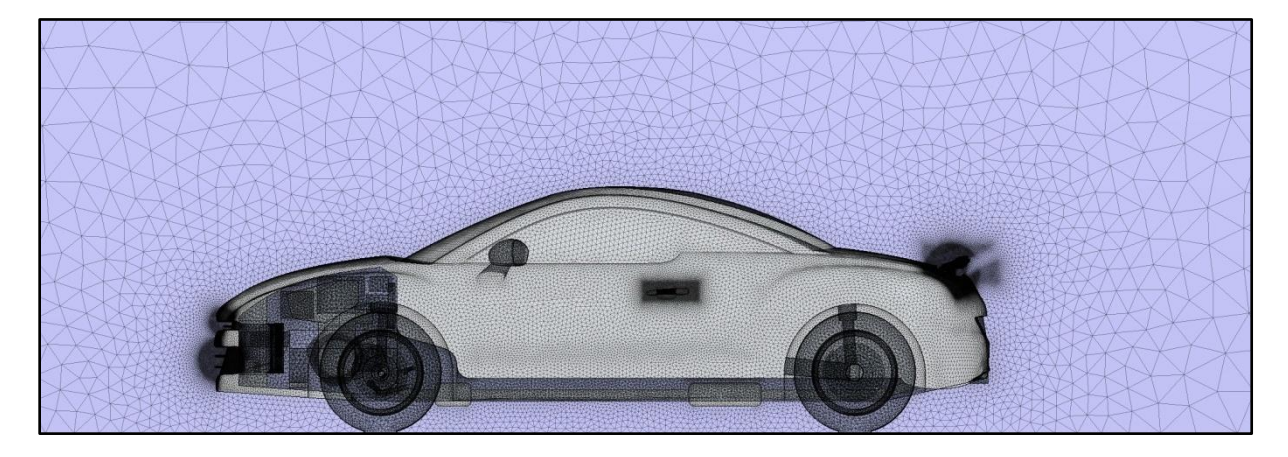

Volumennetz in der Fahrbahnebene

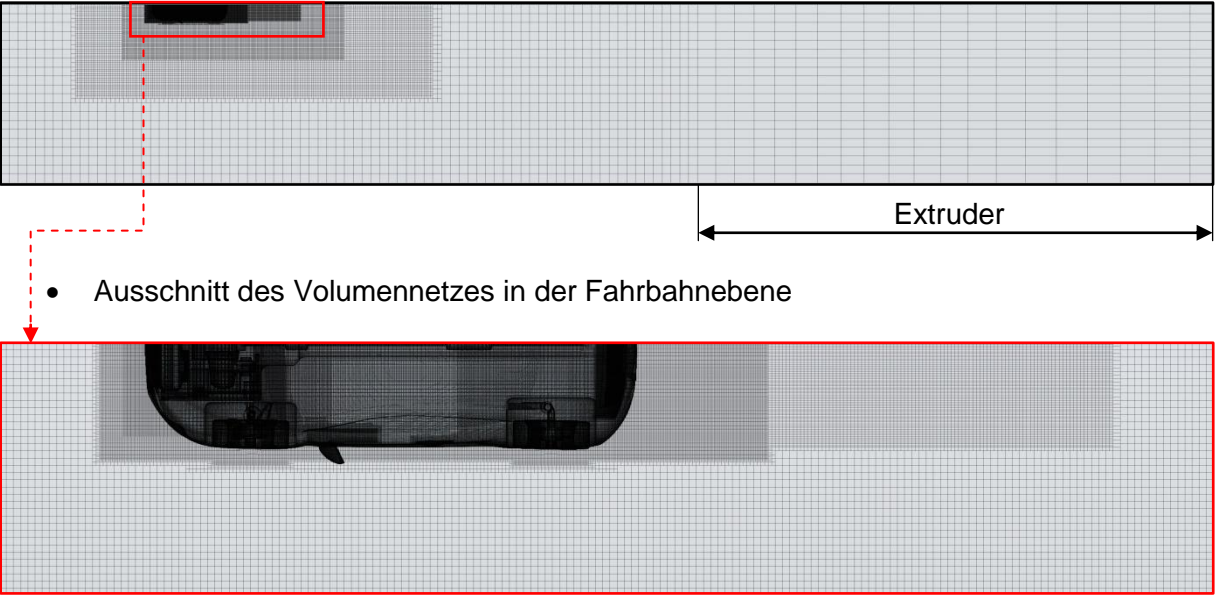

Ausschnitt des Volumennetzes in der Symmetrieebene

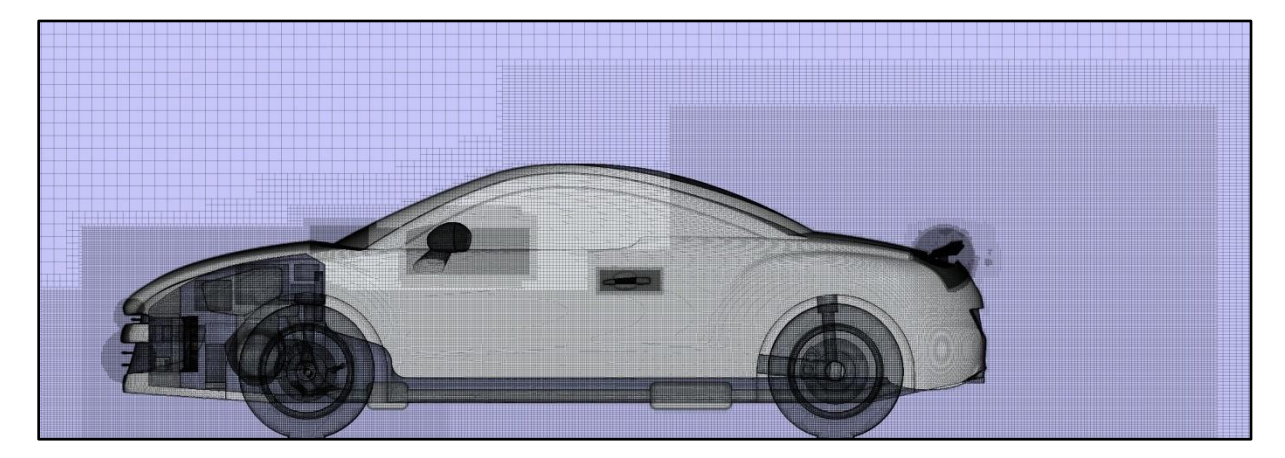

## **h. Kennlinien des Lüfters**

Seitens des Industriepartners wurden für den Lüfter Kennlinien eines reellen Fahrzeuges zur Verfügung gestellt. Der Lüfter verfügt wie im Diagramm ersichtlich über zwei Stufen.

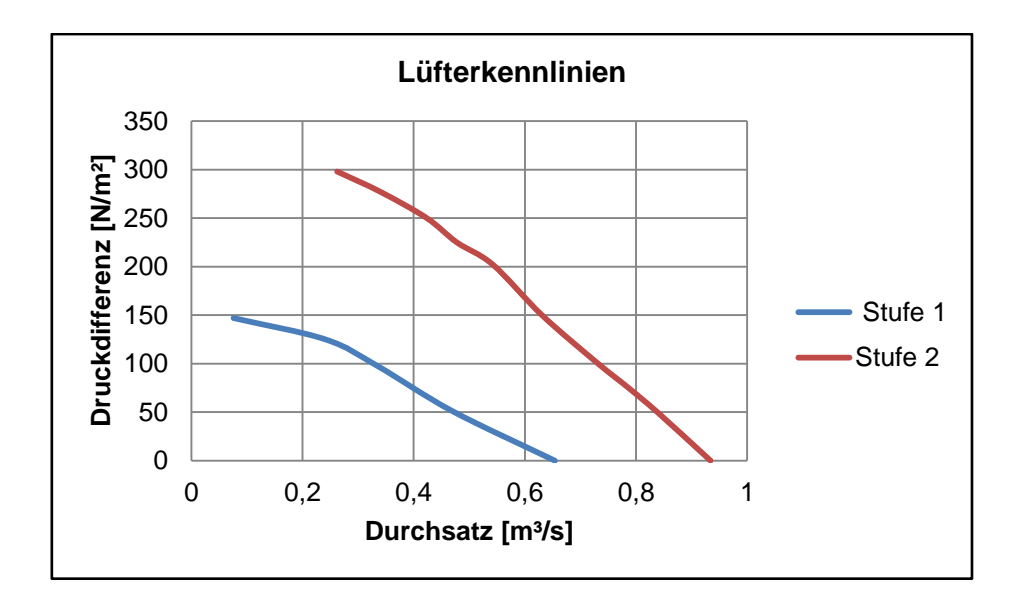

Für die Simulationen mit Motorraumdurchströmung wurde stets Stufe 1 verwendet. Sie scheint für die simulierte stationäre Fahrt auf ebener Fahrbahn die geeignetere Wahl zu sein. Die Werte der Kennlinie wurden in ein Textfile übertragen welches eingelesen werden konnte. Aufgrund der Symmetrieausnutzung wurden von den Durchsatzwerten nur die halben Werte in die Datei übertragen.

Weiters wurden folgende Werte festgelegt:

- Durchmesser: 250 mm
- Tiefe: 40 mm
- Drehzahl: 2200 U/min
- Blattwinkel: 45 °

## **i. Kennwerte der Kühler**

Auch für die Kennwerte der drei Kühler standen reelle Werte zur Verfügung. Diese Kennwerte waren einerseits die Querschnittsflächen und Dicken aller Kühler und andererseits Druckverlustkennlinien. Die folgende Abbildung zeigt die Druckverlustkennlinie des Kühlmittelkühlers.

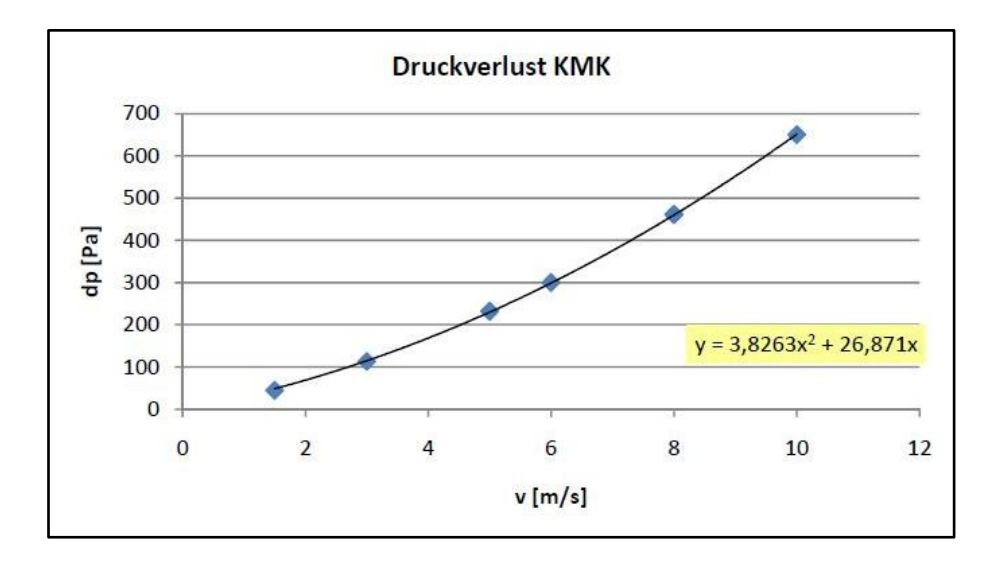

Es ist ersichtlich, dass die Kennlinien auch als Polynom zweiter Ordnung gegeben sind. Durch Division der Faktoren durch die jeweilige Kühlerdicke konnten die porösen Widerstandswerte  $P_i$  und  $P_v$  von Kühlmittelkühler, Klimakondensator und Ladeluftkühler ermittelt werden. Somit ergaben sich folgende Kennwerte für die drei Kühler:

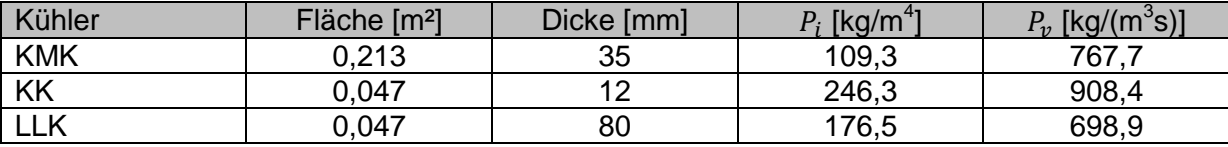

Die Werte  $P_i$  und  $P_v$  gelten jeweils in Strömungsrichtung, also in x-Richtung. In y- und z-Richtung wurde allen Kühlern für  $P_i$  und  $P_v$  der Wert 100000 zugewiesen was einer Undurchlässigkeit in diese Richtungen entspricht.

## **j. Beispielhafte Visualisierung der Motorraumdurchströmung**

Geschwindigkeit vektoriell:

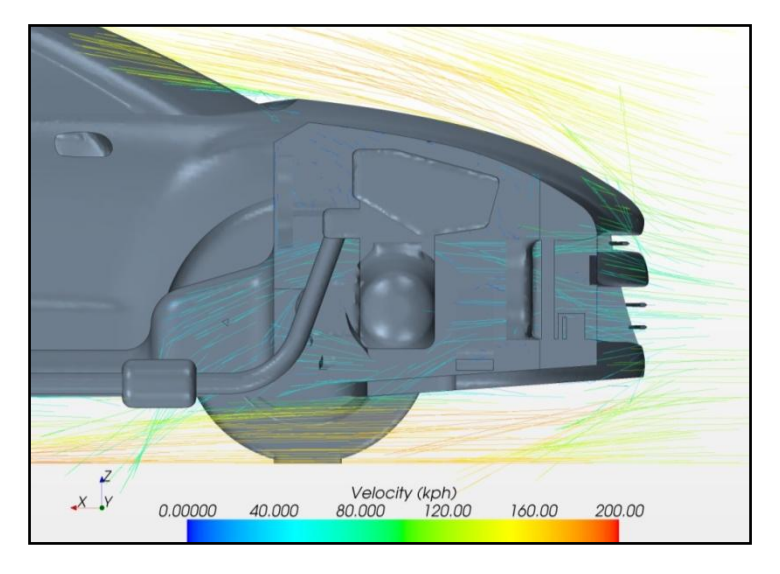

Geschwindigkeit skalar:

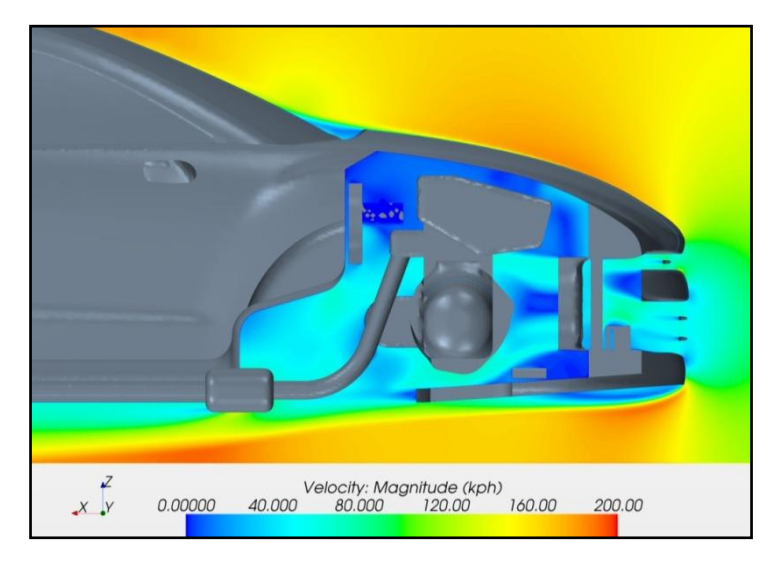

**•** Strömungslinien:

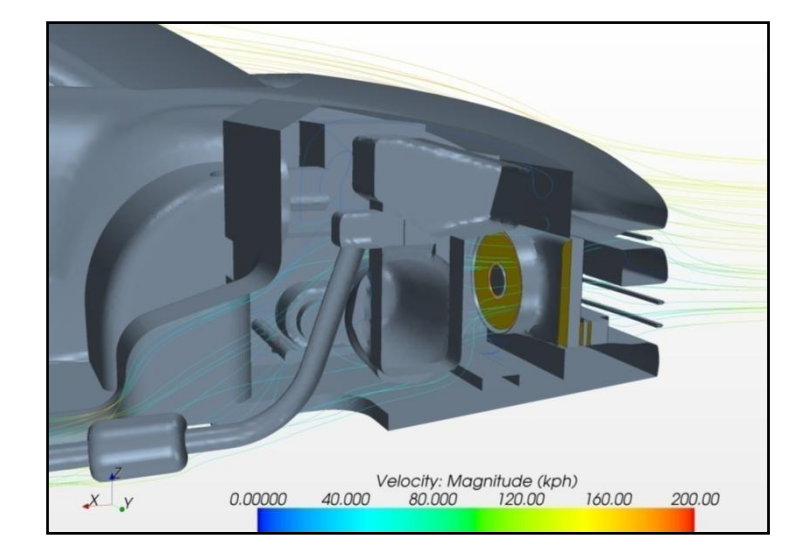